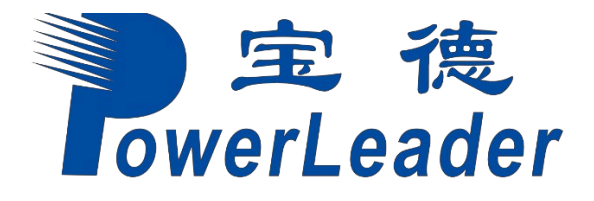

## **宝德自强·鲲鹏服务器 PR210K**

用户指南 V 11 发布日期:2021/05/31

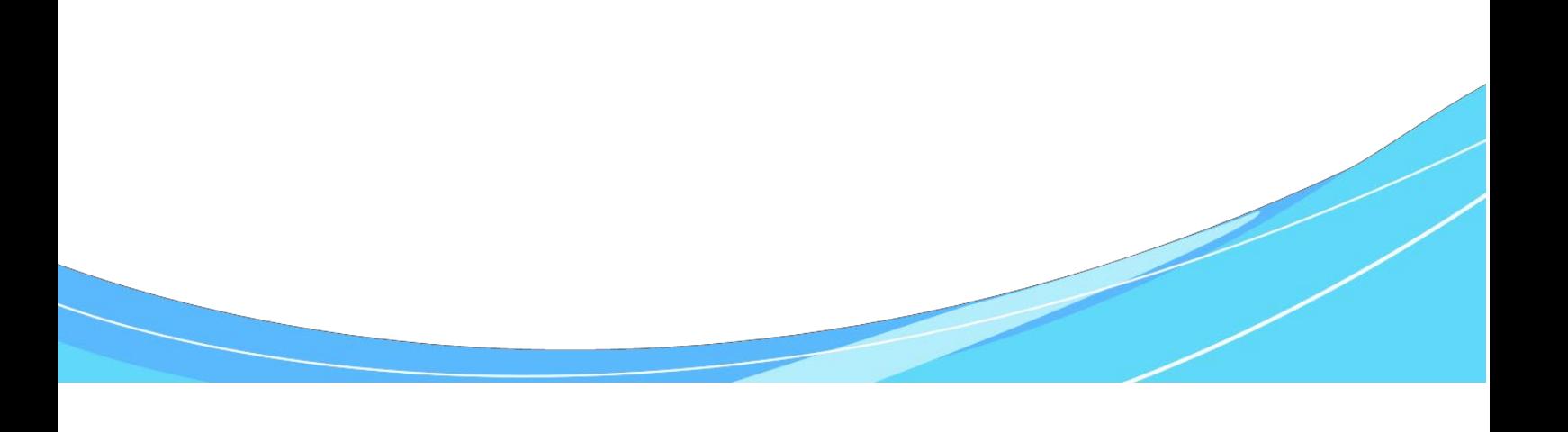

<span id="page-1-0"></span>**前言**

## **概述**

本文档介绍了PR210K服务器中的产品外观,结构,组件和规格,指导用户对PR210K 进行安装、连线、上电下电、基本配置、安装操作系统及处理故障等操作。

## **读者对象**

本文档主要适用于以下人员:

- 企业管理员
- 企业终端用户

## **符号约定**

在本文中可能出现下列标志,它们所代表的含义如下。

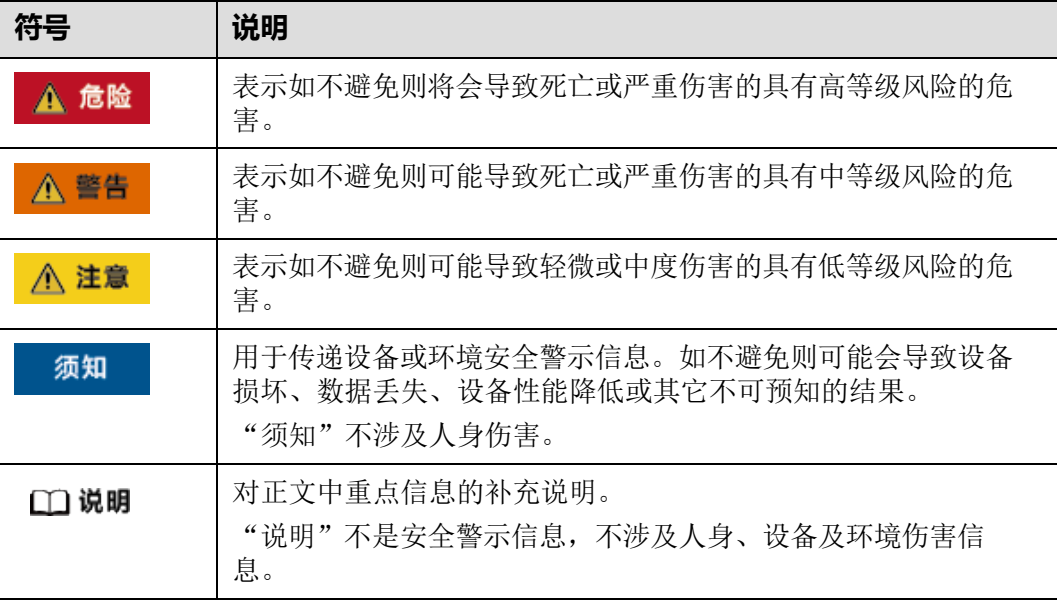

## **修改记录**

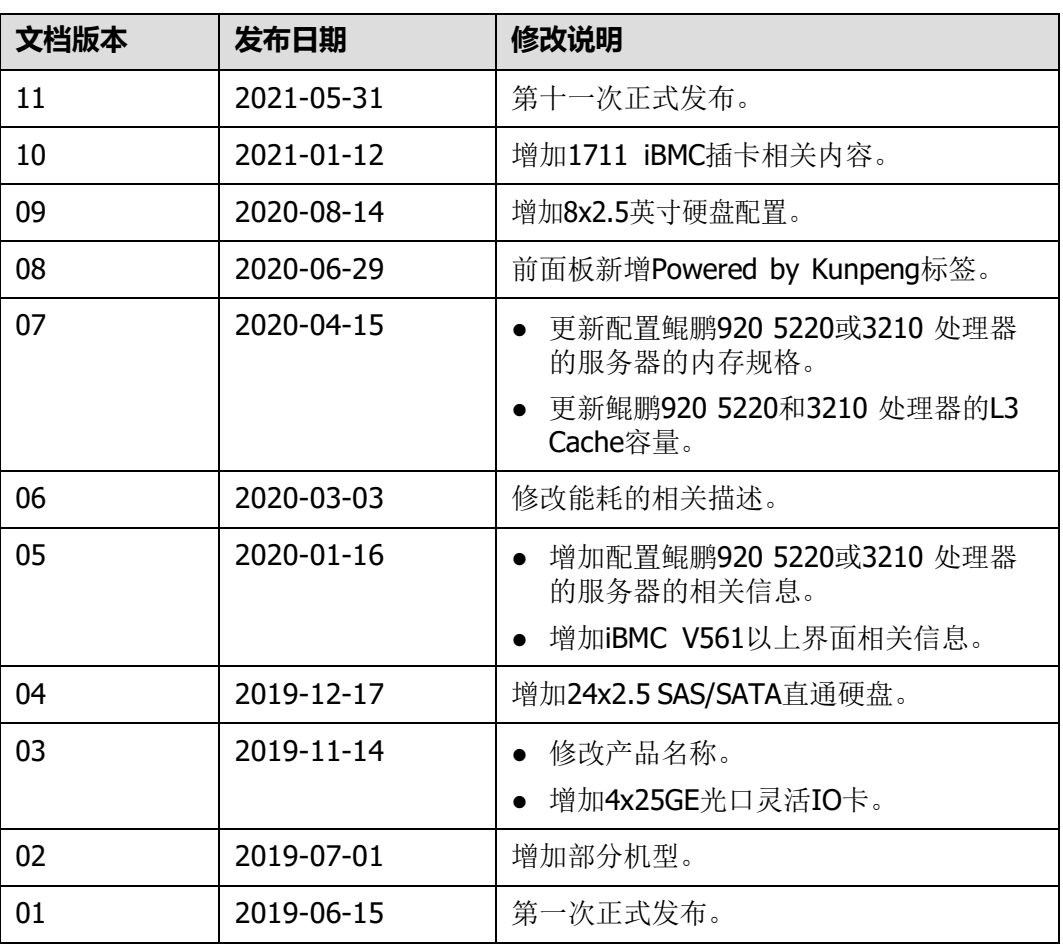

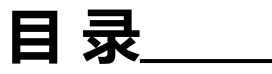

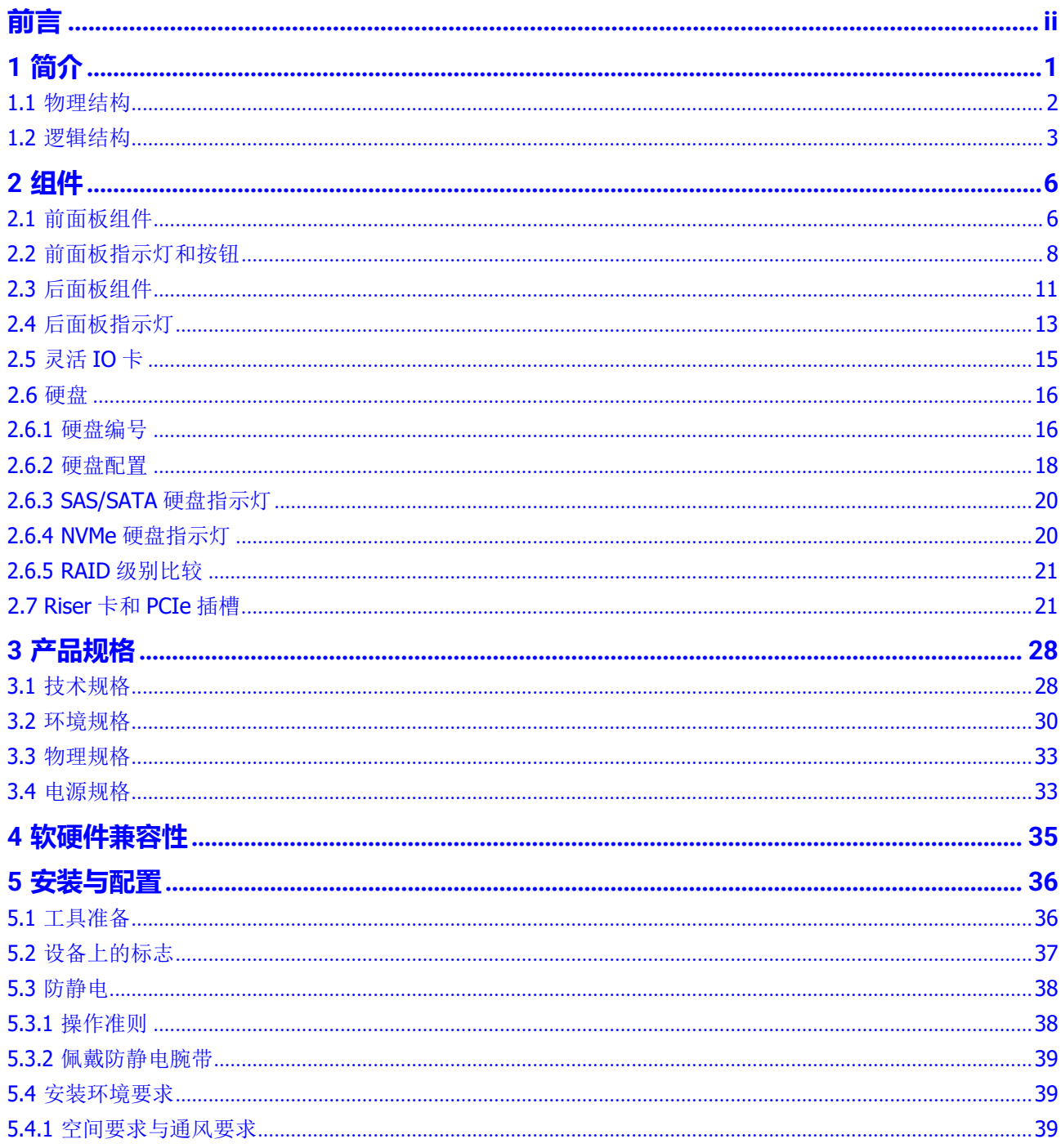

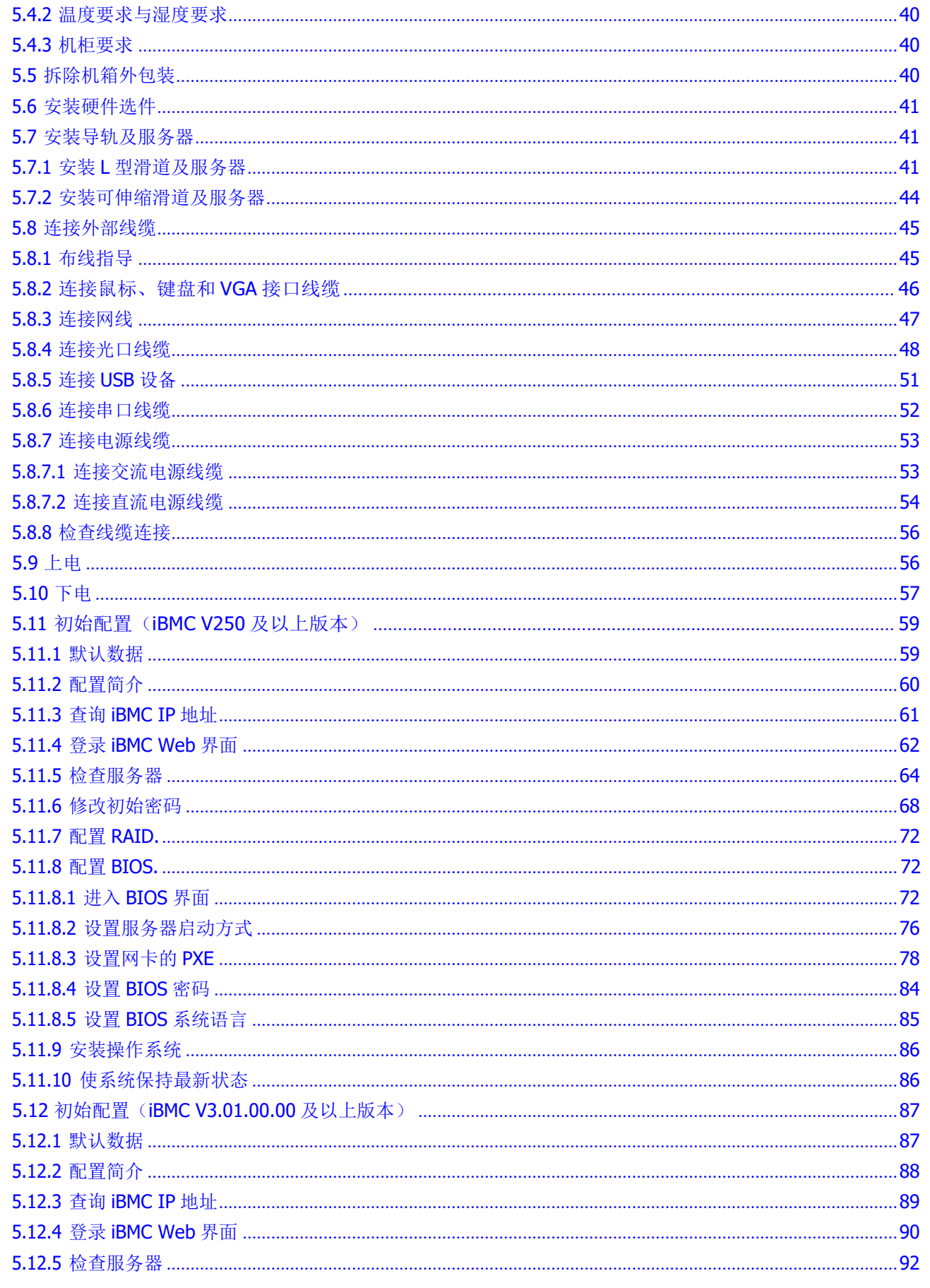

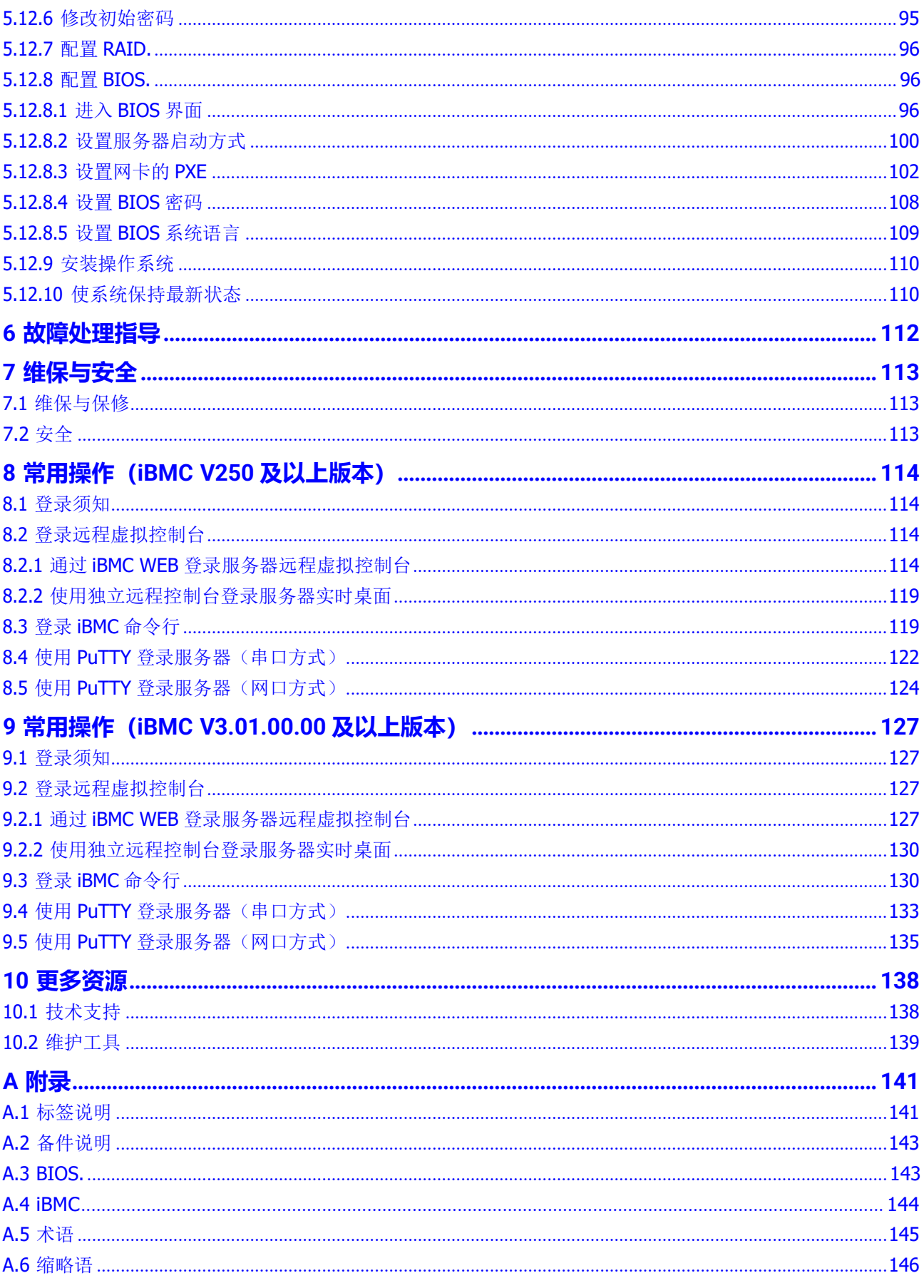

# <span id="page-7-0"></span>**1 简介**

PR210K服务器是基于华为鲲鹏920处理器的数据中心服务器,其中,2280均衡型 (以下简称PR210K, 铭牌型号K22R-02)是2U 2路机架服务器。

该服务器面向互联网、分布式存储、云计算、大数据、企业业务等领域,具有高性能 计算、大容量存储、低能耗、易管理、易部署等优点。

以12块硬盘配置为例的外观图如**图[1-1](#page-7-1)**所示。

**图 1-1** 外观图

<span id="page-7-1"></span>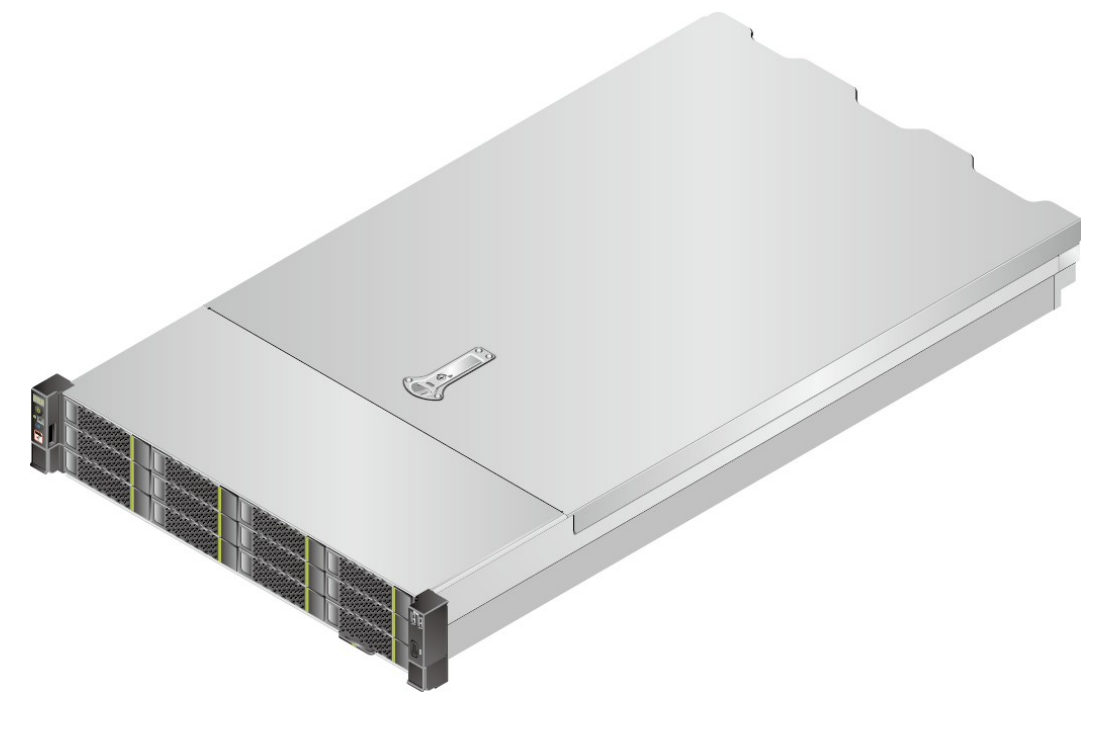

1.1 [物理结构](#page-8-0)

1.2 [逻辑结构](#page-9-0)

## <span id="page-8-0"></span>**1.1 物理结构**

PR210K的物理结构根据CPU配置和硬盘配置而有所不同。本章节以12盘配置为例, 描述当服务器配置不同处理器时的物理结构。

当配置鲲鹏920 7260或5250处理器时,服务器提供32个内存插槽,各个部件如**图[1-2](#page-8-1)** 所示。

Ø  $\circledR$  $\mathbf \theta$ ⊕ Œ  $f<sub>8</sub>$ OFFER

<span id="page-8-1"></span>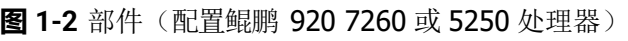

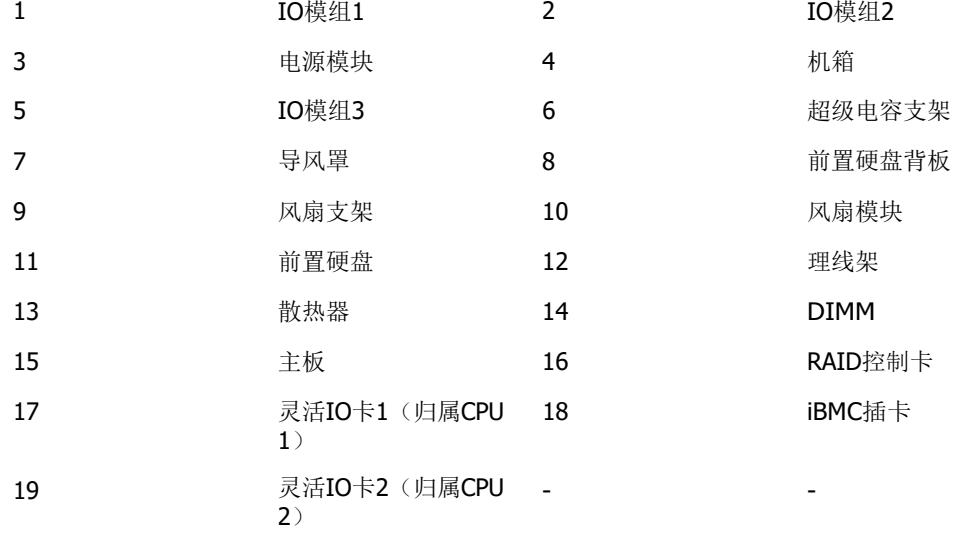

当服务器配置鲲鹏920 5220或3210处理器时,服务器提供16个内存插槽,各个部件如 **图[1-3](#page-9-1)**所示。

 $\boldsymbol{\Omega}$ 18 ö

<span id="page-9-1"></span>**图 1-3** 部件(配置鲲鹏 920 5220 或 3210 处理器)

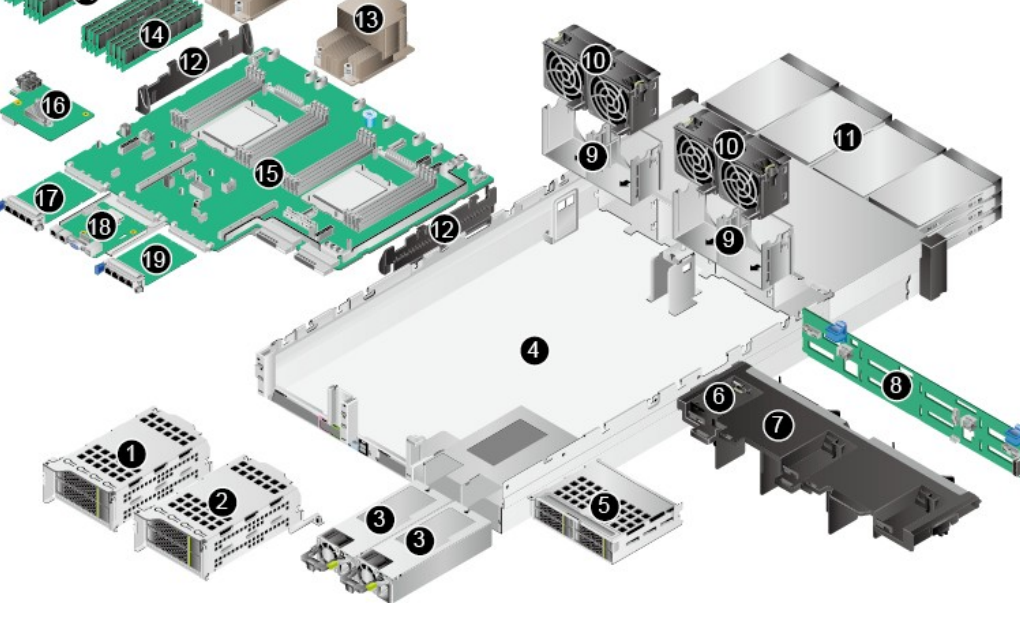

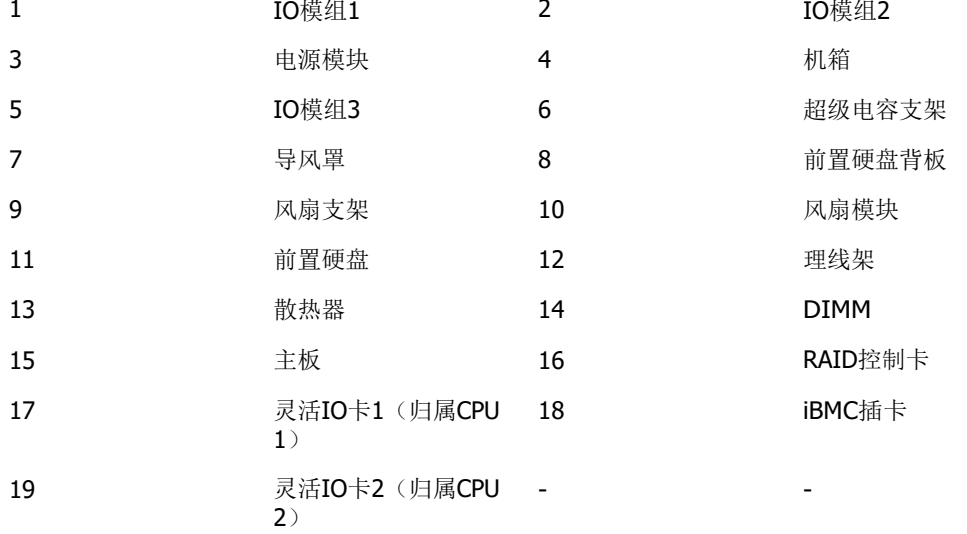

**说明**

- IO模组1、IO模组2和IO模组3都可选配硬盘模组或者Riser模组。本图仅供参考,具体以实际 配置为准。
- CPU集成在主板上,不能单独更换。
- 备件的详细信息请参见**[计算产品备件查询助手](https://info.support.huawei.com/computing/spareparts/%23/spareparts)**。

## <span id="page-9-0"></span>**1.2 逻辑结构**

本产品支持Hi1710或Hi1711两种iBMC插卡,可外出VGA、管理网口、调试串口等管 理接口,文中以Hi1710插卡为例。

**图 1-4** 服务器逻辑结构(配置鲲鹏 920 7260 或 5250 处理器)

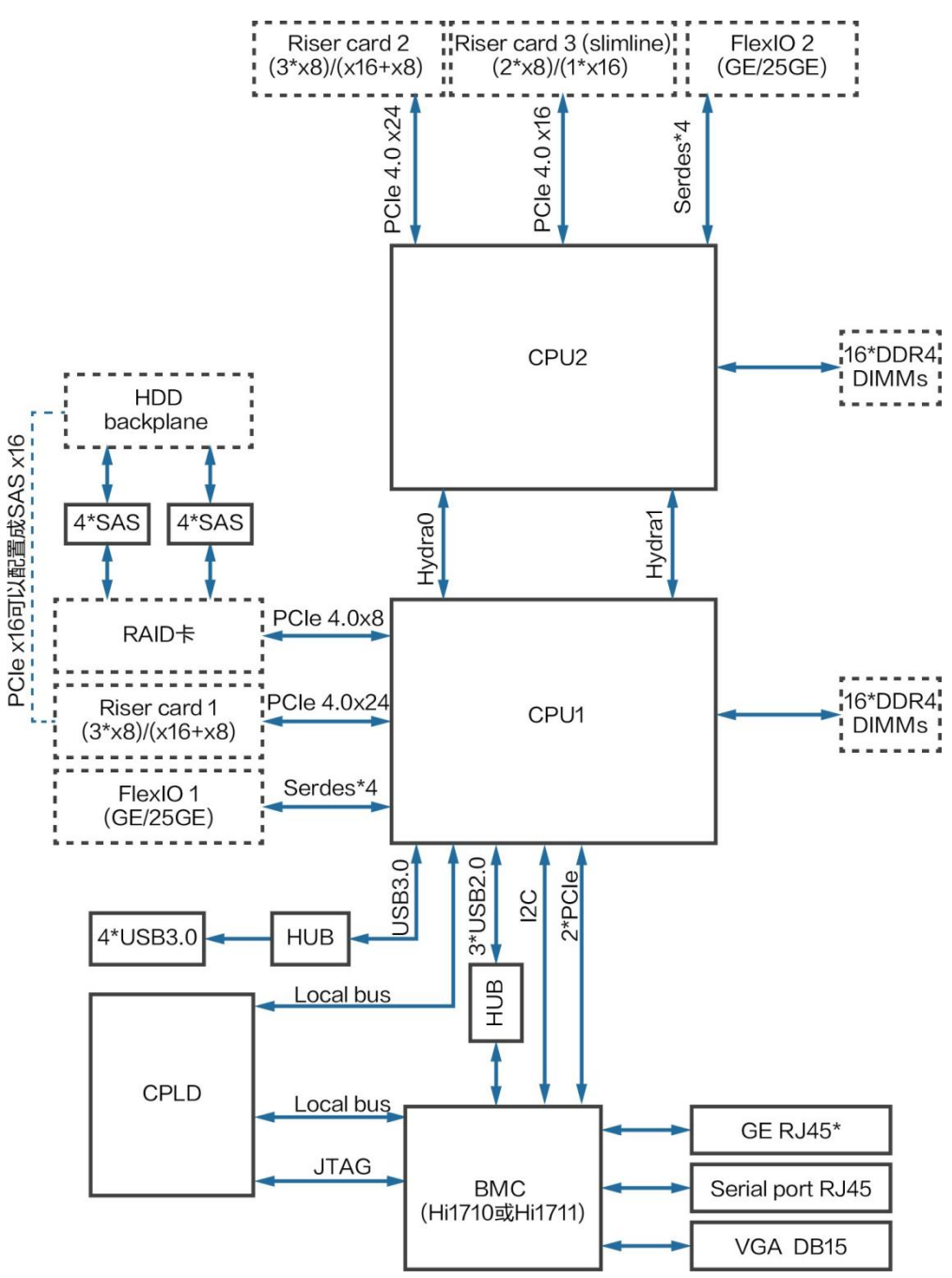

- 支持两路华为自研鲲鹏920 7260或5250处理器,每个处理器支持16个DDR4 DIMM。
- CPU1与CPU2之间通过2组Hydra总线互连,单Lane最高传输速率为 30Gbps。
- 以太网灵活插卡可支持2种插卡包括4\*GE和4\*25GE, 通过CPU本身自带高速 Serdes接口完成。
- RAID扣卡通过PCIe总线跟CPU1连接,RAID卡出SAS信号线缆跟硬盘背板连 接,通过不同的硬盘背板可支持多种本地存储规格。

<span id="page-10-0"></span><sup>●</sup> 当配置鲲鹏920 7260或5250处理器时,逻辑结构如**图[1-4](#page-10-0)**所示。

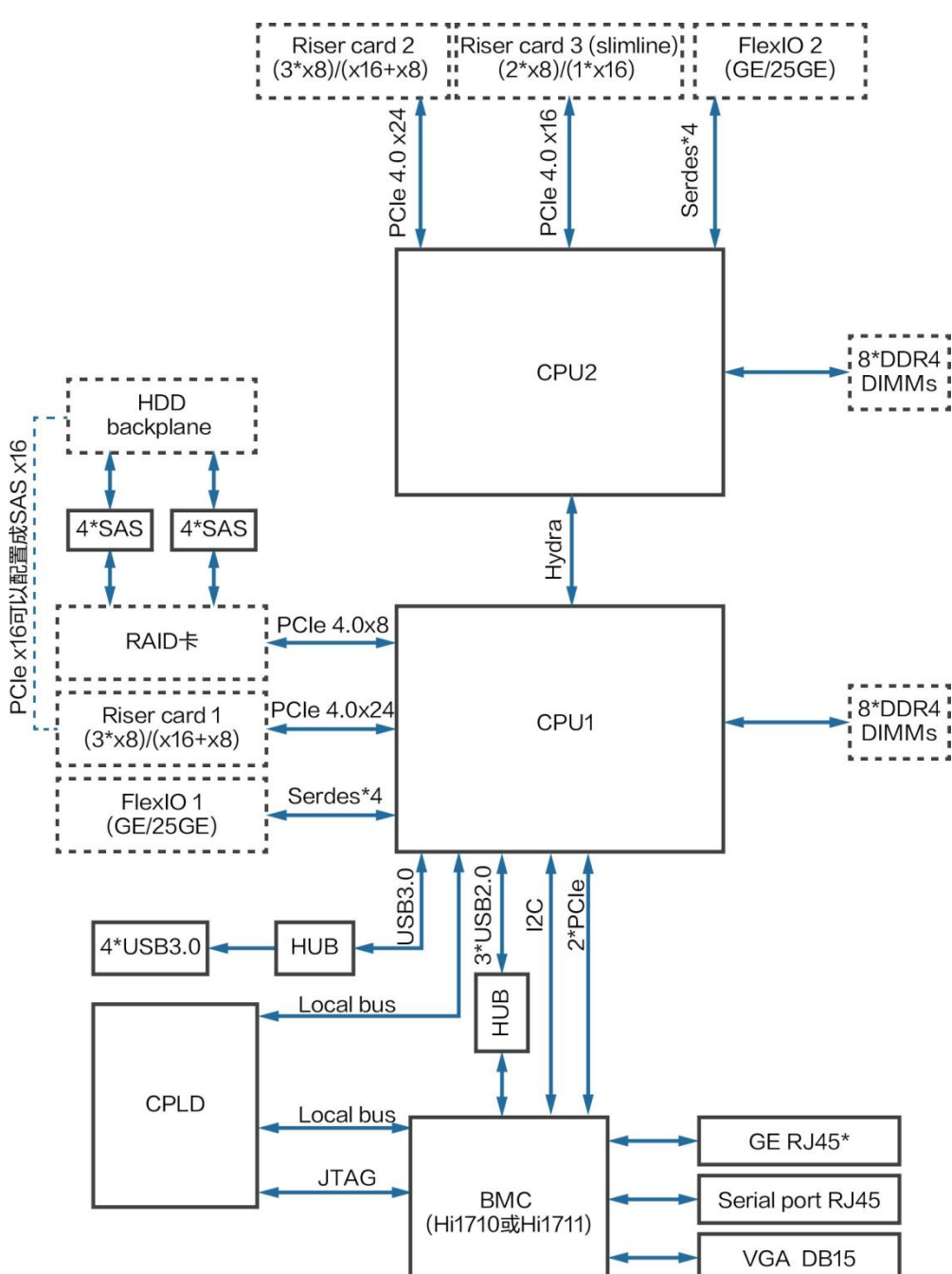

<span id="page-11-0"></span>**图 1-5** 服务器逻辑结构(配置鲲鹏 920 5220 或 3210 处理器)

- 支持两路华为自研鲲鹏920 5220或3210处理器,每个处理器支持8个DDR4 DIMM。
- CPU1和CPU2之间通过1组Hydra总线互连,单lan最高传输速率为30Gbps。
- 以太网灵活插卡可支持2种插卡包括4\*GE和4\*25GE, 通过CPU本身自带高速 Serdes接口完成。
- RAID扣卡通过PCIe总线跟CPU1连接,RAID卡出SAS信号线缆跟硬盘背板连 接,通过不同的硬盘背板可支持多种本地存储规格。

<span id="page-12-0"></span>**2 组件**

2.1 [前面板组件](#page-12-1)

- 2.2 [前面板指示灯和按钮](#page-14-0)
- 2.3 [后面板组件](#page-17-0)
- 2.4 [后面板指示灯](#page-19-0)
- 2.5 [灵活](#page-21-0)IO卡
- 2.6 [硬盘](#page-22-0)
- 2.7 [Riser](#page-27-1)卡和PCIe插槽

## <span id="page-12-2"></span><span id="page-12-1"></span>**2.1 前面板组件**

#### **说明**

PR210K的硬盘编号及类型请参见**2.6.1 [硬盘编号](#page-22-1)**。

● 12x3.5英寸硬盘配置的前面板组件如**图[2-1](#page-12-2)**所示。

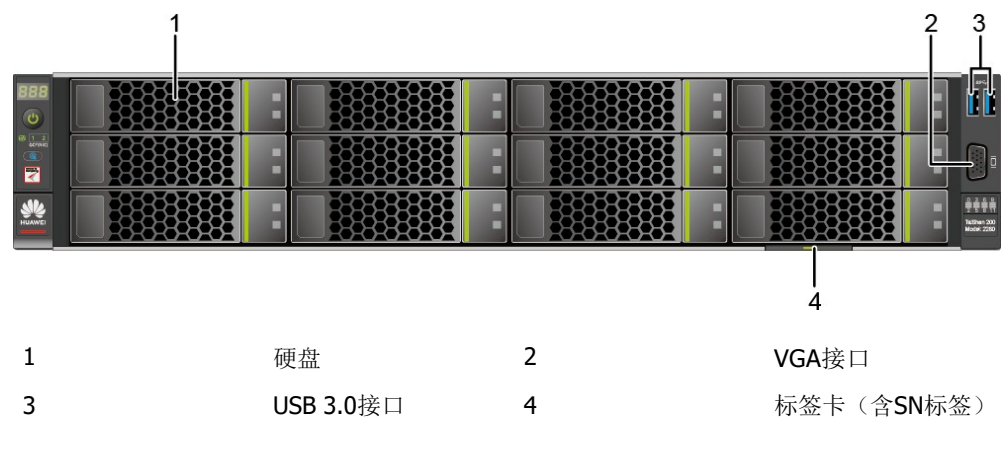

**图 2-1** 12x3.5 英寸硬盘配置前面板组件

● 25x2.5英寸硬盘配置的前面板组件如**图[2-2](#page-13-0)**所示。

<span id="page-13-0"></span>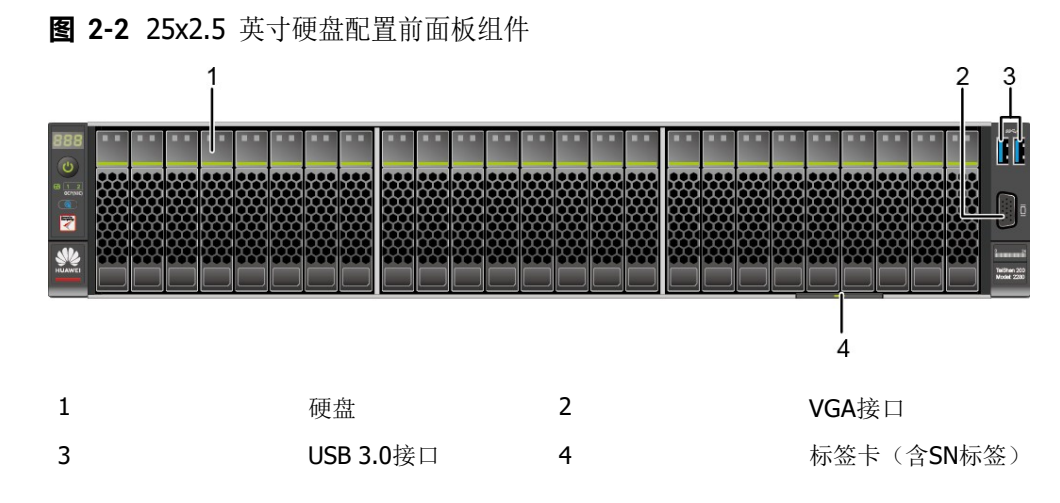

<span id="page-13-1"></span>● 8x2.5 SAS/SATA+12x2.5 NVMe硬盘配置的前面板组件如**图[2-3](#page-13-1)**所示。

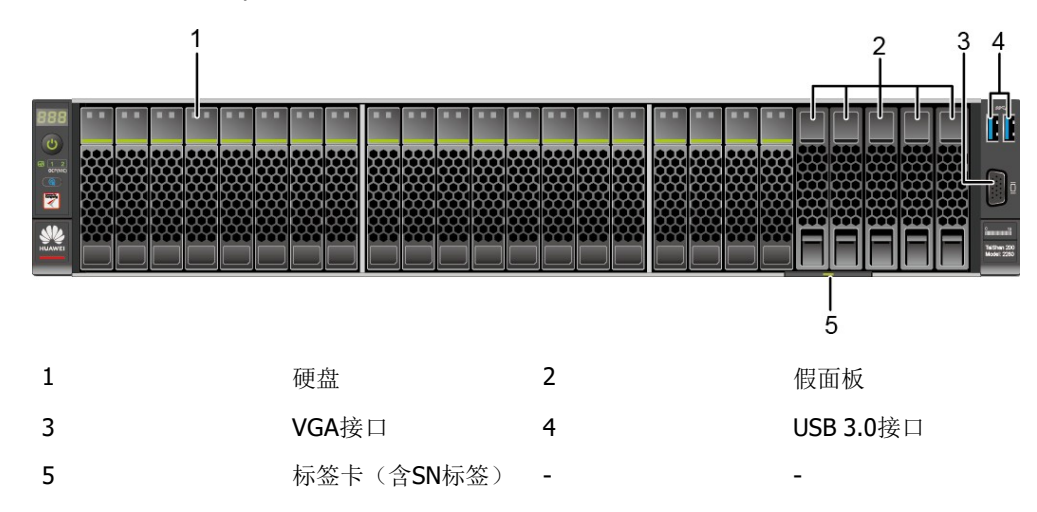

**图 2-3** 8x2.5 SAS/SATA+12x2.5 NVMe 硬盘配置前面板组件

<span id="page-13-2"></span>● 24x2.5 SAS/SATA硬盘直通配置的前面板组件如**图[2-4](#page-13-2)**所示。

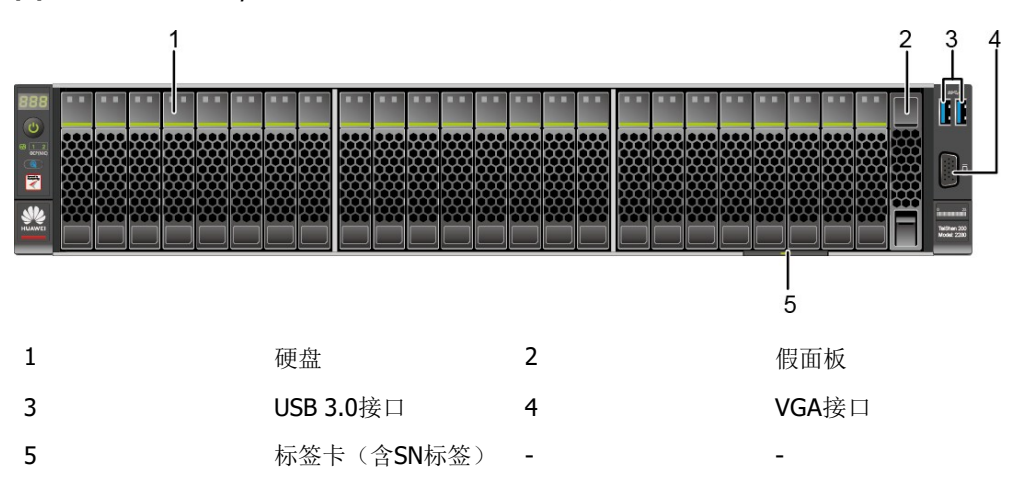

**图 2-4** 24x2.5 SAS/SATA 硬盘直通配置前面板组件

#### **说明**

配置鲲鹏920 5220或3210处理器的服务器不支持24x2.5 SAS/SATA硬盘直通配置。

<span id="page-14-1"></span>● 8x2.5英寸硬盘配置的前面板组件如**图[2-5](#page-14-1)**所示。

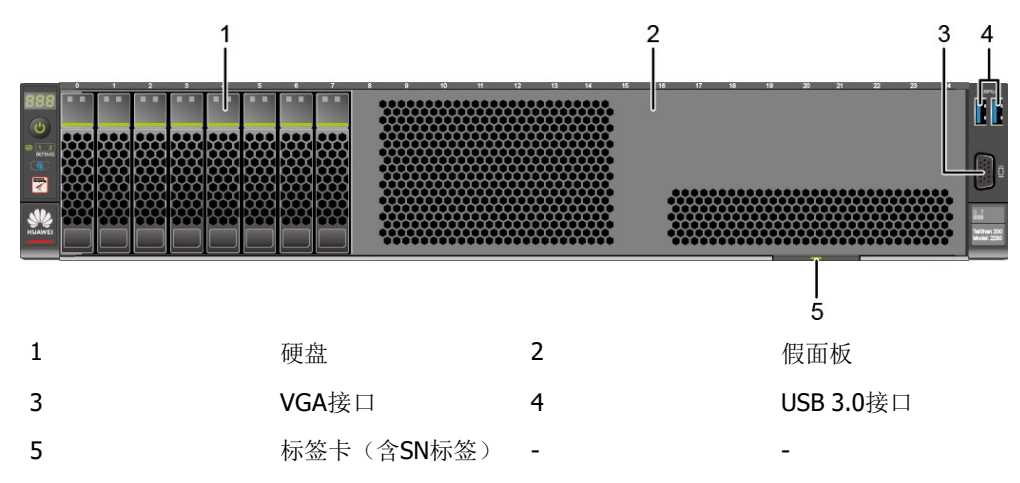

**图 2-5** 8x2.5 英寸硬盘配置前面板组件

#### **表 2-1** 前面板接口说明

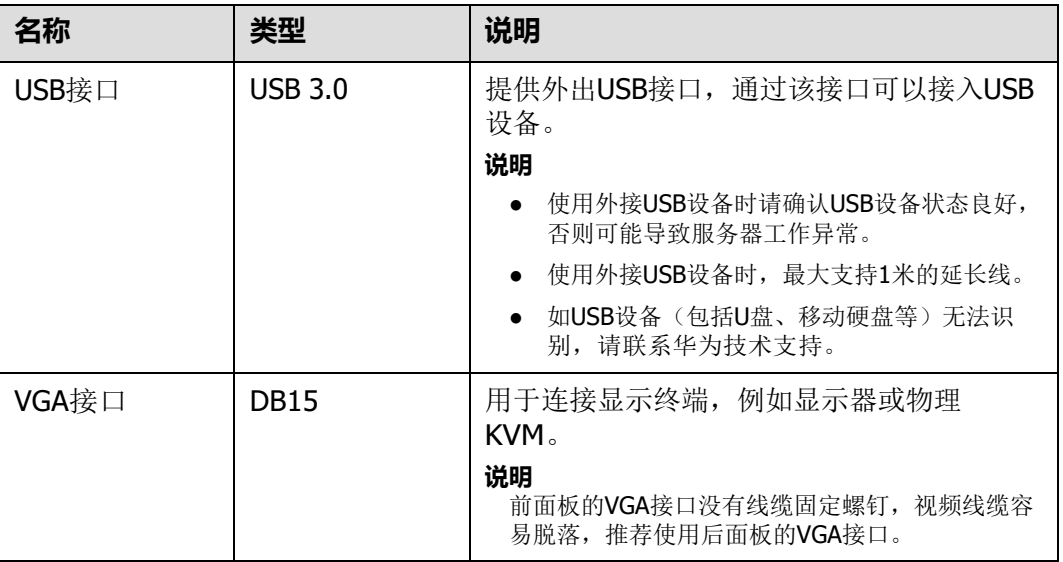

## <span id="page-14-0"></span>**2.2 前面板指示灯和按钮**

● 12x3.5英寸硬盘配置的前面板指示灯和按钮如**图[2-6](#page-15-0)**所示。

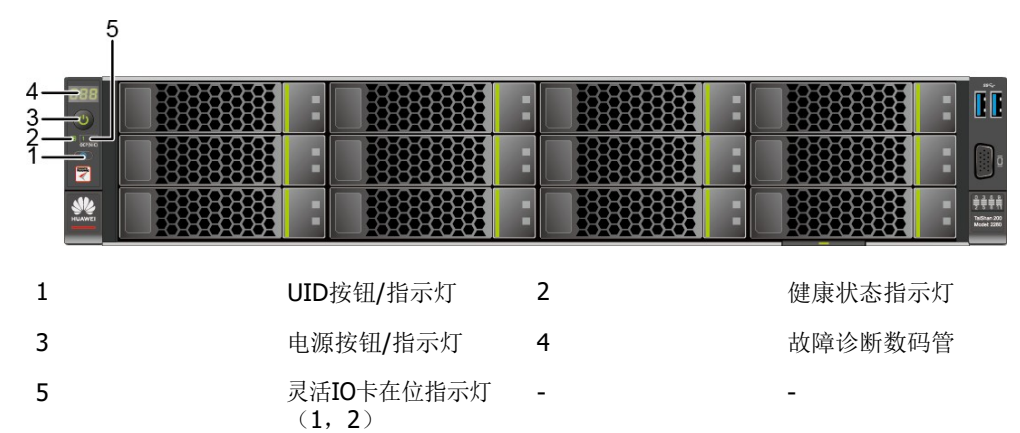

<span id="page-15-0"></span>**图 2-6** 12x3.5 英寸硬盘配置前面板指示灯和按钮

<span id="page-15-1"></span>● 25x2.5英寸硬盘配置的前面板指示灯和按钮如**图[2-7](#page-15-1)**所示。

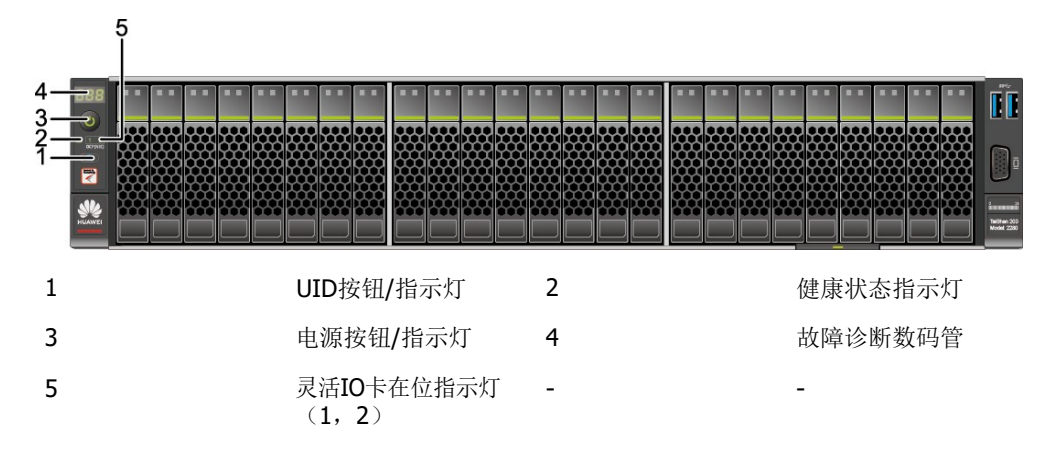

**图 2-7** 25x2.5 英寸硬盘配置前面板指示灯和按钮

<span id="page-15-2"></span>● 8x2.5 SAS/SATA+12x2.5 NVMe硬盘配置的前面板指示灯和按钮如**图[2-8](#page-15-2)**所示。

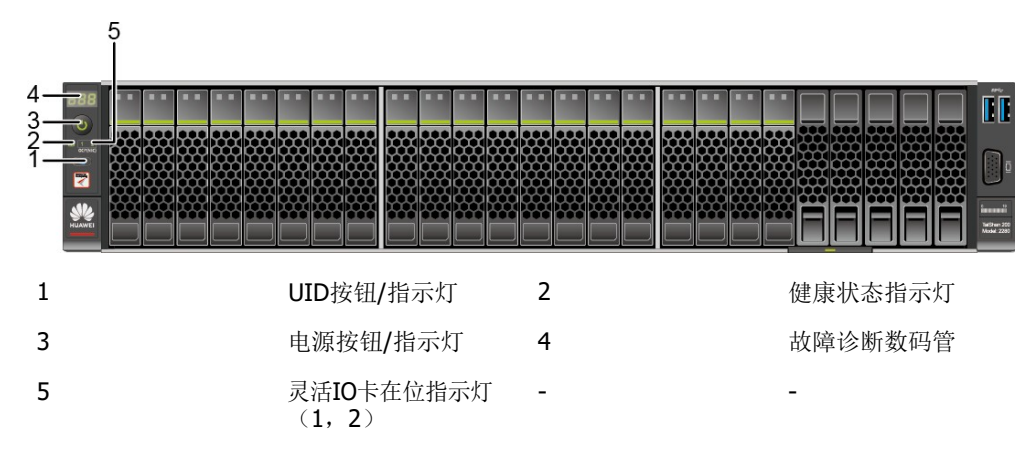

**图 2-8** 8x2.5 SAS/SATA+12x2.5 NVMe 硬盘配置前面板指示灯和按钮

● 24x2.5 SAS/SATA硬盘直通配置的前面板指示灯和按钮如**图[2-9](#page-16-0)**所示。

<span id="page-16-0"></span>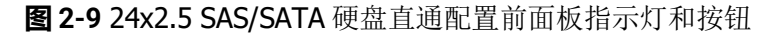

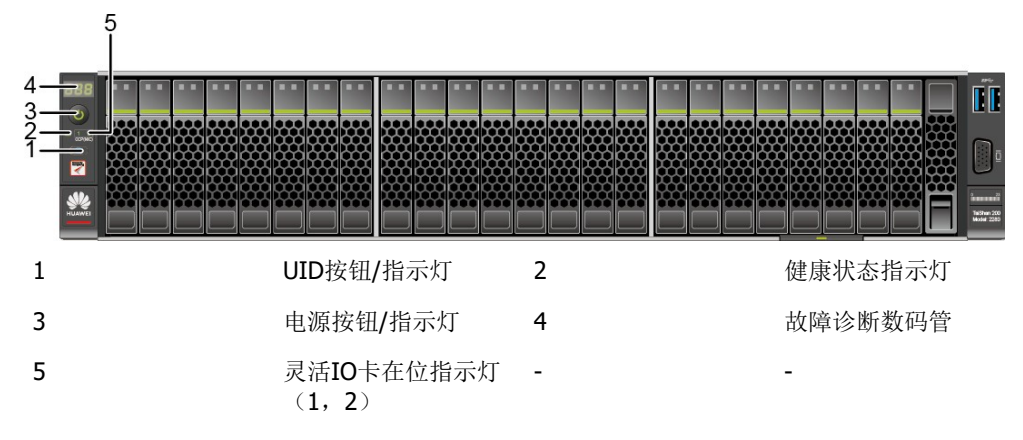

#### **说明**

配置鲲鹏920 5220或3210处理器的服务器不支持24x2.5 SAS/SATA硬盘直通配置。 ● 8x2.5英寸硬盘配置的前面板指示灯和按钮如**图[2-10](#page-16-1)**所示。

**图 2-10** 8x2.5 英寸硬盘配置前面板指示灯和按钮

<span id="page-16-1"></span>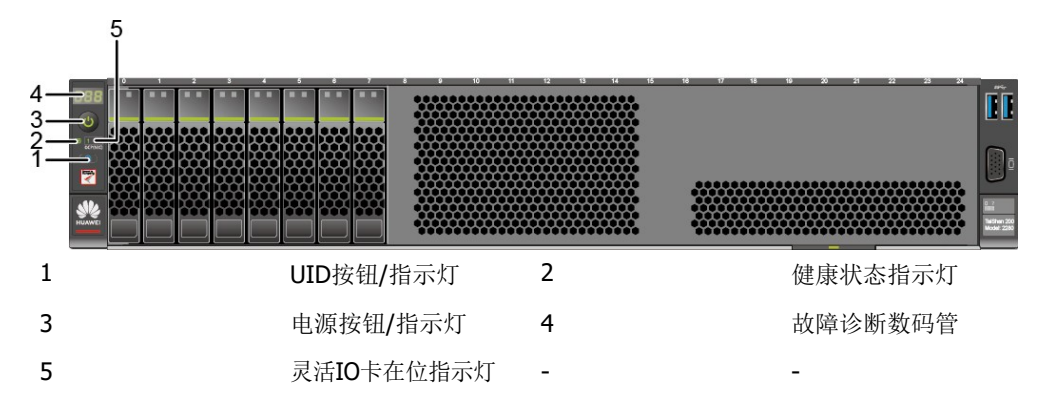

#### **表 2-2** 前面板指示灯/按钮说明

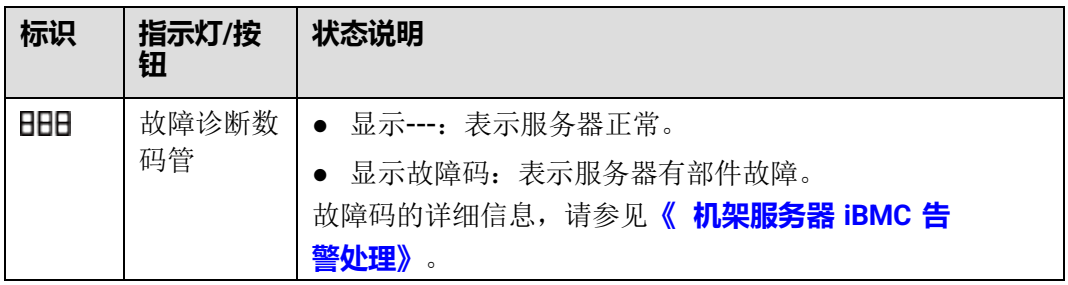

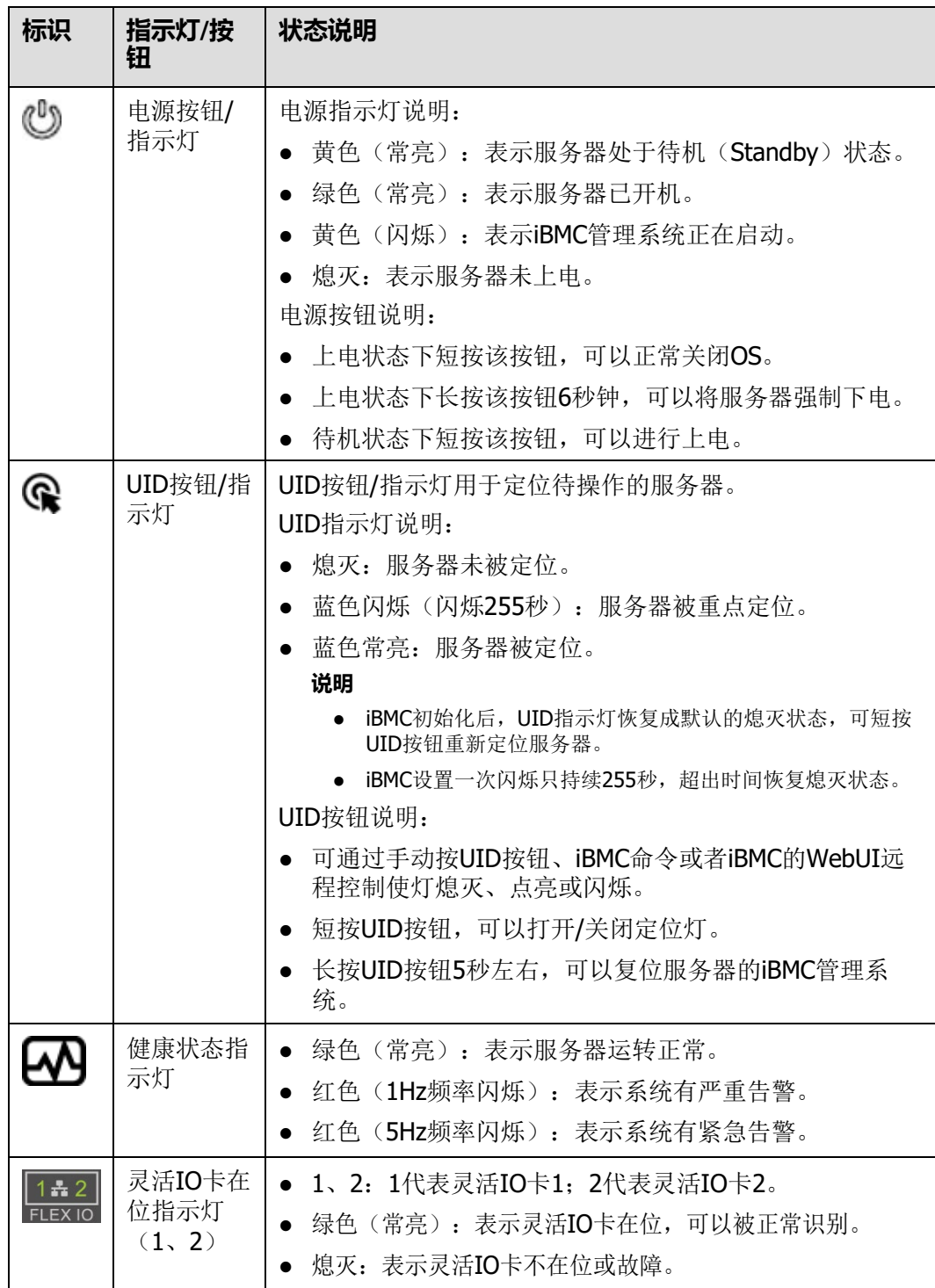

## <span id="page-17-0"></span>**2.3 后面板组件**

PR210K后面板组件如**图[2-11](#page-18-0)**所示。

<span id="page-18-0"></span>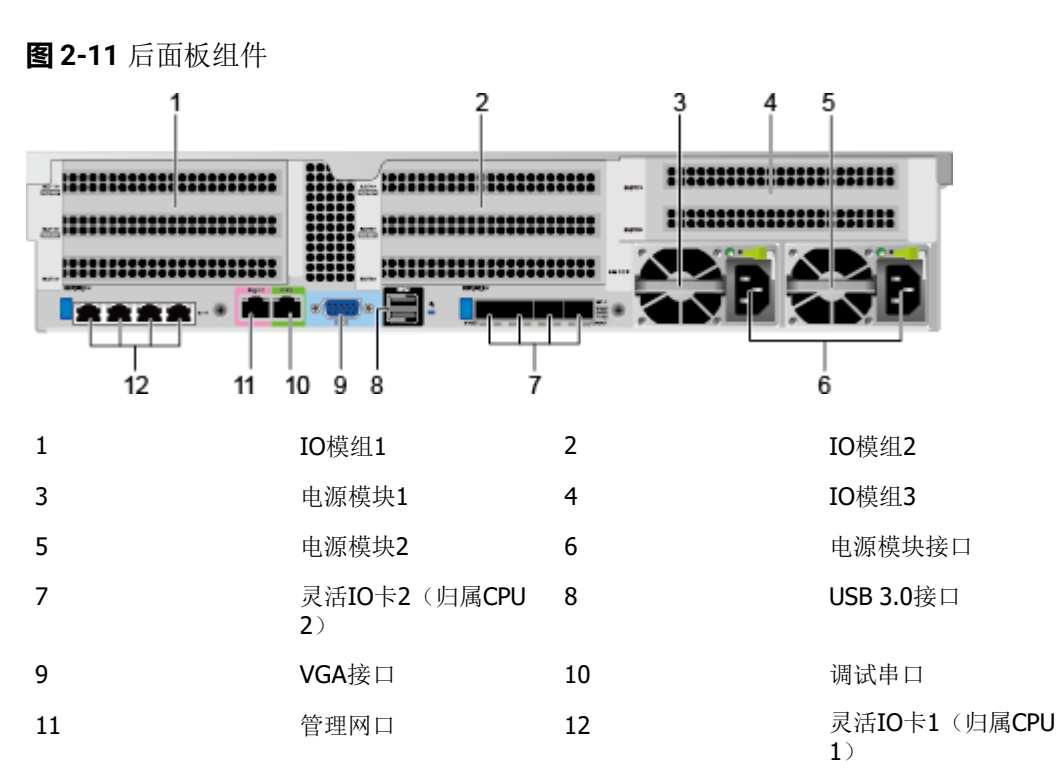

#### **说明**

- 本图仅供参考,具体以实际配置为准。
- 灵活IO卡1和灵活IO卡2都不支持热插拔,如果需要更换,请将服务器电源模块下电。

#### **表 2-3** 后面板接口说明

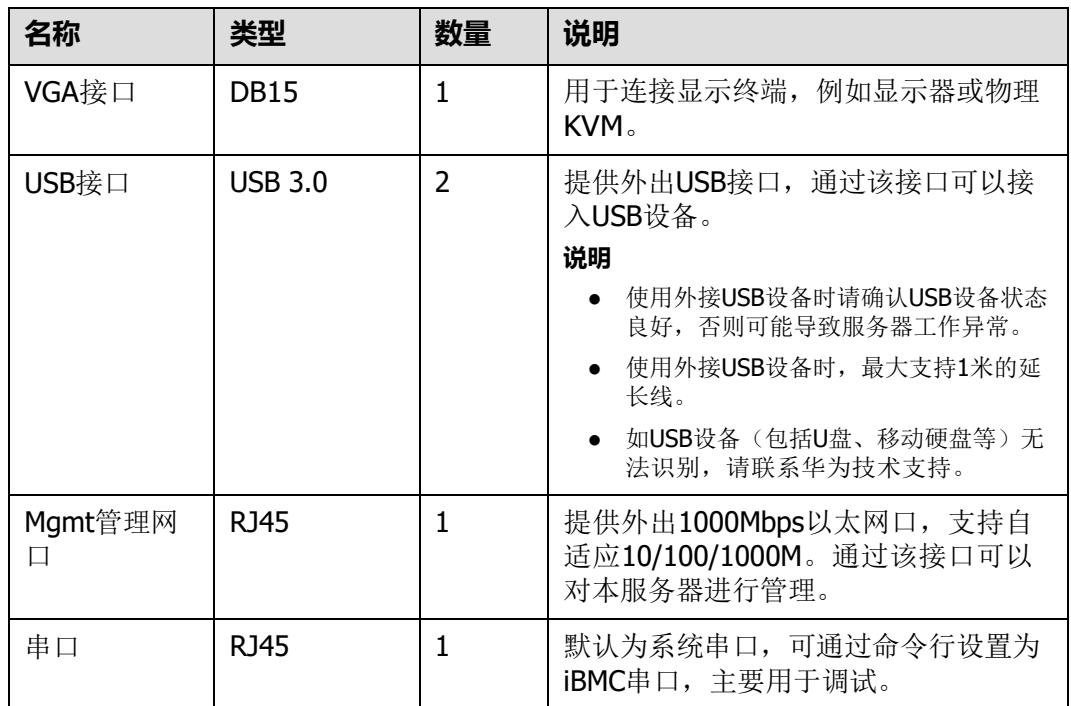

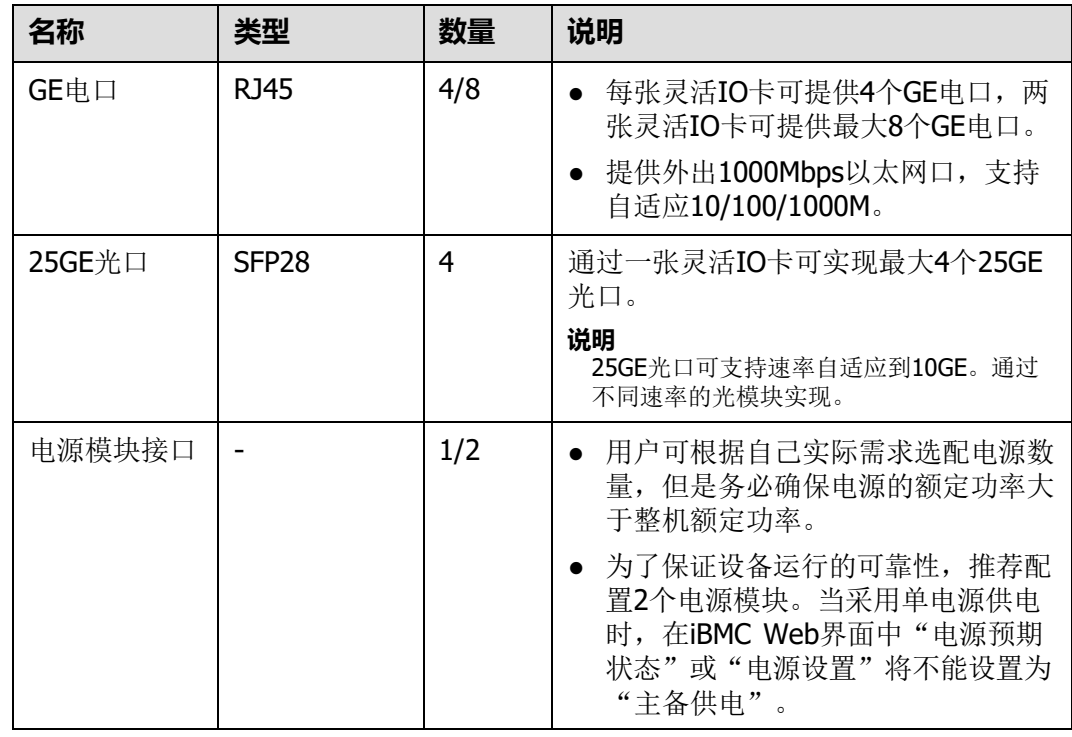

## <span id="page-19-0"></span>**2.4 后面板指示灯**

<span id="page-19-1"></span>PR210K后面板指示灯如**图[2-12](#page-19-1)**所示。**图**

**2-12** 后面板指示灯

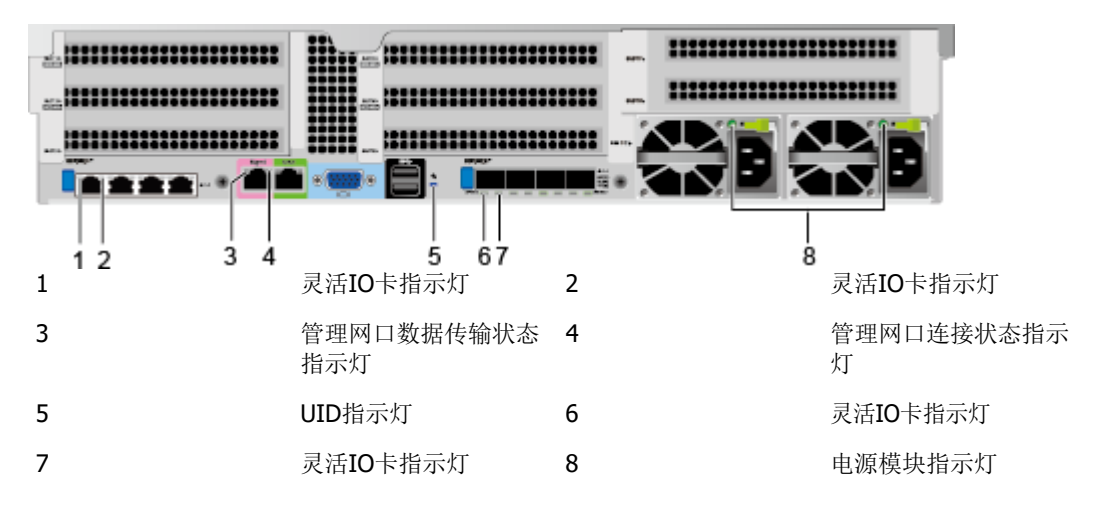

灵活IO卡指示灯的详细说明请参见**2.5 [灵活](#page-21-0)IO卡**。

### **表 2-4** 后面板指示灯说明

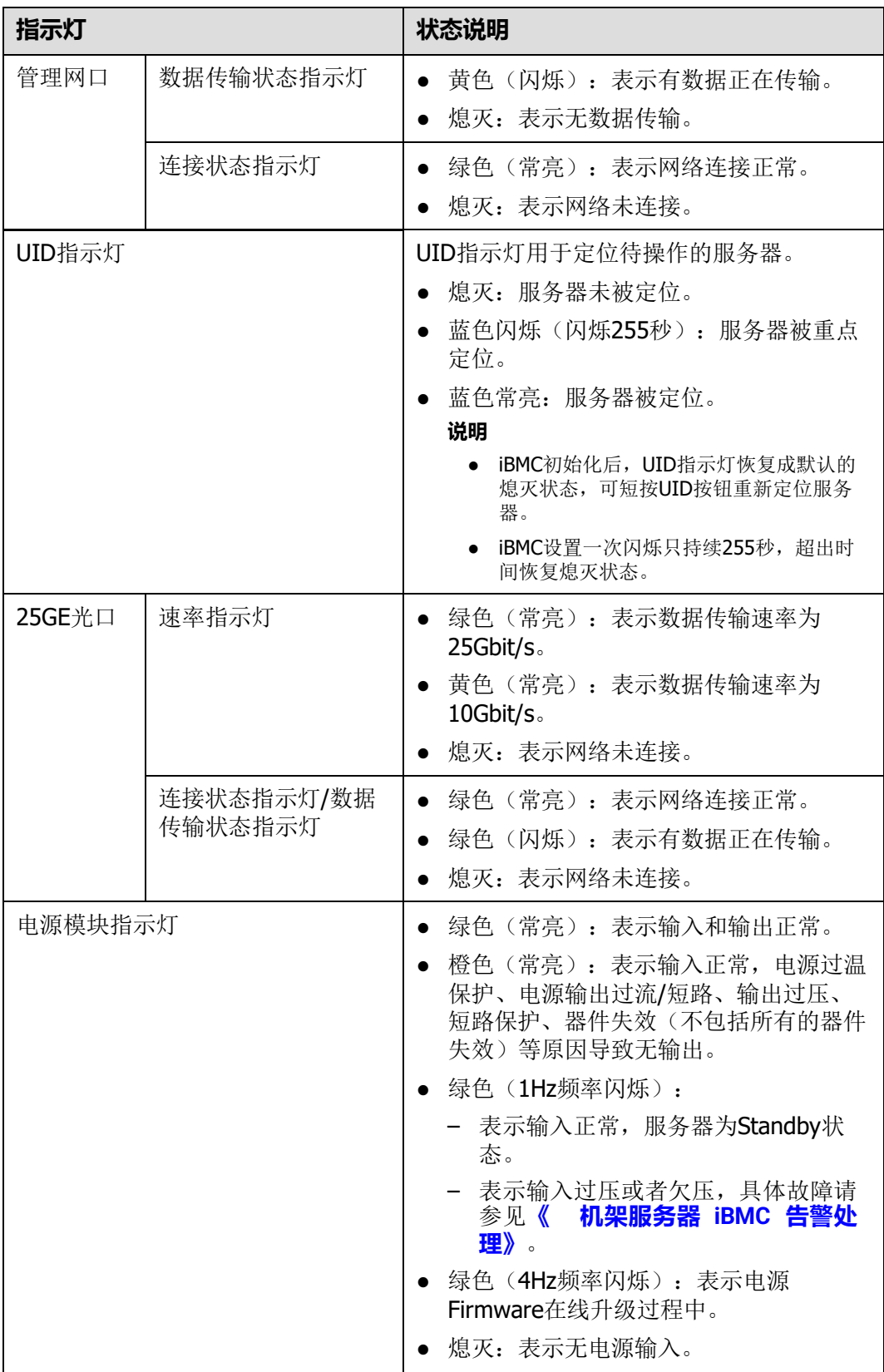

## <span id="page-21-0"></span>**2.5 灵活 IO 卡**

服务器支持的灵活IO卡的详细信息请参考**[计算产品兼容性查询助手](https://info.support.huawei.com/computing/ftca/)**,具体规格和特性 请参见各型号灵活IO卡对应的用户指南。

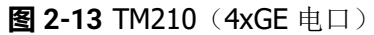

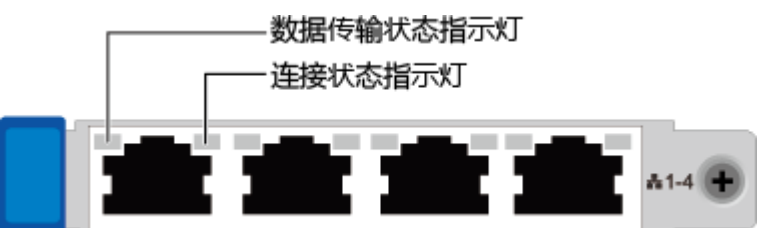

**图 2-14** TM280(4x25GE 光口)

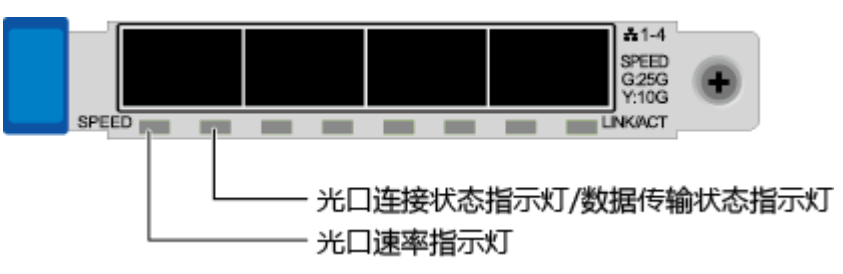

#### **表 2-5** 灵活 IO 卡指示灯说明

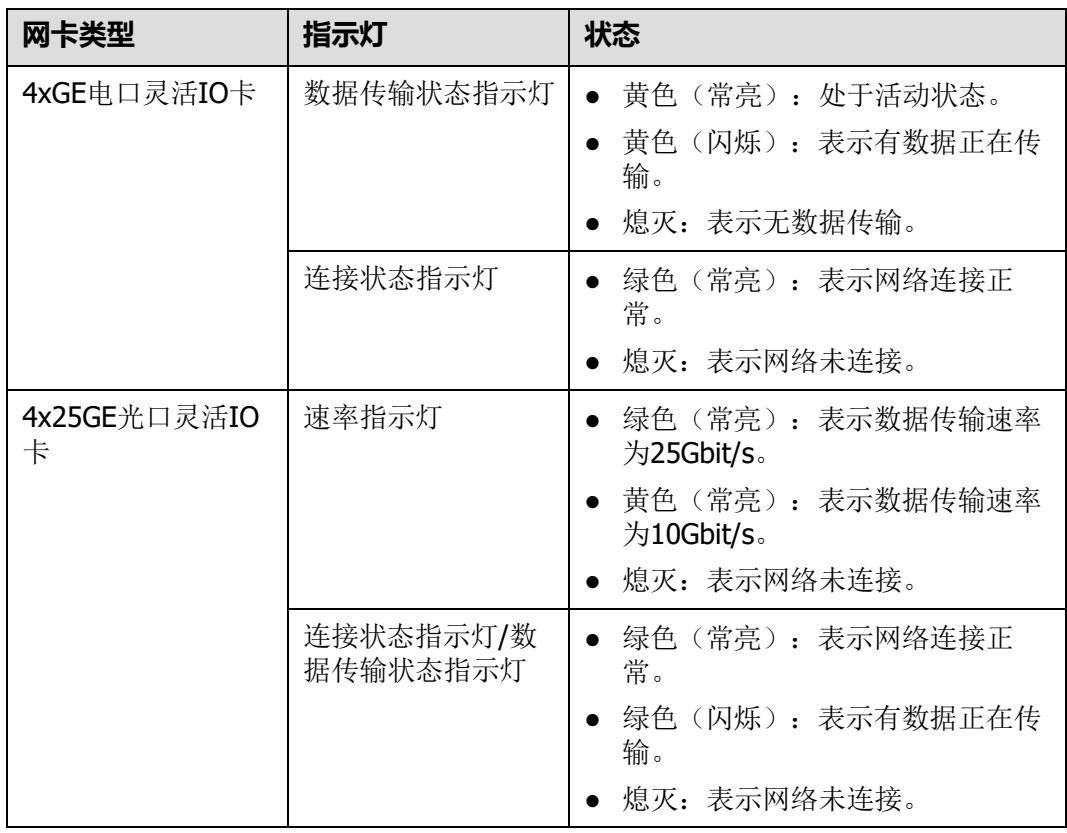

## <span id="page-22-0"></span>**2.6 硬盘**

## <span id="page-22-2"></span><span id="page-22-1"></span>**2.6.1 硬盘编号**

● 12x3.5英寸硬盘EXP配置的硬盘编号如**图[2-15](#page-22-2)**所示。

**图 2-15** 12x3.5 英寸硬盘 EXP 配置硬盘编号

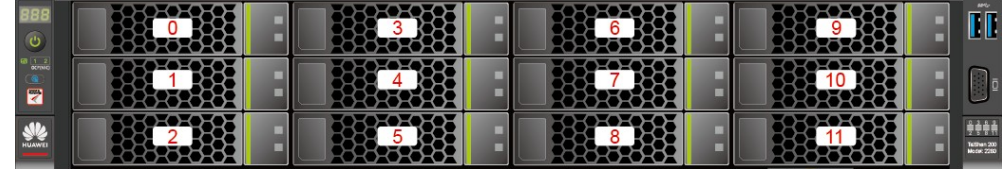

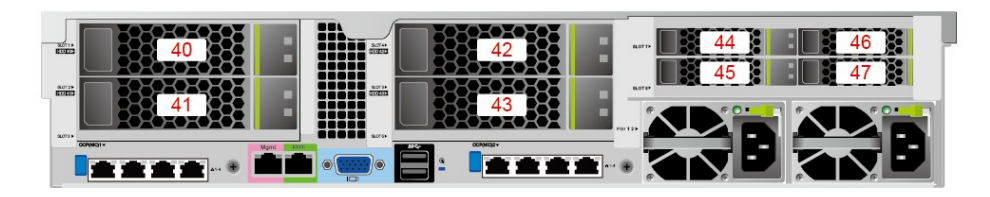

**表 2-6** 12x3.5 英寸硬盘 EXP 配置的硬盘编号

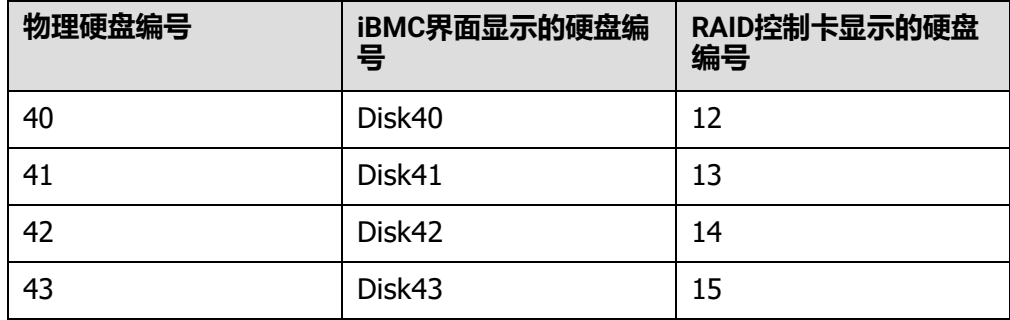

<span id="page-22-3"></span>● 12x3.5英寸硬盘直通配置的硬盘编号如**图[2-16](#page-22-3)**所示。

**图 2-16** 12x3.5 英寸硬盘直通配置

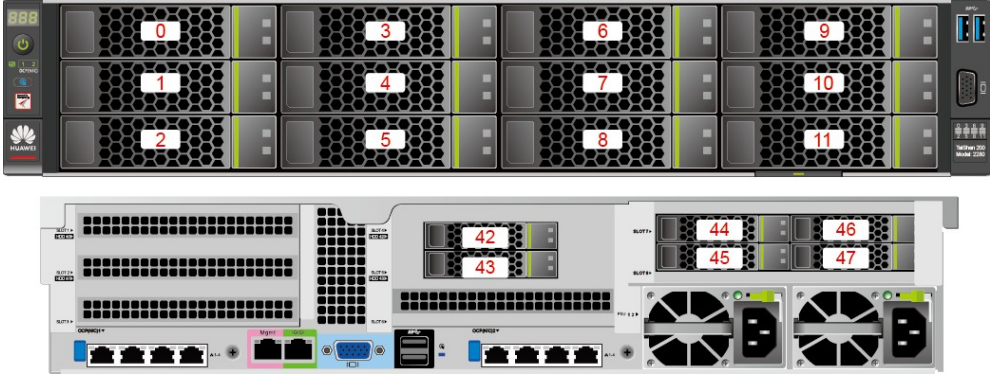

● 12x3.5英寸硬盘RAID直通配置的硬盘编号如**图[2-17](#page-23-0)**所示。

<span id="page-23-0"></span>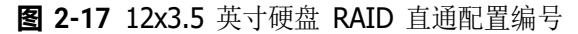

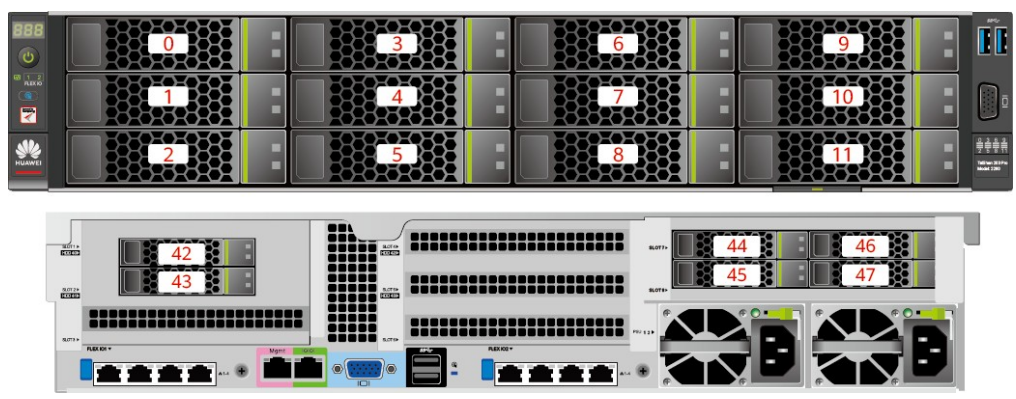

<span id="page-23-1"></span>● 25x2.5英寸硬盘EXP配置硬盘编号如**图[2-18](#page-23-1)**所示。

**图 2-18** 25x2.5 英寸硬盘 EXP 配置硬盘编号

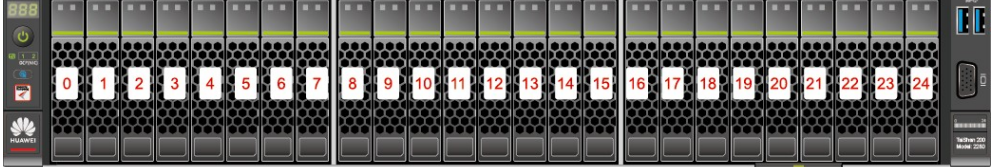

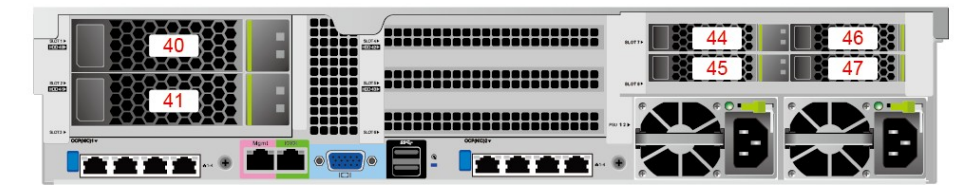

**表 2-7** 25x2.5 英寸硬盘 EXP 配置的硬盘编号

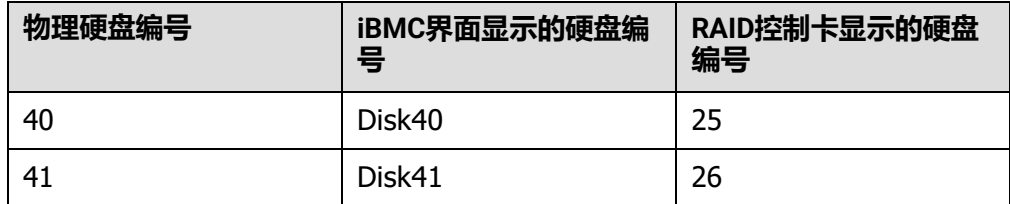

<span id="page-23-2"></span>● 8x2.5 SAS/SATA+12x2.5 NVMe硬盘配置的硬盘编号如**图[2-19](#page-23-2)**所示。

**图 2-19** 8x2.5 SAS/SATA+12x2.5 NVMe 硬盘配置硬盘编号

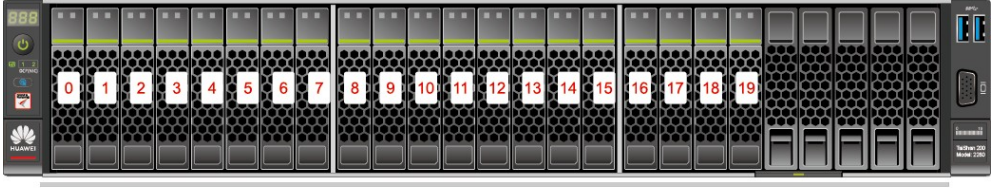

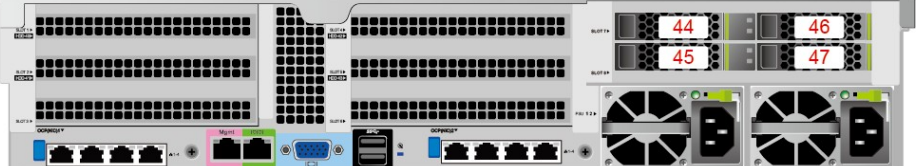

<span id="page-24-1"></span>● 24x2.5 SAS/SATA硬盘直通配置如**图[2-20](#page-24-1)**所示。

#### **图 2-20** 24x2.5 SAS/SATA 硬盘直通配置

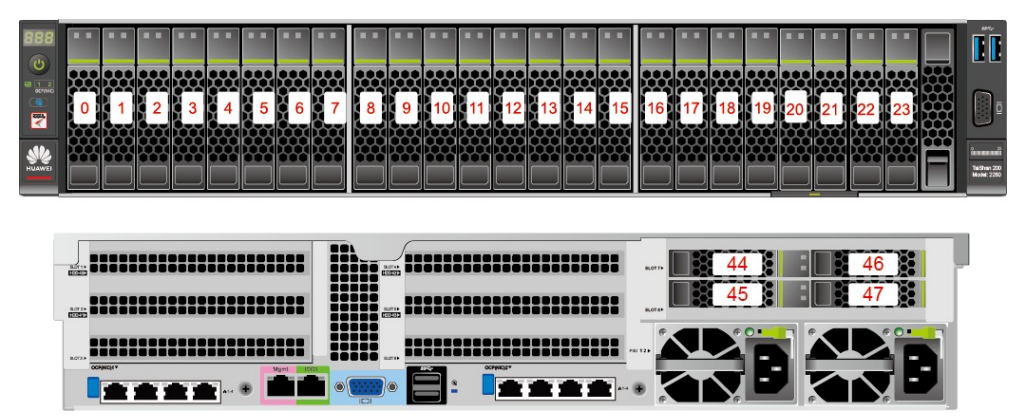

<span id="page-24-2"></span>● 8x2.5英寸硬盘配置的硬盘编号如**图[2-21](#page-24-2)**所示。

**图 2-21** 8x2.5 英寸硬盘配置的硬盘编号

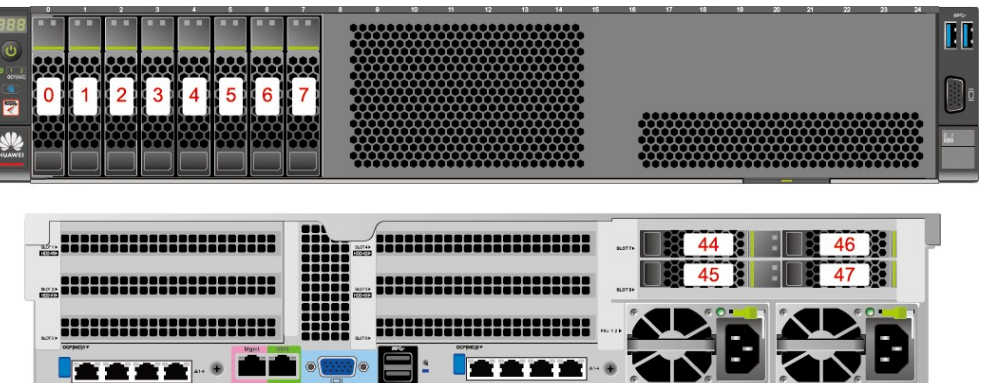

## <span id="page-24-0"></span>**2.6.2 硬盘配置**

#### **表 2-8** 硬盘配置

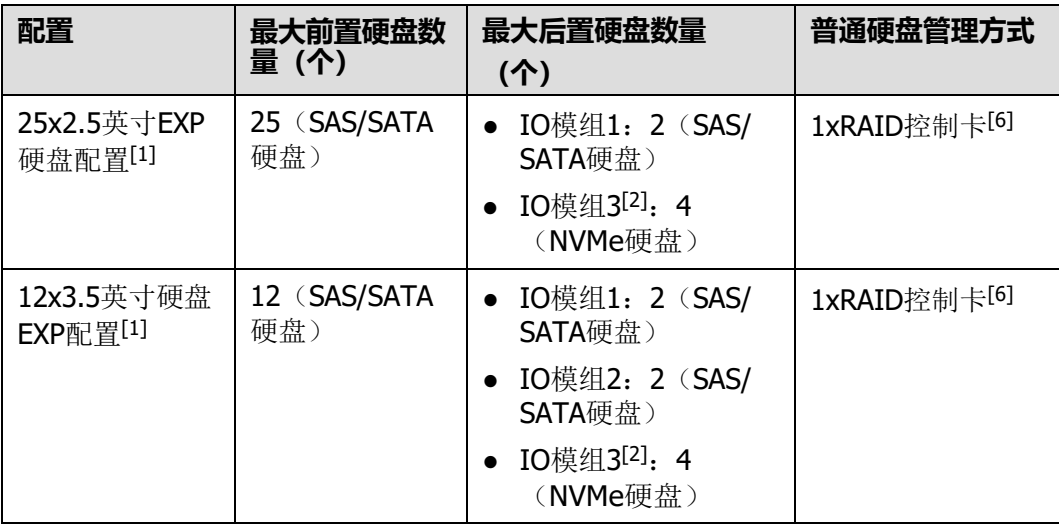

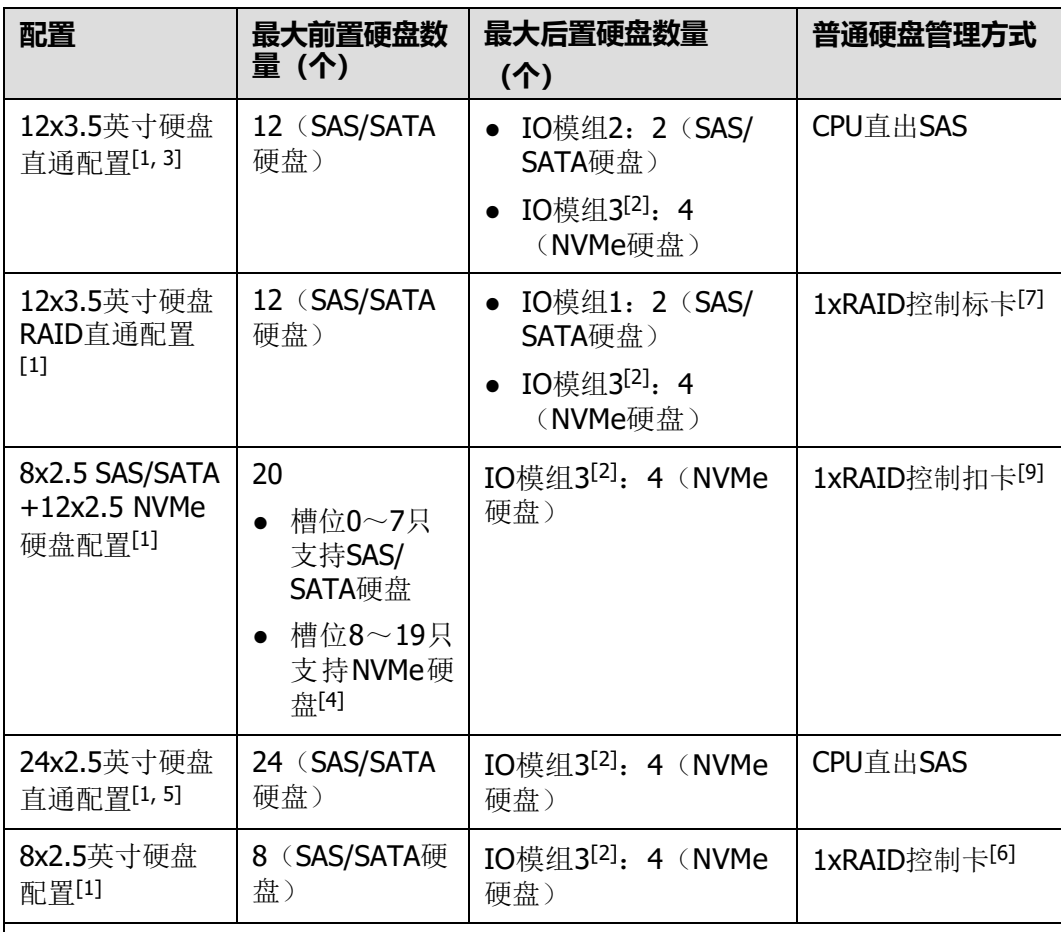

● [1]:24x2.5英寸硬盘直通配置、8x2.5英寸硬盘配置、25x2.5英寸EXP硬盘配置和 8x2.5 SAS/SATA+12x2.5 NVMe硬盘配置的前置硬盘只支持2.5英寸硬盘,12x3.5 英寸硬盘RAID直通配置、12x3.5英寸硬盘EXP配置和12x3.5英寸硬盘直通配置的 前置硬盘只支持3.5英寸硬盘。

- [2]: IO模组3支持2.5英寸NVMe硬盘, 通过CPU2直出PCIe信号实现, IO模组1和 IO模组2均支持2.5和3.5英寸的硬盘。
- [3]: CPU直出SAS需要配置一张SAS Riser卡, 默认安装在IO模组2上。
- [4]: 8x2.5 SAS/SATA+12x2.5 NVMe机型中槽位8~19的NVMe盘当前仅支持PCIe 3.0标准。
- [5]: 配置鲲鹏920 5220或3210处理器的服务器不支持24x2.5 SAS/SATA硬盘直 通配置。
- [6]: 支持RAID控制标卡或扣卡, RAID控制标卡推荐安装在Slot 3。
- [7]:RAID控制标卡可安装在Slot 3。
- [8]: 8x2.5 SAS/SATA+6x2.5 NVMe机型中槽位8~13的NVMe盘当前仅支持PCIe 3.0标准。
- [9]: 支持RAID控制标卡或扣卡, RAID控制标卡推荐安装在Slot 8。

## <span id="page-26-0"></span>**2.6.3 SAS/SATA 硬盘指示灯**

#### **图 2-22** SAS/SATA 硬盘指示灯

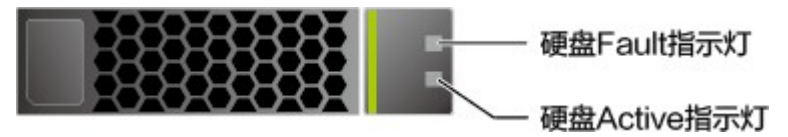

#### **表 2-9** 硬盘指示灯说明

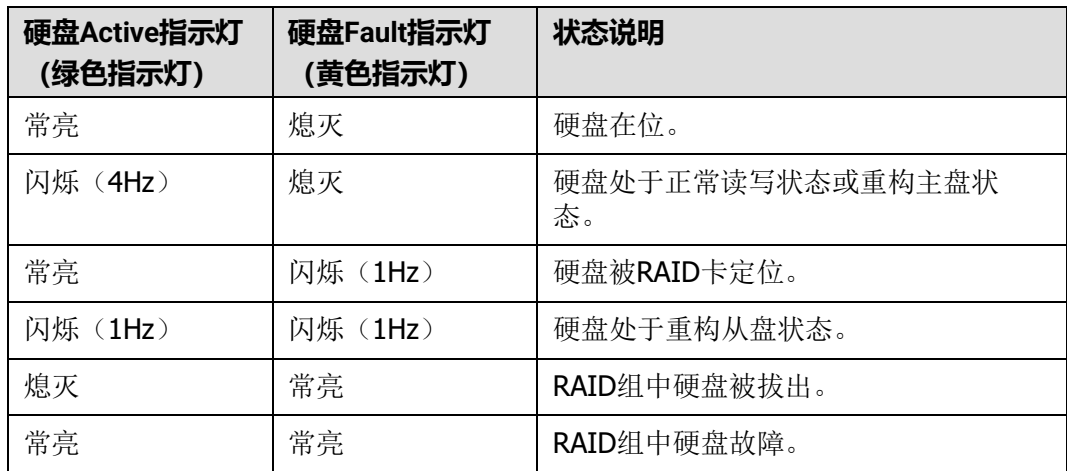

## <span id="page-26-1"></span>**2.6.4 NVMe 硬盘指示灯**

**图 2-23** NVMe 硬盘指示灯

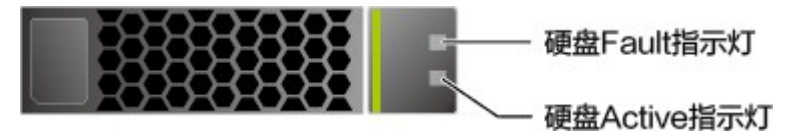

#### **表 2-10** 硬盘指示灯说明

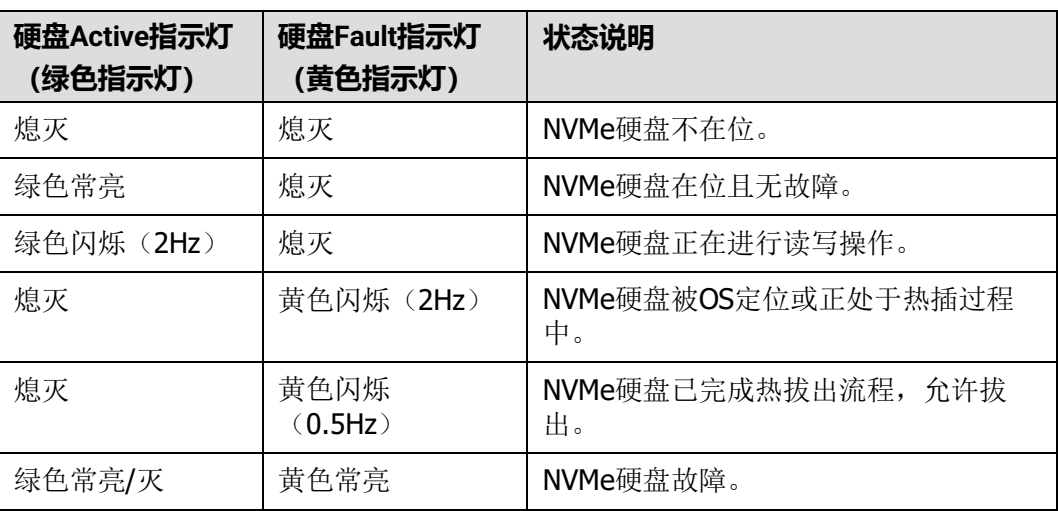

## <span id="page-27-2"></span><span id="page-27-0"></span>**2.6.5 RAID 级别比较**

各级别RAID组的性能,需要的最少硬盘数量及硬盘利用率如**表[2-11](#page-27-2)**所示。

| RAID级别说明                       | 可靠性 | 读性能 | 写性能 | 硬盘利用率         |
|--------------------------------|-----|-----|-----|---------------|
| RAID <sub>0</sub>              | 低   | 高   | 高   | 100%          |
| RAID <sub>1</sub>              | 高   | 高   | 中   | 50%           |
| RAID <sub>5</sub>              | 较高  | 高   | 中   | $(N-1)$ /N    |
| RAID <sub>6</sub>              | 较高  | 高   | 中   | $(N-2)$ /N    |
| RAID 10                        | 高   | 高   | 中   | 50%           |
| RAID <sub>50</sub>             | 高   | 高   | 较高  | $(N-M)$ /N    |
| RAID <sub>60</sub>             | 高   | 高   | 较高  | $(N-M^*2)$ /N |
| 注: N为RAID组成员盘的个数, M为RAID组的子组数。 |     |     |     |               |

**表 2-11** RAID 级别比较

## <span id="page-27-1"></span>**2.7 Riser 卡和 PCIe 插槽**

IO模组1和2支持的Riser卡如**图[2-24](#page-27-3)**、**图[2-25](#page-28-0)**、**图[2-26](#page-28-1)**、**图[2-28](#page-29-0)**和**图[2-29](#page-30-0)**所示。

● **图[2-24](#page-27-3)**中Riser卡可以安装在模组1或者模组2上,安装在IO模组1时,PCIe槽位为 Slot 1~Slot 3, 安装在IO模组2时, PCIe槽位为Slot 4~Slot 6。

<span id="page-27-3"></span>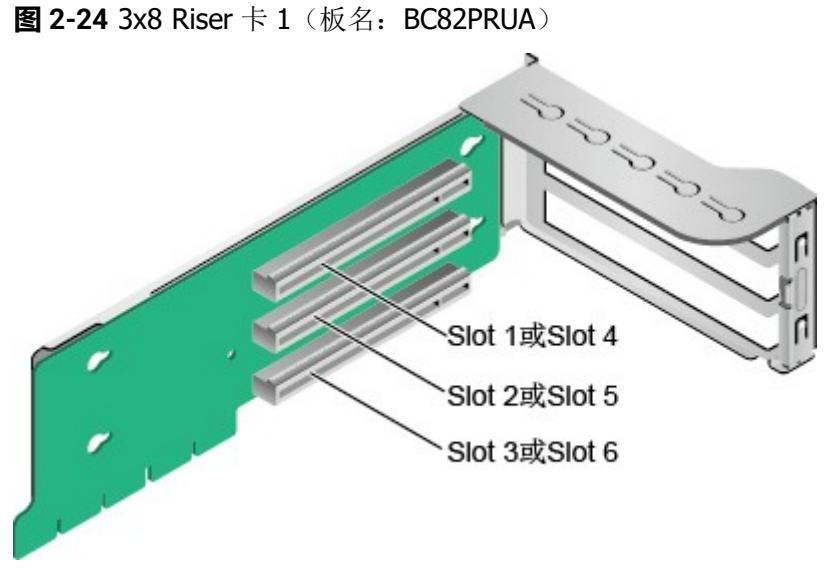

● **图[2-25](#page-28-0)**支持全高全长双宽GPU卡,当Riser卡安装在IO模组1时,PCIe槽位为Slot 2 和Slot 3,当安装在IO模组2时,PCIe槽位为Slot 5和Slot 6。

#### **说明**

- 选用该卡时必须选用本服务器自带的GPU卡专用电源线缆。
- 只有Slot 2或者Slot 5槽位支持全高全长双宽GPU卡。

<span id="page-28-0"></span>**图 2-25** 1x8+1x16 Riser 卡 2 (板名: BC82PRUB)

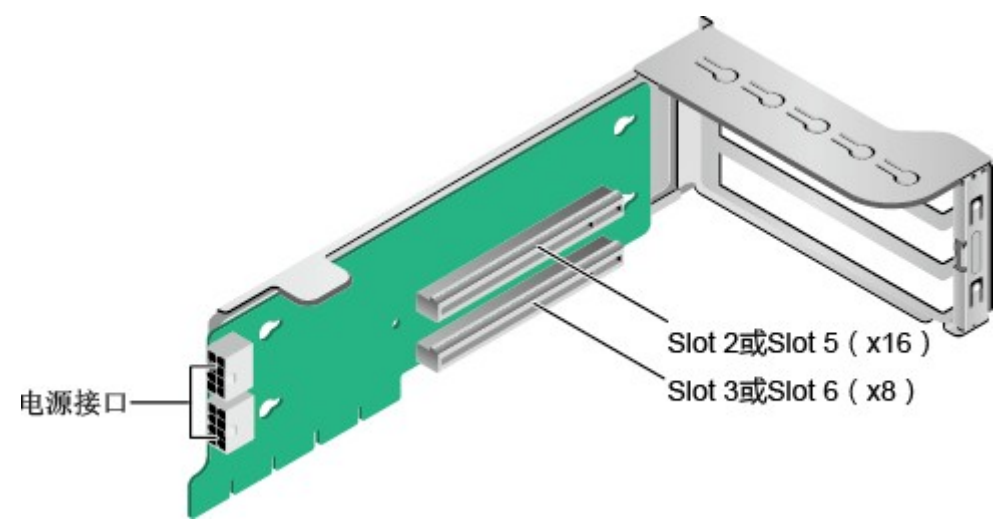

当配置8x2.5 SAS/SATA+12x2.5 NVMe硬盘配置机型时, IO模组1和IO模组2需要 配置专用的NVMe Riser卡, 如<mark>图[2-26](#page-28-1)</mark>所示, 其中PortA, PortB, PortC为Slimline 线缆连接器。

<span id="page-28-1"></span>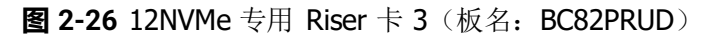

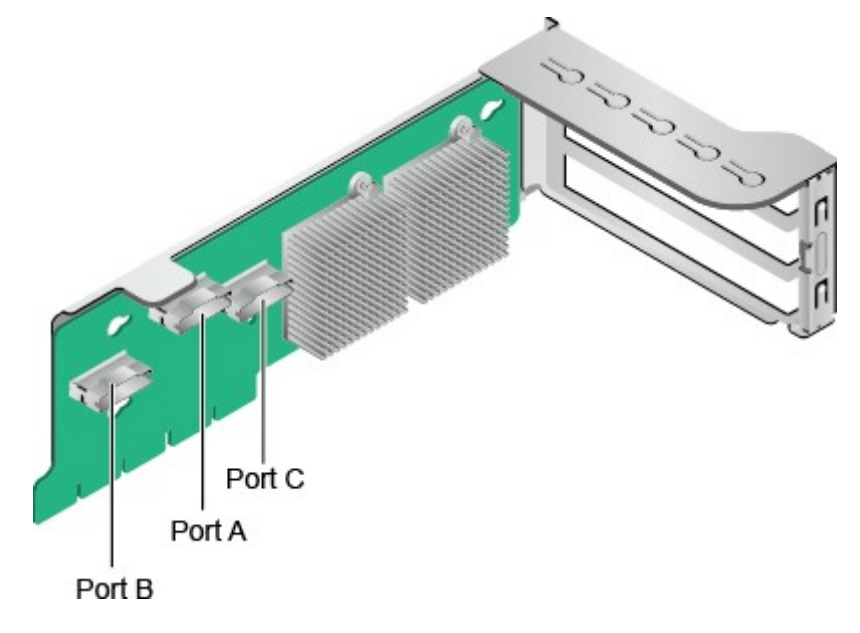

– 当配置8x2.5 SAS/SATA+12x2.5 NVMe硬盘配置机型时,IO模组1和IO模组2 需要配置专用的NVMe Riser卡, 如<mark>图[2-27](#page-29-1)</mark>所示, 其中PortA, PortB, PortC 为Slimline线缆连接器。

<span id="page-29-1"></span>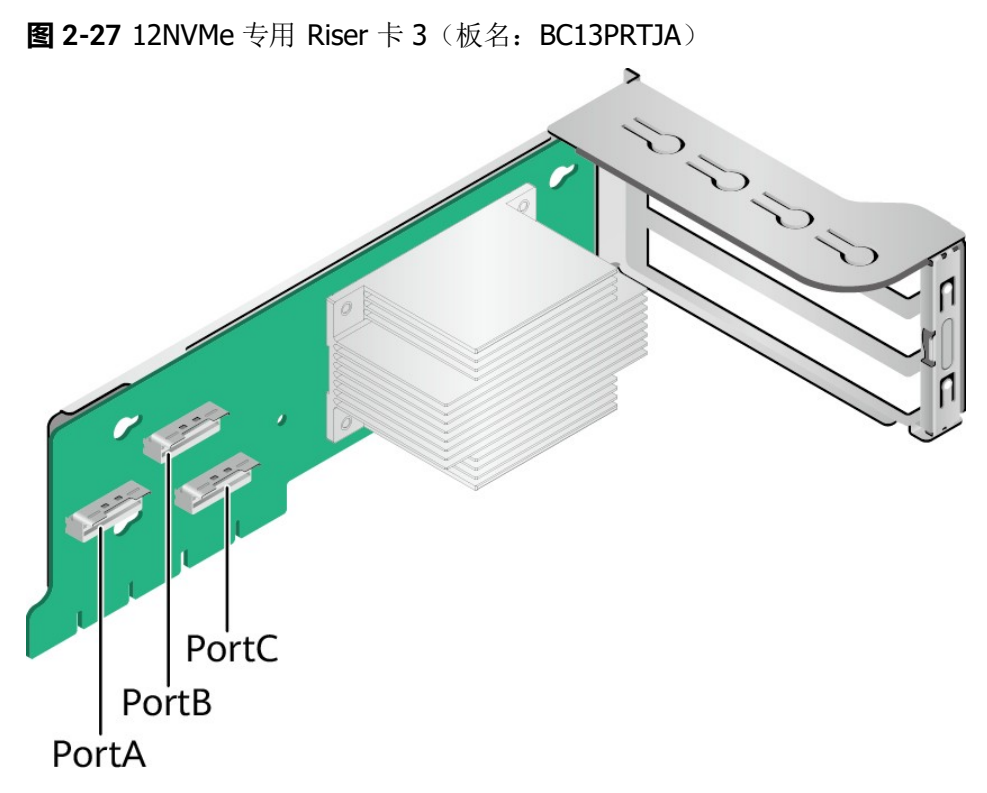

当IO模组1和IO模组2分别配置2x2.5英寸后置硬盘时, IO模组1和IO模组2可同时 支持安装x16提升卡,如**图[2-28](#page-29-0)**所示。当Riser卡安装在IO模组1时,PCIe槽位为 Slot 3,当安装在IO模组2时,PCIe槽位为Slot 6。

<span id="page-29-0"></span>**图 2-28 1x16 Riser 卡 4**(板名: BC82PRUC)

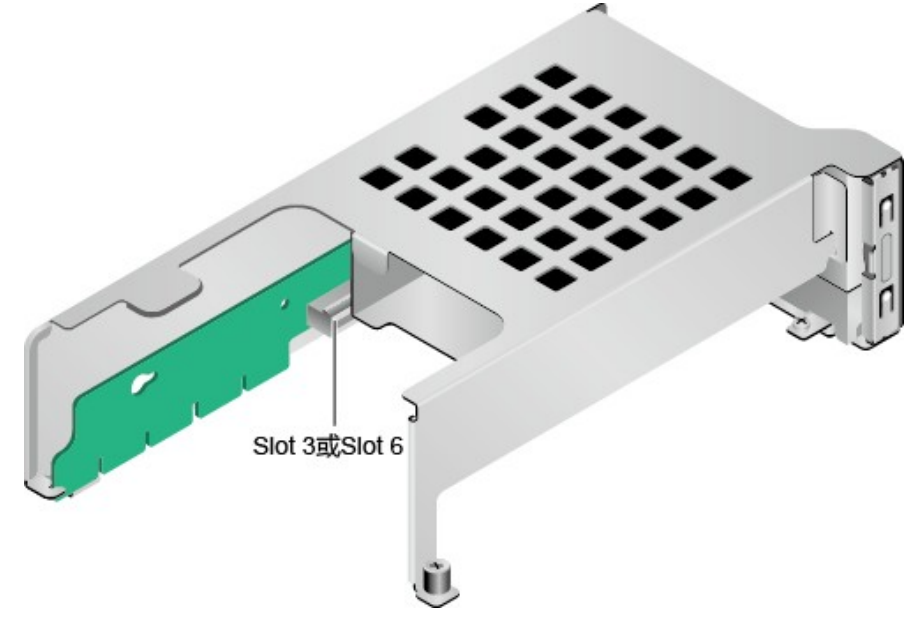

● **图[2-29](#page-30-0)**中SAS Riser卡可以安装在模组1或者模组2上,默认安装在IO模组2上。安 装在IO模组1时,占用Slot 1~Slot 3的PCIe槽位,其中Slot1, Slot2无输出, Slot3 支持x8信号;安装在IO模组2时,占用Slot 4~Slot 6的PCIe槽位,其中Slot4, Slot5无输出,Slot6支持x8信号。

#### <span id="page-30-0"></span>**图 2-29 SAS Riser 卡 5**(板名: BC82PRNE)

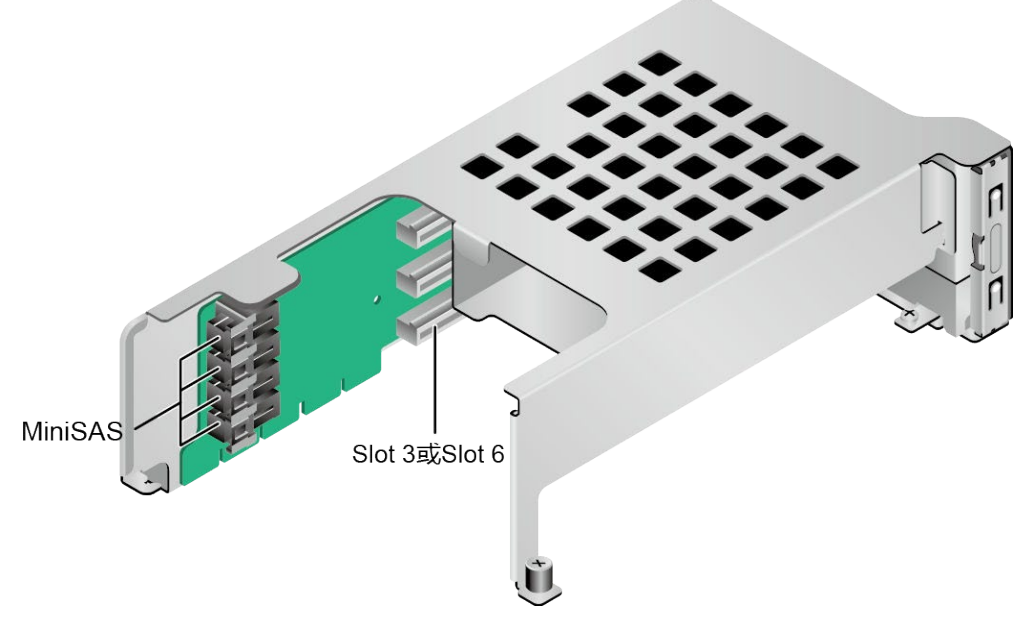

IO模组3支持的Riser卡如**图[2-30](#page-30-1)**和**图[2-31](#page-31-0)**所示。

● 当**图[2-30](#page-30-1)**中Riser卡安装在IO模组3时,PCIe槽位为Slot 7和Slot 8。

<span id="page-30-1"></span>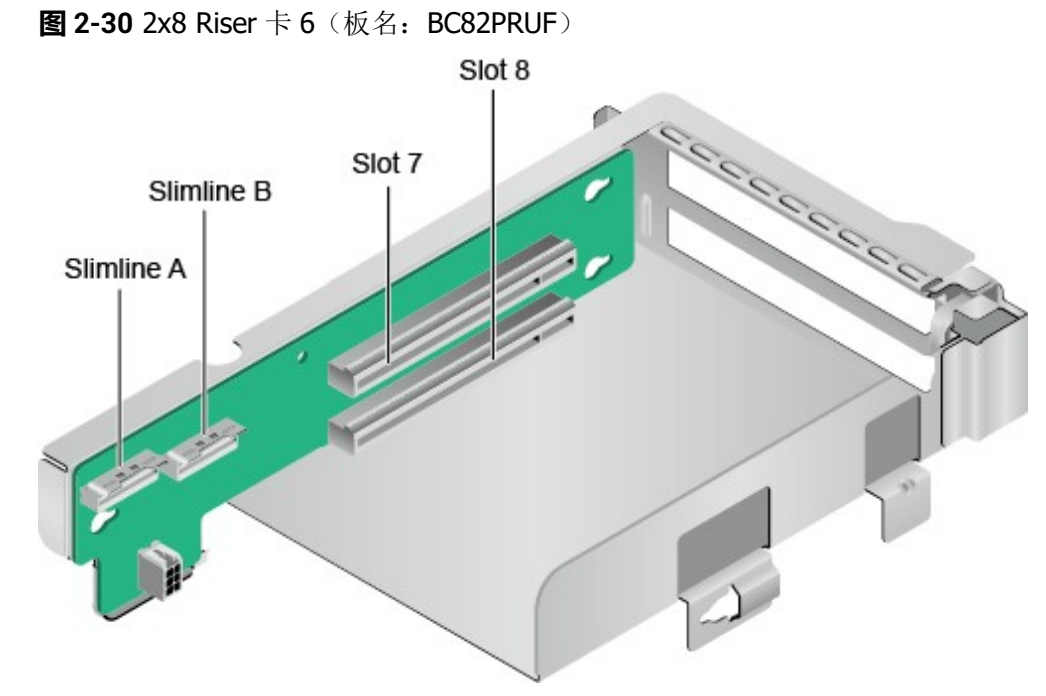

● 当**图[2-31](#page-31-0)**中Riser卡安装在IO模组3时,PCIe槽位为Slot 8。

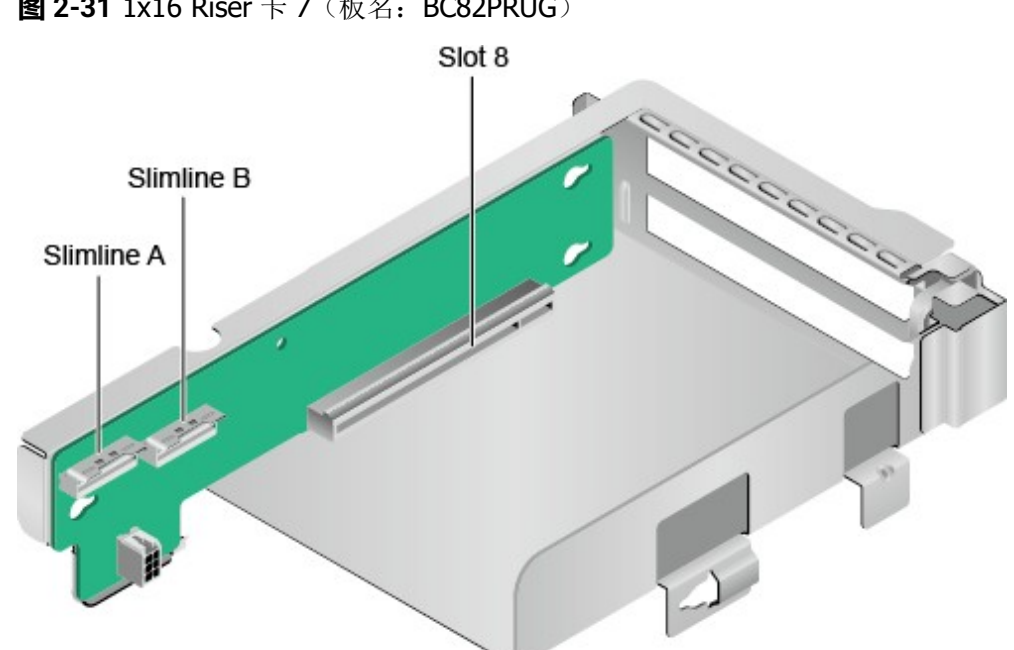

<span id="page-31-0"></span>**图 2-31** 1x16 Riser 卡 7 (板名: BC82PRUG)

<span id="page-31-1"></span>PR210K的PCIe插槽分布后视图如**图[2-32](#page-31-1)**所示。**图**

#### **2-32** PCIe 插槽

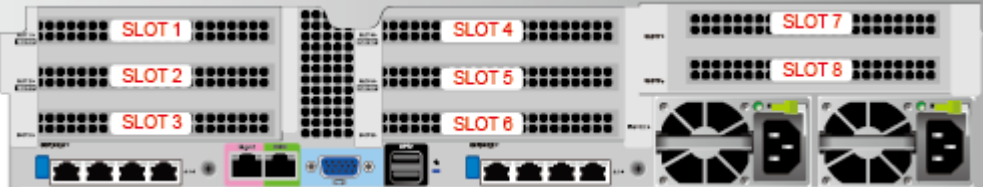

IO模组1提供的槽位为Slot 1~Slot 3; IO模组2提供的槽位为Slot 4~Slot 6; IO模组3 提供的槽位为Slot 7~Slot 8。

- 当IO模组1采用2个槽位的PCIe Riser模组时, Slot 1不可用。
- 当IO模组2采用2个槽位的PCIe Riser模组时, Slot 4不可用。
- 当IO模组3采用1个槽位的PCIe Riser模组时, Slot 7不可用。

#### **表 2-12** PCIe 插槽说明

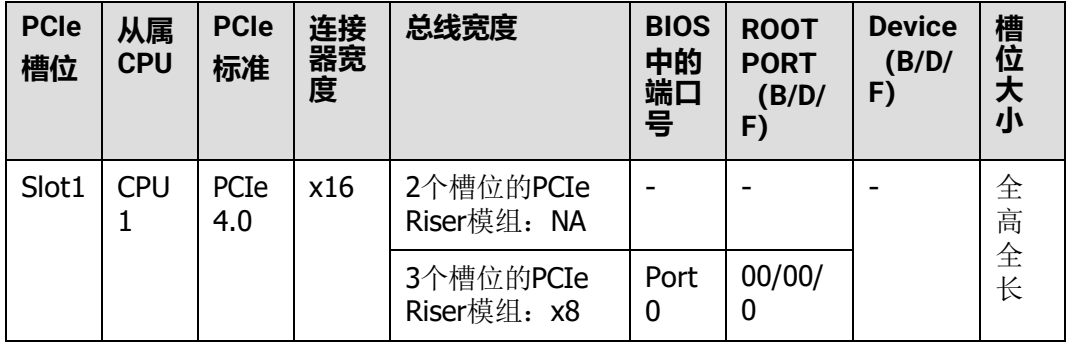

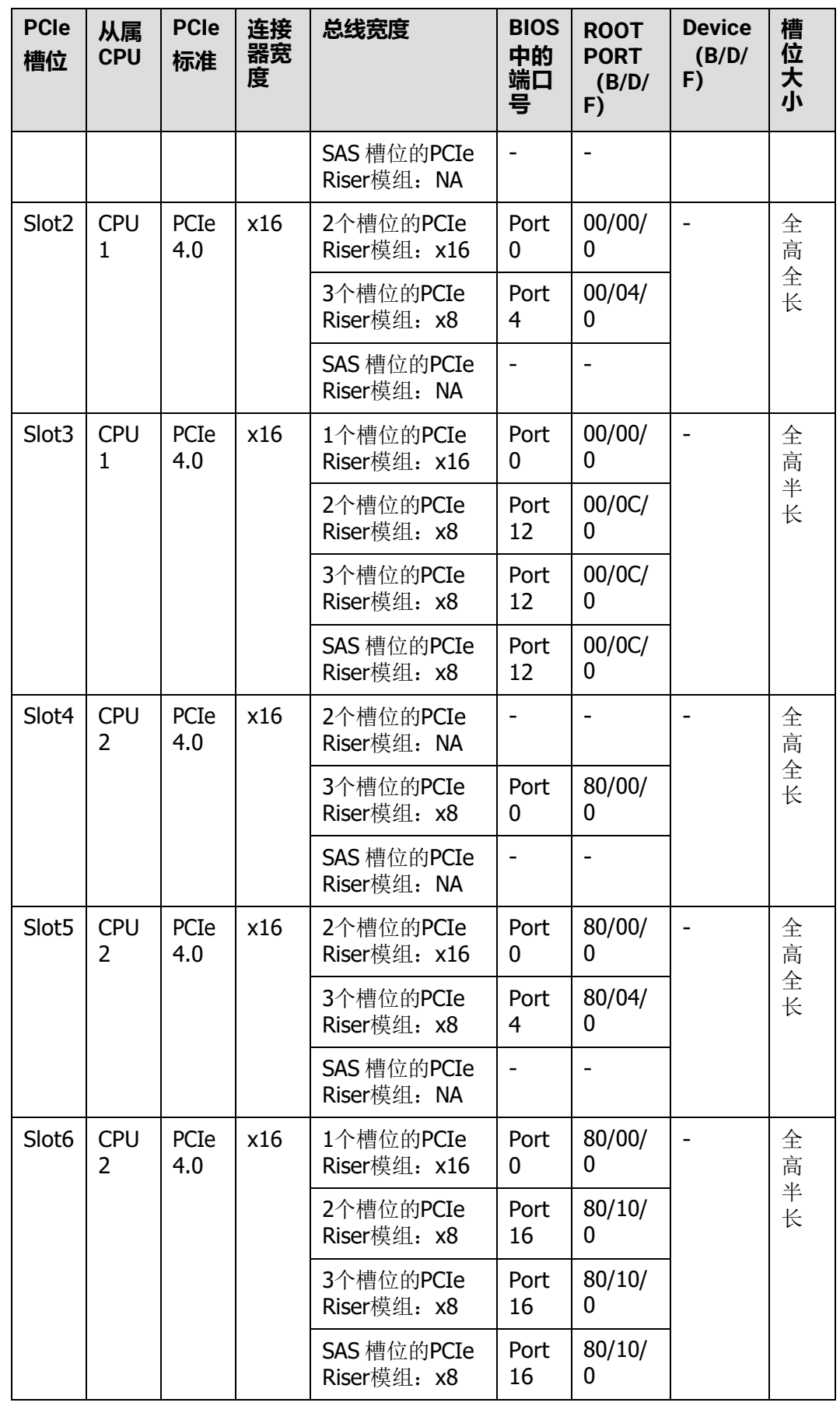

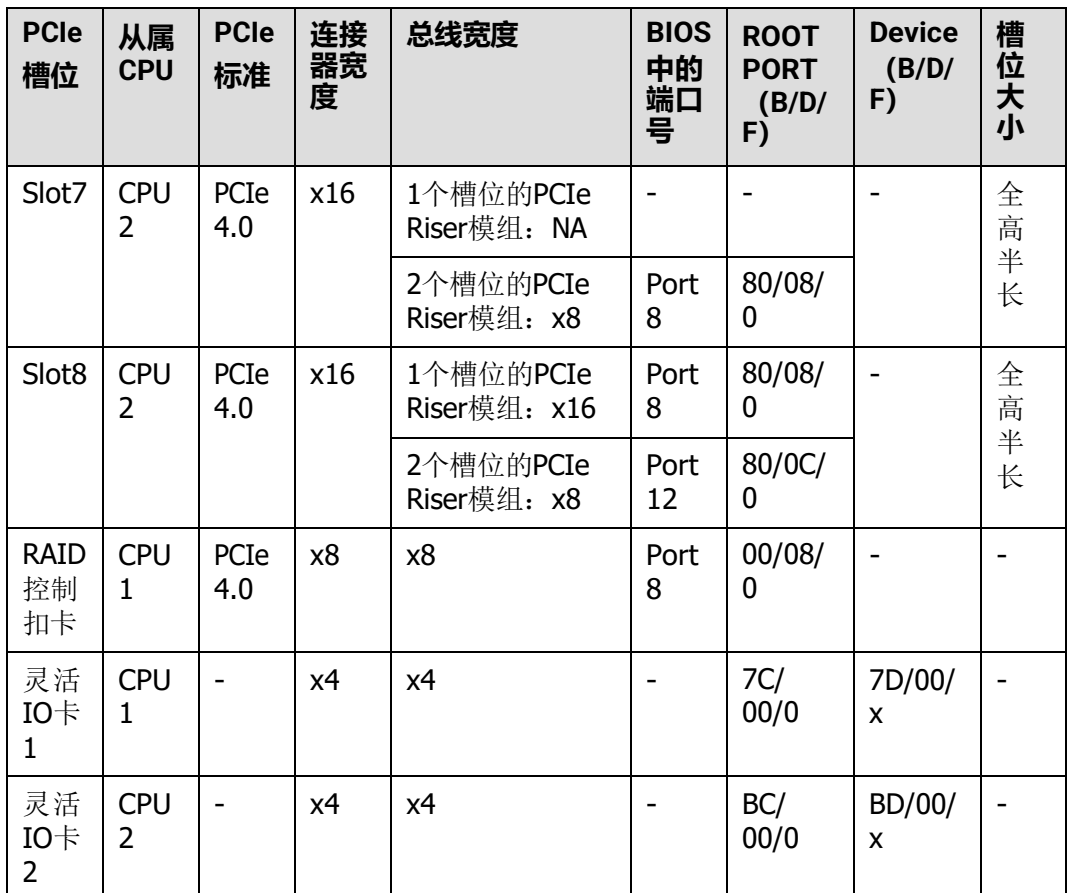

#### **说明**

- 支持全高全长的PCIe插槽向下兼容全高半长或者半高半长的PCIe卡,支持全高半长的PCIe插 槽 向下兼容半高半长的PCIe卡。
- 总线带宽为PCIe x16的插槽向下兼容PCIe x8、PCIe x4、PCIe x2的PCIe卡, 总线带宽为PCIe x8的插槽向下兼容PCIe x4、PCIe x2的PCIe卡。
- 所有槽位的供电能力都可以最大支持75W的PCIe卡, PCIe卡的功率取决于PCIe卡的型号。具 体 支持的PCIe卡请参考**[计算产品兼容性查询助手](https://info.support.huawei.com/computing/ftca/)**。不在计算产品兼容性查询助手中的PCIe 卡,请联系当地华为的销售人员提交兼容性测试需求。
- 后置硬盘模组1和2配置2x2.5寸硬盘时, Slot3/Slot6 可以使用1\*x16 riser卡, 可支持x16带 宽。
- B/D/F, 即Bus/Device/Function Number。
- ROOT PORT (B/D/F) 是CPU内部PCIe根节点的B/D/F, Device (B/D/F) 是在OS系统下查 看的板载或外插PCIe设备的B/D/F。
- 本表格中的B/D/F是默认取值, 当PCIe卡不满配、PCIe卡满配但型号或所安装的槽位不同, 以及配置了带PCI bridge的PCIe卡时, B/D/F可能会改变。

<span id="page-34-0"></span>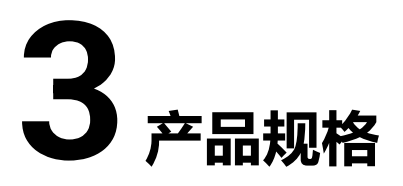

部件的详细规格请参见**[计算产品兼容性查询助手](https://info.support.huawei.com/computing/ftca/)**。

- 3.1 [技术规格](#page-34-1)
- 3.2 [环境规格](#page-36-0)
- 3.3 [物理规格](#page-39-0)
- 3.4 [电源规格](#page-39-1)

## <span id="page-34-1"></span>**3.1 技术规格**

#### **说明**

原CPU型号鲲鹏920 6426/4826/3226依次变更为鲲鹏920 7260/5250/3210。

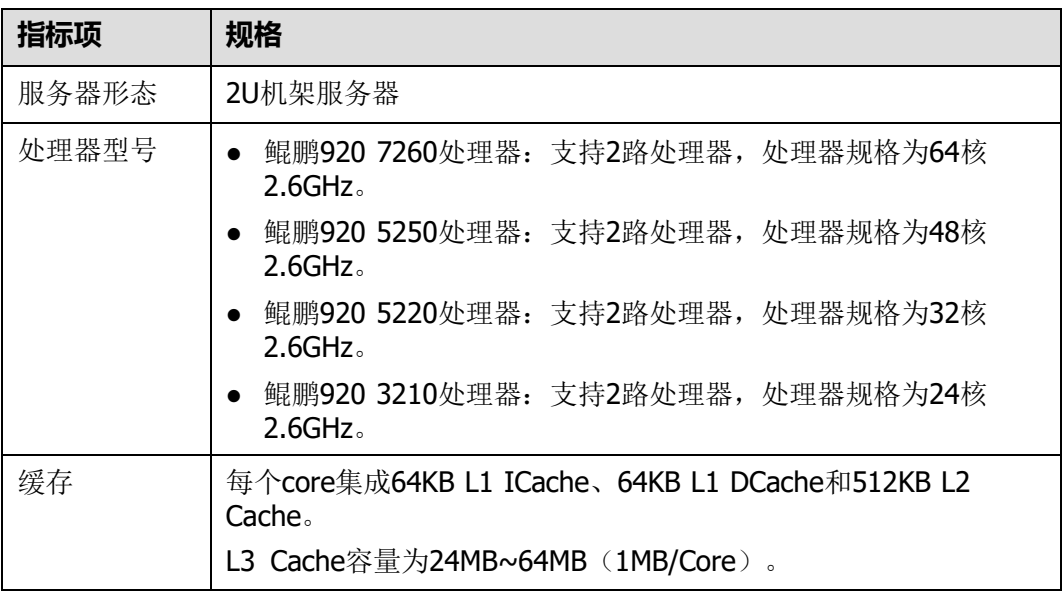

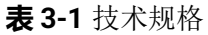

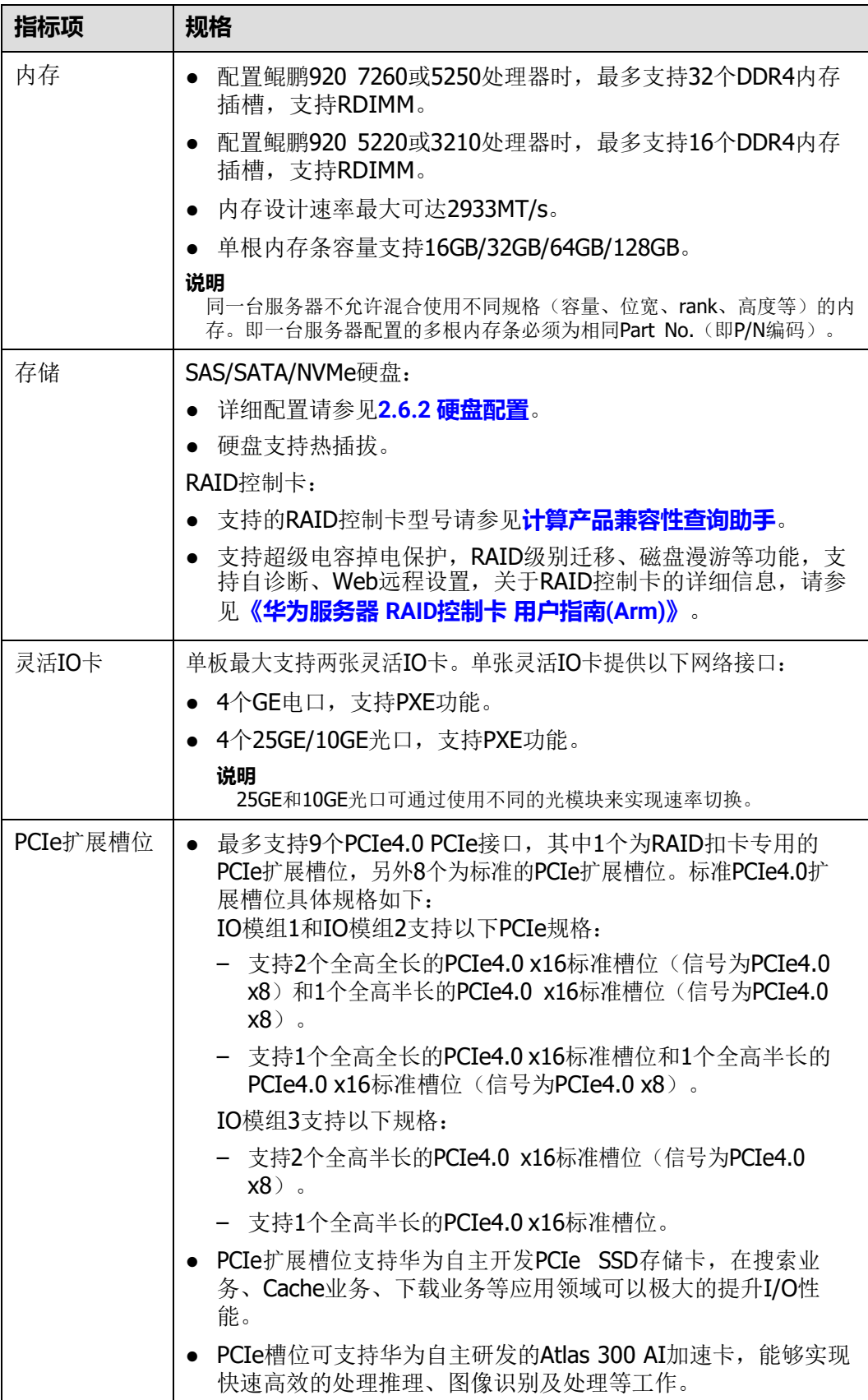
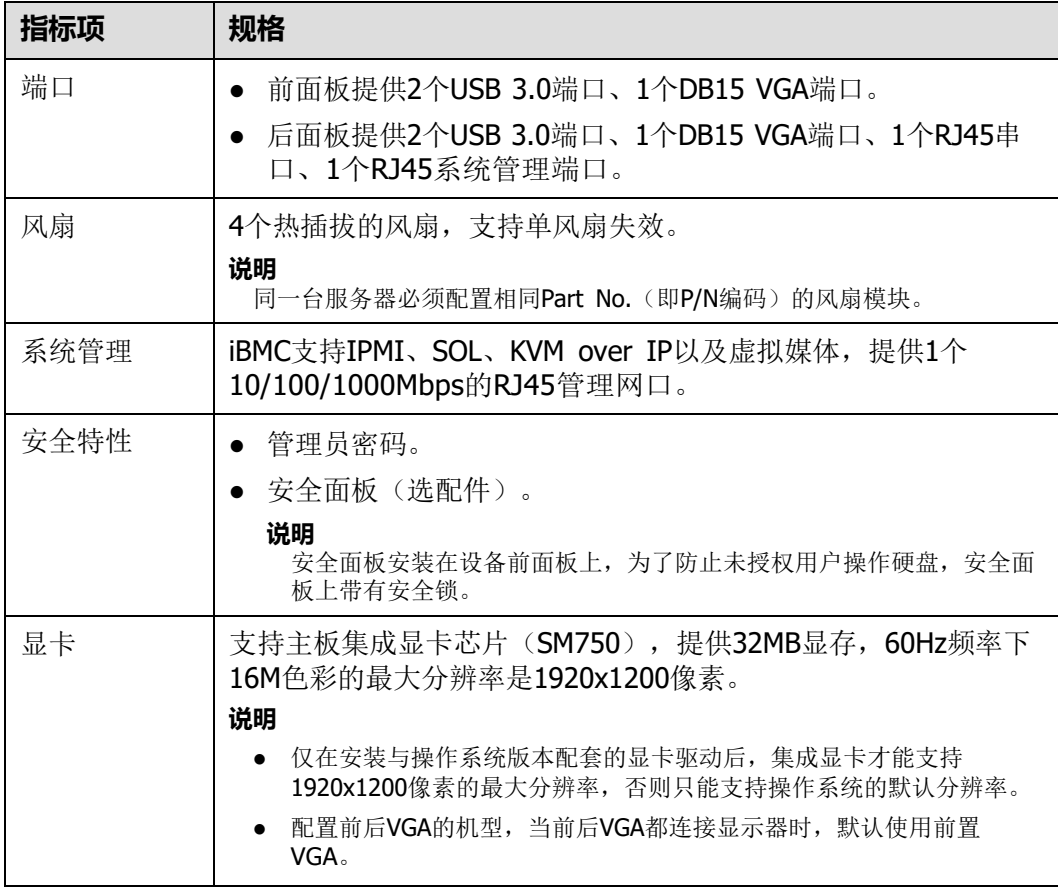

# **3.2 环境规格**

**表 3-2** 环境规格

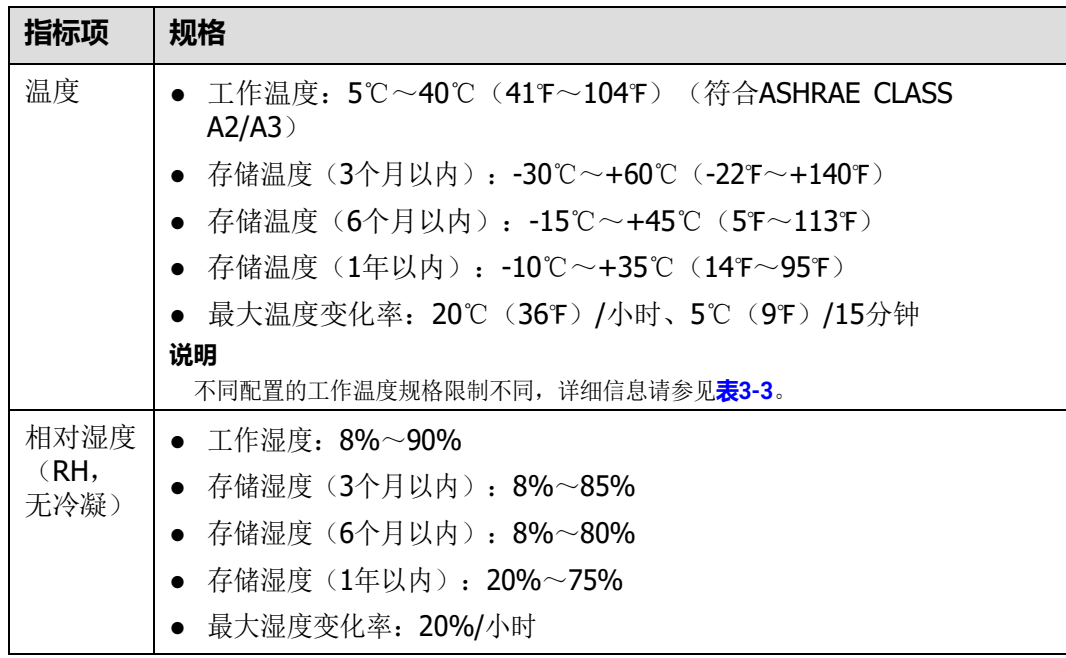

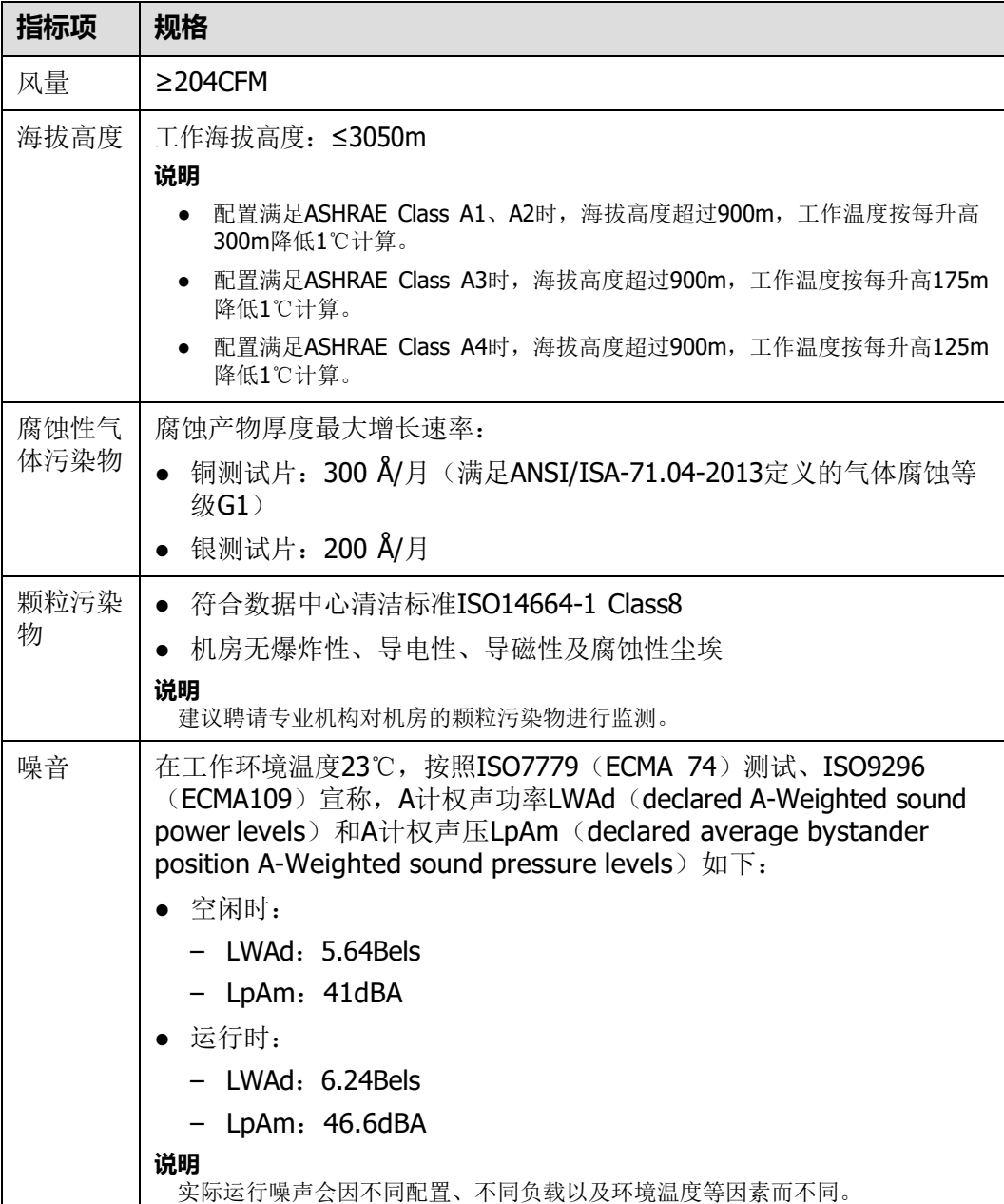

### <span id="page-37-0"></span>**表 3-3** 工作温度规格限制

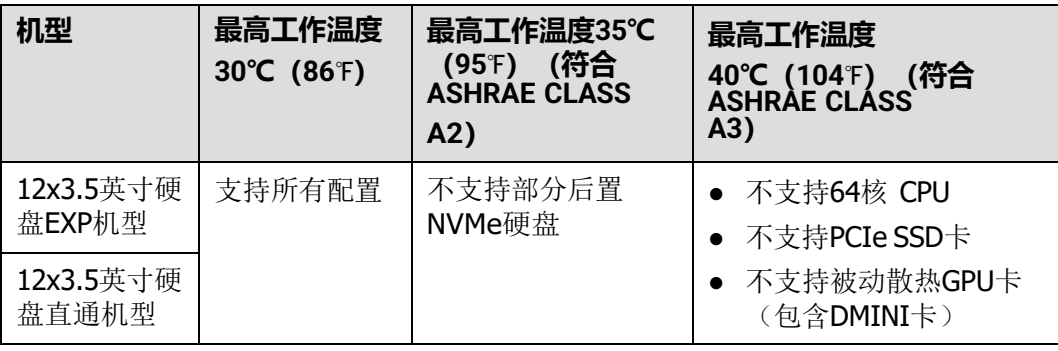

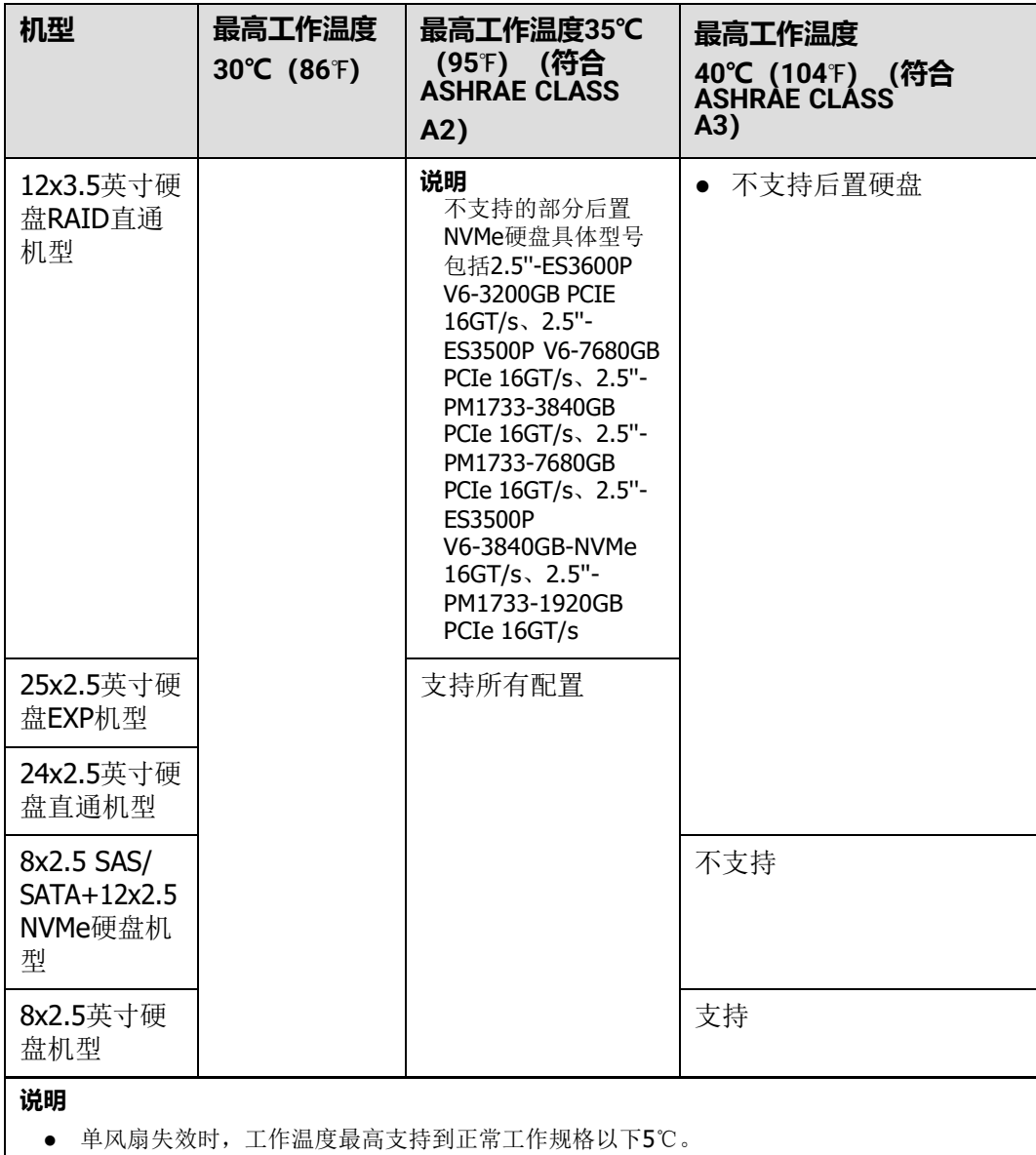

● 配置鲲鹏920 5220或3210处理器的服务器不支持24x2.5 SAS/SATA直通硬盘配置。

### **说明**

由于SSD硬盘和机械硬盘(包括NL-SAS、SAS、SATA)存储原理的限制,不能在下电状态下长 期保存,若超过最长存储时间,可能导致数据丢失或者硬盘故障。在满足存储温度与存储湿度的 条件下,硬盘的存储时间要求如下:

- SSD硬盘最长存储时间:
	- 下电状态且未存储数据:12个月
	- 下电状态且已存储数据:3个月
- 机械硬盘最长存储时间:
	- 未打开包装或已打开包装且为下电状态:6个月
- 最长存储时间是依据硬盘厂商提供的硬盘下电存放时间规格确定的,您可在对应硬盘厂商的 手册中查看该规格。

# **3.3 物理规格**

## **物理规格**

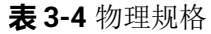

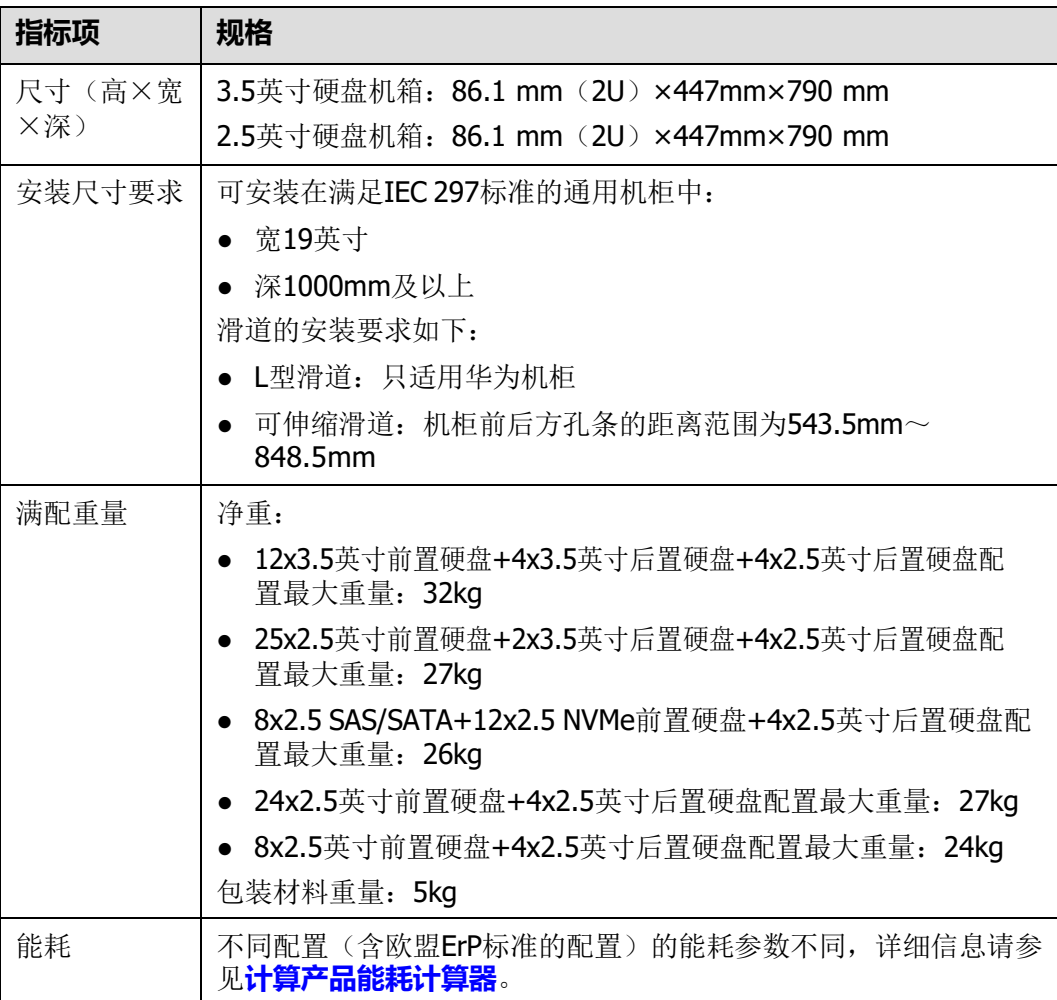

# **3.4 电源规格**

- 电源模块支持热插拔,1+1冗余备份。
- 支持的电源具体规格请参考**[计算产品兼容性查询助手](https://info.support.huawei.com/computing/ftca/)**。
- 服务器连接的外部电源空气开关电流规格推荐如下:
	- 交流电源:32A
	- 直流电源:63A
- 同一台服务器中的电源型号必须相同。
- 电源模块提供短路保护,支持双火线输入的电源模块提供双极保险。

● 输入电压为200V AC~220V AC时, 2000W AC白金电源的输出功率会降到 1800W。

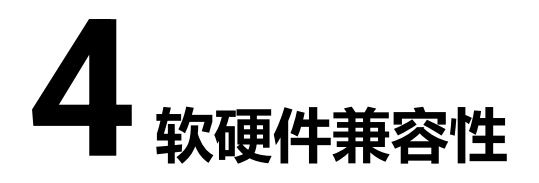

关于操作系统以及硬件的详细信息,请参见**[计算产品兼容性查询助手](https://info.support.huawei.com/computing/ftca/)**。

### **须知**

如果使用非兼容的部件,可能造成设备异常,此故障不在技术支持和保修范围内。

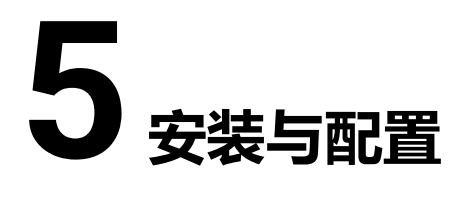

- 5.1 [工具准备](#page-42-0)
- 5.2 [设备上的标志](#page-43-0)
- 5.3 [防静电](#page-44-0)
- 5.4 [安装环境要求](#page-45-0)
- 5.5 [拆除机箱外包装](#page-46-0)
- 5.6 [安装硬件选件](#page-47-0)
- 5.7 [安装导轨及服务器](#page-47-1)
- 5.8 [连接外部线缆](#page-51-0)
- 5.9 [上电](#page-62-0)
- 5.10 [下电](#page-63-0)
- 5.11 初始配置 (iBMC V250[及以上版本\)](#page-65-0)
- 5.12 初始配置 (iBMC V3.01.00.00[及以上版本\)](#page-93-0)

# <span id="page-42-0"></span>**5.1 工具准备**

相关工具准备如下:

- 防静电腕带或防静电手套
- **M3十字螺丝刀**
- 劳保手套
- 防静电包装袋
- 一字螺丝刀

# <span id="page-43-0"></span>**5.2 设备上的标志**

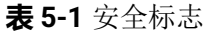

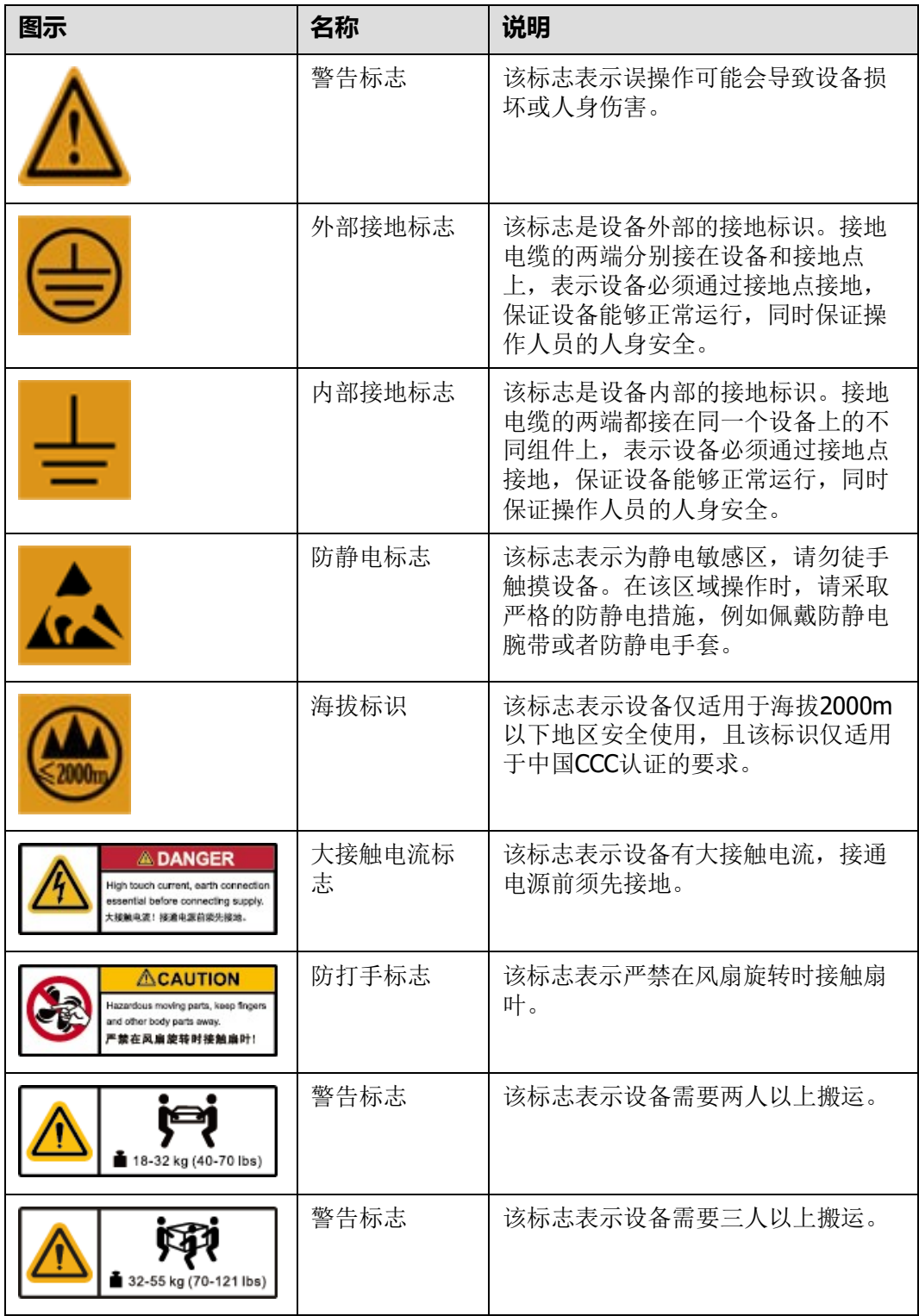

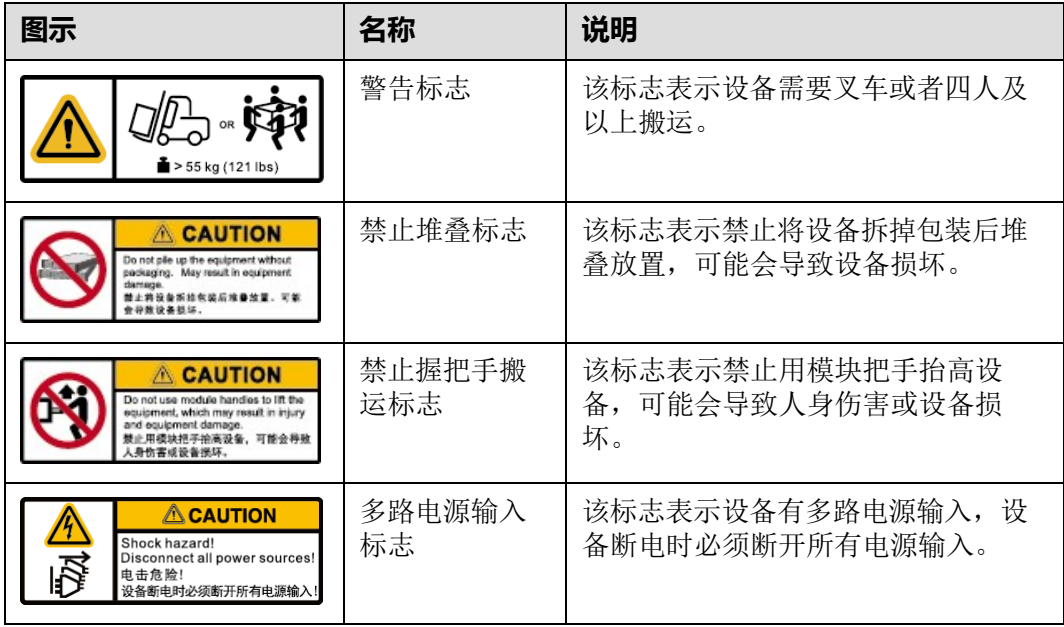

# <span id="page-44-0"></span>**5.3 防静电**

## **5.3.1 操作准则**

为降低静电对您和产品造成损伤的几率,请注意以下操作准则:

- 所有机房应该铺设防静电地板(或防静电地垫),使用防静电工作椅。机房的隔 板、屏风、窗帘等应使用防静电材料。
- 机房的落地式用电设备、金属框架、机架的金属外壳必须直接与大地连接,工作 台上的所有用电仪器工具应通过工作台的公共接地点接地。
- 请注意监控机房温度、湿度。暖气会降低室内湿度并增加静电。
- 在运输、保管服务器组件的过程中,必须使用专用的防静电袋与防静电盒,以确 保服务器组件的防静电安全。
- 机房内的人员在进行服务器组件安装、插拔等接触操作时必须佩戴防静电腕带, 并将接地端插入机架上的ESD插孔。
- 在接触设备前,应当穿上防静电工作服、佩戴防静电手套或防静电腕带、去除身 体上携带的易导电物体(如首饰、手表等),以免被电击或灼伤,如**图[5-1](#page-44-1)**所示。

<span id="page-44-1"></span>**图 5-1** 去除易导电的物体

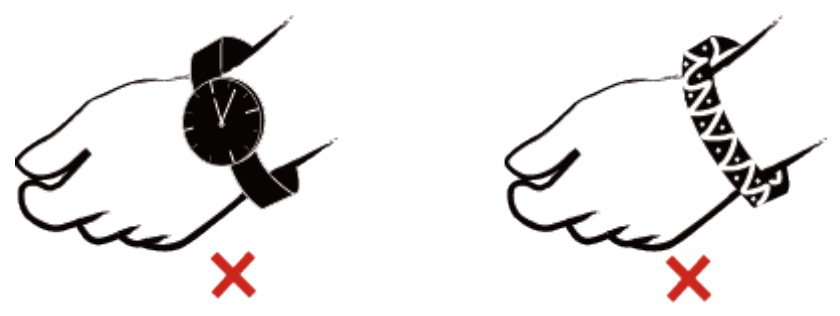

- 防静电腕带的两端必须接触良好,一端接触您的皮肤,另一端牢固地连接到机箱 的ESD接口。佩戴防静电腕带的具体步骤请参见**5.3.2 [佩戴防静电腕带](#page-45-1)**。
- 在更换的过程中,应将所有还没有安装的服务器组件保留在带有防静电屏蔽功能 的包装袋中,将暂时拆下来的服务器组件放置在具有防静电功能的泡沫塑料垫 上。
- 请勿触摸焊接点、引脚或裸露的电路。

### <span id="page-45-2"></span><span id="page-45-1"></span>**5.3.2 佩戴防静电腕带**

请确认机柜已正确接地。

**步骤1** 如**图[5-2](#page-45-2)**所示,将手伸进防静电腕带。

**图 5-2** 佩戴防静电腕带

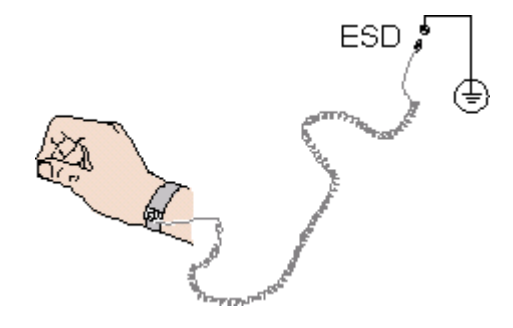

- **步骤2** 拉紧锁扣,确认防静电腕带与皮肤接触良好。
- **步骤3** 将防静电腕带的接地端插入机柜的防静电腕带插孔。

**----结束**

## <span id="page-45-0"></span>**5.4 安装环境要求**

**说明**

- 在安装或更换服务器及其部件时需要注意的安全事项,请参考**[《华为服务器](https://support.huawei.com/enterprise/zh/doc/EDOC1100044919) 安全信息》**。
- 本产品仅适用于安装在混凝土或者不易燃的表面。

### **5.4.1 空间要求与通风要求**

为方便服务器维修和正常通风,请满足以下空间和通风要求:

- 服务器必须安装在出入受限区域。
- 保持设备所在区域整洁。
- 为了设备通风散热和便于设备维护,确保机柜前后都要空余800mm的空间。
- 服务器入风口处应避免有障碍物阻挡,影响正常进风和散热。
- 服务器放置位置的空调送风量应足够提供服务器需要的风量,保证服务器内部各 器件散热。

服务器从前面板吸入凉风,从后面板排出热风,具体的散热气流走向如**图[5-3](#page-46-1)**所示。因 此,机柜的前后方都必须通风良好,以使周围的空气进入机柜并将热气从机柜排出。

### <span id="page-46-1"></span>**图 5-3** 散热气流走向示意图

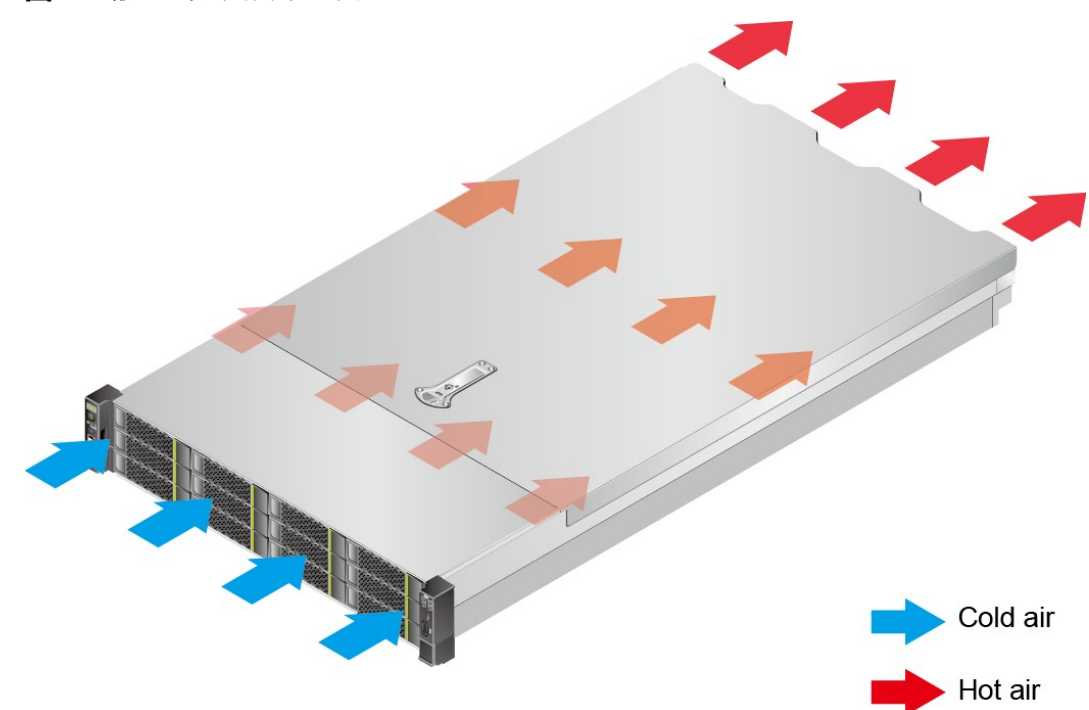

# **5.4.2 温度要求与湿度要求**

为确保服务器能够持续安全可靠地运行,请将服务器安装或放置在通风良好、温度及 湿度可控制的环境中。

- 不论气候条件,均应设置长年的温控装置。
- 对于干燥或湿度过大的地区可采用加湿机或抽湿机来保证环境湿度。

**表 5-2** 机房温度要求与湿度要求

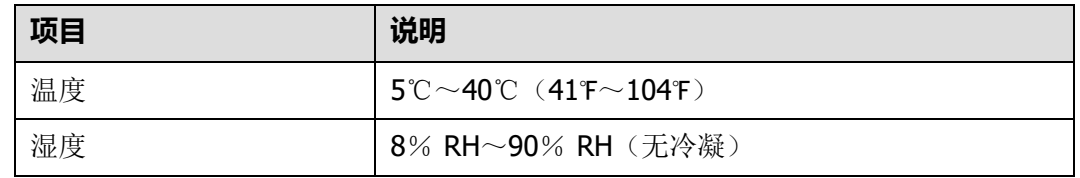

## **5.4.3 机柜要求**

- 满足IEC(International Electrotechnical Commission)297标准的宽19英寸、深 1000mm以上的通用机柜。
- 在机柜门上安装防尘网。
- 在机柜后面提供交流电源接入。

# <span id="page-46-0"></span>**5.5 拆除机箱外包装**

**步骤1** 确认服务器的包装箱和封条是否完好。

**说明**

如果发现包装箱损坏,如水浸、变形、封条或压敏胶带已开封,请填写《货物问题反馈表》。 **步骤2** 使用裁纸刀划开包装箱的压敏胶带,打开包装箱。

**注意**

使用裁纸刀拆封时,务必保持刀口的伸出量适当,避免划伤双手或损坏包装箱内的设 备。

**表 5-3** 包装清单

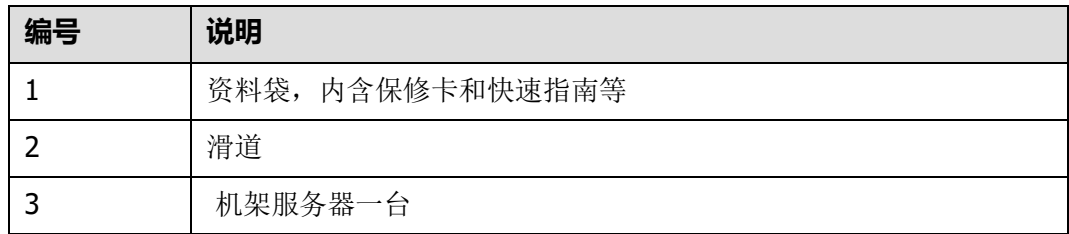

**----结束**

# <span id="page-47-0"></span>**5.6 安装硬件选件**

在安装和配置服务器之前,请先安装所有硬件选件,如额外的硬盘或PCIe卡。有关服 务器选件安装的信息,请参见**《PR210K 服务器 [维护与服务指南\(型号](https://support.huawei.com/enterprise/zh/doc/EDOC1100088651?idPath=23710424%7C251364417%7C9856629%7C250697162)[2280](https://support.huawei.com/enterprise/zh/doc/EDOC1100088651?idPath=23710424%7C251364417%7C9856629%7C250697162))》**。

## <span id="page-47-1"></span>**5.7 安装导轨及服务器**

## **5.7.1 安装 L 型滑道及服务器**

L型滑道只适用华为机柜。

在L型滑道上安装服务器时,支持叠加安装。

**步骤1** 安装浮动螺母。

1. 根据机柜内设备的位置规划,确定浮动螺母的安装位置。

**说明**

浮动螺母用于配合螺钉的安装,以便固定螺钉。 如**图[5-4](#page-48-0)**所示,U与U之间的分界线作为计算设备安装空间的参考点。

<span id="page-47-2"></span>**步骤3** 检查部件是否齐全,设备是否存在氧化、化学腐蚀、元器件脱落、运输损坏等缺陷。 包装清单如**表[5-3](#page-47-2)**所示。

#### <span id="page-48-0"></span>**图 5-4** 机柜导槽 U 与 U 的间距区分示意图

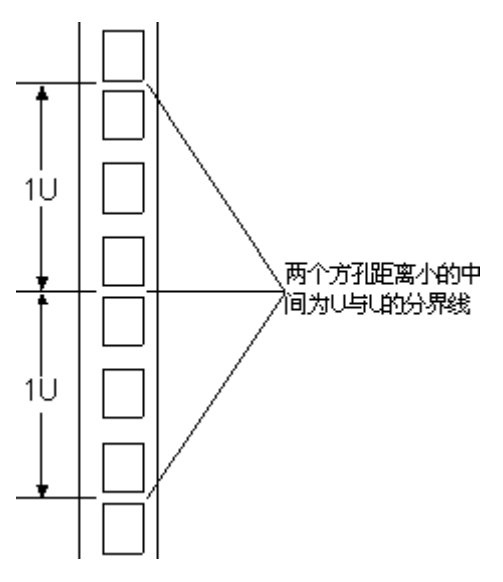

- 2. 把浮动螺母的下端扣在机柜前方固定导槽安装孔位。
- <span id="page-48-1"></span>3. 用浮动螺母安装条牵引浮动螺母的上端扣在机柜前的方孔条上,如图[5-5](#page-48-1)所示。

**图 5-5** 在机柜中安装浮动螺母

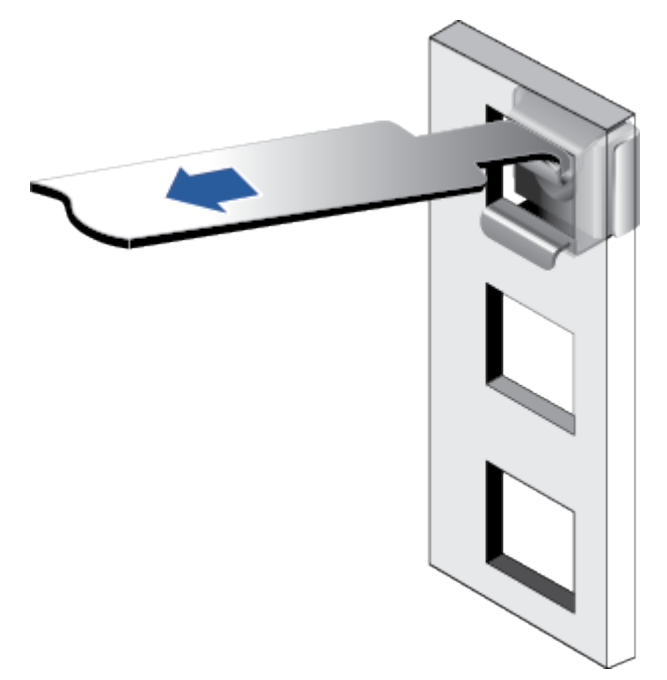

4. 使用同样方法安装另一个浮动螺母。

**步骤2** 安装L型滑道。

- 1. 按照规划好的位置,将滑道水平放置,贴近机柜方孔条。
- 2. 按顺时针方向拧紧滑道的紧固螺钉,如**图[5-6](#page-49-0)**所示。

<span id="page-49-0"></span>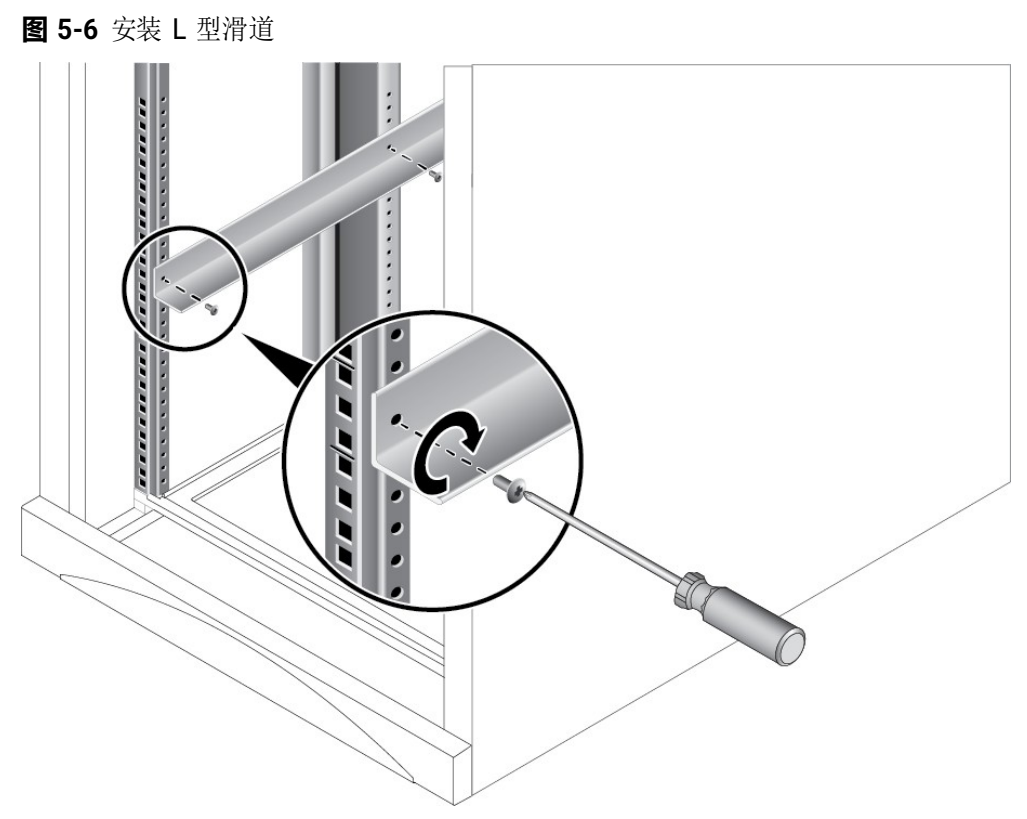

3. 使用同样方法安装另一个滑道。

<span id="page-49-1"></span>**步骤3** 安装服务器。

- 1. 至少两人从服务器两侧水平抬起服务器。
- 2. 如**图[5-7](#page-49-1)**中①所示,将服务器放置在滑道上,推入机柜。

**图 5-7** 安装服务器

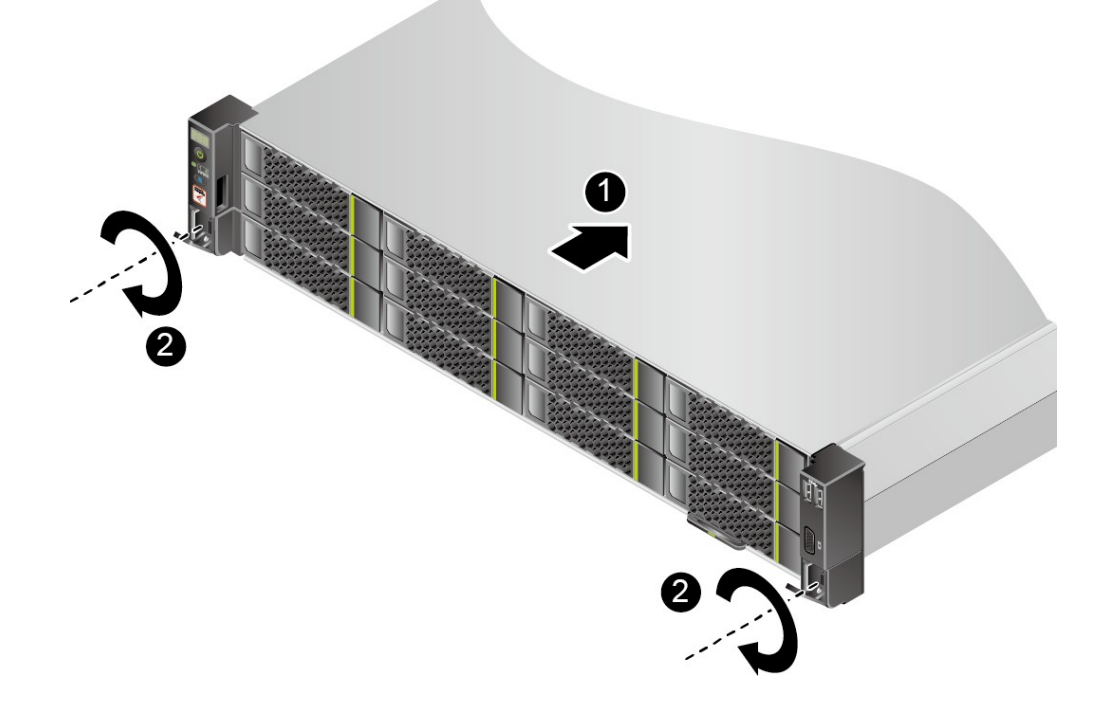

3. 如**图[5-7](#page-49-1)**中②所示,将服务器两侧挂耳紧贴方孔条,按顺时针方向拧紧挂耳上的松 不脱螺钉,固定服务器。

**步骤4** 安装完毕后,连接电源线缆,根据需求连接网线、VGA线缆和USB设备,将服务器上 电。

#### **----结束**

### **5.7.2 安装可伸缩滑道及服务器**

可调节滑道适应机柜前后方孔条的距离范围为543.5mm~848.5mm。

在可调节滑道上安装服务器时,支持叠加安装。

- **步骤1** 安装滑道。
	- 1. 按照规划好的位置,将滑道水平放置,贴近机柜安装条,扣上挂钩,如**图[5-8](#page-50-0)**中① 所示。

**说明**

滑道挂钩上的3个圆形孔应该位于机柜方形孔的同一U内。

<span id="page-50-0"></span>**图 5-8** 安装可伸缩滑道

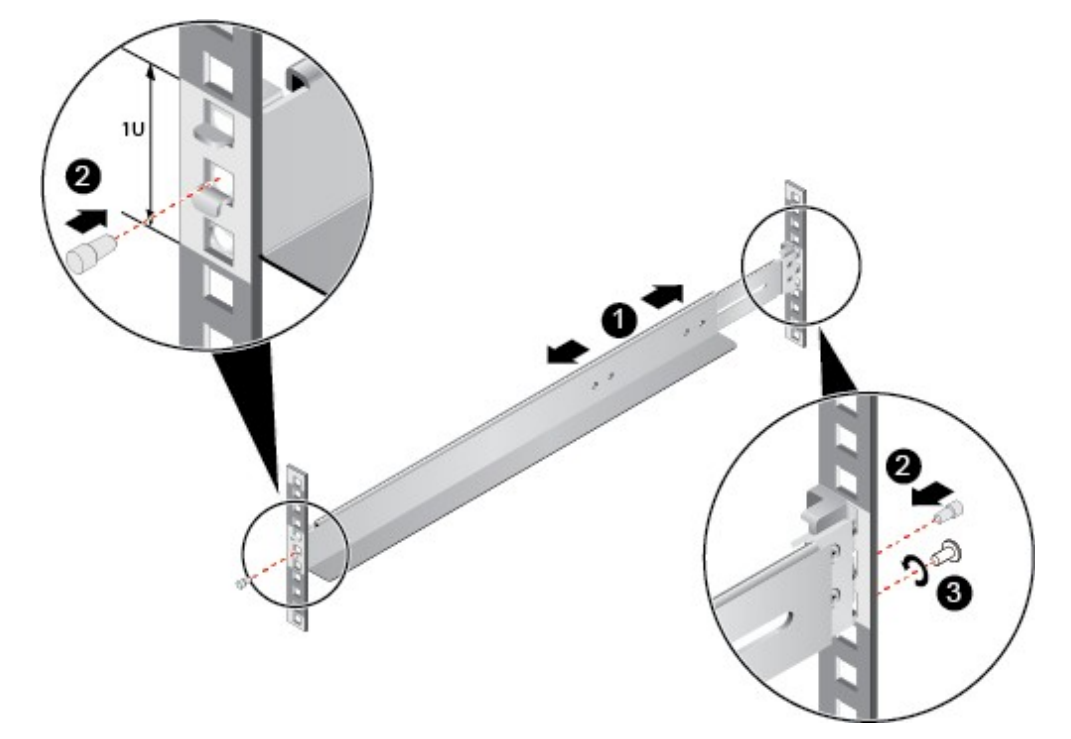

- 2. 使用配套的皮塞,将滑道前后侧第二个方形孔塞紧,以固定滑道,如**图[5-8](#page-50-0)**中②所 示。
- 3. (可选)在滑道后侧下方的第一个方形孔上, 安装一颗M6螺钉, 以便固定滑道, 如**图[5-8](#page-50-0)**中③所示。

#### **说明**

可伸缩滑道为免螺钉安装,可以满足服务器正常使用需求。若需提高服务器的抗震级别和 紧固程度,可以选择在可伸缩滑道的后侧安装M6螺钉。

4. 使用同样方法安装另一个滑道。

<span id="page-51-1"></span>**步骤2** 安装服务器。

- 1. 至少两人从服务器两侧水平抬起服务器。
- 2. 如**图[5-9](#page-51-1)**中①所示,将服务器放置在滑道上,推入机柜。

**图 5-9** 安装服务器

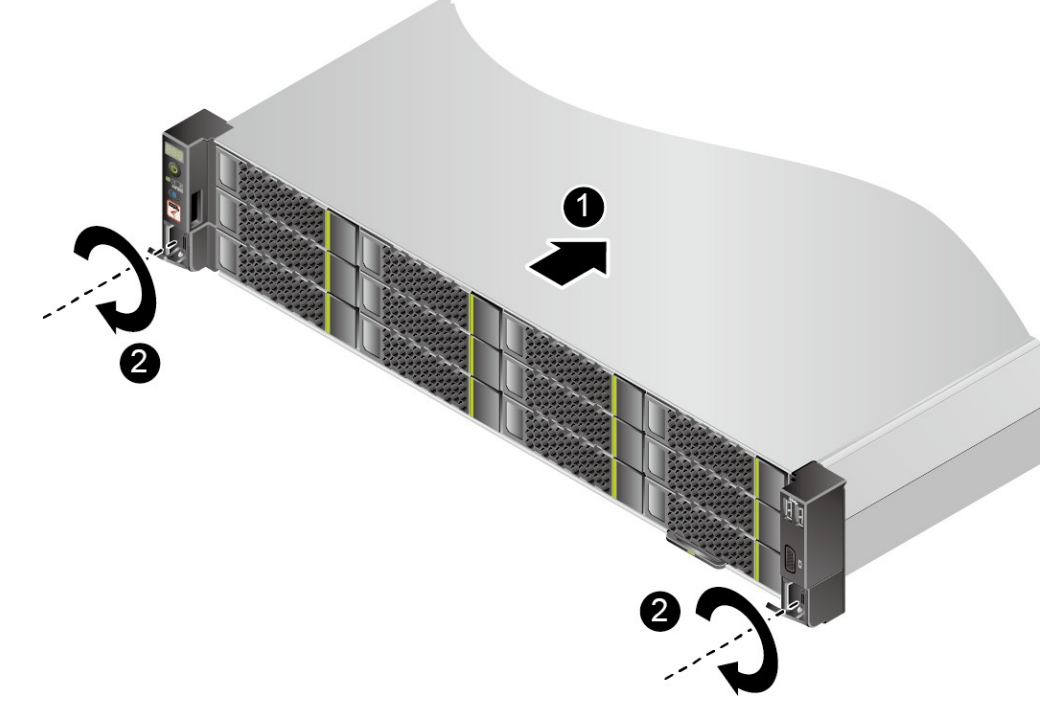

- 3. 如**图[5-9](#page-51-1)**中②所示,将服务器两侧挂耳紧贴方孔条,按顺时针方向拧紧挂耳上的松 不脱螺钉,固定服务器。
- **步骤3** 安装完毕后,连接电源线缆,根据需求连接网线、VGA线缆和USB设备,将服务器上 电。

**----结束**

## <span id="page-51-0"></span>**5.8 连接外部线缆**

## **5.8.1 布线指导**

### **布线基本原则**

#### **须知**

所有线缆在走线时,不能阻挡电源模块的风扇出风口,否则会影响服务器的散热。

不同类型的线缆(电源线、信号线等)在机柜中应分开布线、绑扎,并保持布线 方向一致。当距离较近时,可采取十字交叉布线。当平行布线时,电力线缆与信 号线的间距不得小于30mm (1.18 in.)。

- 如果线缆上的标签不能充分区分各根线缆时,需要标记线缆,可增加工艺标签来 区分各类型线缆。
- 线缆应有适当的保护,以保证这些线缆不会接触到可能会引起线缆绝缘损伤的毛 刺、散热片、活动零部件等。
- 绑扎线缆应选取适当规格的线扣,不得使用两根或两根以上的线扣连接后用于扎 线。用线扣将线缆绑扎好后,应将多余的部分剪去,切口要平滑整齐。
- 机柜内部布线应以适当的方式布线、支撑、夹持或固定在走线槽中,以防止在导 线上和接线端造成过大应力、接线端出现松动以及导线绝缘层受到损伤。
- 不需要装配的线缆,应将其盘绕起来,绑扎在机柜的适当位置上。
- 线缆在机柜中绑扎后, 应平直, 绑扎整齐。当线缆需要弯曲时, 不同位置的线缆 的弯曲半径要求不一样:
	- 在线缆中间其弯曲半径应不小于线缆直径的2倍。
	- 在接插件的出线处,其弯曲半径应不小于其直径的5倍,并且需在线缆进行弯 曲前进行绑扎。
- 线扣不能绑扎在弯曲的区域内,避免线缆中产生较大应力使线缆芯线断裂。

### **常见布线方式**

在机柜内部,一般情况下,线缆的布线有以下几种情况:

- 电源线根据用户机房情况(交流配电柜、防雷箱、端子排等)安排就近上走线或 下走线。
- 业务数据线缆根据用户机房情况(机房的信号线是从机柜顶部的走线架接入,或 是从地面下的走线槽)安排上走线或下走线。
- 将所有业务数据线缆的转接头整理放在机柜的底部(不能放在容易被碰到的地 方)。

## **5.8.2 连接鼠标、键盘和 VGA 接口线缆**

服务器的前后面板提供DB15的VGA接口,但未提供标准的PS2键盘、鼠标接口。 您可以根据需要通过前面板和后面板的USB接口连接键盘和鼠标。连接方式有两种:

- 直接连接USB的键盘和鼠标,连接方法同一般的USB线缆。
- 通过USB转PS2线缆连接键盘和鼠标。

**步骤1** 佩戴防静电腕带。具体操作方法请参见**5.3 [防静电](#page-44-0)**。

**步骤2** 将转接线缆的USB接口一端插入服务器前面板或者后面板的USB接口。

- **步骤3** 将转接线缆另一端的PS2接口分别连接到键盘和鼠标。
- **步骤4** 将视频线缆的DB15接口一端插入服务器前面板或者后面板的VGA接口,并通过连接器 两端的螺钉固定。
- **步骤5** 将视频线缆的另外一端插入显示终端的VGA接口,并通过连接器两端的螺钉固定。

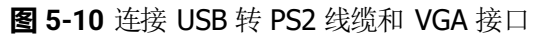

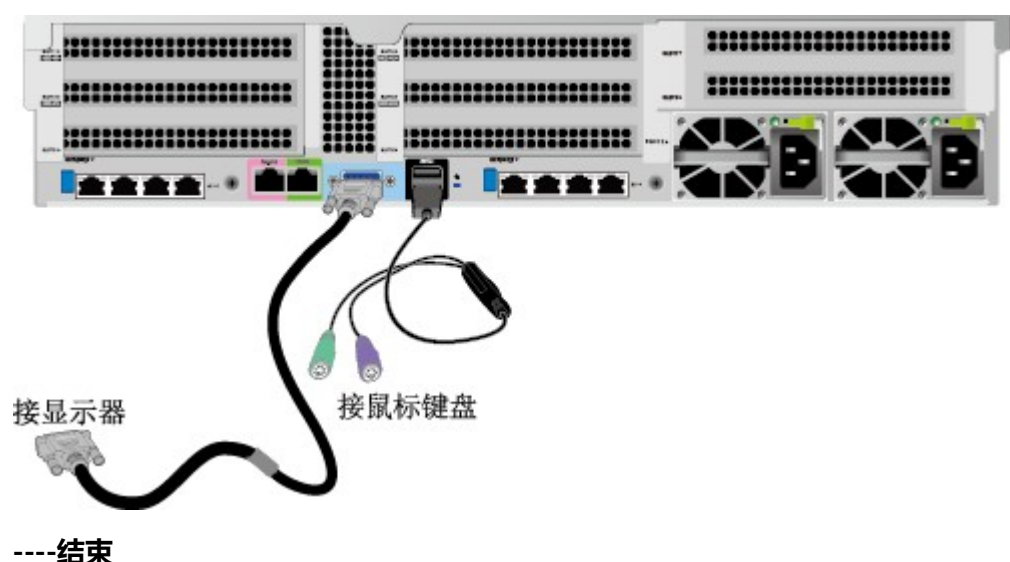

### **5.8.3 连接网线**

连接或更换新网线前,应该使用网线测线器测试新网线是否导通。

新网线的型号与需要更换的旧网线的型号一致或兼容。

网线插入网口前,务必确认网线水晶头外观无破损,且水晶头PIN脚无杂物或变形。

- **步骤1** 佩戴防静电腕带。具体操作方法请参见**5.3 [防静电](#page-44-0)**。
- **步骤2** 确定新网线型号。

建议使用带屏蔽功能的网线。专业试验EMC测试证明无屏蔽功能的网线抗静电能力 差,静电过大时可能会导致系统无响应或重启。

- **步骤3** 给新网线编号。
	- 新网线编号应与需要更换的旧网线一致。
	- 网线标签最好使用统一规格的标签。标签的两侧分别填写网线所连接的本端设备 名称和编号,以及对端设备名称和编号。标签贴于线端2cm (0.79 in.)处。
- **步骤4** 布放新网线。

新网线的布放位置应与所更换的旧网线一致,即原来采用下走线方式的仍采用下走线 方式,原来采用上走线方式的仍采用上走线方式。原则上应考虑以下几点:

- 建议网线采用下走线方法,这样既美观又易于走线。在机柜内部的网线按照安装 规范进行安装,最好按原来的走线方式排列,走线必须整齐,外皮无损伤。
- 网线应和电源线缆分开布放。
- 网线转弯半径不少于4cm (1.57 in.), 以保护线芯不受损伤。不得损伤导线绝缘 层。线缆的布放须便于维护和将来扩容。
- 布放网线必须绑扎。绑扎后的网线应互相紧密靠拢, 外观平直整齐。扎带间距均 匀,松紧适度。

**步骤5** 取出需更换的旧网线。

从机柜侧网卡或单板上取出需更换的旧网线。

#### **步骤6** 连接新网线。

连接新网线注意以下几点:

- 新网线与机柜的连接位置应是旧线缆原来的位置,插接位置应正确。
- 将网线插入网口中,应插接紧密。

#### **图 5-11** 连接网线

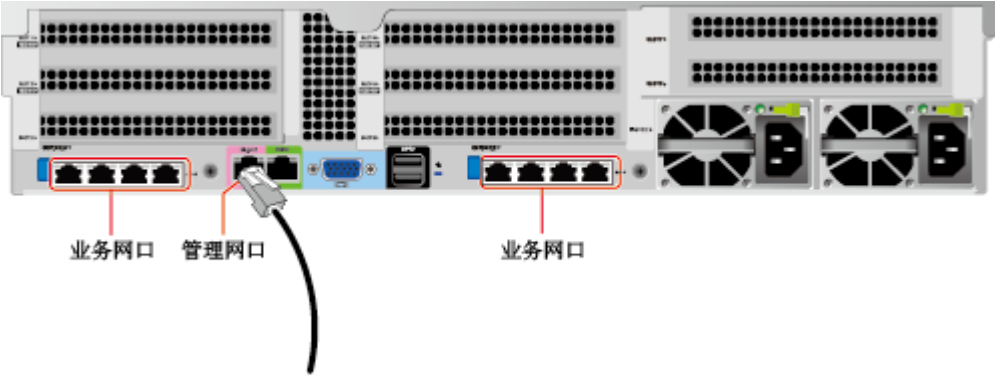

**步骤7** 将新网线与对端网口连好。

根据网络规划,将网线的另外一端插入需要连接的网络设备。连接时注意以下几点:

- 新网线网口的连接位置应与旧网线的连接位置一致。
- 将网线插入网口中,应插接紧密。

**步骤8** 检验新网线是否连通。

设备上电后,可以使用**ping**命令观察新网线连接的两端通信是否正常。如果通信不正 常,检查网线是否损坏或网线接头是否插紧。

**步骤9** 绑扎新网线。

绑扎时,可遵守原来的绑扎工艺。如有必要,可将所有网线拆开然后统一绑扎。

**----结束**

## **5.8.4 连接光口线缆**

连接光口可以使用光纤或SFP+电缆,在连接线缆前先确定使用光纤还是SFP+线缆。 **步**

**骤1** 佩戴防静电腕带。具体操作方法请参见**5.3 [防静电](#page-44-0)**。

- **步骤2** 确定新线缆型号。
- **步骤3** 给新线缆编号。
	- 新线缆编号应与需要更换的旧线缆一致。
	- 光纤标签最好使用统一规格的标签。标签的两侧分别填写光纤所连接的本端设备 名称和编号,以及对端设备名称和编号。标签贴于线端2cm (0.79 in.) 处。
- **步骤4** 布放新线缆。

新线缆的布放位置应与所更换的旧线缆一致,即原来采用下走线方式的仍采用下走线 方式,原来采用上走线方式的仍采用上走线方式。原则上应考虑以下几点:

- 在机柜内部的光纤或SFP+电缆按照安装规范进行安装,最好按原来的走线方式排列, 走线必须整齐,外皮无损伤。
- 光纤或SFP+电缆应和电源线缆、信号线缆等分开布放。
- 光纤或SFP+电缆转弯半径不少于4cm (1.57 in.), 以保护线芯不受损伤。不得损 伤外皮。光纤或SFP+电缆的布放须便于维护和将来扩容。
- 布放光纤必须绑扎。绑扎后的光纤应互相紧密靠拢, 外观平直整齐。扎带间距均 匀,松紧适度。

**步骤5** 连接光口线缆。

当使用光纤时:

1. 拔出需更换的旧光纤。 从服务器侧拔出需更换的旧光纤。

2. 连接新光纤。

**说明**

- 新光纤与机柜的连接位置应是旧光纤原来的位置,插接位置应正确。
- 将光纤插入光模块中,应插接紧密。
- a. 如**图[5-12](#page-55-0)**中①所示,将光模块对准插入光模块接口。
- b. 如**图[5-12](#page-55-0)**中②所示,合上光模块卡扣,使光模块插接紧密。
- c. 如**图[5-12](#page-55-0)**中③所示,将光纤对准插入光模块。

**图 5-12** 连接光纤

<span id="page-55-0"></span>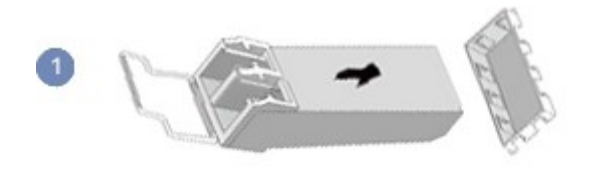

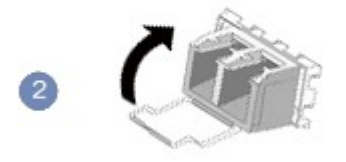

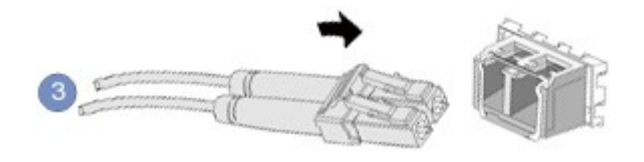

#### 当使用SFP+电缆时:

1. 拔出需更换的旧SFP+电缆。

先向内轻推电缆连接器,同时向外拉拔latch(拉带),取出电缆,如图[5-13](#page-56-0)所 示。

**须知**

禁止直接向外拉latch(拉带)拔电缆。

<span id="page-56-0"></span>**图 5-13** 拔出 SFP+电缆

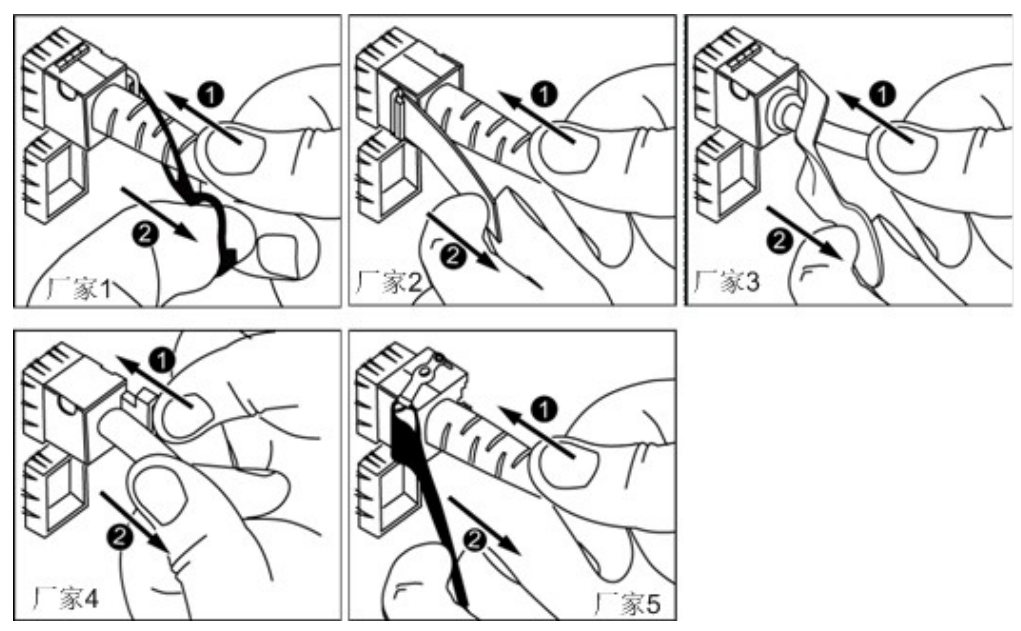

2. 连接新SFP+电缆。 取下对应模块接口的防尘帽,将电缆连接器插入接口,如**图[5-14](#page-57-0)**所示。

**说明**

电缆连接器插入时听到"咔嚓"一声后,轻拉线缆不能拔出,即表明连接器已插入到位。

<span id="page-57-0"></span>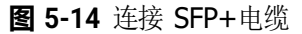

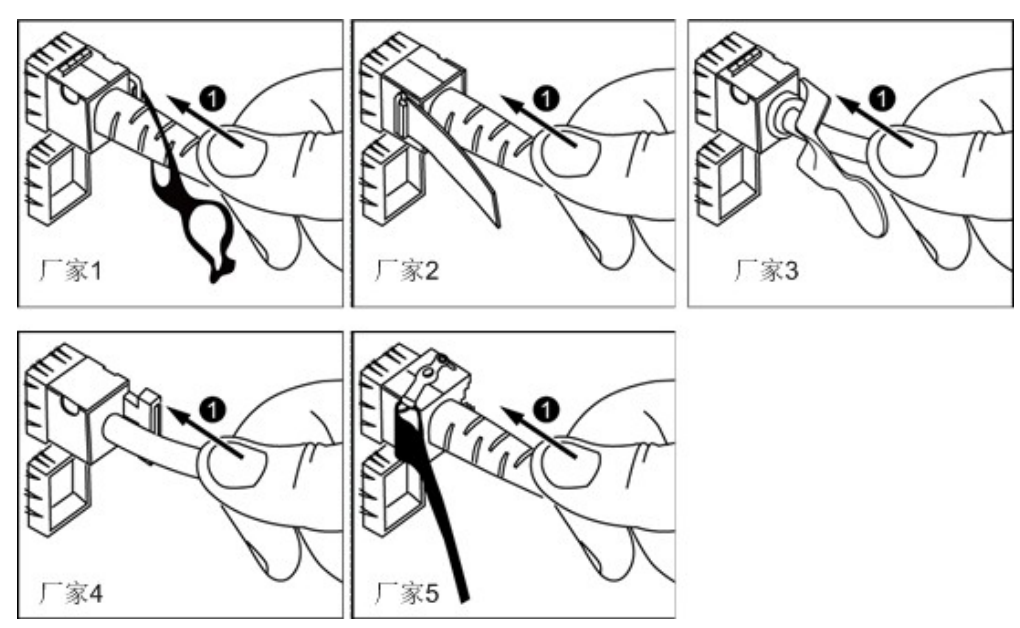

**步骤6** 检验新线缆是否连通。

设备上电后,可以使用**ping**命令观察新线缆连接的两端通信是否正常。如果通信不正 常,检查线缆是否损坏或线缆接头是否插紧。

**步骤7** 绑扎新光纤。

绑扎时,可遵守原来的绑扎工艺。如有必要,可将所有光纤拆开然后统一绑扎。

**----结束**

# **5.8.5 连接 USB 设备**

- **步骤1** 佩戴防静电腕带。具体操作方法请参见**5.3 [防静电](#page-44-0)**。
- **步骤2** 将USB设备的接口插入服务器的USB接口中,如**图[5-15](#page-58-0)**所示。

<span id="page-58-0"></span>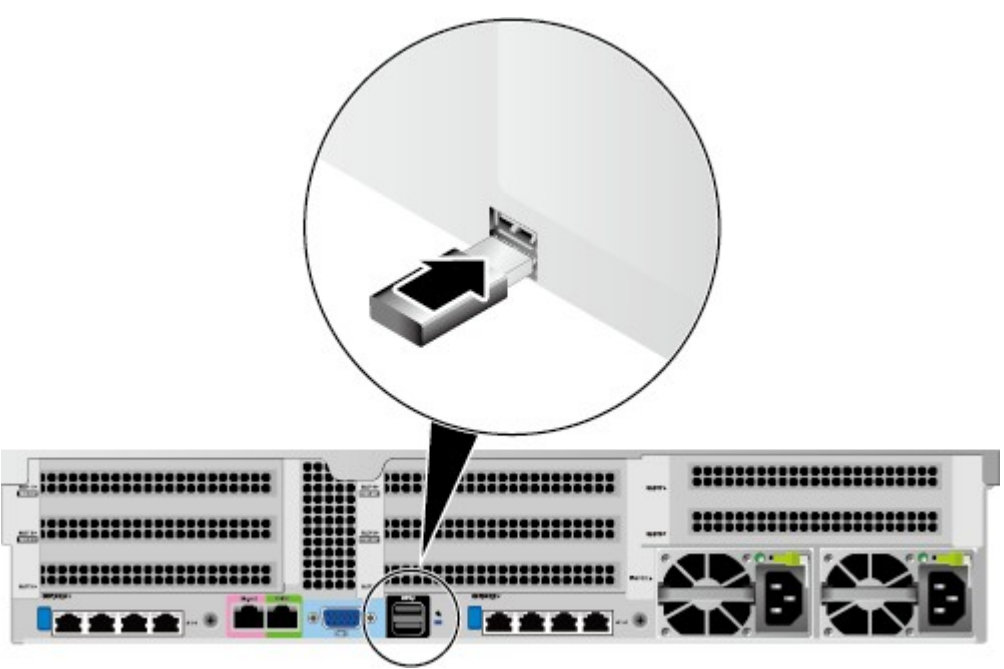

```
----结束
```
## **5.8.6 连接串口线缆**

服务器后面板的标准RJ45串口默认情况下为系统串口,可通过iBMC命令行切换为 iBMC串口。

串口的使用场景主要有:

- 作为系统串口,主要用于操作系统的状态监控。
- 作为iBMC串口,主要用于调试定位。

### **操作步骤**

**步骤1** 佩戴防静电腕带。具体操作方法请参见**5.3 [防静电](#page-44-0)**。 **步骤2** 连接串口线缆,如**图[5-16](#page-58-1)**所示。

<span id="page-58-1"></span>**图 5-16** 连接串口线缆

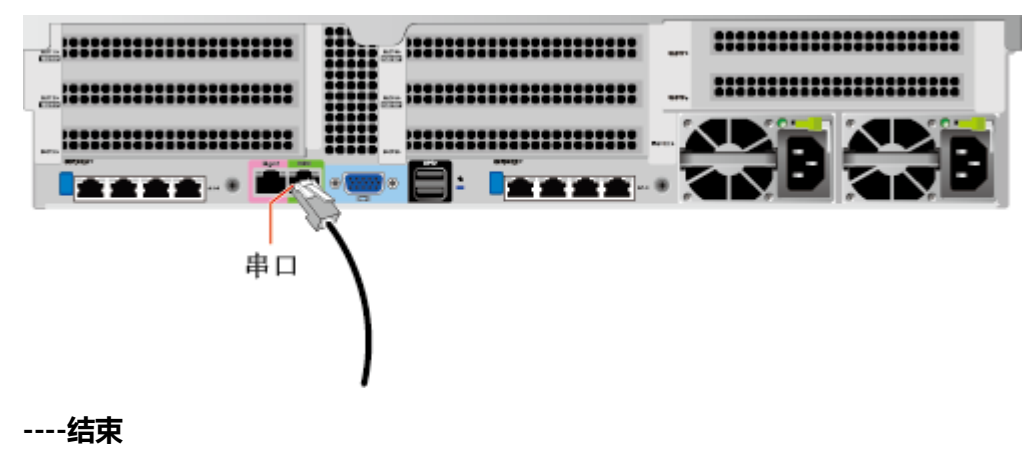

# **5.8.7 连接电源线缆**

### **5.8.7.1 连接交流电源线缆**

电源线缆只能用于配套的服务器设备,禁止在其他设备上使用。

- **步骤1** 佩戴防静电腕带。具体操作方法请参见**5.3 [防静电](#page-44-0)**。
- **步骤2** 将电源线缆的一端插入服务器交流电源模块的线缆接口,如**图[5-17](#page-59-0)**所示。

<span id="page-59-0"></span>**图 5-17** 连接电源线缆

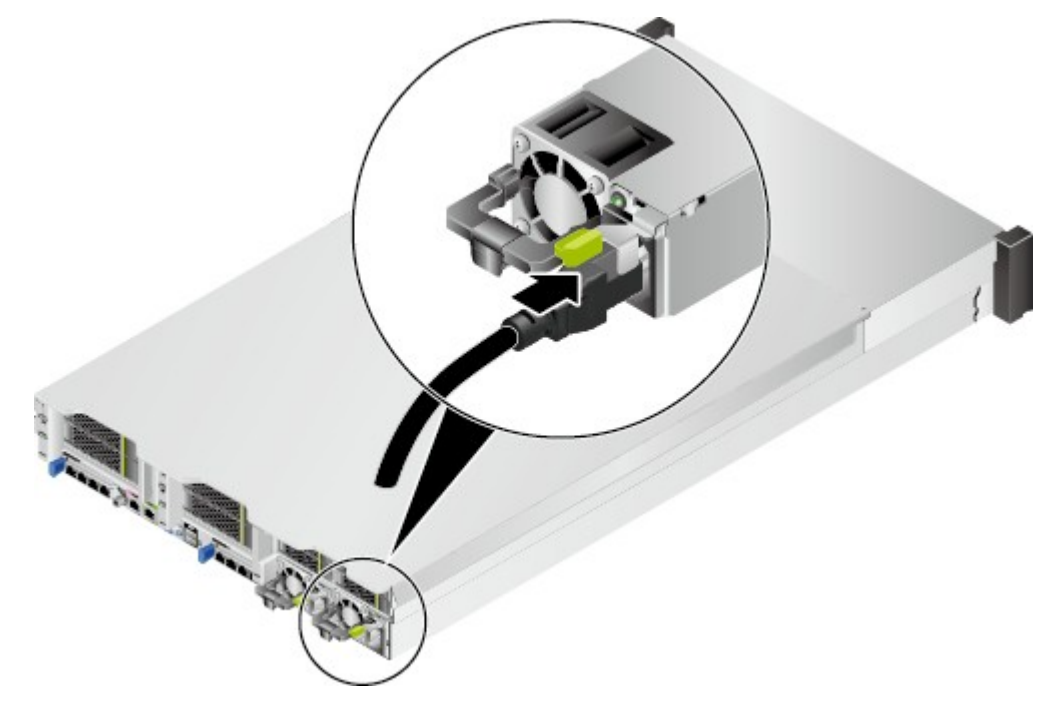

**步骤3** 用魔术贴固定好电源线缆,如**图[5-18](#page-60-0)**所示。

#### <span id="page-60-0"></span>**图 5-18** 固定电源线缆

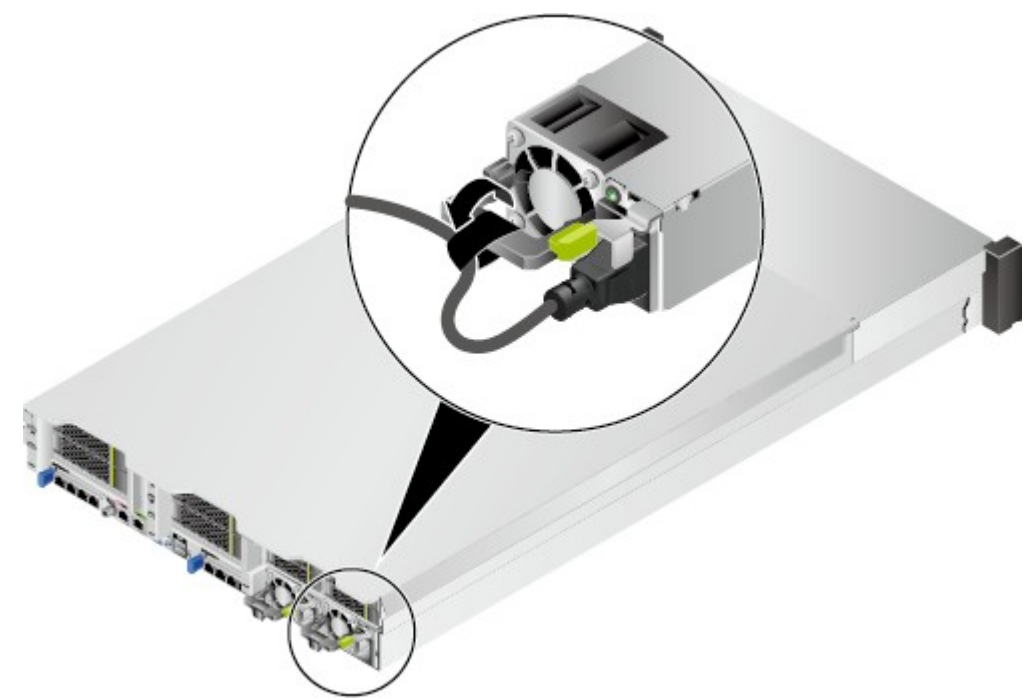

**步骤4** 将电源线的另一端插入机柜的交流插线排。 交流插线排位于机柜后方,水平固定在机柜上。按照规划选择合适的交流插线排上的 插孔插入电源线。

**步骤5** 用线扣将电源线捆扎在机柜导线槽上。

**----结束**

**5.8.7.2 连接直流电源线缆**

**须知**

- 为了保护设备和人身安全,请使用配套的电源模块线缆。
- 电源模块线缆只能用于配套的服务器设备,禁止在其他设备上使用。
- 为了保证设备运行的可靠性,电源模块线缆需要以主备方式连接到不同的PDU (Power Distribution Unit)  $\vdash$
- 在接通电源之前设备必须先接地,否则会危及设备安全。

### **操作步骤**

**步骤1** 佩戴防静电腕带。具体操作方法请参见**5.3 [防静电](#page-44-0)**。

**步骤2** 将备件从防静电包装袋取出。

- **步骤3** 安装电源模块线缆。
	- 非2000W电源模块。
		- a. 将接地线的一端(OT端子)套在拧下的接地端孔连接螺钉上,将螺钉安装到 接地端孔上,拧紧螺钉,如**图[5-19](#page-61-0)**中①所示。
- b. 将电源线缆插入电源模块的接线端子上,直到电源线缆卡入弹片无法拔出为 止,如<mark>图[5-19](#page-61-0)</mark>中②所示。
	- 负极电源线缆(蓝色)的冷压端子接到电源模块的"NEG(-)"接线端子 上。
	- 正极电源线缆(黑色)的冷压端子接到电源模块的"RTN(+)"接线端子 上。

<span id="page-61-0"></span>**图 5-19** 连接电源线缆(非 2000W 电源模块)

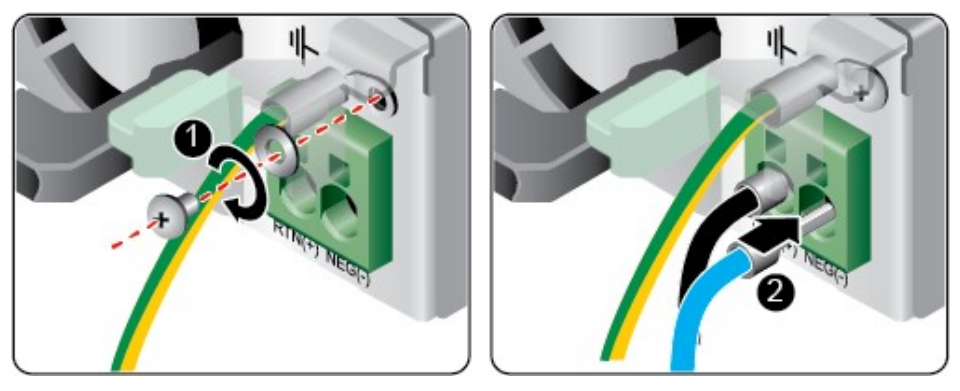

- 2000W电源模块。
	- a. 将接地线的一端(OT端子)套在拧下的接地端孔连接螺钉上,将螺钉安装到 接地端孔上,拧紧螺钉,如**图[5-20](#page-61-1)**①所示。
	- b. 将电源线缆的一端插入配套的快插端子,用螺丝刀拧紧固定快拆端子的两颗 螺钉,如图[5-20](#page-61-1)中②和③所示。
	- c. 将安装好电源线缆的快插端子插入电源模块的接线端子上,如**图[5-20](#page-61-1)**中④所 示。

<span id="page-61-1"></span>**图 5-20** 连接电源线缆(2000W 电源模块)

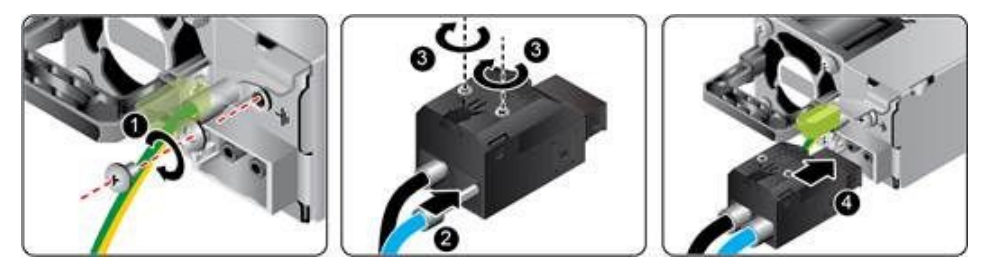

**步骤4** 将电源模块线缆的另一端插入机柜的直流插线排。

直流插线排位于机柜后方,水平固定在机柜上。按照规划选择合适的直流插线排上的 插孔插入电源模块线缆。

**步骤5** 用线扣将电源模块线缆捆扎在机柜导线槽上。

**----结束**

## **5.8.8 检查线缆连接**

#### **注意**

在检查设备线缆连接是否正确之前,请确认已切断外部电源,避免连接错误或松动造 成人身伤害和设备损坏。

线缆连接检查如**表[5-4](#page-62-0)**所示。

#### **表 5-4** 线缆连接检查表

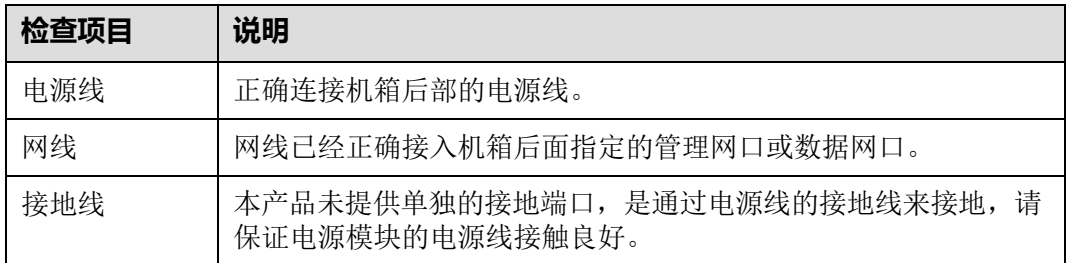

## <span id="page-62-0"></span>**5.9 上电**

#### **须知**

- 上电前,请确保服务器处于下电状态,且所有连接线缆连接正确、供电电压与设备 的要求一致。
- 上电时,请勿拔插部件及线缆。
- 若服务器刚切断电源,请至少等待1分钟,再重新接通电源。

服务器有以下几种上电方式:

电源模块已经正确安装到位,但是电源模块未上电,服务器处于完全断电状态。 将电源模块接通外部电源,服务器随电源模块一起上电。

#### **说明**

系统默认"通电开机策略"为"保持上电",即服务器的电源模块通电后系统自动开机。 用户可通过iBMC修改 "通电开机策略" , 或通过BIOS修改 "掉电恢复策略" 。

- 电源模块已经正确安装到位,且电源模块已上电,服务器处于待机(Standby)状 态(电源按钮/指示灯为黄色常亮)。
	- 通过短按前面板的电源按钮,将服务器上电。电源按钮位置请参见**2.2 [前面板](#page-14-0) [指示灯和按钮](#page-14-0)**。
	- 通过iBMC WebUI将服务器上电。
		- i. 登录iBMC WebUI,详细步骤请参见**[5.11.4](#page-68-0) 登录iBMC Web界面**或 **[5.12.4](#page-96-0) 登录iBMC Web界面**。
		- ii. 进入电源控制界面。
- 对于iBMC V549及以下版本,选择"电源与能耗 > 电源控制",进 入"电源控制"界面。
- 对于iBMC V561和V3.01.00.00及以上版本, 选择"系统管理 > 电源 &功率 > 服务器上下电",进入"服务器上下电"界面。
- iii. 单击"上电", 出现上电提示时单击"确定"将服务器上电。
- 通过远程虚拟控制台将服务器上电。

#### **HTML5集成远程控制台**

- i. 登录远程虚拟控制台,详细步骤请参见**8.2.1 通过iBMC WEB[登录服务器](#page-120-0) [远程虚拟控制台](#page-120-0)**或**9.2.1 通过iBMC WEB[登录服务器远程虚拟控制台](#page-133-0)**。
- ii. 在"KVM"界面中,单击工具栏上的 $\overline{\textcircled{O}}$ , 在快捷菜单中选择"上 电"。
- iii. 单击"确定"。 服务器开始上电。

#### **Java集成远程控制台**

- i. 登录远程虚拟控制台,详细步骤请参见**8.2.1 通过iBMC WEB[登录服务器](#page-120-0) [远程虚拟控制台](#page-120-0)**或**9.2.1 通过iBMC WEB[登录服务器远程虚拟控制台](#page-133-0)**。
- ii. 在"KVM"界面中,单击工具栏上的 △, 在快捷菜单中选择"上电"。 弹出"选择一个选项"对话框。
- iii. 单击"确定"。 服务器开始上电。
- 通过iBMC命令行将服务器上电。
	- **i.** 登录iBMC命令行,详细步骤请参见**8.3 登录iBMC[命令行](#page-125-0)**或**9.3 [登录](#page-136-0) iBMC[命令行](#page-136-0)**。
	- ii. 在管理软件命令行中执行**ipmcset -d powerstate -v 1**命令。
	- iii. 输入**y**或**Y**,对服务器进行远程上电操作。

# <span id="page-63-0"></span>**5.10 下电**

#### **说明**

- 下电后,所有业务和程序将终止,因此下电前请务必确认服务器所有业务和程序已经停止或 者转移到其他设备上。
- 本章节的"下电"指将服务器下电至Standby状态(电源按钮/指示灯为黄色常亮)。
- 服务器强制下电后,需要等待10秒以上,以确保服务器完全下电,此时可进行再次上电操 作。

#### **须知**

强制下电可能会损坏用户的程序或者未保存的数据,请根据操作系统实际情况谨慎选 择操作方式。

服务器有以下几种下电方式:

- 通过物理线缆连接服务器的显示终端、键盘和鼠标,关闭服务器操作系统,将服 务器下电。
- 通过按前面板的电源按钮,将服务器下电。电源按钮位置请参见**2.2 [前面板指示灯](#page-14-0) [和按钮](#page-14-0)**。
	- 服务器处于上电状态,通过短按前面板的电源按钮,可将服务器正常下电。

**说明**

如服务器操作系统处于运行状态,则需要根据操作系统界面提示信息关闭操作系统。

- 服务器处于上电状态,通过长按前面板的电源按钮(持续6秒),可将服务器 强制下电。
- 通过iBMC WebUI将服务器下电。
	- a. 登录iBMC WebUI,详细步骤请参见**[5.11.4](#page-68-0) 登录iBMC Web界面**或**[5.12.4](#page-96-0) 登 录[iBMC](#page-96-0) Web界面**。
	- b. 进入电源控制界面。
		- 对于iBMC V549及以下版本, 选择"电源与能耗 > 电源控制", 进入 "电源控制"界面。
		- 对于iBMC V561和V3.01.00.00及以上版本, 选择"系统管理 > 电源&功 率 > 服务器上下电",进入"服务器上下电"界面。
	- c. 单击"下电"或"强制下电",出现下电提示时单击"确定"将服务器下 电。
- 通过远程虚拟控制台将服务器下电。

#### **HTML5集成远程控制台**

- a. 登录远程虚拟控制台,详细信息请参见**8.2.1 通过iBMC WEB[登录服务器远程](#page-120-0) [虚拟控制台](#page-120-0)**或**9.2.1 通过iBMC WEB[登录服务器远程虚拟控制台](#page-133-0)**。
- b. 在"KVM"界面中,单击工具栏上的 $\circled{O}$ , 在快捷菜单中选择"下电"或 "强制下电"。
- c. 单击"确定"。 服务器开始下电。

#### **Java集成远程控制台**

- a. 登录远程虚拟控制台,详细信息请参见**8.2.1 通过iBMC WEB[登录服务器远程](#page-120-0) [虚拟控制台](#page-120-0)**或**9.2.1 通过iBMC WEB[登录服务器远程虚拟控制台](#page-133-0)**。
- b. 在"KVM"界面中,单击工具栏上的 , 在快捷菜单中选择"下电"或"强 制下电"。 弹出"选择一个选项"对话框。
- c. 单击"确定"。

服务器开始下电。

- 通过iBMC命令行将服务器下电。
	- a. 登录iBMC命令行,详细步骤请参见**8.3 登录iBMC[命令行](#page-125-0)**或**9.3 登录[iBMC](#page-136-0)命 [令行](#page-136-0)**。
	- b. 在管理软件命令行中执行**ipmcset -d powerstate -v 0**命令下电或执行 **ipmcset -d powerstate -v 2**命令强制下电。

c. 输入**y**或**Y**,对服务器进行远程下电操作。

# <span id="page-65-0"></span>**5.11 初始配置(iBMC V250 及以上版本)**

使用Hi1710管理芯片, iBMC版本格式为X.XX即VXXX, 例如"2.50"即"V250"。

## **5.11.1 默认数据**

**说明**

iBMC V663及以上版本不支持U-boot。

#### **表 5-5** 默认数据

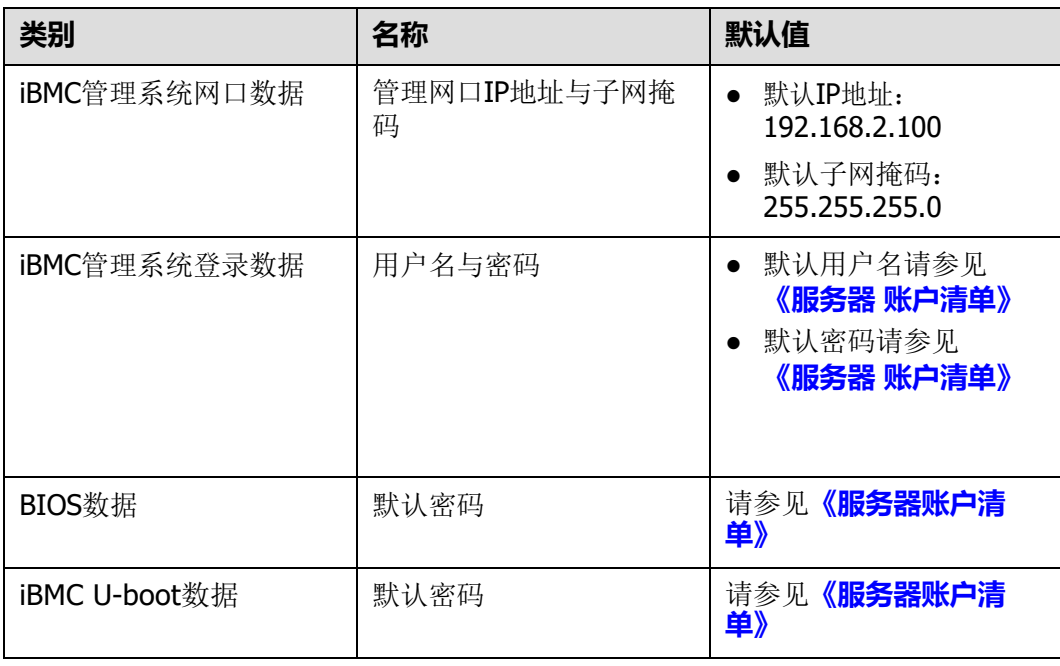

# **5.11.2 配置简介**

**图 5-21** 初始配置流程

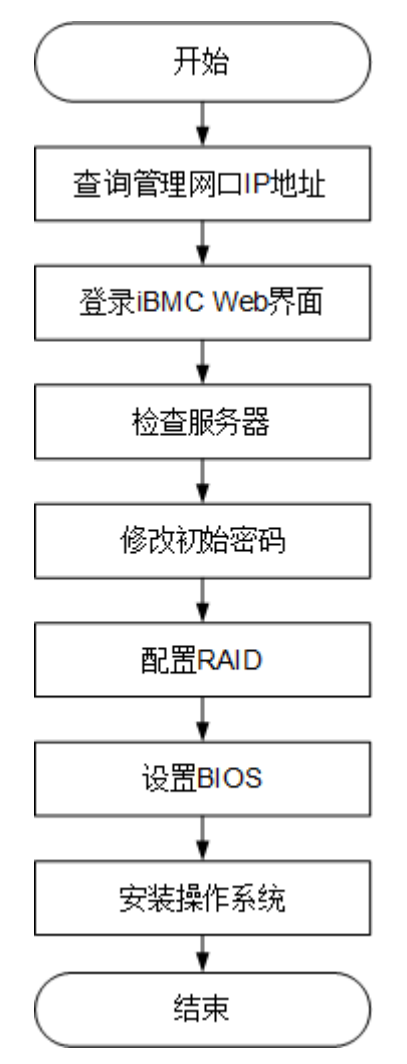

#### **表 5-6** 阶段流程说明

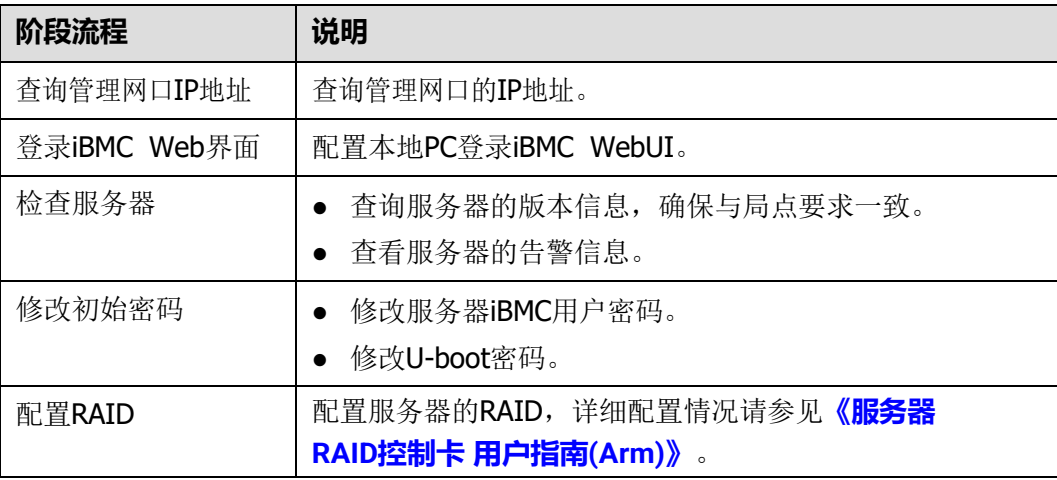

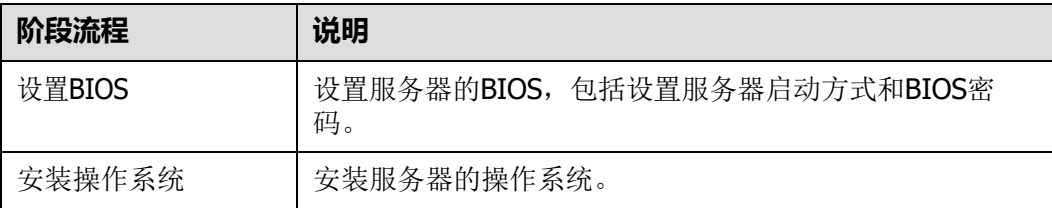

# **5.11.3 查询 iBMC IP 地址**

### **操作场景**

本章节指导您通过BIOS查询iBMC IP地址。

### **默认 IP**

iBMC管理网口默认IP为192.168.2.100。

### <span id="page-67-0"></span>**操作步骤**

**步骤1** 进入BIOS界面,具体操作步骤请参见**[5.11.8.1](#page-78-0) 进入BIOS界面**。

**步骤2** 选择"Advanced > IPMI iBMC Configuration> iBMC Configuration",按 "Enter"。

进入"iBMC Config"界面,如**图[5-22](#page-67-0)**和**图[5-23](#page-68-1)**所示。

### **图 5-22** iBMC Config 界面 1

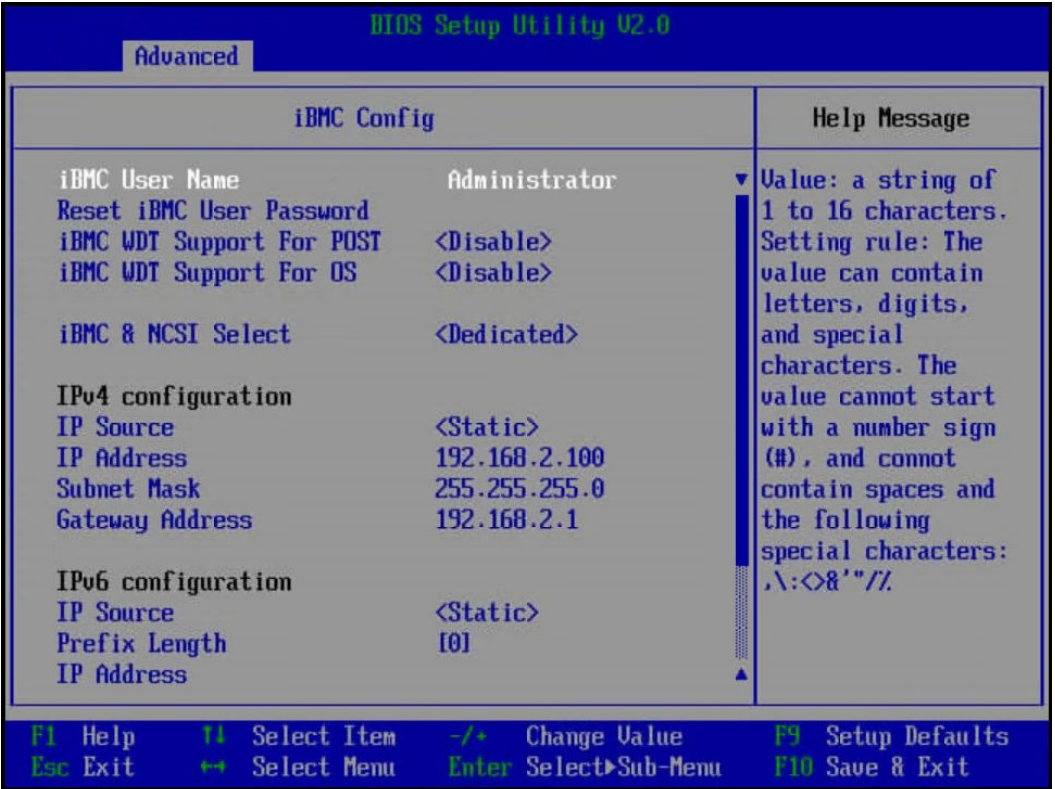

<span id="page-68-1"></span>**图 5-23** iBMC Config 界面 2

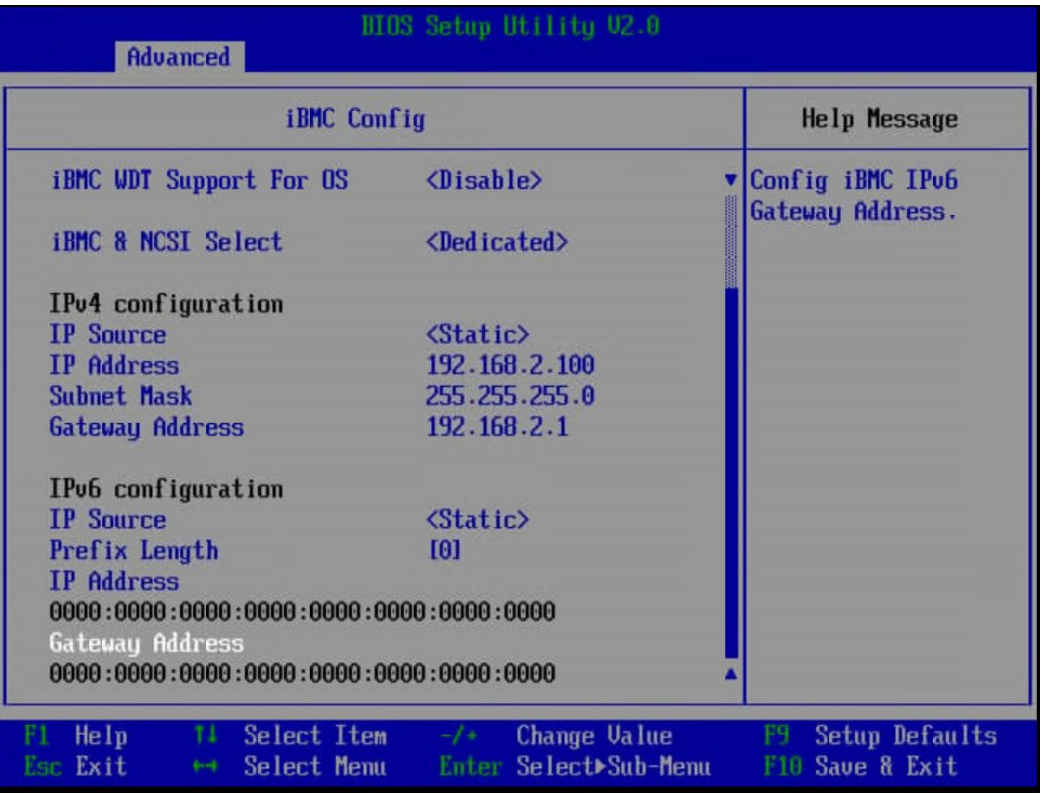

#### **----结束**

## <span id="page-68-0"></span>**5.11.4 登录 iBMC Web 界面**

下面以Windows 7操作系统的PC以及IE 11.0浏览器为例进行操作步骤描述。 本地PC的系统配置要求请参考**[《机架服务器](https://support.huawei.com/enterprise/zh/servers/ibmc-pid-8060757) iBMC 用户指南》**。

<span id="page-68-2"></span>**步骤1** 使用网线(交叉网线或双绞线)连接本地PC和服务器的iBMC管理网口。 连接组网图如**图[5-24](#page-68-2)**所示。

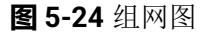

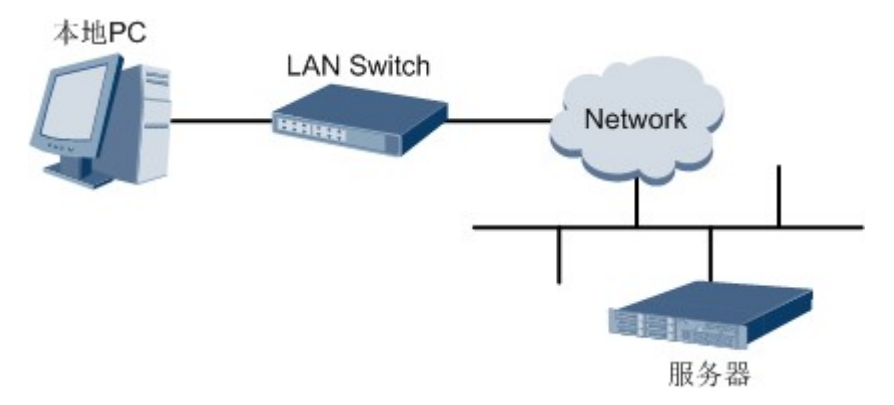

- **步骤2** 在本地PC中打开IE浏览器。
- **步骤3** 在地址栏中,输入iBMC系统的地址,地址格式为"https://服务器*iBMC*管理网口的*IP* 地址",例如"https://*192.168.2.100*"。

#### **步骤4** 按"Enter"键。

IE浏览器中显示iBMC的登录界面,如**图[5-25](#page-69-0)**和**图[5-26](#page-70-0)**所示。

#### **说明**

- **●** 如果IE浏览器显示"此网站的安全证书有问题",请单击"继续浏览此网站(不推荐)"。
- 如果弹出"安全警报"对话框提示证书有问题,请单击"是"。

<span id="page-69-0"></span>**图 5-25** 登录 iBMC 系统(V549 及以下版本)

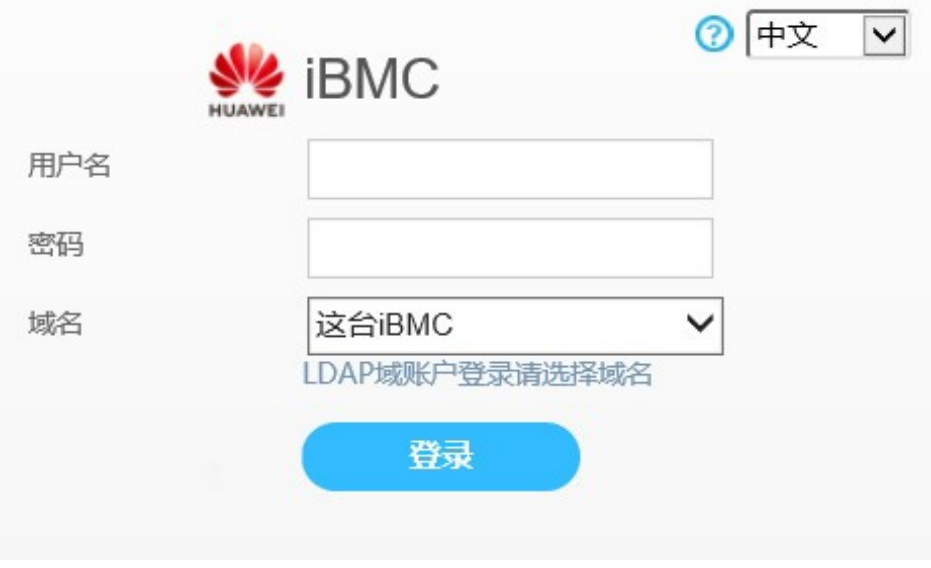

<span id="page-70-0"></span>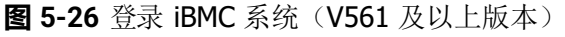

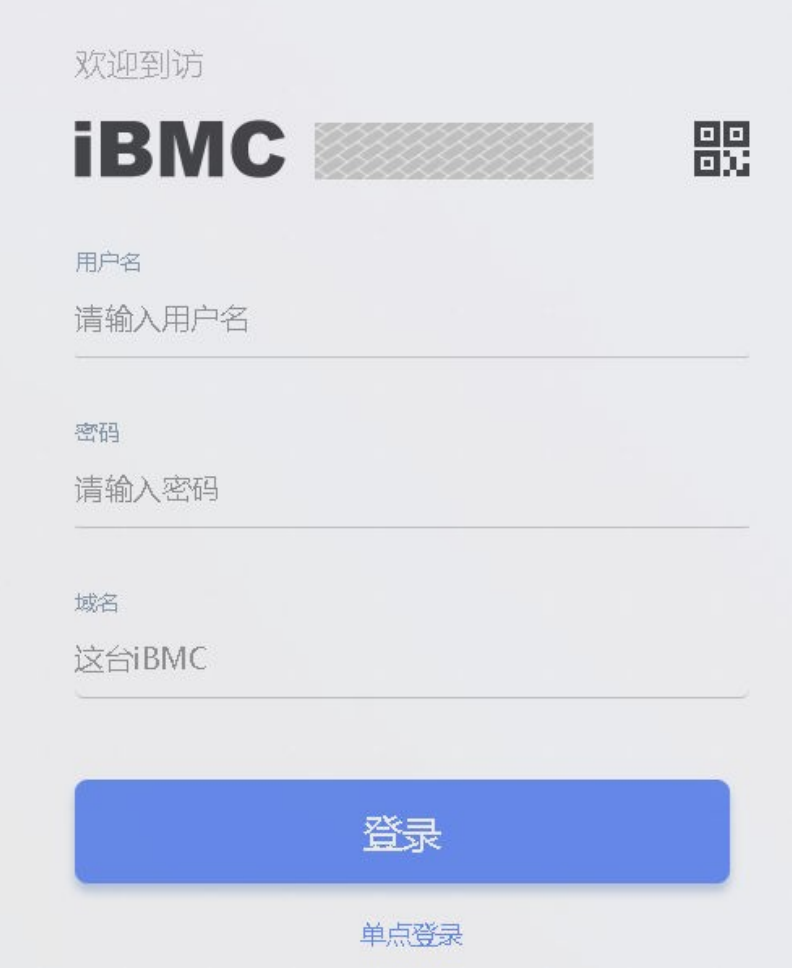

**步骤5** 在iBMC登录界面中,输入登录iBMC系统的用户名和密码。

iBMC系统的默认用户名请参见**《服务器 [账户清单》](https://support.huawei.com/enterprise/zh/doc/EDOC1100233920?idPath=23710424%7C251364417%7C9856629%7C250697162)**,默认密码请参见 **《服务器 [账户清单》](https://support.huawei.com/enterprise/zh/doc/EDOC1100233920?idPath=23710424%7C251364417%7C9856629%7C250697162)**。

#### **说明**

如果登录时连续五次输入错误的密码,系统将锁定此用户。此时请等待5分钟后重新登录。 **步骤6** 在"域名"下拉列表框中,选择"这台iBMC"。

**步骤7** 单击"登录"。

**----结束**

## **5.11.5 检查服务器**

请按照如**图[5-27](#page-71-0)**所示顺序检查服务器,采用的方式请根据实际情况确定。 操作过程中涉及的命令行的详细信息可参考**[《机架服务器](https://support.huawei.com/enterprise/zh/servers/ibmc-pid-8060757) iBMC 用户[指南》](https://support.huawei.com/enterprise/zh/servers/ibmc-pid-8060757)**。

### <span id="page-71-0"></span>**图 5-27** 检查流程

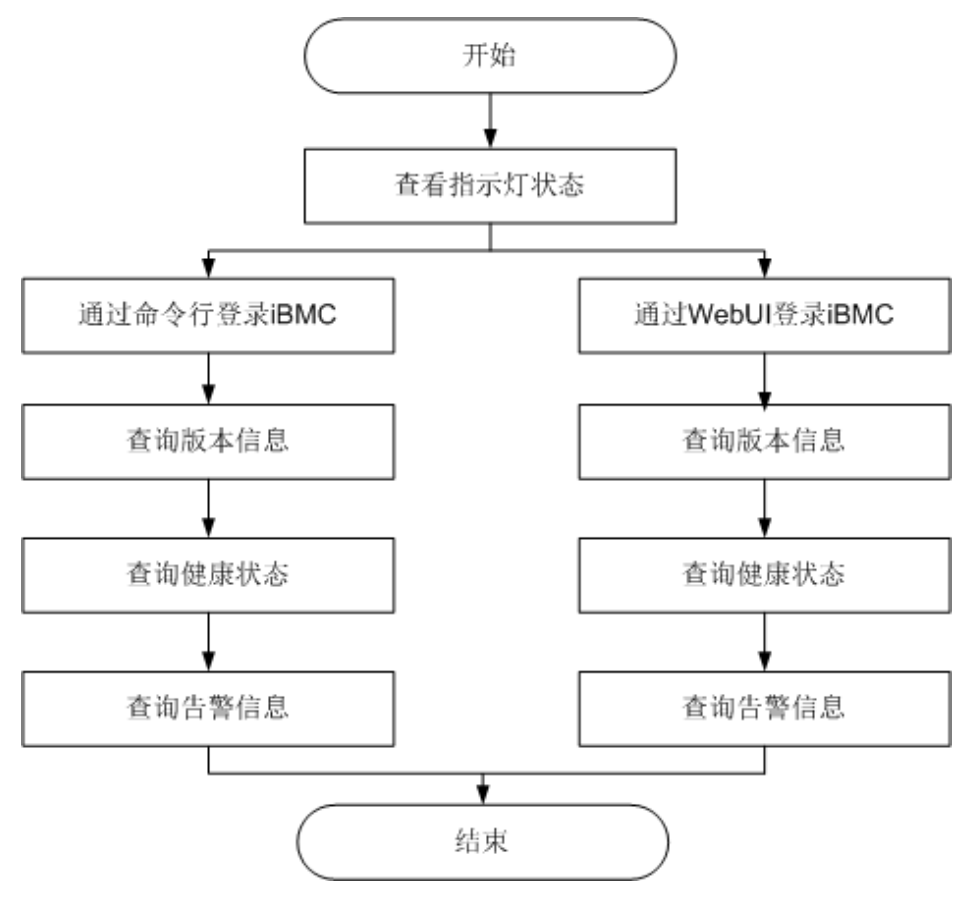

### **操作步骤**

**步骤1** 查看指示灯状态。

观察服务器指示灯状态,确定设备硬件状态正常。

详情请参见**2.2 [前面板指示灯和按钮](#page-14-0)**和**2.4 [后面板指示灯](#page-19-0)**。

**步骤2** 检查服务器。

- 通过iBMC WebUI检查服务器。
	- a. 通过WebUI登录iBMC,具体操作请参见**[5.11.4](#page-68-0) 登录iBMC Web界面**。

### **说明**

首次登录iBMC,建议修改默认密码。修改方法请参见**5.11.6 [修改初始密码](#page-74-0)**。

- b. 查询服务器固件版本信息,确保服务器的版本满足局点要求。
	- 对于iBMC V549及以下版本, 在iBMC主界面上选择"系统管理 > 固件升 级",打开如**图[5-28](#page-72-0)**所示界面。
**图 5-28** 固件版本信息(iBMC V549 及以下)

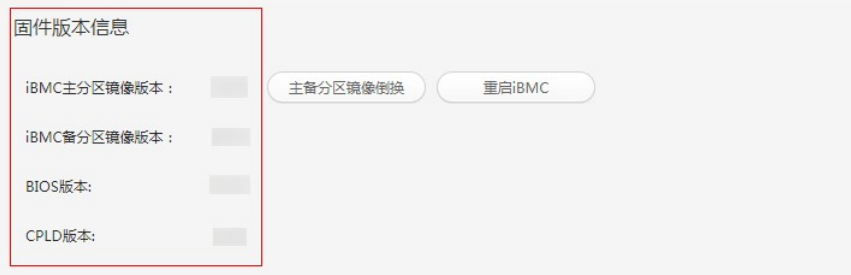

■ 对于iBMC V561及以上的版本, 在iBMC主界面上选择"iBMC管理 > 固 件升级",打开如**图[5-29](#page-72-0)**所示界面。

<span id="page-72-0"></span>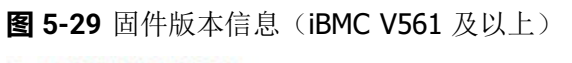

|固件版本信息

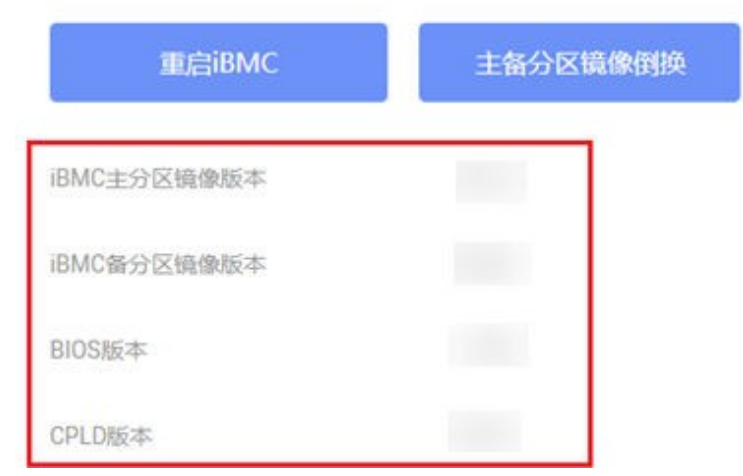

- c. 查询服务器健康状态。
	- 对于iBMC V549及以下版本, 在iBMC主界面上选择"信息 > 信息概 况",打开如**图[5-30](#page-72-1)**所示界面。

<span id="page-72-1"></span>**图 5-30** 查询告警信息(iBMC V549 及以下)

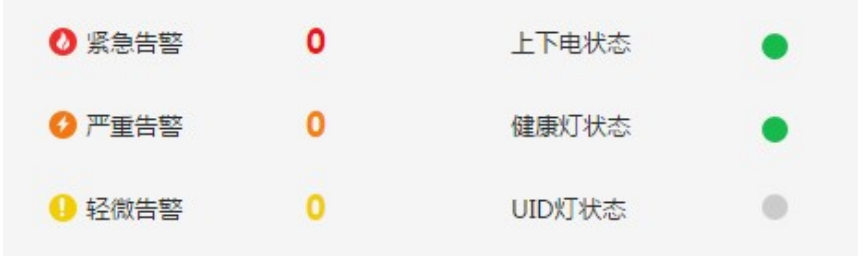

■ 对于iBMC V561及以上的版本, 在"首页"上查看"告警统计", 如<mark>[图](#page-73-0)</mark> **[5-31](#page-73-0)**所示。

<span id="page-73-0"></span>**图 5-31** 查询告警信息(iBMC V561 及以上)

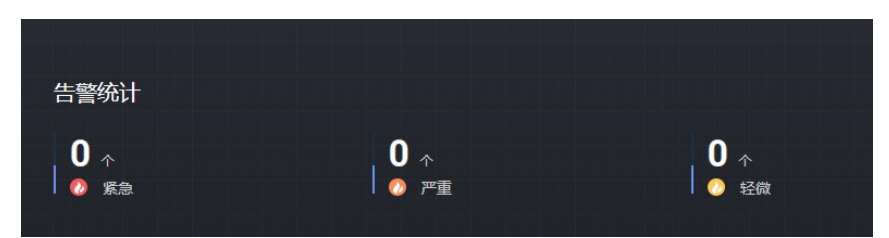

- d. 若查询结果显示有告警,请参考**[《机架服务器](https://support.huawei.com/enterprise/zh/doc/EDOC1100048793) iBMC 告警处理》**清除产生的 告警。
- 通过iBMC命令行检查服务器。
	- a. 在PC上配置与iBMC管理网口同一网段的IP地址。
	- b. 使用网线将PC与服务器的iBMC管理网口相连。
	- c. 在PC端打开命令行管理工具(如SSH、PuTTY),输入iBMC管理网口IP地 址、用户名、密码,进入命令行。

### **说明**

iBMC默认支持SSH登录,如果已经设置为关闭,需要在Web界面的"配置 > 服务设 置"页面中打开SSH服务并保存后才能通过SSH工具登录。

d. 执行**ipmcget -d ver**命令,查询服务器的版本信息,确认服务器的版本满足 局点要求。

iBMC:/->ipmcget -d ver **IBMC INFO** *CONSERVERSION* IPMC CPU: Hi1710 IPMI Version: 2.0 CPLD Version: (U6076)1.00 Active iBMC Version: (U68)3.32 Active iBMC Build: 003 Active iBMC Built: 14:32:33 Apr 15 2019 Backup iBMC Version: 3.32 SDK Version: 3.26 SDK Built: 10:53:30 Mar 18 2019 Active Uboot Version: 2.1.13 (Dec 24 2018 - 20:23:20) Backup Uboot Version: 2.1.13 (Dec 24 2018 - 20:23:20) Product INFO **Product INFO** Product ID: 0x0001 Product Name: XXXX iME Version: 0.66 BIOS Version: (U75)0.90 ............... Mother Board INFO .................. Mainboard BoardID: 0x00b9 Mainboard PCB: .A Riser Card INFO Riser1 BoardName: BC11PRUCRiser1 BoardID: 0x0090 Riser1 PCB: .A Riser2 BoardName: BC82PRNE Riser2 BoardID: 0x0032 Riser2 PCB: .A HDD Backplane INFO Disk BP1 BoardName: BC11THBQ Disk BP1 BoardID: 0x0073 Disk BP1 PCB: .A Disk BP1 CPLD Version: (U3)1.10 IO Board INFO IOBoard5 ProductName: BC82IOBA IOBoard5 BoardID: 0x0069 IOBoard5 PCB: .A IOBoard5 CPLD Version: (U12)0.01

- "CPLD Version": 服务器CPLD的版本号。
- "BIOS Version": 服务器BIOS的版本号。
- "Active iBMC Version": 服务器主工作区iBMC的版本号。
- "Backup iBMC Version": 服务器备工作区iBMC的版本号。
- e. 查询服务器的健康状态。 iBMC:/->ipmcget -d health System in health state
	- 如果查询结果为"System in health state", 则结束。
	- 如果查询结果有告警信息,请执行后续步骤清除告警信息。
- f. 查询服务器的告警信息。  $i$ BMC /  $\#$  ipmcget -d healthevents<br>Event Num | Event Time Event Num | Event Time<br>1 | 2019-02-10 00:52:23 | Minor | 0x12000021 | 0et description faile 1 | 2019-02-10 00:52:23 | Minor | 0x12000021 | get description failed. | 2019-02-10 01:37:42 | Minor temperature.<br>3 | 2019-02-10 00:52:23 | Minor | 0x12000013 | Failed to obtain data of the air inlet | 0x12000019 | Right mounting ear is not present. 4 | 2019-02-10 00:52:19 | Major backplane is incorrectly connected. | 0x28000001 | The SAS or PCIe cable to front disk
- g. 参考**[《机架服务器](https://support.huawei.com/enterprise/zh/doc/EDOC1100048793) iBMC 告警处理》**清除产生的告警。

**----结束**

# **5.11.6 修改初始密码**

需要修改的初始密码包括:

- iBMC默认用户的初始密码。
- iBMC U-boot的初始密码。

**说明**

- iBMC默认用户账号请参见**《服务器 [账户清单》](https://support.huawei.com/enterprise/zh/doc/EDOC1100233920?idPath=23710424%7C251364417%7C9856629%7C250697162)**。
- U-boot是一种底层软件,用来完成一些基础配置,例如硬件设备的初始化、建立内存空间的 映射图等,为调用操作系统做准备。
- 为保证系统的安全性,初次登录时请及时修改初始密码,并定期更新。
- 使用简单的密码容易使系统遭受攻击,建议使用符合密码复杂度要求的密码,或开启密码复 杂度检查。
- 系统默认打开密码复杂度检查。

此处介绍通过iBMC的Web界面进行用户密码修改操作,如果要通过iBMC命令行进行 用户密码修改操作,请参考**[《机架服务器](https://support.huawei.com/enterprise/zh/servers/ibmc-pid-8060757) iBMC 用户指南》**中的相关命令。

# **修改 iBMC 默认用户的初始密码**

**步骤1** 从iBMC的Web主界面上打开"本地用户"界面。

● 对于iBMC V549及以下版本,在iBMC主界上选择"配置 > 本地用户",打开如**[图](#page-75-0) [5-32](#page-75-0)**所示界面。

<span id="page-75-0"></span>**图 5-32** 本地用户界面(iBMC V549 及以下)

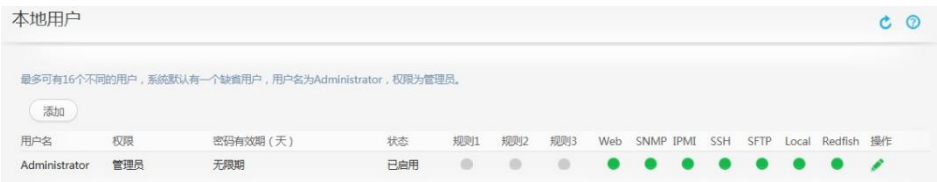

● 对于iBMC V561及以上的版本, 在iBMC主界面上选择"用户&安全 > 本地用 户",打开如**图[5-33](#page-75-1)**所示界面。

<span id="page-75-1"></span>**图 5-33** 本地用户界面(iBMC V561 及以上)

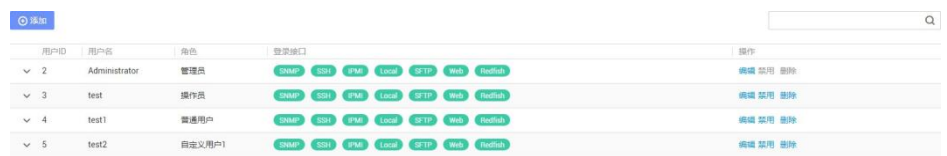

- **步骤2** 打开用户信息编辑界面。
	- 对于iBMC V549及以下版本,单击待修改密码的用户名对应的●,打开如图[5-34](#page-75-2) 所示界面。

<span id="page-75-2"></span>**图 5-34** 编辑用户界面(iBMC V549 及以下)

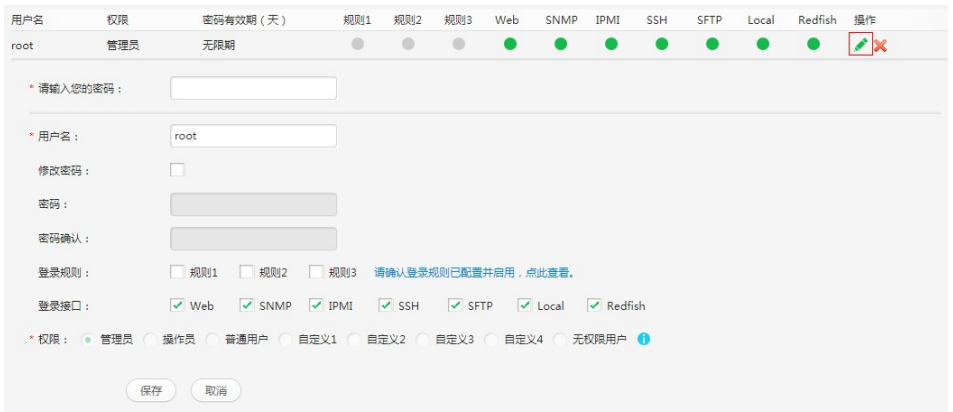

● 对于iBMC V561及以上的版本,单击待修改密码的用户名对应的"编辑",打开 如**图[5-35](#page-76-0)**所示界面。

## <span id="page-76-0"></span>**图 5-35** 编辑用户界面(iBMC V561 及以上)

```
|编辑用户
```
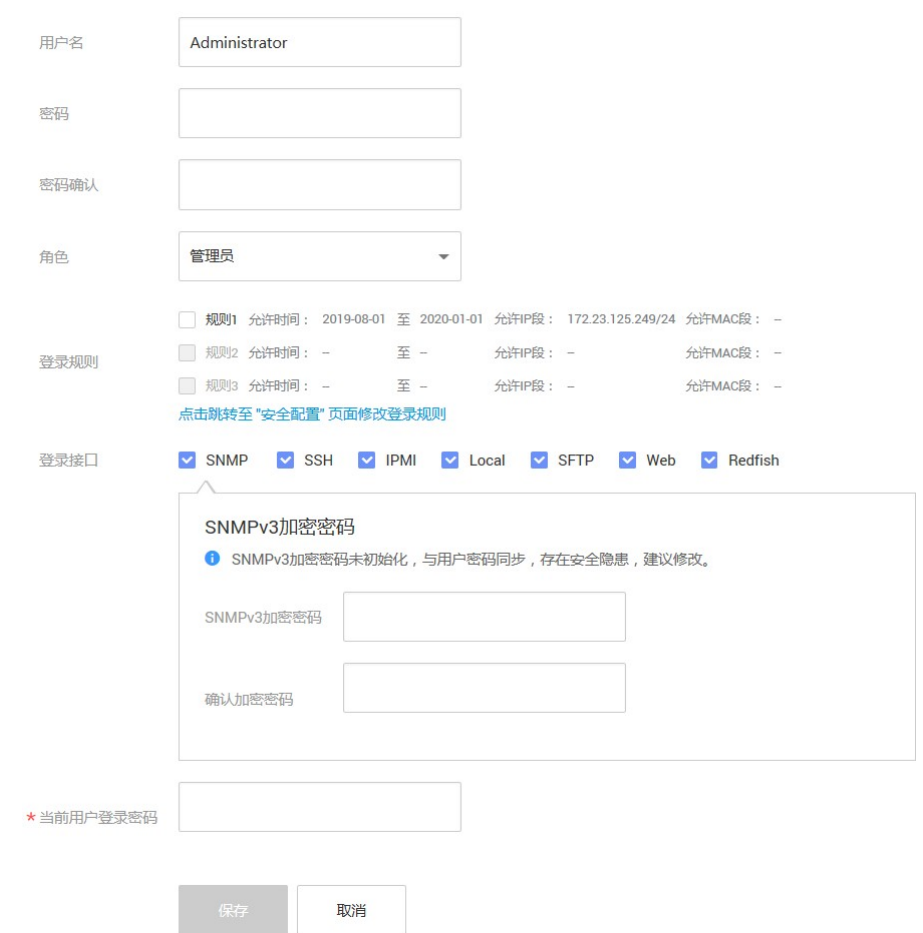

**步骤3** 按照界面信息修改用户密码。

密码复杂度要求:

- 长度为8~20个字符。
- 至少包含一个空格或者以下特殊字符: `~!@#\$%^&\*()-\_=+\|[{}];:'",<.>/?
- 至少包含以下字符中的两种:
	- 小写字母:a~z
	- 大写字母:A~Z
	- 数字:0~9
- 不能和用户名或者用户名的倒写一样。

**----结束**

# **修改 iBMC U-boot 的初始密码**

# **说明**

iBMC V663及以上版本不支持U-boot。

- **步骤1** 通过串口登录iBMC命令行。
- **步骤2** 执行以下命令,重启服务器节点的iBMC系统。

# **iBMC:/->ipmcset -d reset**

回显如下信息:

This operation will reboot IPMC system. Continue? [Y/N]:

**步骤3** 输入"y"。

系统开始重启。

- **步骤4** 界面出现如下提示时,立即按下"Ctrl+B"。 Hit 'ctrl + b' to stop autoboot: 1
- **步骤5** 输入iBMC U-boot默认密码。

显示如下信息,进入U-boot界面。

U-boot>

**步骤6** 执行以下命令,修改U-boot密码。

### **U-boot> passwd**

显示如下信息:

Enter old password:

**步骤7** 输入旧的密码。

**说明**

默认密码请参见**《服务器 [账户清单》](https://support.huawei.com/enterprise/zh/doc/EDOC1100233920?idPath=23710424%7C251364417%7C9856629%7C250697162)**。

显示如下信息:

Enter new password:

**步骤8** 输入新的密码。

显示如下信息:

Enter the new password again:

**步骤9** 再次输入新的密码,以防密码设置错误。

显示如下信息,表示修改密码成功。

. done Un-Protected 1 sectors Erasing Flash... . done Erased 1 sectors Writing to Flash... done . done Protected 1 sectors

password be changed successfully.

**步骤10** 执行**boot**命令,退出U-boot。

**----结束**

# **5.11.7 配置 RAID**

**步骤1** 登录iBMC WebUI,详细步骤请参见**[5.11.4](#page-68-0) 登录iBMC Web界面**。

**步骤2** 打开可查看RAID控制卡型号信息的页面。

● 对于iBMC V549及以下版本, 在iBMC主界面上选择"信息 > 系统信息", 打开 "系统信息"界面。在"其它"页签中查看RAID控制卡的型号信息,如图[5-36](#page-78-0)所 示。

## <span id="page-78-0"></span>**图 5-36** RAID 控制卡信息(iBMC V549 及以下)

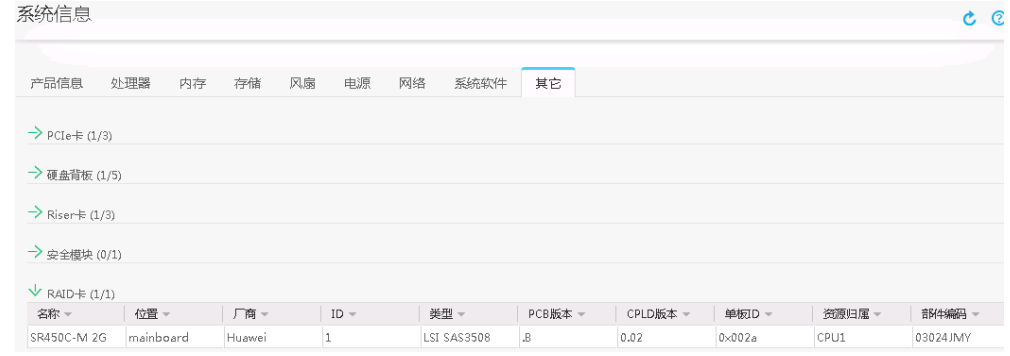

对于iBMC V561及以上的版本,在iBMC主界面上选择"系统管理 > 存储管理", 打开"存储管理"界面,查看RAID控制卡的型号信息,如**图[5-37](#page-78-1)**所示。

<span id="page-78-1"></span>**图 5-37** RAID 控制卡信息(iBMC V561 及以上)

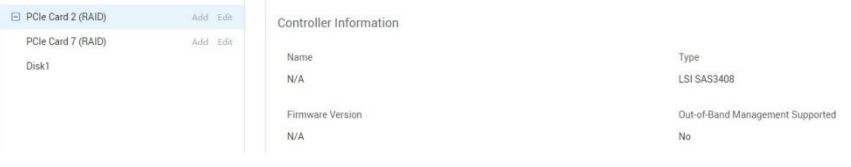

# **说明**

提示信息会因配置不同而有差别,以上图片仅供参考。

**步骤3** 配置RAID。

不同类型的RAID控制卡,操作方法不同。详细配置情况请参考**[《华为服务器](https://support.huawei.com/enterprise/zh/doc/EDOC1100048779) RAID控 制卡 [用户指南](https://support.huawei.com/enterprise/zh/doc/EDOC1100048779)(Arm)》**。

**----结束**

# **5.11.8 配置 BIOS**

关于BIOS的详细配置方法请参见**《BIOS [参数参考](https://support.huawei.com/enterprise/zh/doc/EDOC1100088653) (鲲鹏920处理器)》**。

# <span id="page-78-2"></span>**5.11.8.1 进入 BIOS 界面**

- **步骤1** 登录远程虚拟控制台,详细信息请参见**8.2.1 通过iBMC WEB[登录服务器远程虚拟控制](#page-120-0) [台](#page-120-0)**。
- **步骤2** 在远程虚拟控制台的菜单栏中,单击△或⊙,选择"上电"或"强制重启",将服务 器上电。

### **须知**

强制重启可能会损坏用户的程序或者未保存的数据,请根据操作系统实际情况谨慎选 择操作方式。

**步骤3** 当出现如**图[5-38](#page-79-0)**界面时,按"Delete"或"F4"。

- 若弹出输入当前密码对话框时,如<mark>图[5-39](#page-80-0)</mark>所示,执行<del>[步骤](#page-79-1)</del>4。
- 若弹出设置新密码提示框时,如图[5-40](#page-80-1)所示,执行[步骤](#page-80-2)5。

**说明**

- 按"F12"从网络启动快捷方式。
- 按"F2"进入选择启动项界面。
- 按"F6"进入Smart Provisioning起始界面。

#### <span id="page-79-0"></span>**图 5-38** BIOS 启动界面

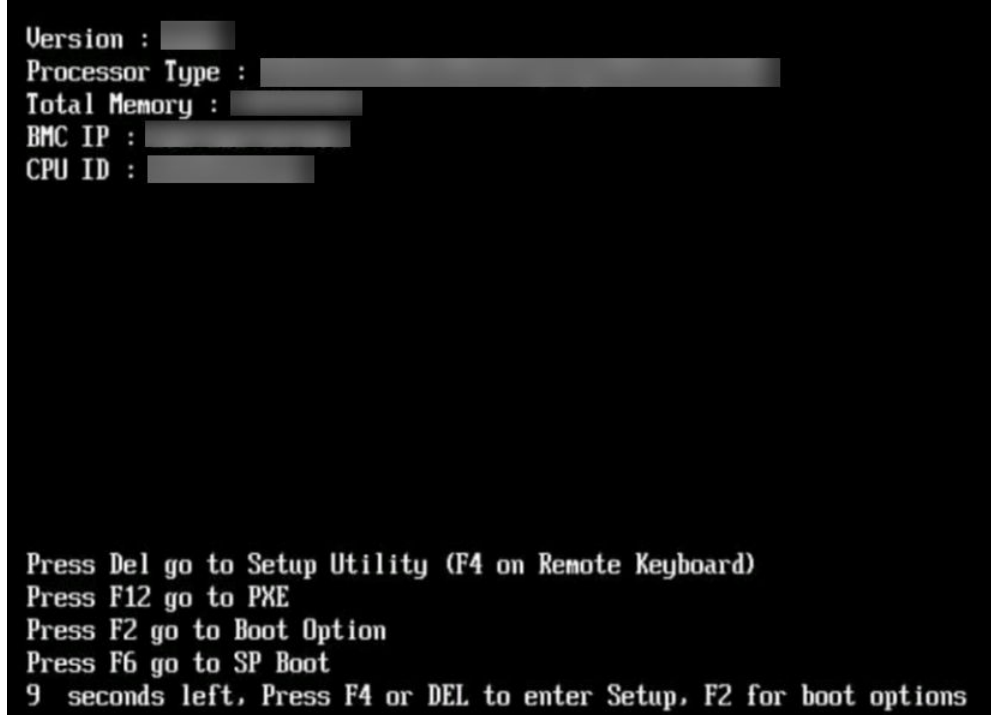

### <span id="page-79-1"></span>**步骤4** 输入当前已有密码。

在弹出的"Input current password"对话框中输入当前已有的密码,如**图[5-39](#page-80-0)**所示。

**说明**

- BIOS的默认密码请参见《<mark>服务器 [账户清单》](https://support.huawei.com/enterprise/zh/doc/EDOC1100233920?idPath=23710424%7C251364417%7C9856629%7C250697162)</mark>,第一次登录后,请立即设置管理员的密码, 具体操作步骤请参见**[5.11.8.4](#page-90-0) 设置BIOS密码**。如不修改密码,在弹出提示修改密码信息时, 直接按"Enter"进入Setup界面。
- 从安全性考虑,建议定期修改管理员的密码。
- 在输入密码的过程中,默认连续三次输入错误时,机器将会被锁定。

<span id="page-80-0"></span>**图 5-39** 输入当前密码对话框

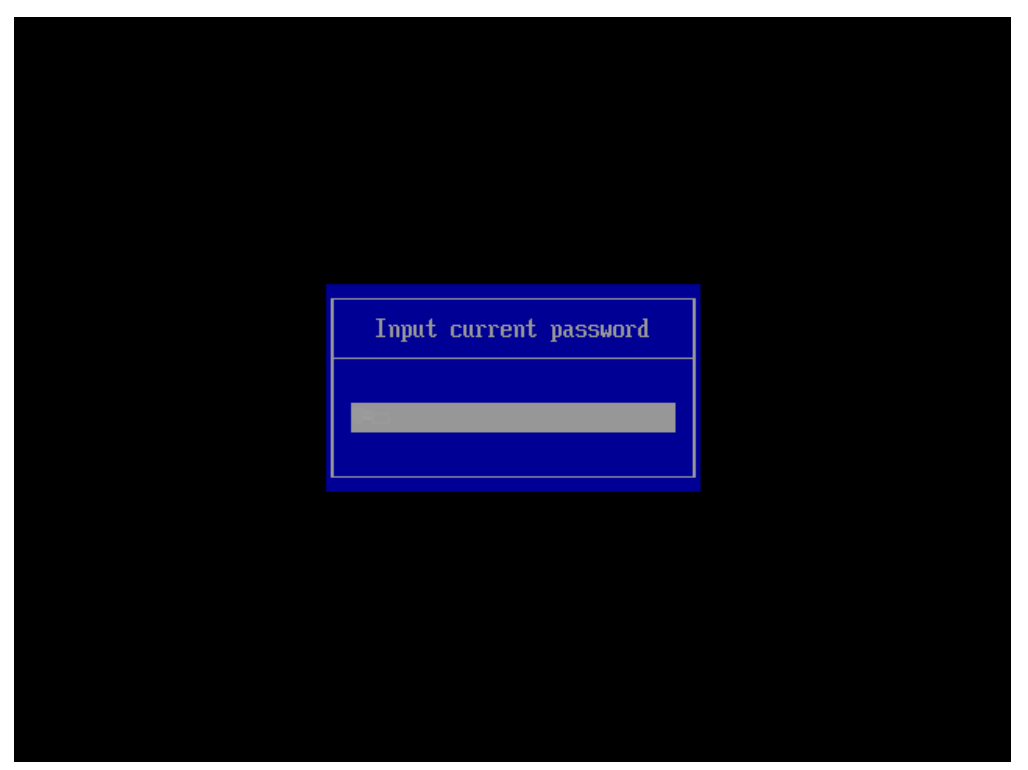

<span id="page-80-2"></span><span id="page-80-1"></span>**步骤5** 设置并输入新密码。

### **□说明**

若使用的是支持first login密码功能(即BIOS默认无密码,第一次进Setup界面时,会提示设置 新密码)的BIOS版本,必须设置完新密码后才能登录进入Setup界面。

1. 弹出设置新密码提示框时, 如<mark>图[5-40](#page-80-1)</mark>所示, 按"Enter"。

**图 5-40** 设置新密码提示框

```
Password should be between 8
 characters and 16 character-
s and Must contain at least
three types of upper/lower/n
umber/special characters:
```
2. 在弹出的"Input new password"对话框中输入新密码,如**图[5-41](#page-81-0)**所示。

## **说明**

密码长度必须在8~16位之间,至少包含特殊字符、大写字母、小写字母及数字这四种字 符中的三种,其中必须包含特殊字符。

<span id="page-81-0"></span>**图 5-41** 输入新密码对话框

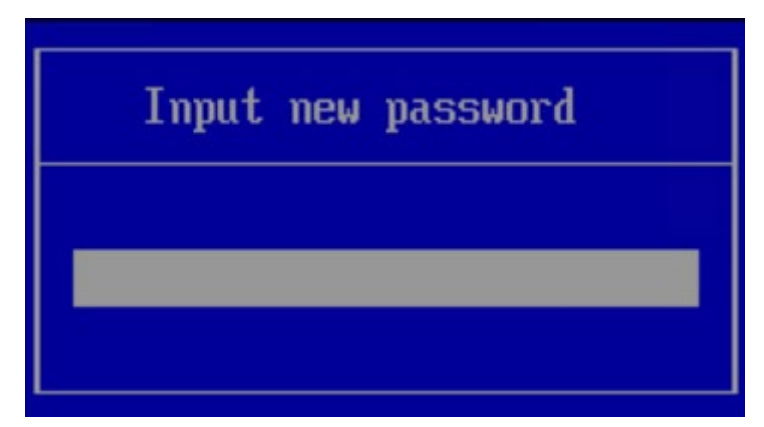

<span id="page-81-1"></span>3. 输入新密码后, 按"Enter"。 弹出密码确认对话框,如**图[5-42](#page-81-1)**所示。

**图 5-42** 密码确认对话框

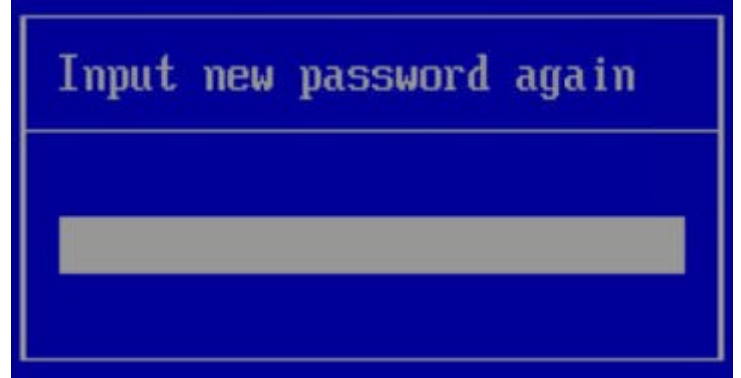

<span id="page-81-2"></span>4. 再次输入设置的密码后,按"Enter"。 弹出成功设置新密码提示框,如**图[5-43](#page-81-2)**所示。

**图 5-43** 成功设置新密码提示框

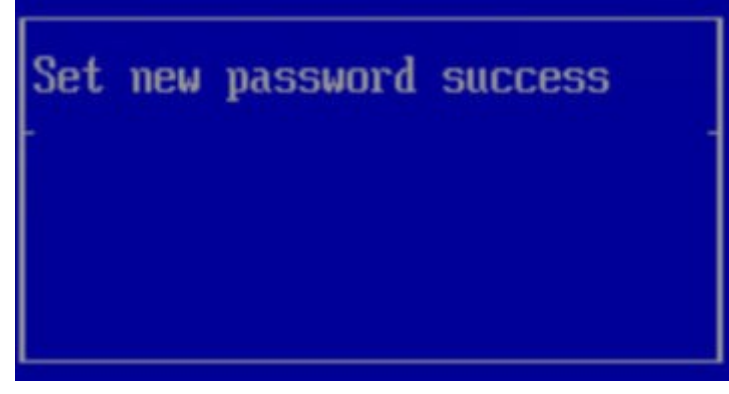

5. 按"Enter"。 弹出"Input current password"对话框中, 如<mark>图[5-44](#page-82-0)</mark>所示。 <span id="page-82-0"></span>**图 5-44** 输入当前密码对话框

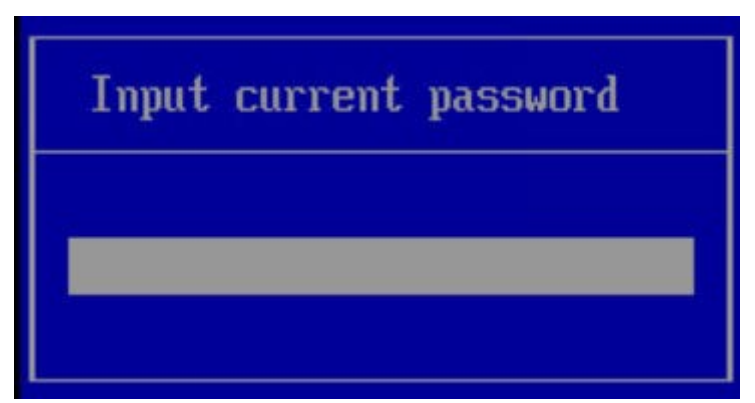

6. 输入设置的新密码。

<span id="page-82-1"></span>**步骤6** 按"Enter"进入"Main"界面,如**图[5-45](#page-82-1)**所示。

**图 5-45** Main 界面

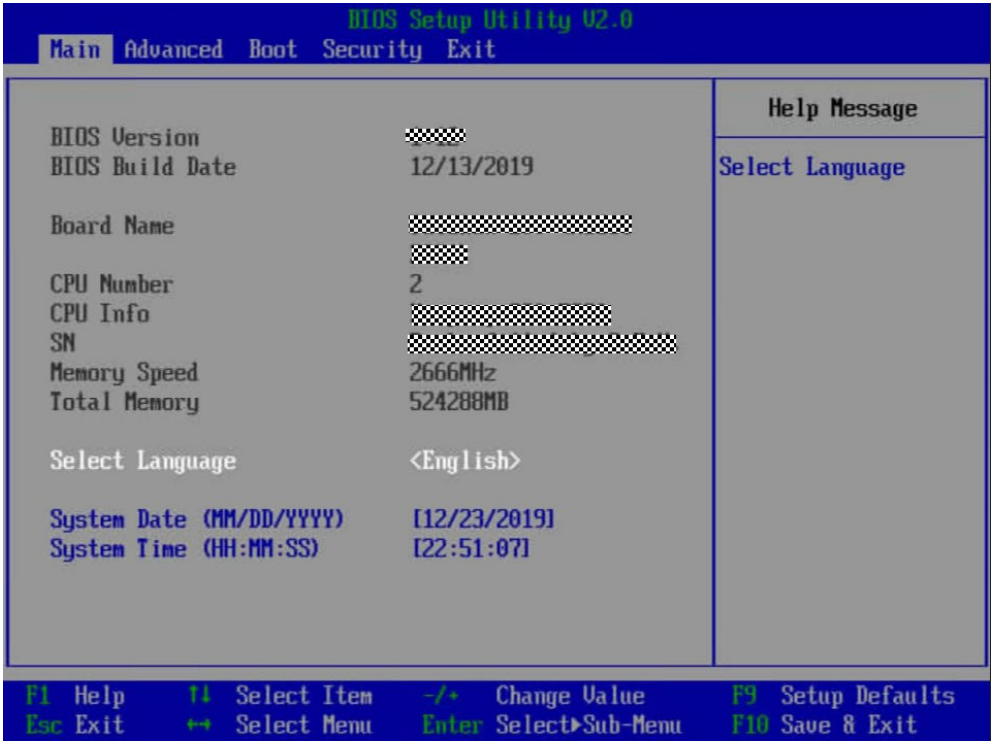

## **----结束**

# **5.11.8.2 设置服务器启动方式**

该任务指导用户通过BIOS程序设置服务器启动项的启动顺序。

**步骤1** 进入BIOS界面,具体操作步骤请参见**[5.11.8.1](#page-78-2) 进入BIOS界面**。

**步骤2** 按"←"、"→"方向键切换至"Boot"界面,如**图[5-46](#page-83-0)**所示。

## <span id="page-83-0"></span>**图 5-46** Boot 界面

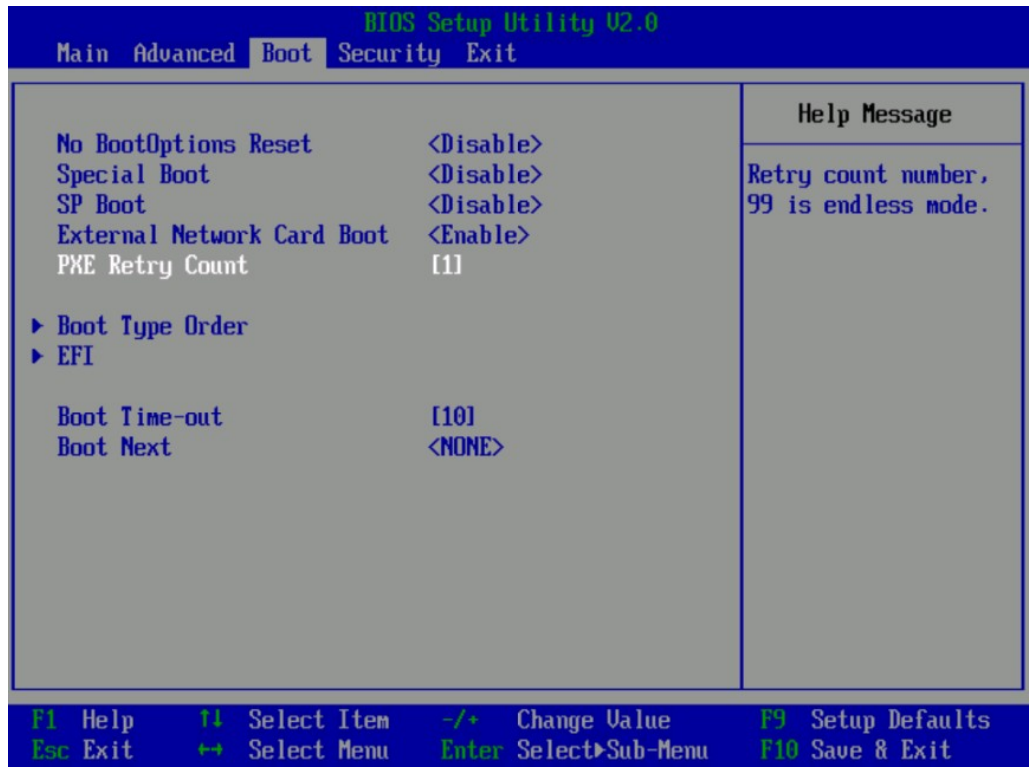

**步骤3** 选择"Boot Type Order", 按"Enter"。

进入"Boot Type Order"界面,如**图[5-47](#page-84-0)**所示。

**说明**

系统默认启动顺序依次为: "Hard Disk Driver", "CD/DVD-ROM Driver", "PXE", "Others"。

## <span id="page-84-0"></span>**图 5-47** Boot Type Order 界面

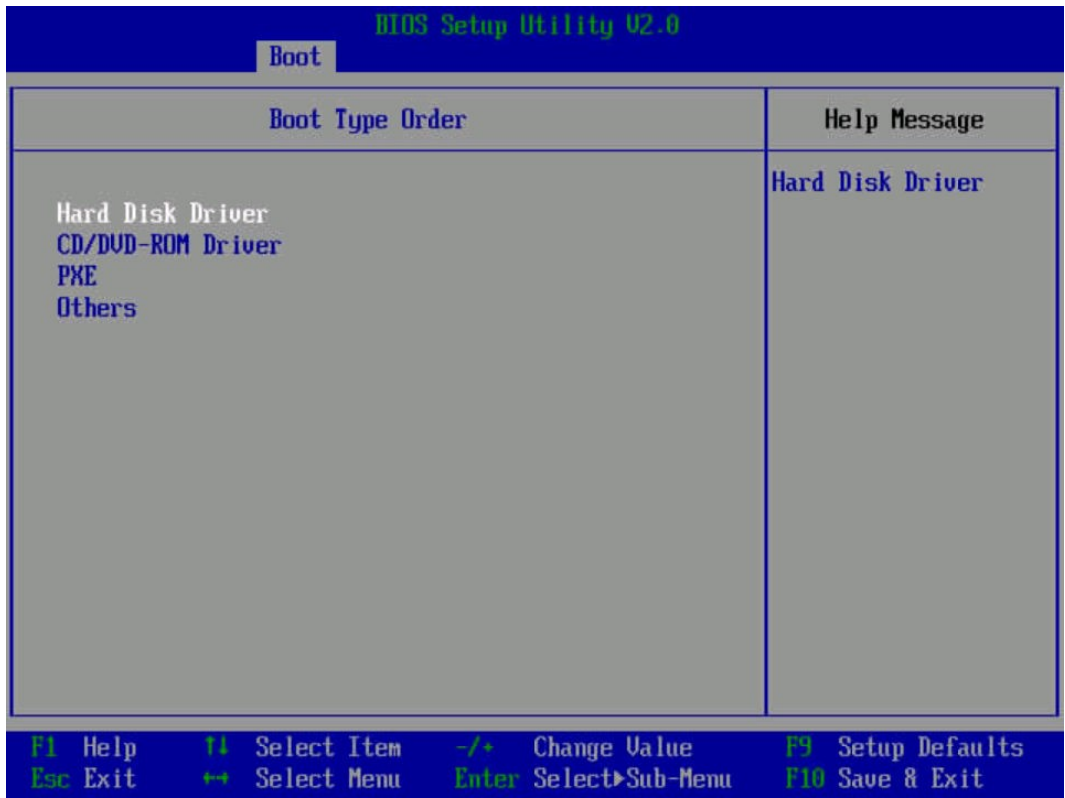

**步骤4** 选择要设置的启动项,按"+"、"-"向上或向下移动启动项,调整启动项的排列顺 序。

## **说明**

启动项的排列顺序即启动项的启动顺序。

**步骤5** 设置完成后,按"F10"。

弹出"Save configuration changes and exit?"对话框。

**步骤6** 选择"Yes"并按"Enter"保存设置。

服务器将自动重启使设置生效。

**----结束**

# **5.11.8.3 设置网卡的 PXE**

# **设置板载网卡的 PXE**

**步骤1** 进入BIOS界面,具体操作步骤请参见**[5.11.8.1](#page-78-2) 进入BIOS界面**。

**步骤2** 按"←"、"→"方向键切换至"Advanced"界面,如**图[5-50](#page-87-0)**所示。

## **图 5-48** Advanced 界面

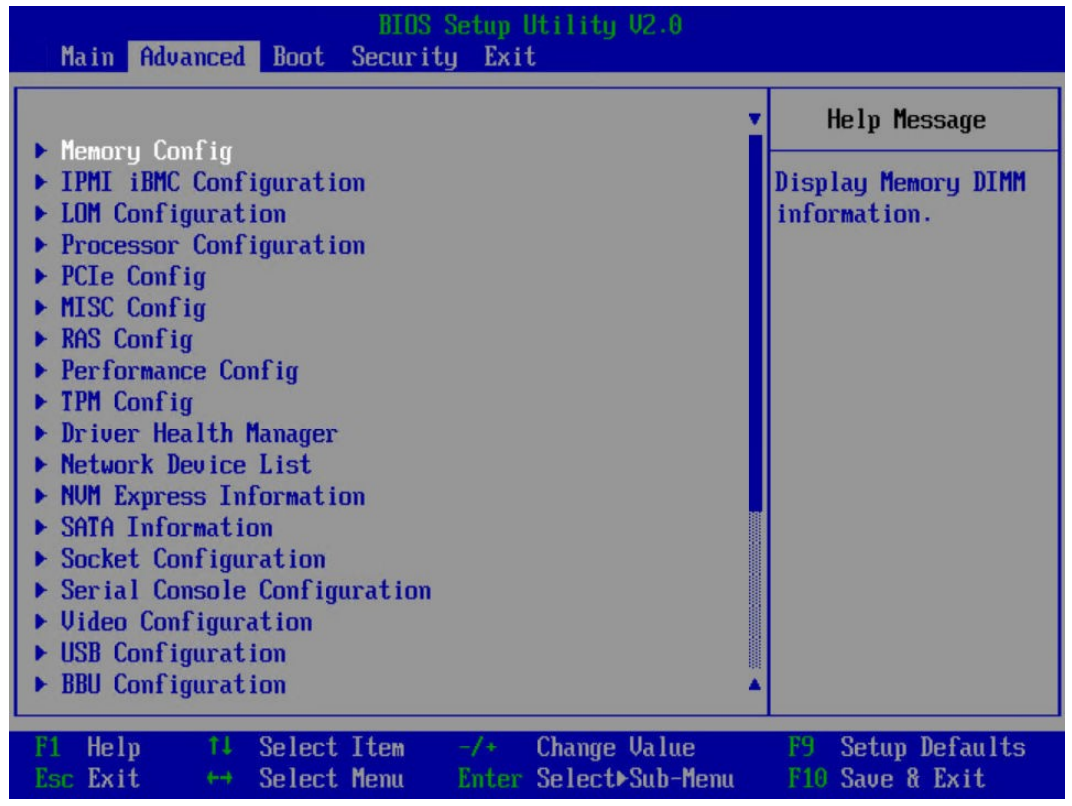

**步骤3** 选择"LOM Configuration > PXE Configuration",按"Enter"。

进入"PXE Configuration"设置界面,如**图[5-49](#page-86-0)**所示。

**说明**

根据服务器的不同, "PXE Configuration"界面可能会有所不同, 请以实际界面为准。

<span id="page-86-0"></span>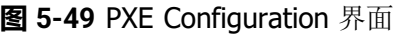

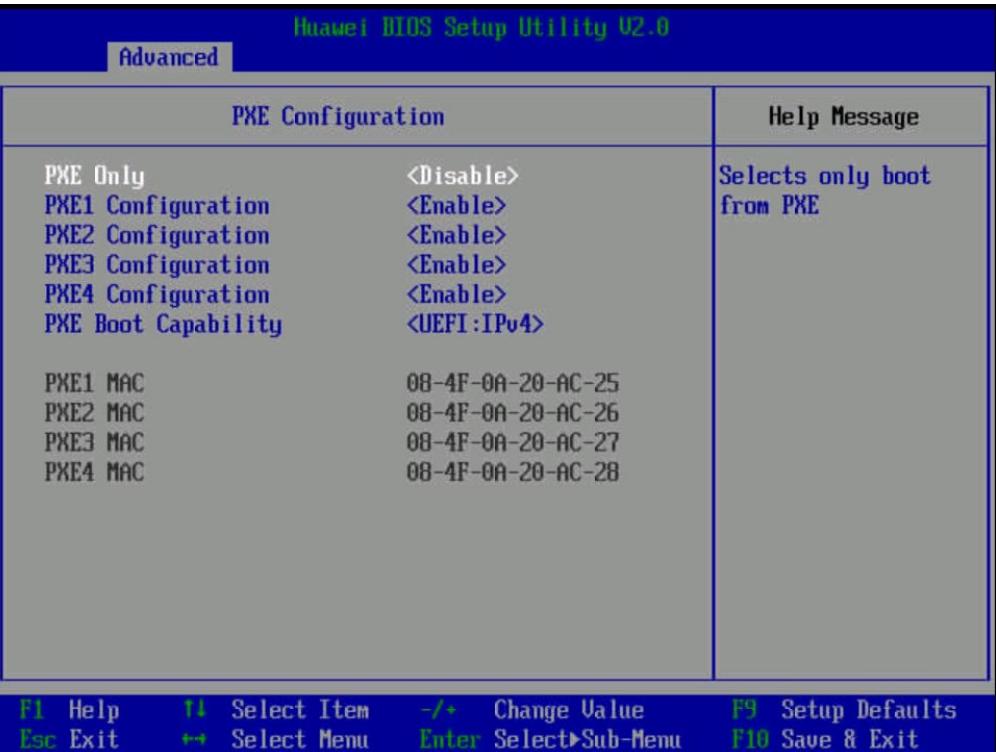

**步骤4** 设置网卡的PXE。

- 1. 选择要配置的网口, 如"PXE1 Configuration", 按"Enter"。
- 2. 在弹出的菜单选项对话框中选择"Enable", 按"Enter"开启对应网口的PXE功 能。

**步骤5** 选择PXE启动网络协议。

- 1. 选择"PXE Boot Capability", 按"Enter"。
- 2. 在弹出的菜单选项对话框中选择需要支持的网络协议。
	- UEFI:IPv4
	- UEFI:IPv6
	- UEFI: IPv4/IPv6
- **步骤6** 设置完成后,按"F10"。

弹出"Save configuration changes and exit?"对话框。

**步骤7** 选择"Yes"并按"Enter"保存设置。

服务器将自动重启使设置生效。

## **----结束**

# **设置 PCIe 网卡的 PXE**

**步骤1** 进入BIOS界面,具体操作步骤请参见**[5.11.8.1](#page-78-2) 进入BIOS界面**。

**步骤2** 按"←"、"→"方向键切换至"Advanced"界面,如**图[5-50](#page-87-0)**所示。

# <span id="page-87-0"></span>**图 5-50** Advanced 界面

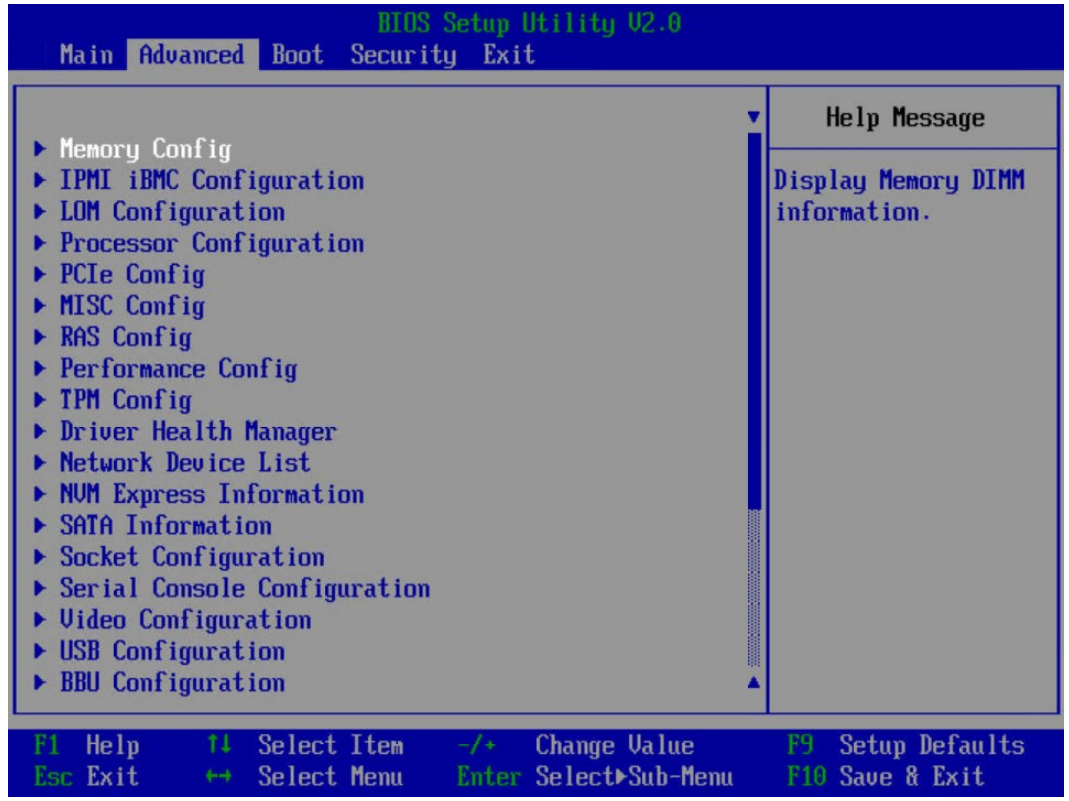

**步骤3** 选择"Network Device List", 按"Enter"。

进入"Network Device List"界面,如**图[5-51](#page-88-0)**所示。

<span id="page-88-0"></span>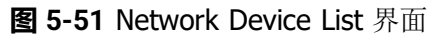

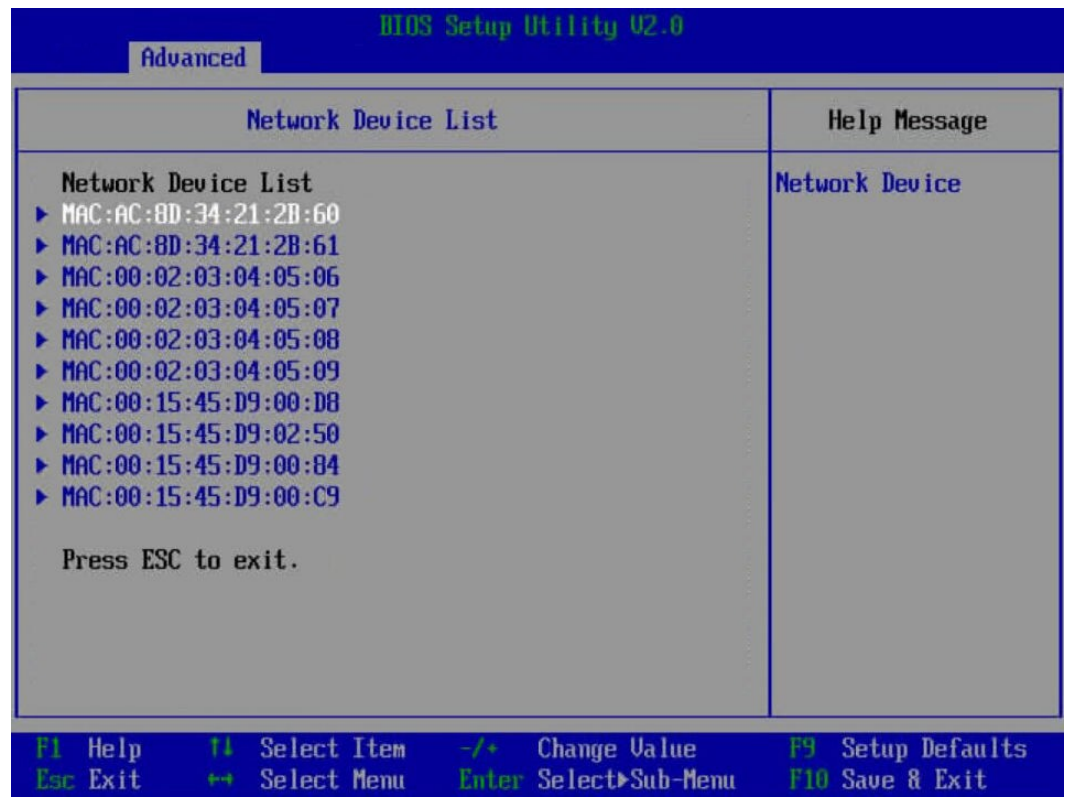

 $B$  选择外接网卡的网口, 如 "MAC:AC:8D:34:21:2B:60", 按 "Enter"。进 入"Network Device MAC:AC:8D:34:21:2B:60"界面,如**图[5-52](#page-89-0)**所示。

# <span id="page-89-0"></span>**图 5-52** Network Device MAC:AC:8D:34:21:2B:60 界面

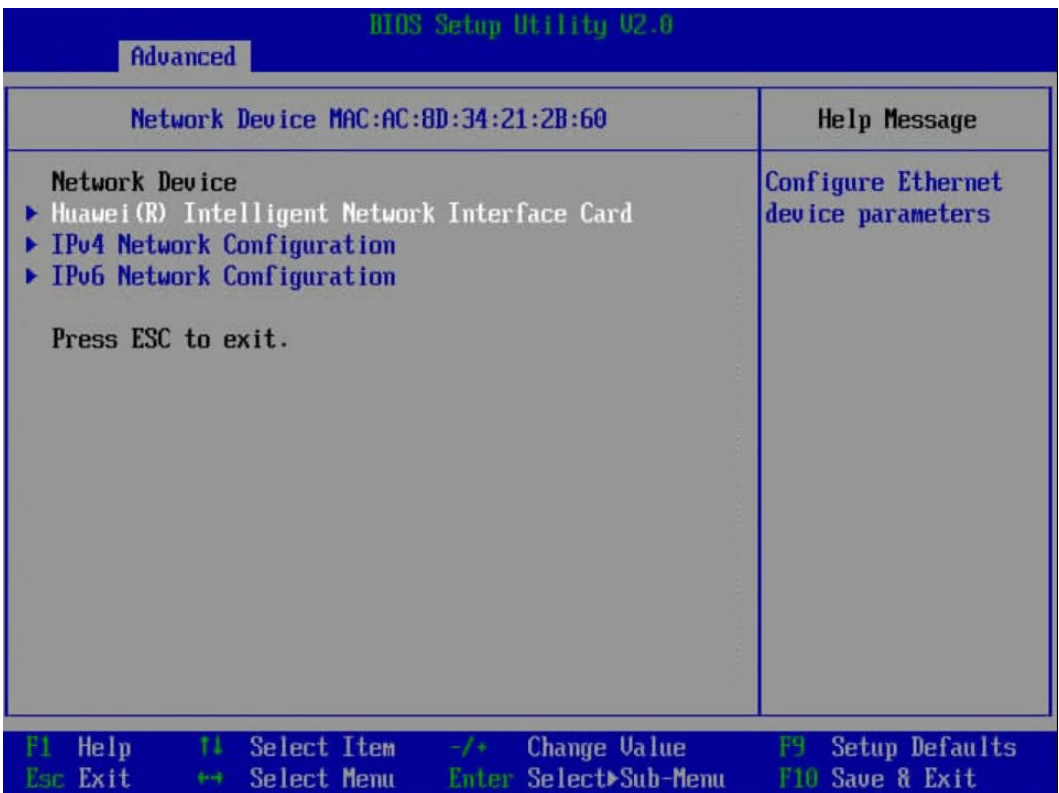

**步骤5** 选择"Huawei (R) Intelligent Network Interface Card",按"Enter"。 进入"Main Configuration Page"界面,如**图[5-53](#page-90-1)**所示。

# <span id="page-90-1"></span>**图 5-53** Main Configuration Page 界面

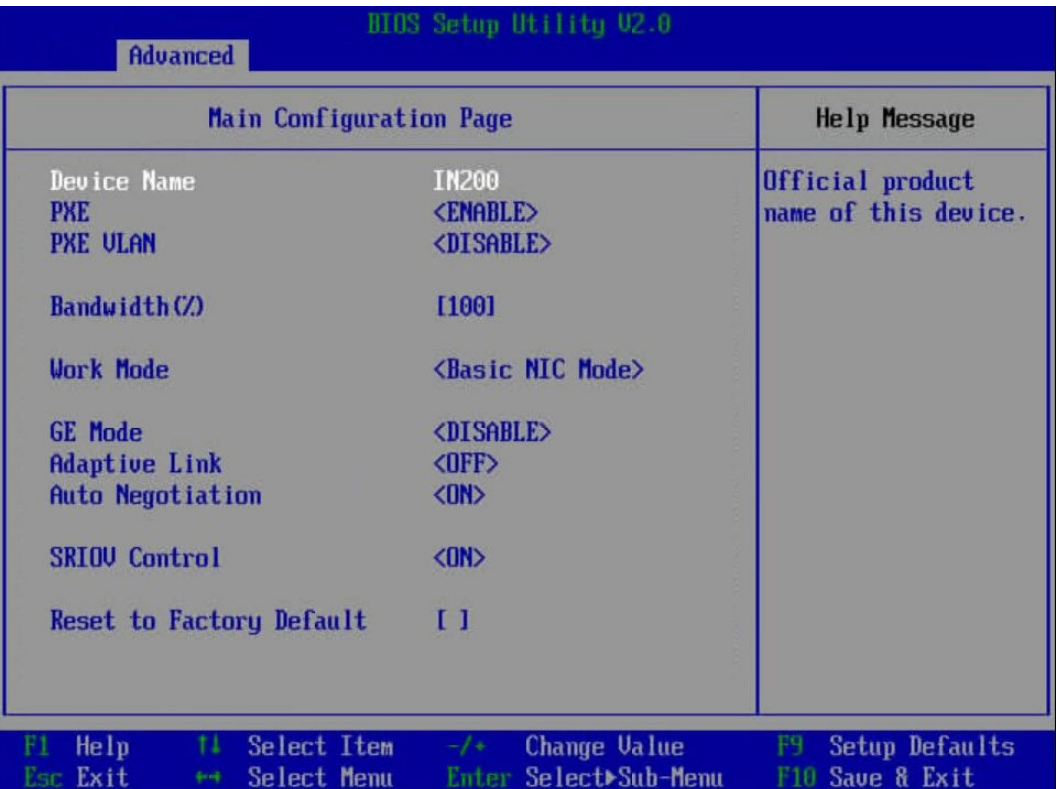

**步骤6** 将"PXE"设置为"ENABLE"。

**□ 说明** 

**图[5-53](#page-90-1)**中的其他参数请根据需要进行配置。

**步骤7** 设置完成后,按"F10"。

弹出"Save configuration changes and exit?"对话框。

**步骤8** 选择"Yes"并按"Enter"保存设置。

服务器将自动重启使设置生效。

**----结束**

# <span id="page-90-0"></span>**5.11.8.4 设置 BIOS 密码**

**步骤1** 进入BIOS界面,具体操作步骤请参见**[5.11.8.1](#page-78-2) 进入BIOS界面**。

**步骤2** 按"←"、"→"方向键切换至"Security"界面,如**图[5-54](#page-91-0)**所示。

## <span id="page-91-0"></span>**图 5-54** Security 界面

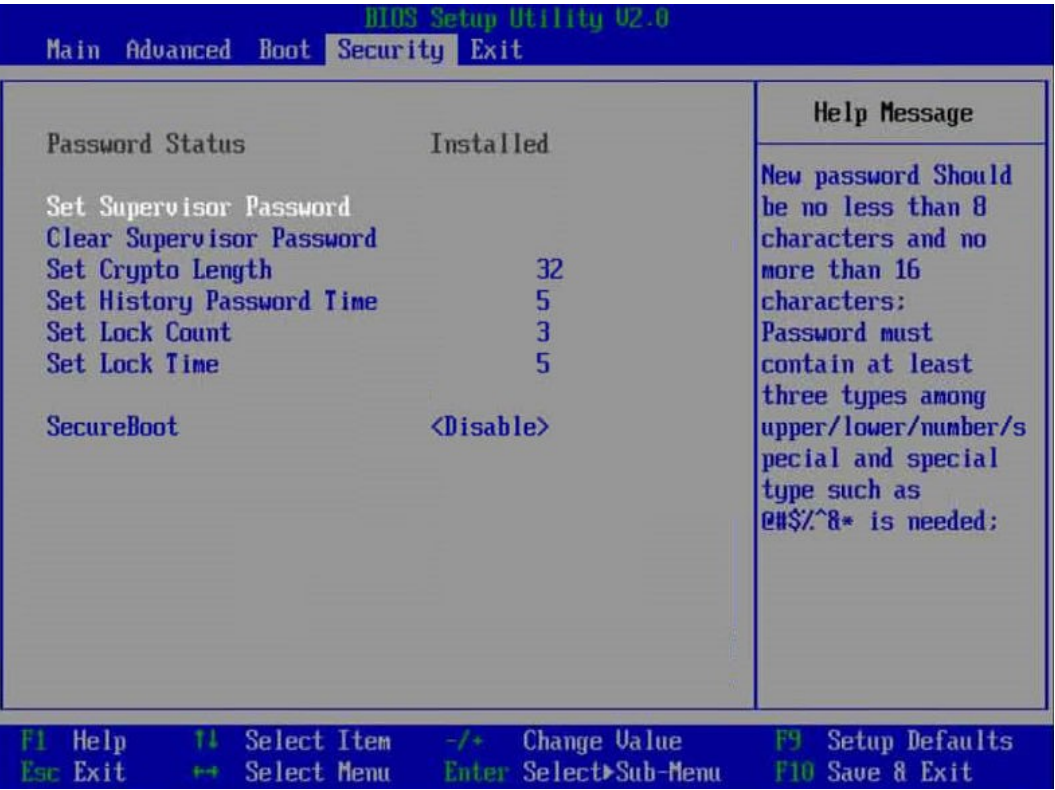

**步骤3** 选择"Set Supervisor Password"选项,按"Enter",可以设置管理员登录密码,设 置前需要输入原密码。

**说明**

- 设置管理员密码,密码长度必须在8~16位之间,至少包含特殊字符(包括空格)、大写字 母、小写字母及数字这四种字符中的三种,其中必须包含特殊字符。
- 不能设置最近3~6次的历史密码为新密码。
- BIOS的默认密码请参见**《服务器 [账户清单》](https://support.huawei.com/enterprise/zh/doc/EDOC1100233920?idPath=23710424%7C251364417%7C9856629%7C250697162)**。
- **步骤4** (可选)设置成功后,选择"Clear Supervisor Password"可清除已经设置的密码, 清除前需要输入当前密码。
- **步骤5** 设置完成后,按"F10"。

弹出"Save configuration changes and exit?"对话框。

**步骤6** 选择"Yes"并按"Enter"保存设置。

服务器将自动重启使设置生效。

**----结束**

# **5.11.8.5 设置 BIOS 系统语言**

**步骤1** 进入BIOS界面,具体操作步骤请参见**[5.11.8.1](#page-78-2) 进入BIOS界面**。**步**

**骤2** 按"←"、"→"方向键切换至"Main"界面,如**图[5-55](#page-92-0)**所示。

<span id="page-92-0"></span>**图 5-55** Main 界面

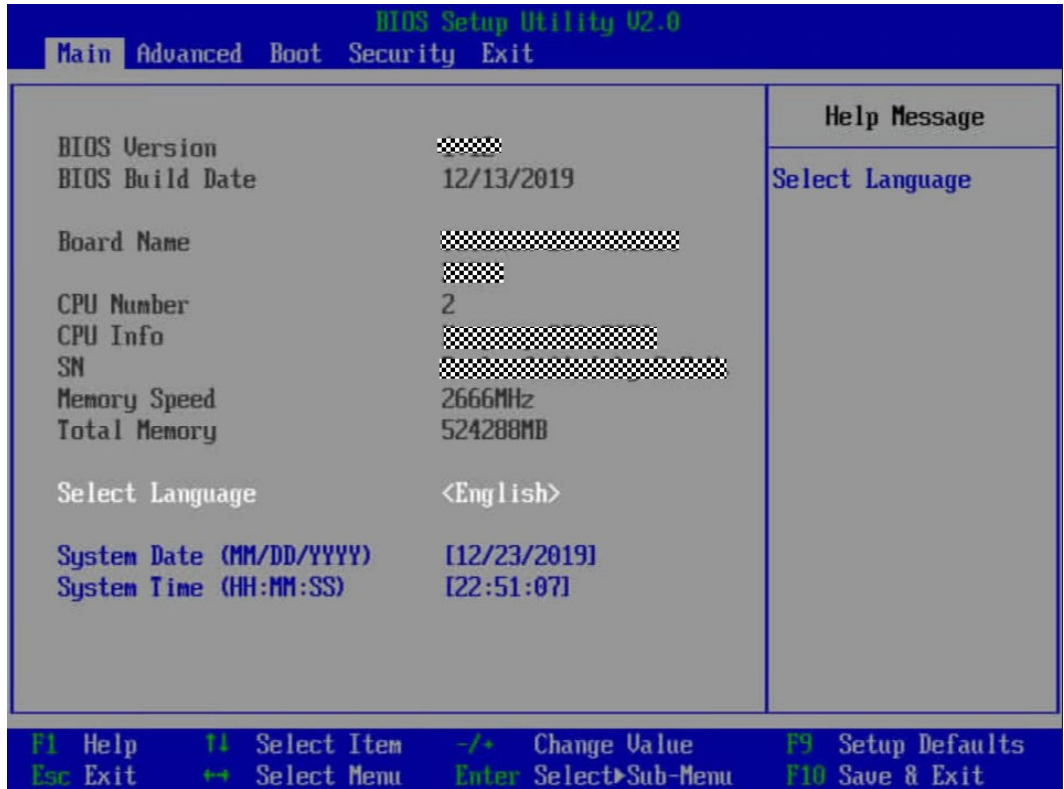

**步骤3** 选择"Select Language"。

**步骤4** 按"Enter"。

弹出选择语言对话框。

**步骤5** 根据需求选择"English"或者"中文",按"Enter"。

**步骤6** 设置完成后,按"F10"。

弹出"Save configuration changes and exit?"对话框。

**步骤7** 选择"Yes"并按"Enter"保存设置。

服务器将自动重启使设置生效。

**----结束**

# **5.11.9 安装操作系统**

本产品兼容多种类型的操作系统,详细信息请参见**[计算产品兼容性查询助手](https://info.support.huawei.com/computing/ftca/)**。 不同操作系统的安装方法不同,详细信息请参见各操作系统安装指南。

## **说明**

请登录**[鲲鹏计算](https://support.huawei.com/enterprise/zh/category/arm-based-pid-1548148188432?submodel=21462723)**,单击对应产品型号,进入产品文档页面,检索、浏览和下载对应操作系统安装 指南文档。

# **5.11.10 使系统保持最新状态**

当服务器使用的软件或固件版本不能满足需求时,需要进行升级操作。

- 企业用户可通过以下文档进行升级。
- 运营商用户请联系宝德计算机系统股份有限公司驻当地办事处的技术支持人员。

# **升级固件或管理软件**

通过iBMC WebUI升级硬盘背板/LCD Firmware/主板CPLD/硬盘背板CPLD, 详细信息 请参见**[《机架服务器](https://support.huawei.com/enterprise/zh/doc/EDOC1100048781) 升级指导书》**。

# **驱动程序**

当服务器当前驱动程序版本与驱动版本配套表不一致时,需要重新安装对应版本的驱 动程序,否则可能导致服务器无法正常工作。有关详细信息,请参见各操作系统安装 指南、**[《版本说明书》](https://support.huawei.com/enterprise/zh/taishan-servers/ts200-2280-pid-250697162/software)**和**《Server iDriver [驱动配套表》](https://support.huawei.com/enterprise/zh/management-software/taishanserver-idriver-pid-251215329/software)**。

# **5.12 初始配置(iBMC V3.01.00.00 及以上版本)**

使用Hi1711管理芯片,iBMC版本格式为*X.XX.XX.XX*即*VX.XX.XX.XX*,例如 "3.01.00.00"即"V3.01.00.00"。

# **5.12.1 默认数据**

## **表 5-7** 默认数据

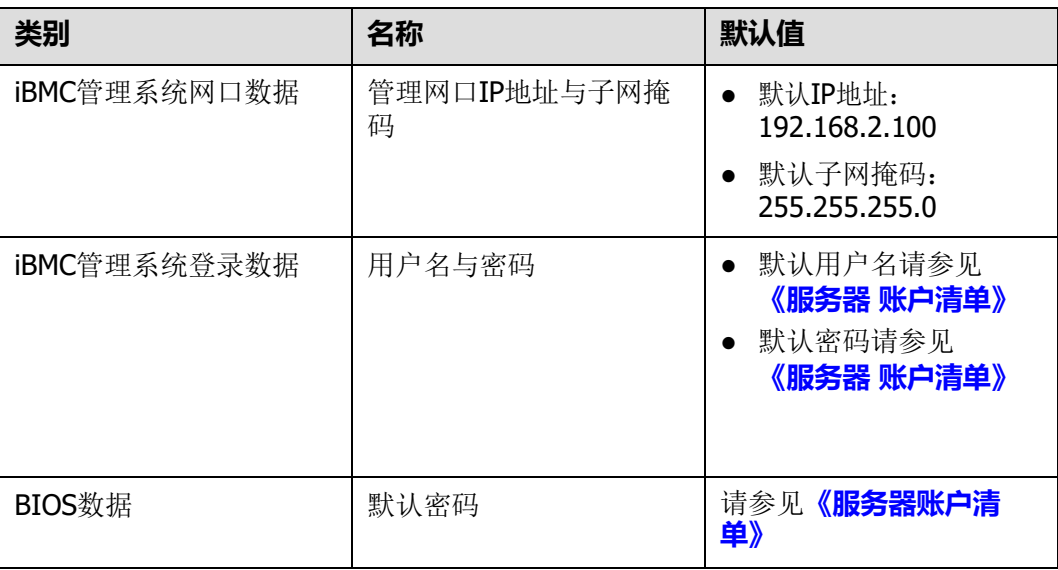

# **5.12.2 配置简介**

**图 5-56** 初始配置流程

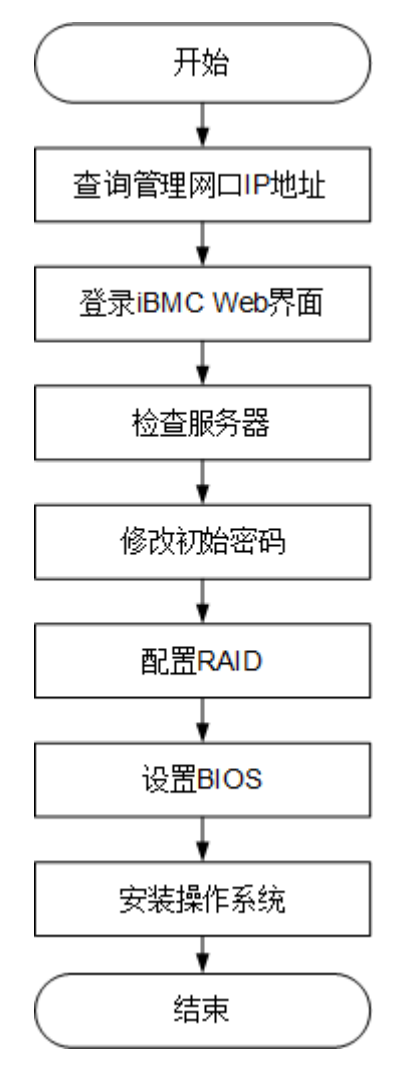

# **表 5-8** 阶段流程说明

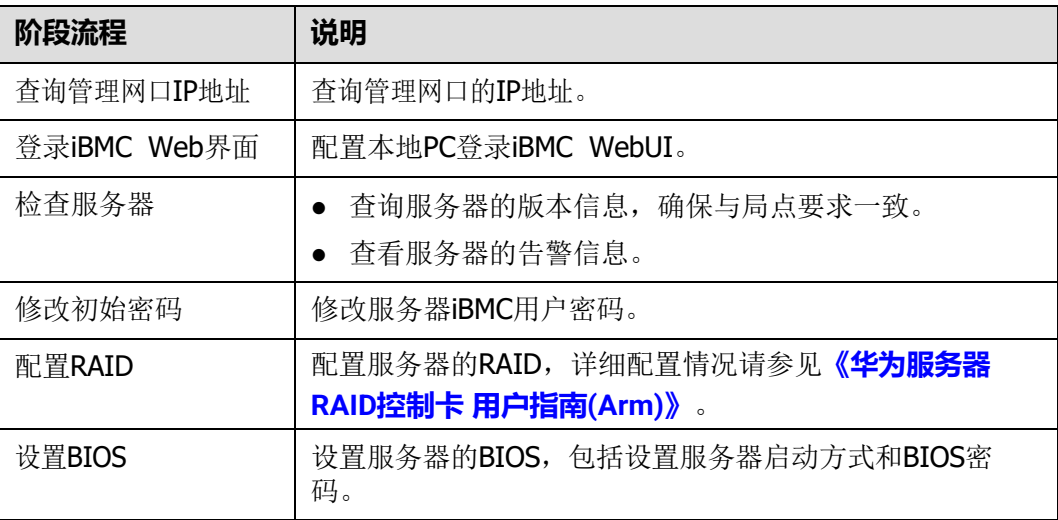

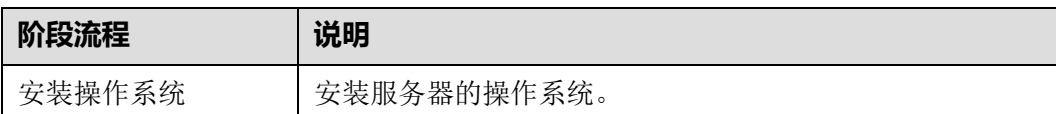

# **5.12.3 查询 iBMC IP 地址**

# **操作场景**

本章节指导您通过BIOS查询iBMC IP地址。

# **默认 IP**

iBMC管理网口默认IP为192.168.2.100。

# **操作步骤**

- **步骤1** 进入BIOS界面,具体操作步骤请参见**[5.12.8.1](#page-102-0) 进入BIOS界面**。
- <span id="page-95-0"></span>**步骤2** 选择"Advanced > IPMI iBMC Configuration> iBMC Configuration",按 "Enter"。

进入"iBMC Config"界面,如**图[5-57](#page-95-0)**和**图[5-58](#page-96-0)**所示。

# **图 5-57** iBMC Config 界面 1

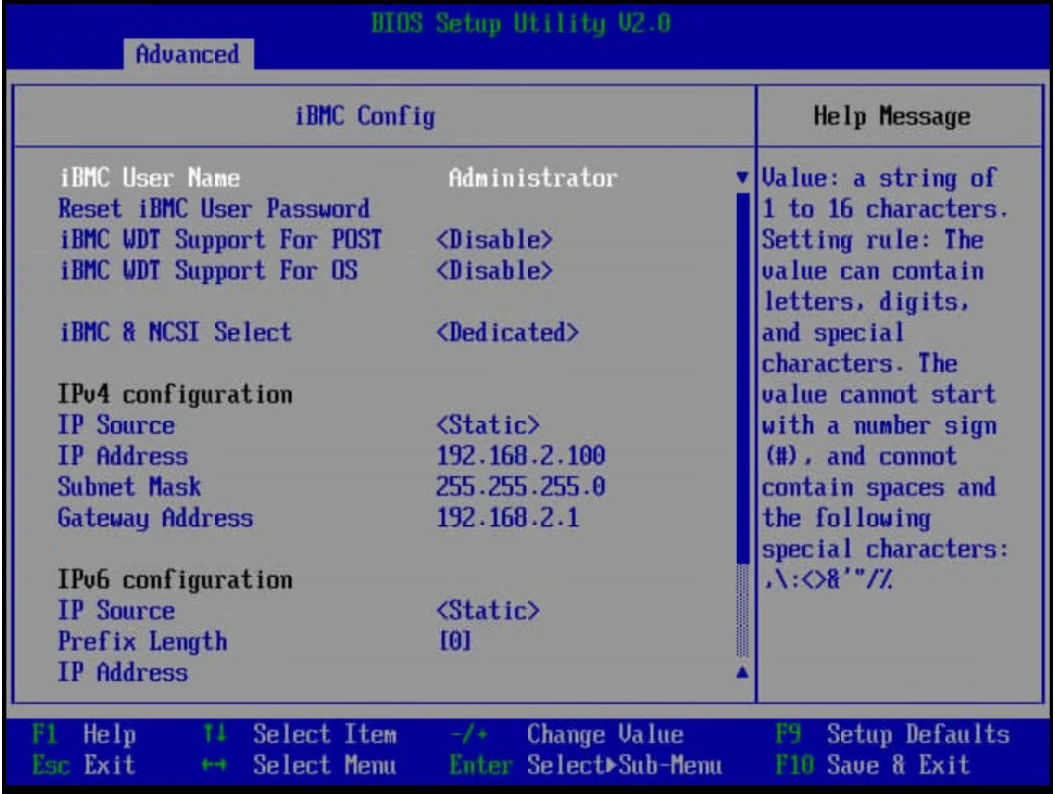

<span id="page-96-0"></span>**图 5-58** iBMC Config 界面 2

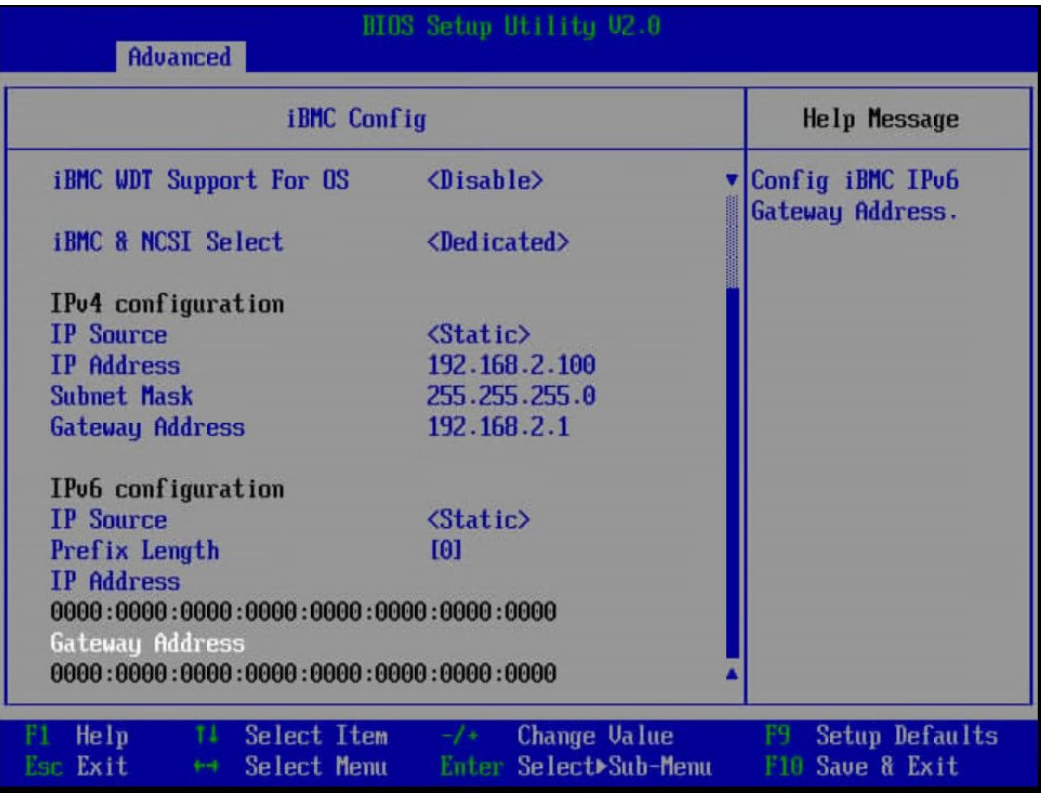

## **----结束**

# <span id="page-96-2"></span>**5.12.4 登录 iBMC Web 界面**

下面以Windows 7操作系统的PC以及IE 11.0浏览器为例进行操作步骤描述。 本地PC的系统配置要求请参考**[《机架服务器](https://support.huawei.com/enterprise/zh/servers/ibmc-pid-8060757) iBMC 用户指南》**。

<span id="page-96-1"></span>**步骤1** 使用网线(交叉网线或双绞线)连接本地PC和服务器的iBMC管理网口。 连接组网图如**图[5-59](#page-96-1)**所示。

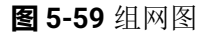

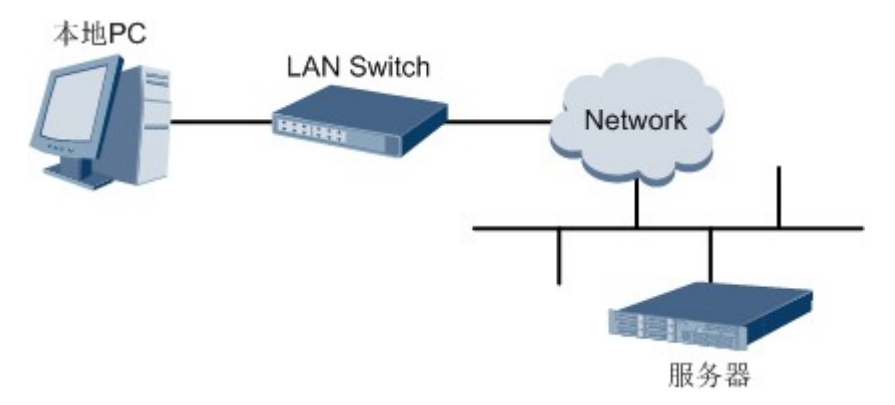

- **步骤2** 在本地PC中打开IE浏览器。
- **步骤3** 在地址栏中,输入iBMC系统的地址,地址格式为"https://服务器*iBMC*管理网口的*IP* 地址",例如"https://*192.168.2.100*"。

# **步骤4** 按"Enter"键。

IE浏览器中显示iBMC的登录界面,如**图[5-60](#page-97-0)**所示。

### **说明**

- **●** 如果IE浏览器显示"此网站的安全证书有问题",请单击"继续浏览此网站(不推荐)"。
- 如果弹出"安全警报"对话框提示证书有问题,请单击"是"。

#### <span id="page-97-0"></span>**图 5-60** 登录 iBMC 系统

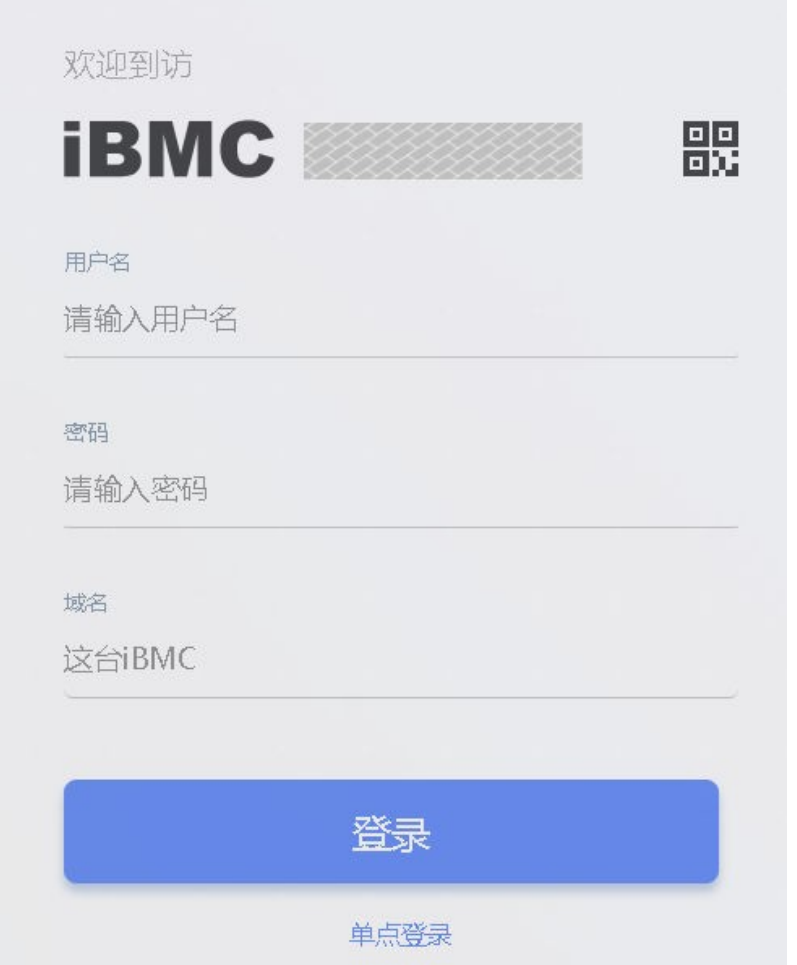

**步骤5** 在iBMC登录界面中,输入登录iBMC系统的用户名和密码。

iBMC系统的默认用户名请参见**《服务器 [账户清单》](https://support.huawei.com/enterprise/zh/doc/EDOC1100233920?idPath=23710424%7C251364417%7C9856629%7C250697162)**,默认密码请参见 **《服务器 [账户清单》](https://support.huawei.com/enterprise/zh/doc/EDOC1100233920?idPath=23710424%7C251364417%7C9856629%7C250697162)**。

### **说明**

如果登录时连续五次输入错误的密码,系统将锁定此用户。此时请等待5分钟后重新登录。 **步骤6** 在"域名"下拉列表框中,选择"这台iBMC"。

**步骤7** 单击"登录"。

进入"首页"界面。在界面右上角鼠标移至 将显示登录的用户名。

## **----结束**

# **5.12.5 检查服务器**

请按照如**图[5-61](#page-98-0)**所示顺序检查服务器,采用的方式请根据实际情况确定。 操作过程中涉及的命令行的详细信息可参考**[《机架服务器](https://support.huawei.com/enterprise/zh/servers/ibmc-pid-8060757) iBMC 用户[指南》](https://support.huawei.com/enterprise/zh/servers/ibmc-pid-8060757)**。

<span id="page-98-0"></span>**图 5-61** 检查流程

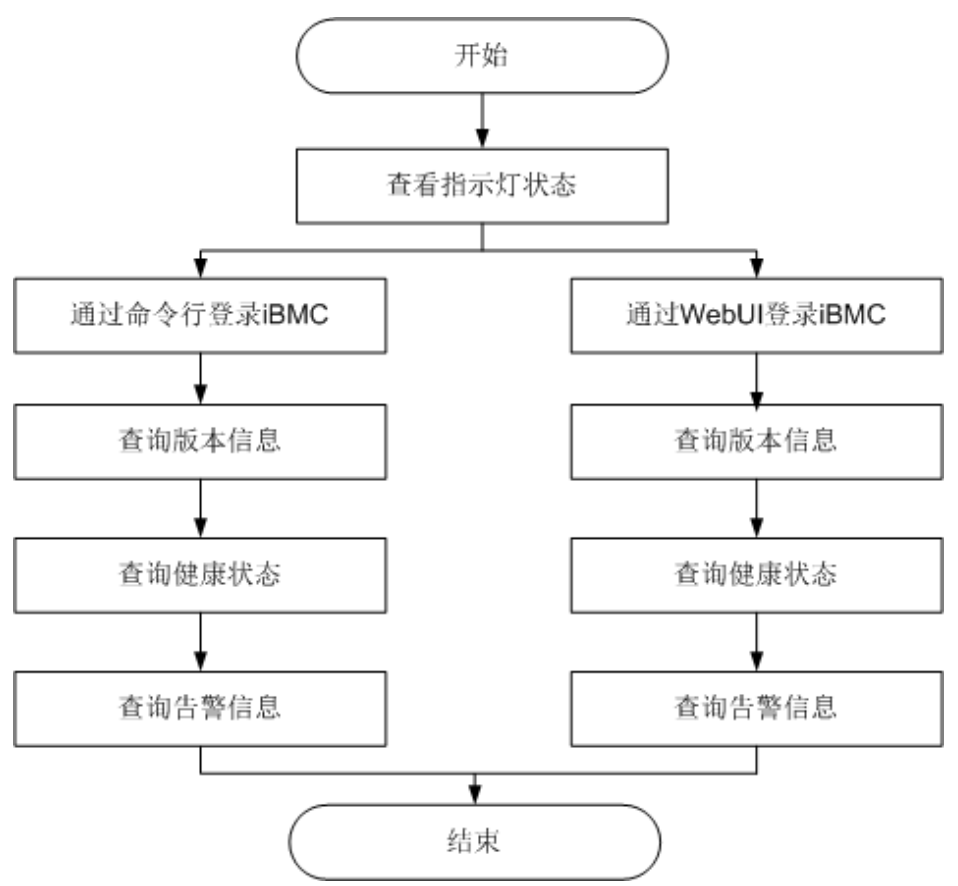

# **操作步骤**

**步骤1** 查看指示灯状态。

观察服务器的指示灯状态,确定设备硬件状态正常。

详细信息请参见**2.2 [前面板指示灯和按钮](#page-14-0)**和**2.4 [后面板指示灯](#page-19-0)**。

**步骤2** 检查服务器。

- 通过iBMC WebUI检查服务器。
	- a. 通过WebUI登录iBMC,详细信息请参见**[5.12.4](#page-96-2) 登录iBMC Web界面**。

**说明**

首次登录iBMC,建议修改默认密码。详细信息请参见**5.12.6 [修改初始密码](#page-101-0)**。

b. 在上方标题栏中选择"iBMC管理",在左侧导航树中选择"固件升级"查询 服务器版本信息,如<mark>图[5-62](#page-99-0)</mark>所示。 确认服务器的版本满足局点要求。

<span id="page-99-0"></span>**图 5-62** 固件版本信息

# 固件版本信息

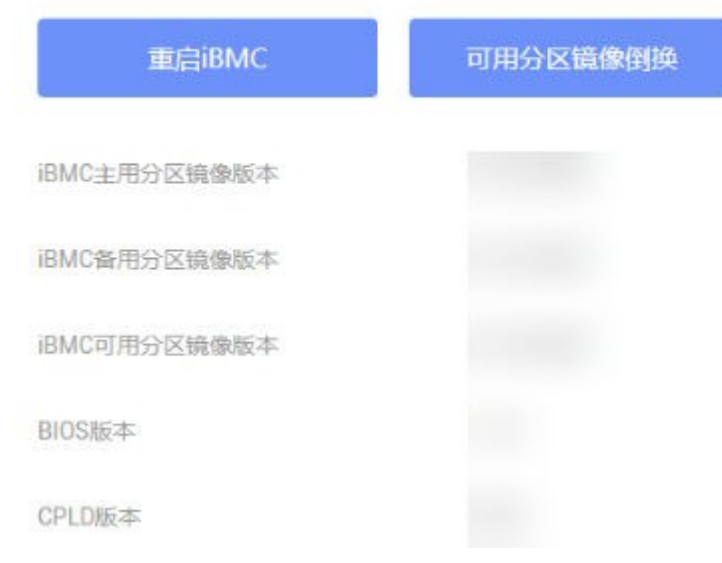

<span id="page-99-1"></span>c. 在iBMC首页右上角查询服务器的健康状态,如**图[5-63](#page-99-1)**所示。

### **图 5-63** 查询健康状态

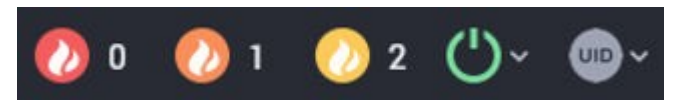

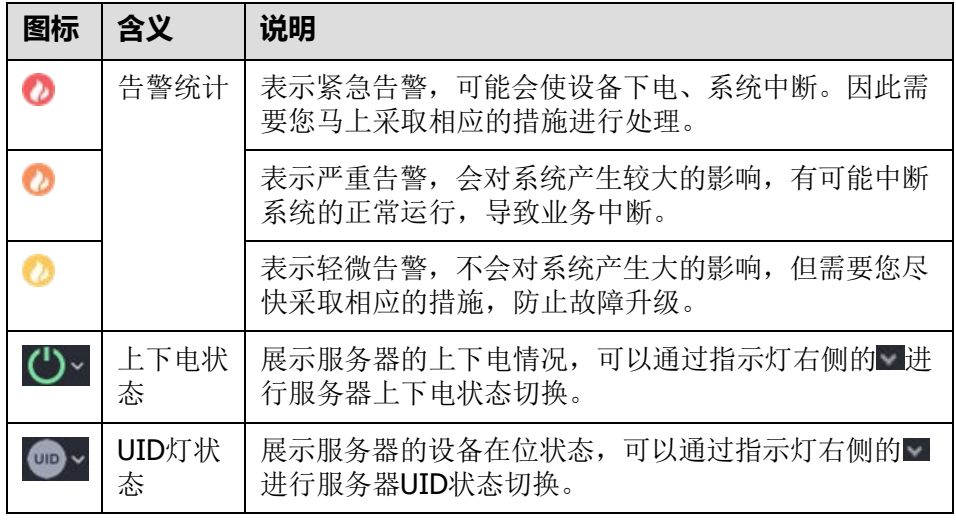

d. 若查询结果显示有告警,请参见**《 [机架服务器](https://support.huawei.com/enterprise/zh/doc/EDOC1100048793) iBMC 告警处理》**清除产生 的告警。

- 通过iBMC命令行检查服务器。
	- a. 在PC上配置与iBMC管理网口同一网段的IP地址。
	- b. 使用网线将PC与服务器的iBMC管理网口相连。
	- c. 在PC端打开命令行管理工具(如SSH、PuTTY),输入iBMC管理网口IP地 址、用户名、密码,进入命令行。

```
说明
```

```
iBMC默认支持SSH登录,如果已经设置为关闭,需要在Web界面的"服务管理 > 端
口服务"页面中打开SSH服务并保存后才能通过SSH工具登录。
```
d. 执行**ipmcget -d version**命令,查询服务器的版本信息。

确认服务器的版本满足局点要求。

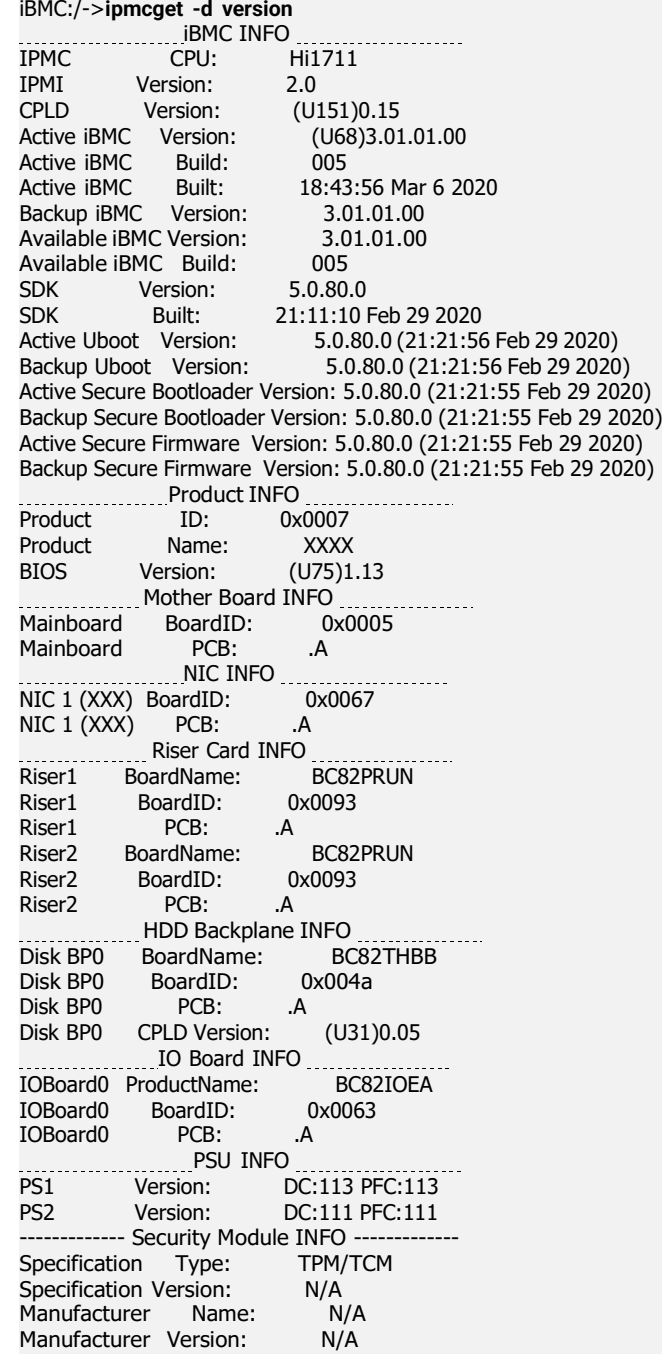

- "CPLD Version": 服务器CPLD的版本号。
- "BIOS Version": 服务器BIOS的版本号。
- "Active iBMC Version": 服务器主工作区iBMC的版本号。
- "Backup iBMC Version": 服务器备工作区iBMC的版本号。
- e. 查询服务器的健康状态。 iBMC:/->**ipmcget -d health** System in health state.
	- 如果查询结果为"System in health state",则结束。
	- 如果查询结果有告警信息,请执行后续步骤清除告警信息。
- f. 查询服务器的告警信息。 iBMC:/->**ipmcget -d healthevents** Event Num | Event Time | Alarm Level | Event Code | Event Description<br>1 | 2019-02-10 00:52:23 | Minor | 0x12000021 | get description faile 1 | 2019-02-10 00:52:23 | Minor | 0x12000021 | get description failed. | 2019-02-10 01:37:42 | Minor temperature.<br>3 | 2019-02-10 00:52:23 | Minor | 0x12000013 | Failed to obtain data of the air inlet | 0x12000019 | Right mounting ear is not present. 4 | 2019-02-10 00:52:19 | Major backplane is incorrectly connected. | 0x28000001 | The SAS or PCIe cable to front disk
- g. 参考**《 [机架服务器](https://support.huawei.com/enterprise/zh/doc/EDOC1100048793) iBMC 告警处理》**清除产生的告警。

**----结束**

# <span id="page-101-0"></span>**5.12.6 修改初始密码**

此处介绍通过iBMC的Web界面进行用户密码修改操作,如果要通过iBMC命令行进行 用户密码修改操作,请参见**《 [机架服务器](https://support.huawei.com/enterprise/zh/servers/ibmc-pid-8060757) iBMC 用户指南》**中的相关命令。

**说明**

- iBMC默认用户账号请参见**《 服务器 [账户清单》](https://support.huawei.com/enterprise/zh/doc/EDOC1100233920?idPath=23710424%7C251364417%7C9856629%7C250697162)**。
- 为保证系统的安全性,初次登录时请及时修改初始密码,并定期更新。
- 使用简单的密码容易使系统遭受攻击,建议使用符合密码复杂度要求的密码,或开启密码复 杂度检查。
- 系统默认打开密码复杂度检查。

# <span id="page-101-1"></span>**修改 iBMC 默认用户的初始密码**

**步骤1** 在iBMC的Web主界面中选择"用户&安全 > 本地用户"。

进入"本地用户"界面。

**步骤2** 单击待修改密码的用户名后面的"编辑",如**图[5-64](#page-101-1)**所示。

### **图 5-64** 本地用户界面

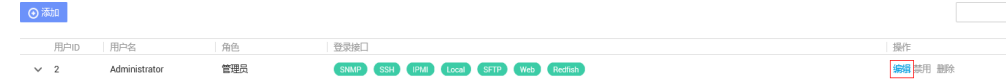

**步骤3** 按照界面信息修改用户密码。

密码复杂度要求:

- 长度为8~20个字符。
- 至少包含一个空格或者以下特殊字符: `~!@#\$%^&\*()-\_=+\|[{}];:'",<.>/?
- 至少包含以下字符中的两种:
	- 小写字母:a~z
	- 大写字母:A~Z
	- 数字:0~9
- 不能和用户名或者用户名的倒写一样。

```
----结束
```
# <span id="page-102-1"></span>**5.12.7 配置 RAID**

**步骤1** 登录iBMC WebUI,详细信息请参见**[5.12.4](#page-96-2) 登录iBMC Web界面**。

**步骤2** 在上方导航栏中选择"系统管理 > 系统信息",打开"系统信息"界面。**步 骤3** 在"其他"页签中查看RAID控制卡的型号信息,如**图[5-65](#page-102-1)**所示。

## **图 5-65** RAID 控制卡信息

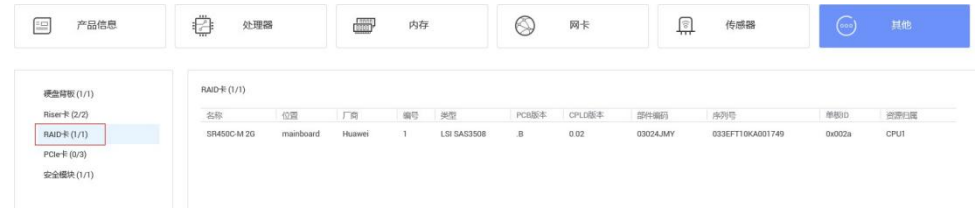

## **说明**

提示信息会因配置不同而有差别,以上图片仅供参考。

## **步骤4** 配置RAID。

不同类型的RAID控制卡,操作方法不同。详细配置情况请参见**[《华为服务器](https://support.huawei.com/enterprise/zh/doc/EDOC1100048779) RAID控 制卡 [用户指南](https://support.huawei.com/enterprise/zh/doc/EDOC1100048779)(Arm)》**。

### **----结束**

# **5.12.8 配置 BIOS**

关于BIOS的详细配置方法请参见**《BIOS [参数参考](https://support.huawei.com/enterprise/zh/doc/EDOC1100088653) (鲲鹏920处理器)》**。

# <span id="page-102-0"></span>**5.12.8.1 进入 BIOS 界面**

- **步骤1** 登录远程虚拟控制台,详细信息请参见**9.2.1 通过iBMC WEB[登录服务器远程虚拟控制](#page-133-0) [台](#page-133-0)**。
- **步骤2** 在远程虚拟控制台的菜单栏中,单击△或◎,选择"上电"或"强制重启",将服务 器上电。

### **须知**

强制重启可能会损坏用户的程序或者未保存的数据,请根据操作系统实际情况谨慎选 择操作方式。

**步骤3** 当出现如**图[5-66](#page-103-0)**界面时,按"Delete"或"F4"。

- 若弹出输入当前密码对话框时,如<mark>图[5-67](#page-104-0)</mark>所示,执行<del>[步骤](#page-103-1)</del>4。
- 若弹出设置新密码提示框时,如图[5-68](#page-104-1)所示,执行[步骤](#page-104-2)5。

**说明**

- 按"F12"从网络启动快捷方式。
- 按"F2"进入选择启动项界面。
- 按"F6"进入Smart Provisioning起始界面。

#### <span id="page-103-0"></span>**图 5-66** BIOS 启动界面

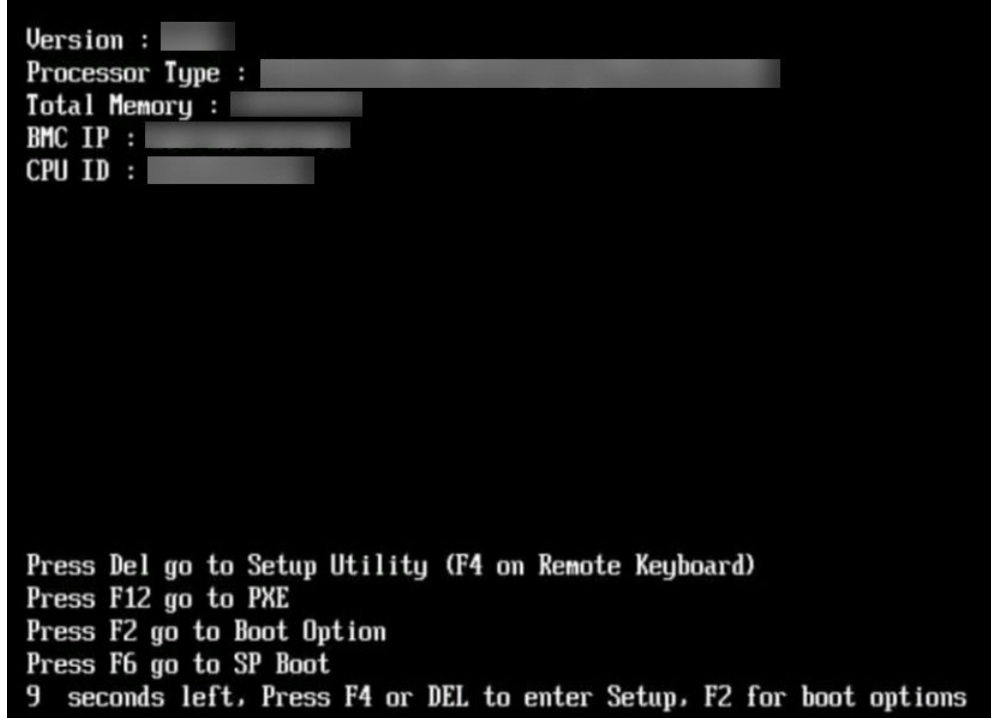

### <span id="page-103-1"></span>**步骤4** 输入当前已有密码。

在弹出的"Input current password"对话框中输入当前已有的密码,如**图[5-67](#page-104-0)**所示。

**说明**

- BIOS的默认密码请参见**《 服务器 [账户清单》](https://support.huawei.com/enterprise/zh/doc/EDOC1100233920?idPath=23710424%7C251364417%7C9856629%7C250697162)**,第一次登录后,请立即设置管理员的密码, 具体操作步骤请参见**[5.12.8.4](#page-114-0) 设置BIOS密码**。如不修改密码,在弹出提示修改密码信息时, 直接按"Enter"进入Setup界面。
- 从安全性考虑,建议定期修改管理员的密码。
- 在输入密码的过程中,默认连续三次输入错误时,机器将会被锁定。

<span id="page-104-0"></span>**图 5-67** 输入当前密码对话框

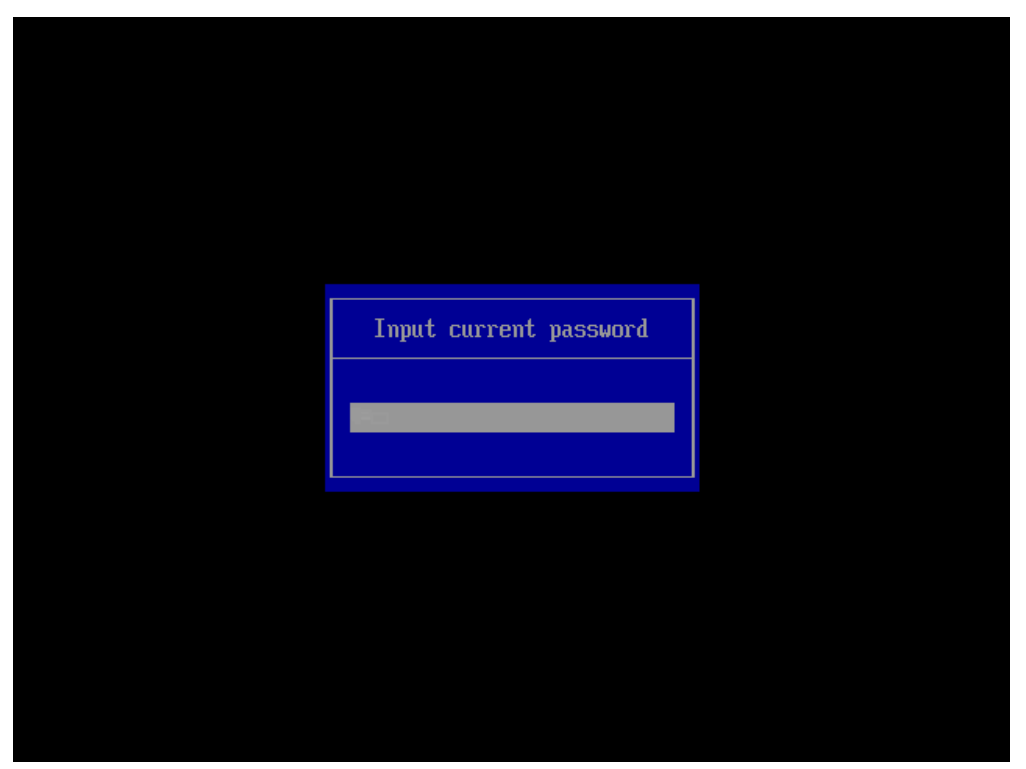

<span id="page-104-2"></span><span id="page-104-1"></span>**步骤5** 设置并输入新密码。

### **□说明**

若使用的是支持first login密码功能(即BIOS默认无密码,第一次进Setup界面时,会提示设置 新密码)的BIOS版本,必须设置完新密码后才能登录进入Setup界面。

1. 弹出设置新密码提示框时, 如<mark>图[5-68](#page-104-1)</mark>所示, 按"Enter"。

**图 5-68** 设置新密码提示框

```
Password should be between 8
 characters and 16 character-
s and Must contain at least
three types of upper/lower/n
umber/special characters:
```
2. 在弹出的"Input new password"对话框中输入新密码,如**图[5-69](#page-105-0)**所示。

## **说明**

密码长度必须在8~16位之间,至少包含特殊字符、大写字母、小写字母及数字这四种字 符中的三种,其中必须包含特殊字符。

<span id="page-105-0"></span>**图 5-69** 输入新密码对话框

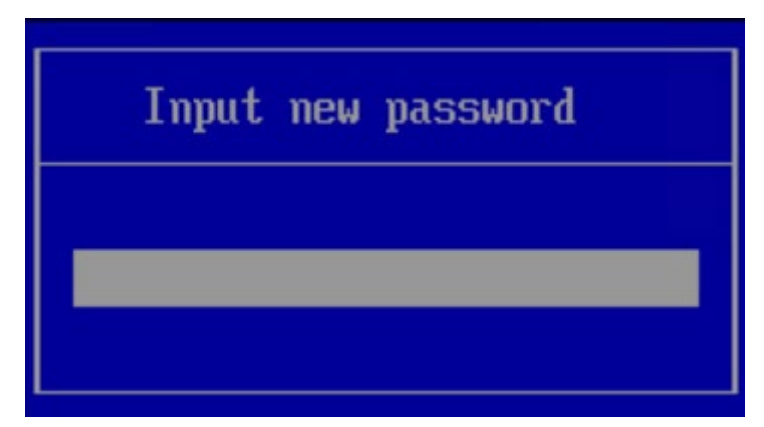

<span id="page-105-1"></span>3. 输入新密码后, 按"Enter"。 弹出密码确认对话框,如图[5-70](#page-105-1)所示。

**图 5-70** 密码确认对话框

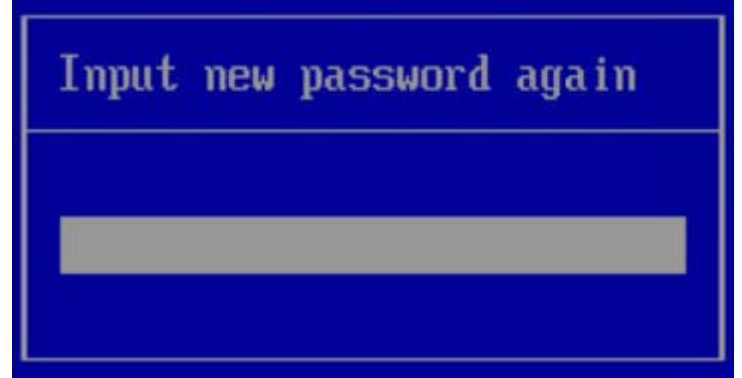

<span id="page-105-2"></span>4. 再次输入设置的密码后,按"Enter"。 弹出成功设置新密码提示框,如**图[5-71](#page-105-2)**所示。

**图 5-71** 成功设置新密码提示框

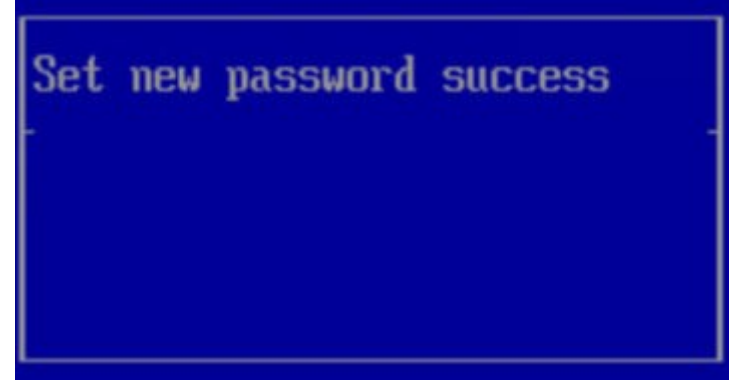

5. 按"Enter"。 弹出"Input current password"对话框中, 如<mark>图[5-72](#page-106-0)</mark>所示。 <span id="page-106-0"></span>**图 5-72** 输入当前密码对话框

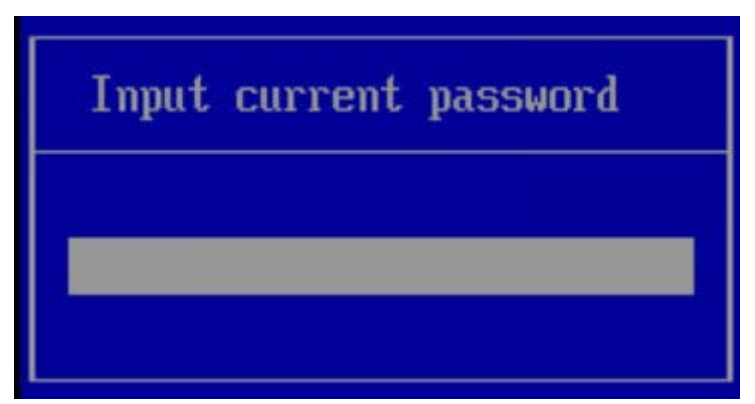

6. 输入设置的新密码。

<span id="page-106-1"></span>**步骤6** 按"Enter"进入"Main"界面,如**图[5-73](#page-106-1)**所示。

**图 5-73** Main 界面

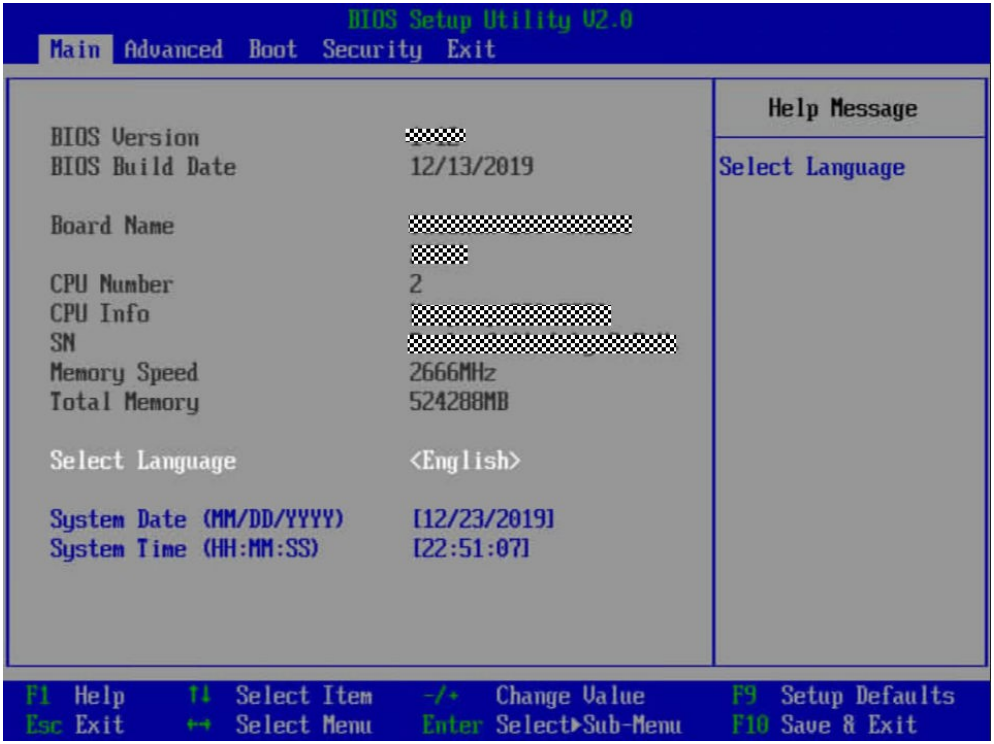

## **----结束**

# **5.12.8.2 设置服务器启动方式**

该任务指导用户通过BIOS程序设置服务器启动项的启动顺序。

**步骤1** 进入BIOS界面,具体操作步骤请参见**[5.12.8.1](#page-102-0) 进入BIOS界面**。

**步骤2** 按"←"、"→"方向键切换至"Boot"界面,如**图[5-74](#page-107-0)**所示。

## <span id="page-107-0"></span>**图 5-74** Boot 界面

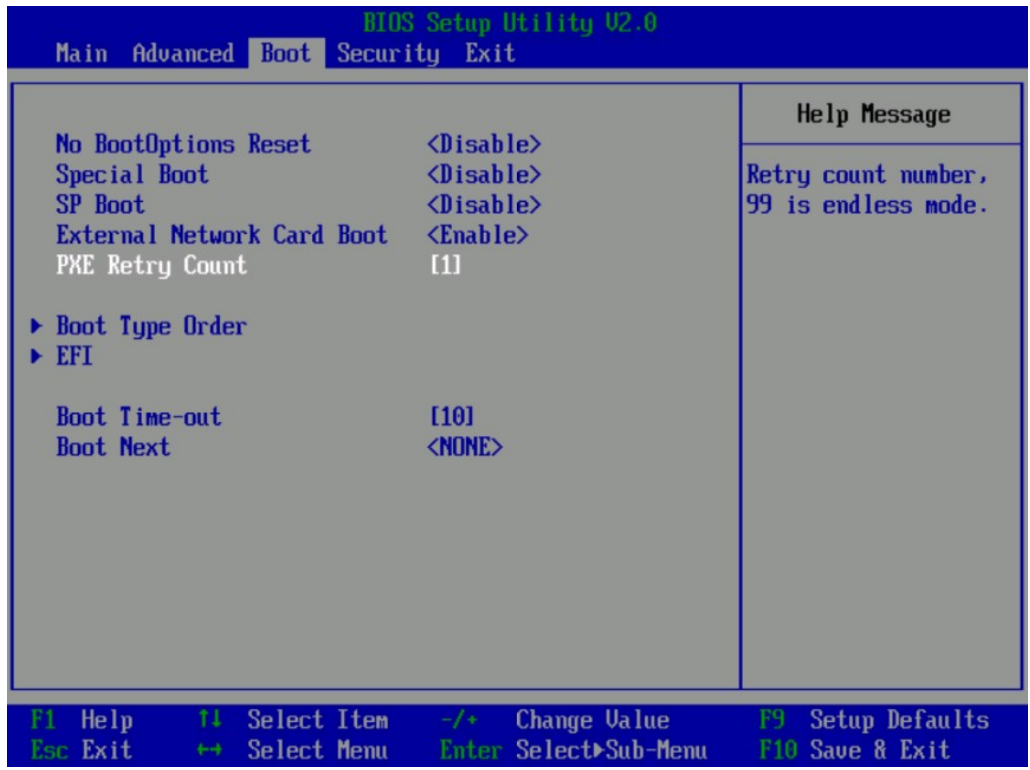

**步骤3** 选择"Boot Type Order", 按"Enter"。

进入"Boot Type Order"界面,如图[5-75](#page-108-0)所示。

**说明**

系统默认启动顺序依次为: "Hard Disk Driver", "CD/DVD-ROM Driver", "PXE", "Others"。
#### **图 5-75** Boot Type Order 界面

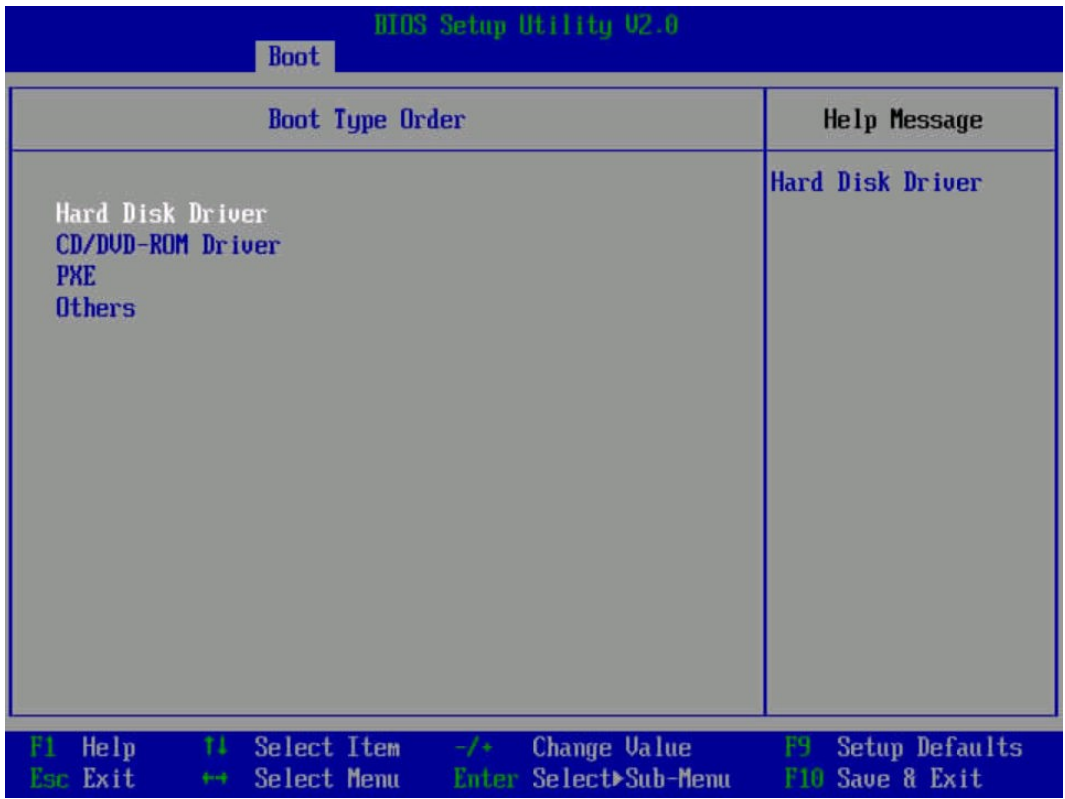

**步骤4** 选择要设置的启动项,按"+"、"-"向上或向下移动启动项,调整启动项的排列顺 序。

#### **说明**

启动项的排列顺序即启动项的启动顺序。

**步骤5** 设置完成后,按"F10"。

弹出"Save configuration changes and exit?"对话框。

**步骤6** 选择"Yes"并按"Enter"保存设置。

服务器将自动重启使设置生效。

**----结束**

#### **5.12.8.3 设置网卡的 PXE**

#### **设置板载网卡的 PXE**

**步骤1** 进入BIOS界面,具体操作步骤请参见**[5.12.8.1](#page-102-0) 进入BIOS界面**。

**步骤2** 按"←"、"→"方向键切换至"Advanced"界面,如**图[5-78](#page-111-0)**所示。

#### **图 5-76** Advanced 界面

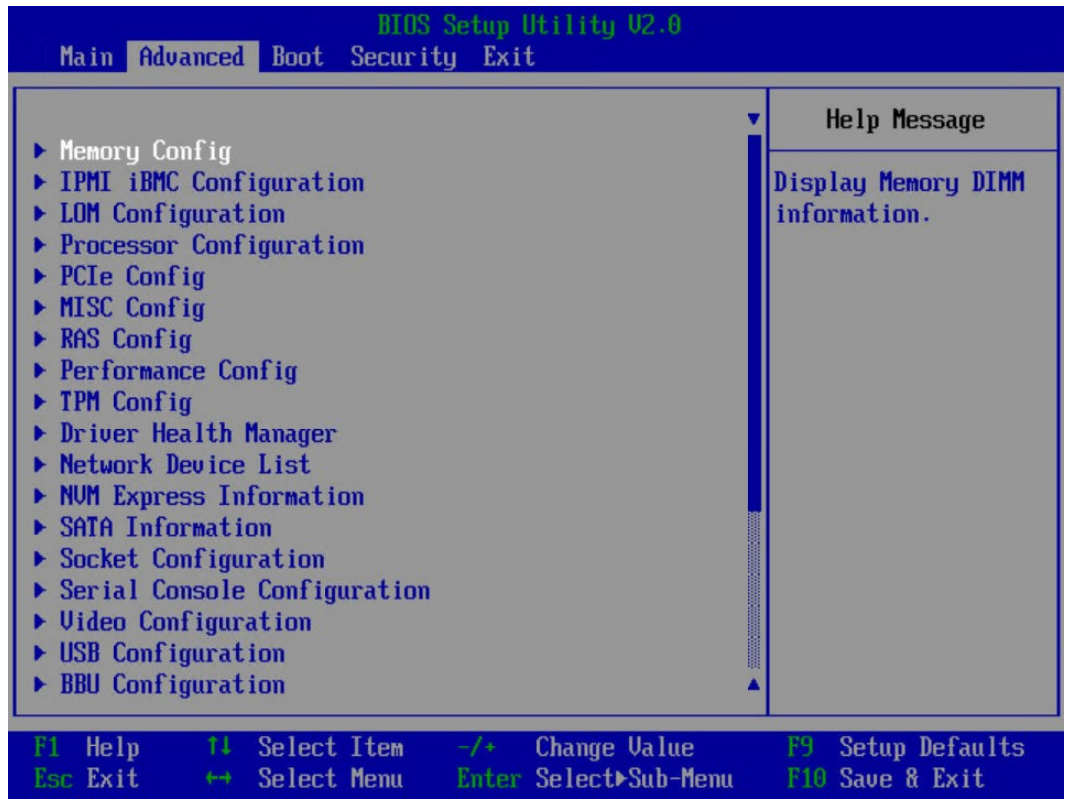

**步骤3** 选择"LOM Configuration > PXE Configuration",按"Enter"。

进入"PXE Configuration"设置界面,如**图[5-77](#page-110-0)**所示。

**说明**

根据服务器的不同, "PXE Configuration"界面可能会有所不同, 请以实际界面为准。

<span id="page-110-0"></span>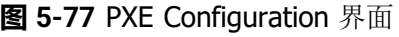

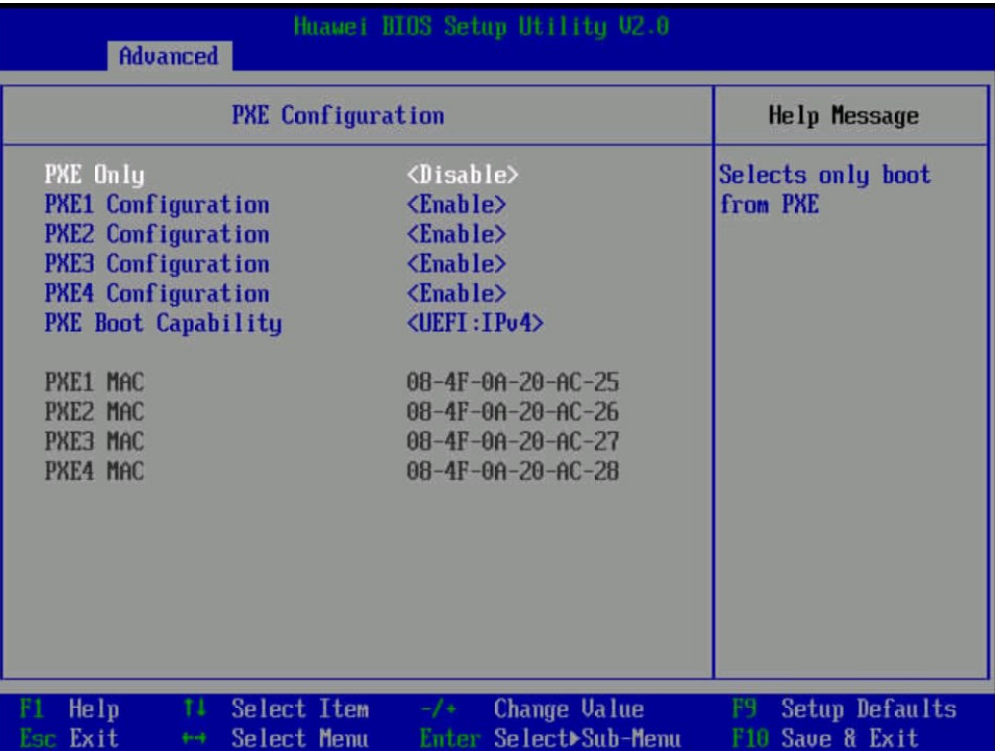

**步骤4** 设置网卡的PXE。

- 1. 选择要配置的网口, 如"PXE1 Configuration", 按"Enter"。
- 2. 在弹出的菜单选项对话框中选择"Enable", 按"Enter"开启对应网口的PXE功 能。

**步骤5** 选择PXE启动网络协议。

- 1. 选择"PXE Boot Capability", 按"Enter"。
- 2. 在弹出的菜单选项对话框中选择需要支持的网络协议。
	- UEFI:IPv4
	- UEFI:IPv6
	- UEFI: IPv4/IPv6
- **步骤6** 设置完成后,按"F10"。

弹出"Save configuration changes and exit?"对话框。

**步骤7** 选择"Yes"并按"Enter"保存设置。

服务器将自动重启使设置生效。

#### **----结束**

#### **设置 PCIe 网卡的 PXE**

**步骤1** 进入BIOS界面,具体操作步骤请参见**[5.12.8.1](#page-102-0) 进入BIOS界面**。

**步骤2** 按"←"、"→"方向键切换至"Advanced"界面,如**图[5-78](#page-111-0)**所示。

#### <span id="page-111-0"></span>**图 5-78** Advanced 界面

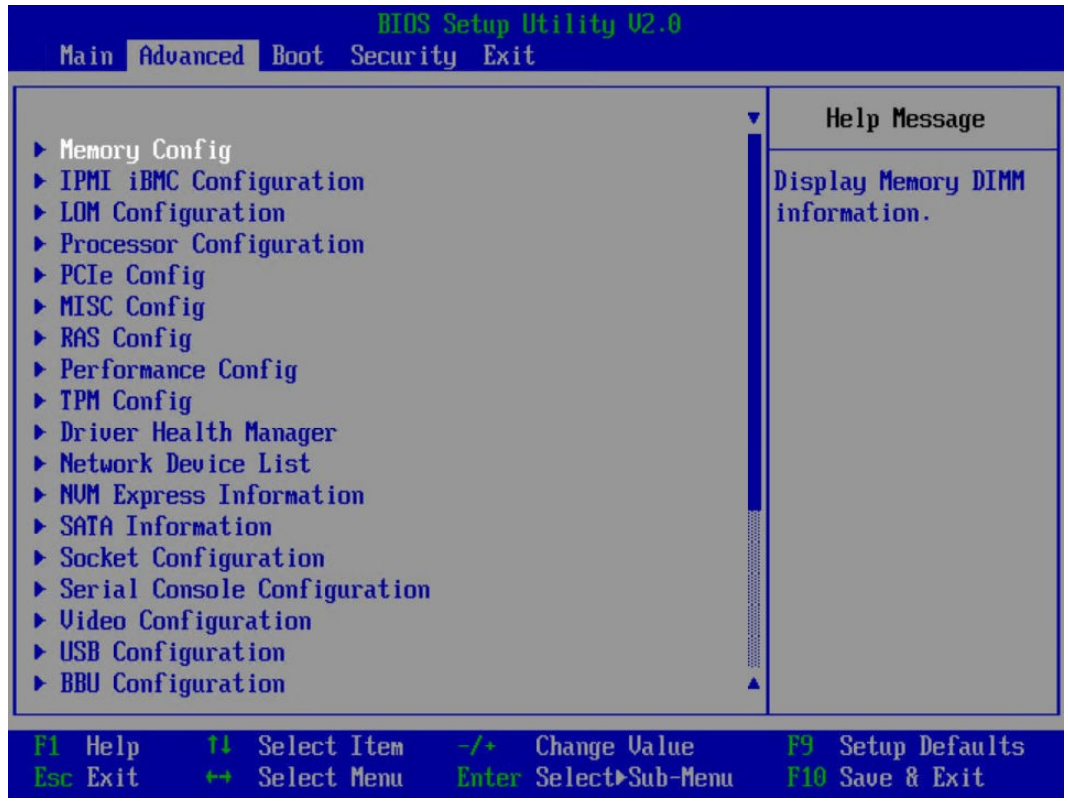

**步骤3** 选择"Network Device List", 按"Enter"。

进入"Network Device List"界面,如**图[5-79](#page-112-0)**所示。

#### <span id="page-112-0"></span>**图 5-79** Network Device List 界面

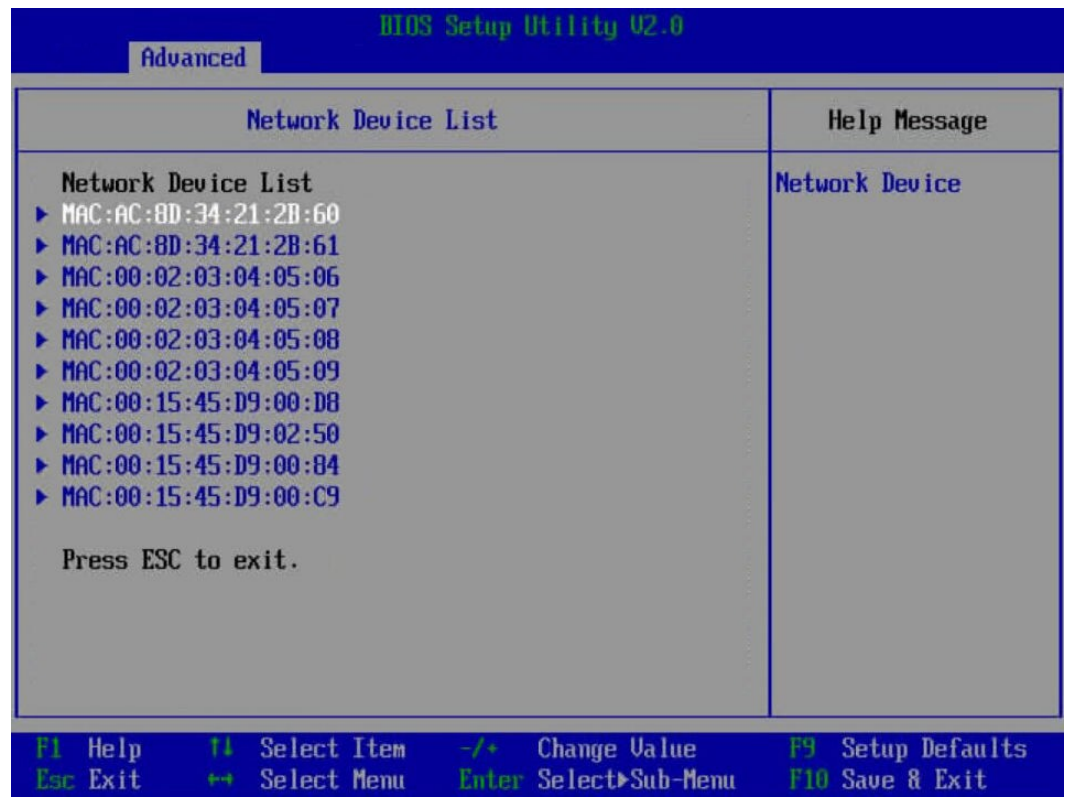

 $B$  选择外接网卡的网口, 如 "MAC:AC:8D:34:21:2B:60", 按 "Enter"。进 入"Network Device MAC:AC:8D:34:21:2B:60"界面,如**图[5-80](#page-113-0)**所示。

#### <span id="page-113-0"></span>**图 5-80** Network Device MAC:AC:8D:34:21:2B:60 界面

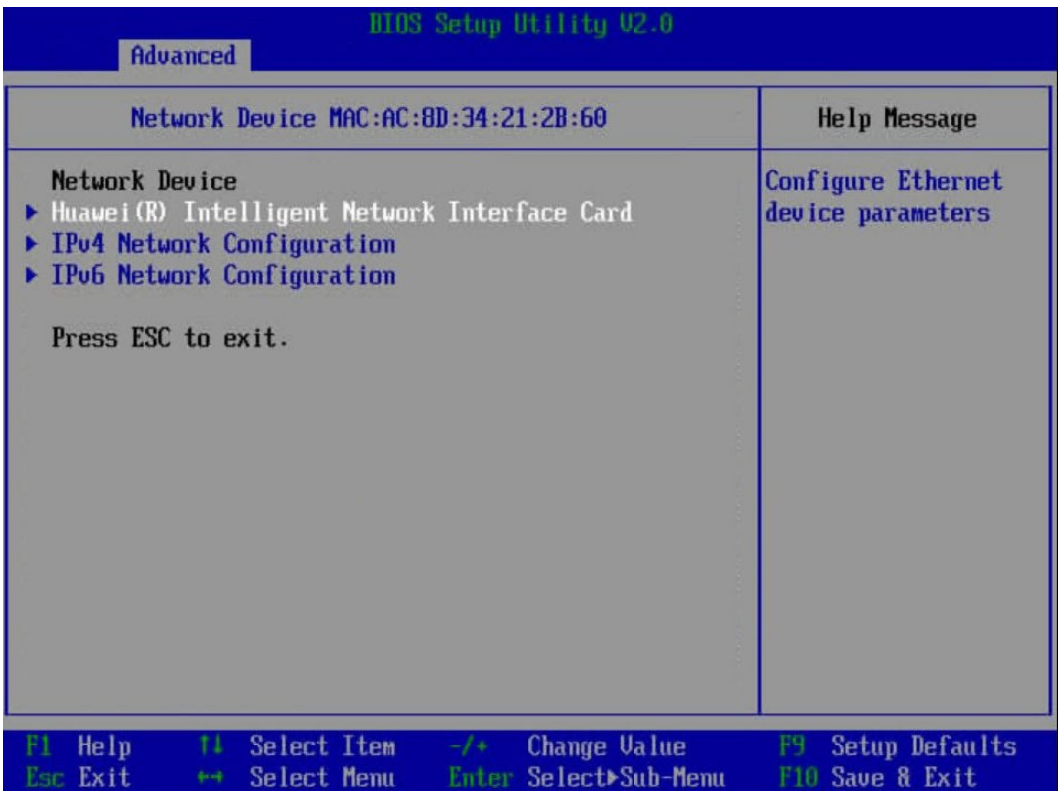

**步骤5** 选择"Huawei (R) Intelligent Network Interface Card",按"Enter"。 进入"Main Configuration Page"界面,如**图[5-81](#page-114-0)**所示。

#### <span id="page-114-0"></span>**图 5-81** Main Configuration Page 界面

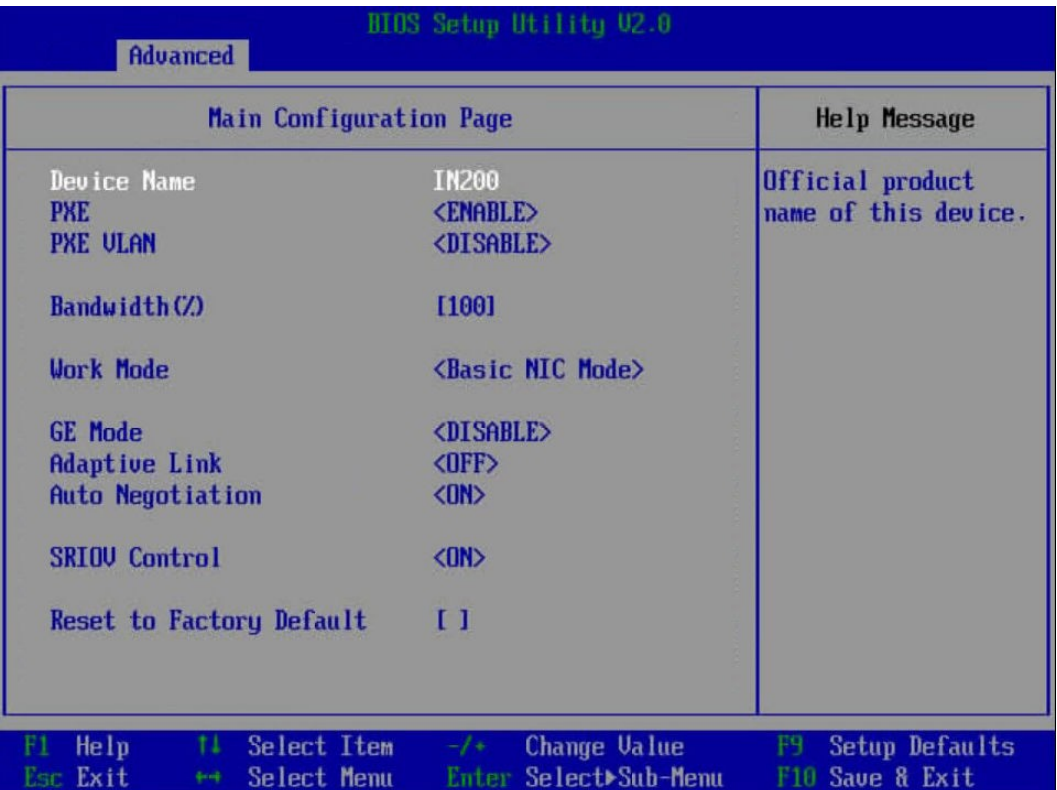

**步骤6** 将"PXE"设置为"ENABLE"。

**□ 说明** 

**图[5-81](#page-114-0)**中的其他参数请根据需要进行配置。

**步骤7** 设置完成后,按"F10"。

弹出"Save configuration changes and exit?"对话框。

**步骤8** 选择"Yes"并按"Enter"保存设置。

服务器将自动重启使设置生效。

**----结束**

### **5.12.8.4 设置 BIOS 密码**

**步骤1** 进入BIOS界面,具体操作步骤请参见**[5.12.8.1](#page-102-0) 进入BIOS界面**。

**步骤2** 按"←"、"→"方向键切换至"Security"界面,如**图[5-82](#page-115-0)**所示。

#### <span id="page-115-0"></span>**图 5-82** Security 界面

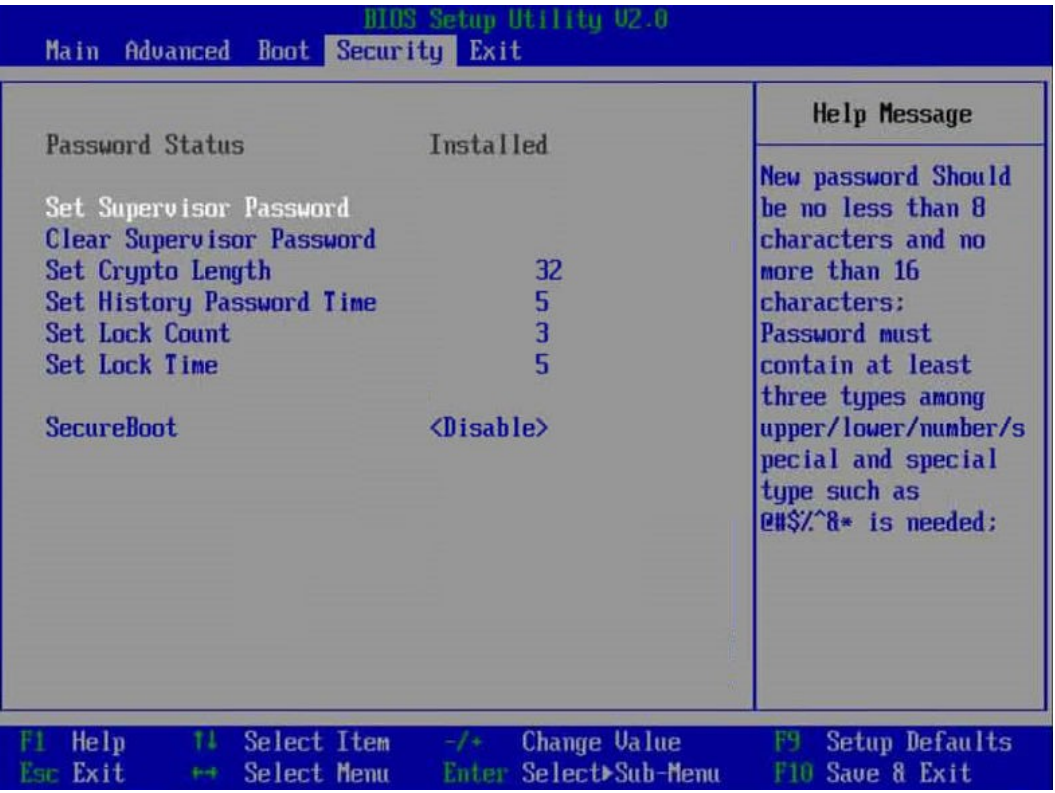

**步骤3** 选择"Set Supervisor Password"选项,按"Enter",可以设置管理员登录密码,设 置前需要输入原密码。

**说明**

- 设置管理员密码,密码长度必须在8~16位之间,至少包含特殊字符(包括空格)、大写字 母、小写字母及数字这四种字符中的三种,其中必须包含特殊字符。
- 不能设置最近3~6次的历史密码为新密码。
- BIOS的默认密码请参见**《 服务器 [账户清单》](https://support.huawei.com/enterprise/zh/doc/EDOC1100233920?idPath=23710424%7C251364417%7C9856629%7C250697162)**。
- **步骤4** (可选)设置成功后,选择"Clear Supervisor Password"可清除已经设置的密码, 清除前需要输入当前密码。
- **步骤5** 设置完成后,按"F10"。

弹出"Save configuration changes and exit?"对话框。

**步骤6** 选择"Yes"并按"Enter"保存设置。

服务器将自动重启使设置生效。

**----结束**

#### **5.12.8.5 设置 BIOS 系统语言**

**步骤1** 进入BIOS界面,具体操作步骤请参见**[5.12.8.1](#page-102-0) 进入BIOS界面**。**步**

**骤2** 按"←"、"→"方向键切换至"Main"界面,如**图[5-83](#page-116-0)**所示。

<span id="page-116-0"></span>**图 5-83** Main 界面

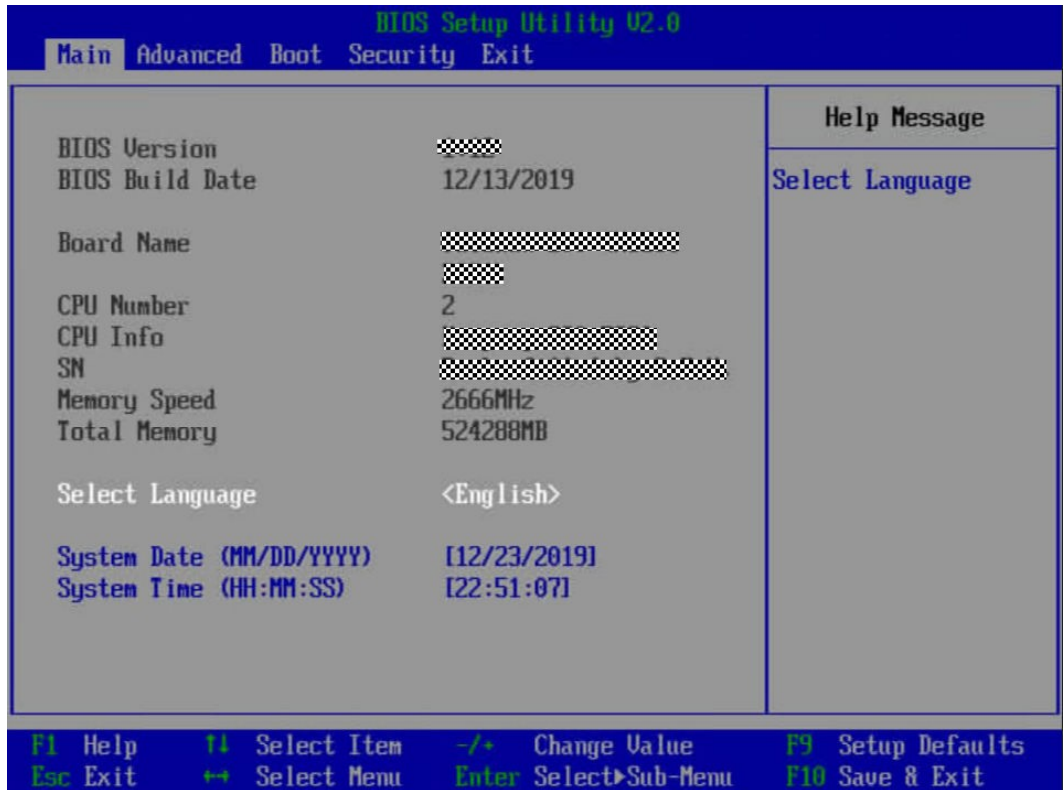

**步骤3** 选择"Select Language"。

**步骤4** 按"Enter"。

弹出选择语言对话框。

**步骤5** 根据需求选择"English"或者"中文",按"Enter"。

**步骤6** 设置完成后,按"F10"。

弹出"Save configuration changes and exit?"对话框。

**步骤7** 选择"Yes"并按"Enter"保存设置。

服务器将自动重启使设置生效。

**----结束**

## **5.12.9 安装操作系统**

本产品兼容多种类型的操作系统,详细信息请参见**[计算产品兼容性查询助手](https://info.support.huawei.com/computing/ftca/)**。 不同操作系统的安装方法不同,详细信息请参见各操作系统安装指南。

#### **说明**

请登录**[鲲鹏计算](https://support.huawei.com/enterprise/zh/category/arm-based-pid-1548148188432?submodel=21462723)**,单击对应产品型号,进入产品文档页面,检索、浏览和下载对应操作系统安装 指南文档。

## **5.12.10 使系统保持最新状态**

当服务器使用的软件或固件版本不能满足需求时,需要进行升级操作。

- 企业用户可通过以下文档进行升级。
- 运营商用户请联系宝德计算机系统股份有限公司驻当地办事处的技术支持人员。

#### **升级固件或管理软件**

通过iBMC WebUI升级硬盘背板/LCD Firmware/主板CPLD/硬盘背板CPLD,详细信息 请参见**《 机架服务器 [升级指导书》](https://support.huawei.com/enterprise/zh/doc/EDOC1100048781)**。

#### **驱动程序**

当服务器当前驱动程序版本与驱动版本配套表不一致时,需要重新安装对应版本的驱 动程序,否则可能导致服务器无法正常工作。有关详细信息,请参见各操作系统安装 指南、**[《版本说明书》](https://support.huawei.com/enterprise/zh/taishan-servers/ts200-2280-pid-250697162/software)**和**《 Server iDriver [驱动配套表》](https://support.huawei.com/enterprise/zh/management-software/taishanserver-idriver-pid-251215329/software)**。

# **6 故障处理指导**

关于故障处理的详细信息,请参见**《 服务器 [故障处理》](https://support.huawei.com/enterprise/zh/doc/EDOC1100048780)**,包括如下内容:

● 故障处理流程

故障处理是指利用合理的方法,逐步找出故障原因并解决。其指导思想是将由故 障可能的原因所构成的一个大集合缩减(或隔离)成若干个小的子集,使问题的 复杂度迅速下降,最终找到问题的根本原因,并采取合适的措施进行排除。

- 故障信息收集 服务器发生故障,需要收集日志信息进行故障诊断。
- 故障诊断 介绍服务器故障诊断的基本原则和诊断工具,指导技术支持工程师和维护工程师 根据告警和硬件故障现象进行诊断和处理。
- 软件/固件升级 根据服务器型号升级相应的软件/固件。
- 巡检指导 通过日常维护巡检,您能够检测出服务器设备的故障并及时诊断处理。

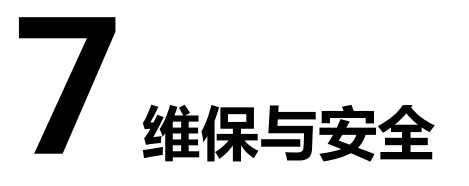

7.1 [维保与保修](#page-119-0)

7.2 [安全](#page-119-1)

## <span id="page-119-0"></span>**7.1 维保与保修**

关于维保与保修的详细信息,请参见**[维保服务](https://support.huawei.com/enterprise/zh/customer-support-service)**和**[维保查询与购买](https://support.huawei.com/enterprise/ecareWechat?lang=zh)**。

## <span id="page-119-1"></span>**7.2 安全**

安全相关内容请参见**[《华为服务器](https://support.huawei.com/enterprise/zh/doc/EDOC1100044919) 安全信息》**。

## **8 常用操作(iBMC V250 及以上版本)**

使用Hi1710管理芯片, iBMC版本格式为X.XX即VXXX, 例如"2.50"即"V250"。

- 8.1 [登录须知](#page-120-0)
- 8.2 [登录远程虚拟控制台](#page-120-1)
- 8.3 登录iBMC[命令行](#page-125-0)
- 8.4 使用PuTTY[登录服务器\(串口方式\)](#page-128-0)
- 8.5 使用PuTTY[登录服务器\(网口方式\)](#page-130-0)

## <span id="page-120-0"></span>**8.1 登录须知**

登录iBMC WebUI的客户端, 必须满足一定条件才能正确显示。详情请参见 **《 [机架服务器](https://support.huawei.com/enterprise/zh/management-software/ibmc-pid-8060757) iBMC 用户指南》**的"登录须知"章节。

## <span id="page-120-1"></span>**8.2 登录远程虚拟控制台**

## **8.2.1 通过 iBMC WEB 登录服务器远程虚拟控制台**

#### **操作步骤(iBMC V549 及以下版本)**

**步骤1** 登录iBMC的WebUI。

详细操作请参考**[5.11.4](#page-68-0) 登录iBMC Web界面**。

**步骤2** 在上方标题栏中选择"远程控制",打开如**图[8-1](#page-121-0)**所示的"远程控制"界面。

#### <span id="page-121-0"></span>**图 8-1** 远程控制界面

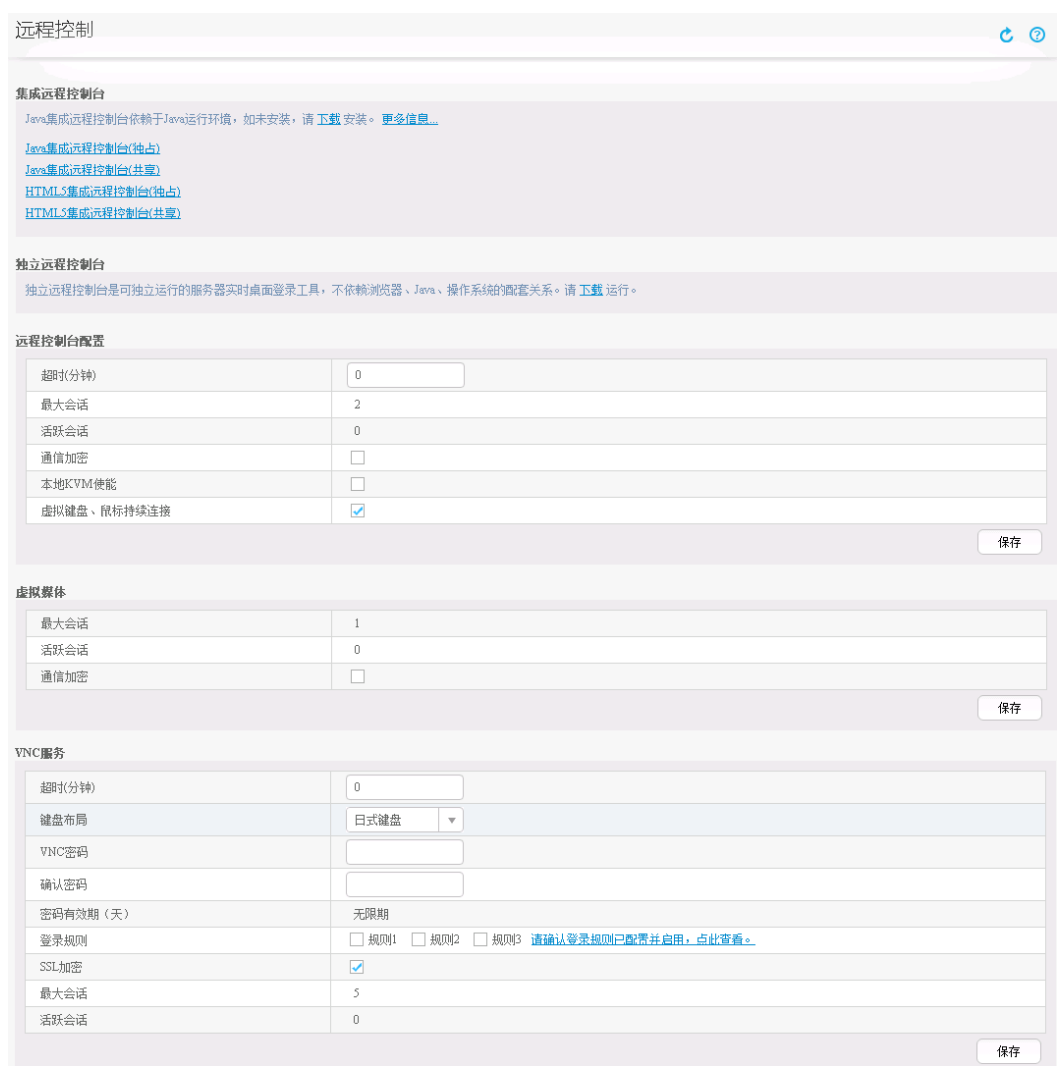

**步骤3** 单击"Java集成远程虚拟控制台(独占)"、"Java集成远程虚拟控制台(共享)"、 "HTML5集成远程控制台(独占)" 或 "HTML5集成远程控制台(共享)" , 进入服务器 的实时操作控制台,如**图[8-2](#page-122-0)**或**图[8-3](#page-122-1)**所示。

#### **说明**

- Java集成远程虚拟控制台(独占): 只能有1个本地用户或VNC用户通过iBMC连接到服务器操 作系统。
- Java集成远程虚拟控制台(共享):可以让2个本地用户或5个VNC用户同时通过iBMC连接到服 务器操作系统,并同时对服务器进行操作。本用户可以看到对方用户的操作,对方用户也能 看到本用户的操作。
- HTML5集成远程控制台(独占):只能有1个本地用户或VNC用户通过iBMC连接到服务器操作 系统。
- HTML5集成远程控制台(共享): 可以让2个本地用户或5个VNC用户同时通过iBMC连接到服 务器操作系统,并同时对服务器进行操作。本用户可以看到对方用户的操作,对方用户也能 看到本用户的操作。

<span id="page-122-0"></span>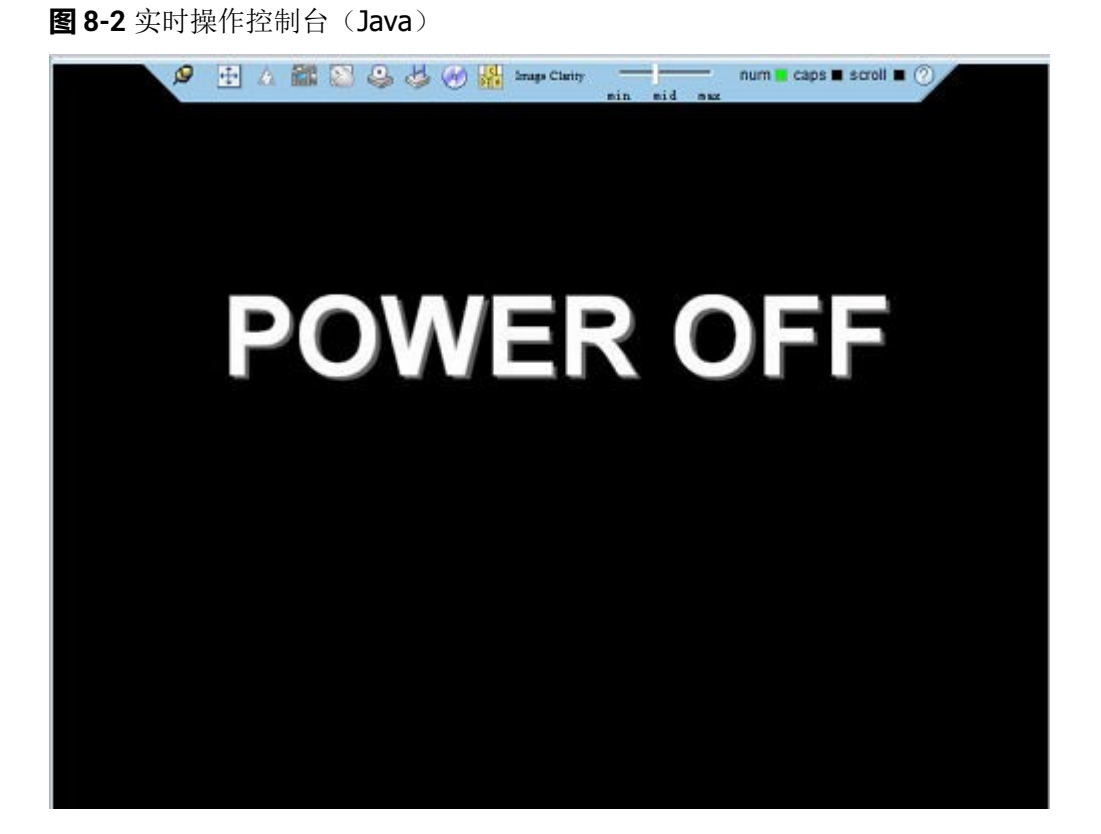

<span id="page-122-1"></span>**图 8-3** 实时操作控制台(HTML5)

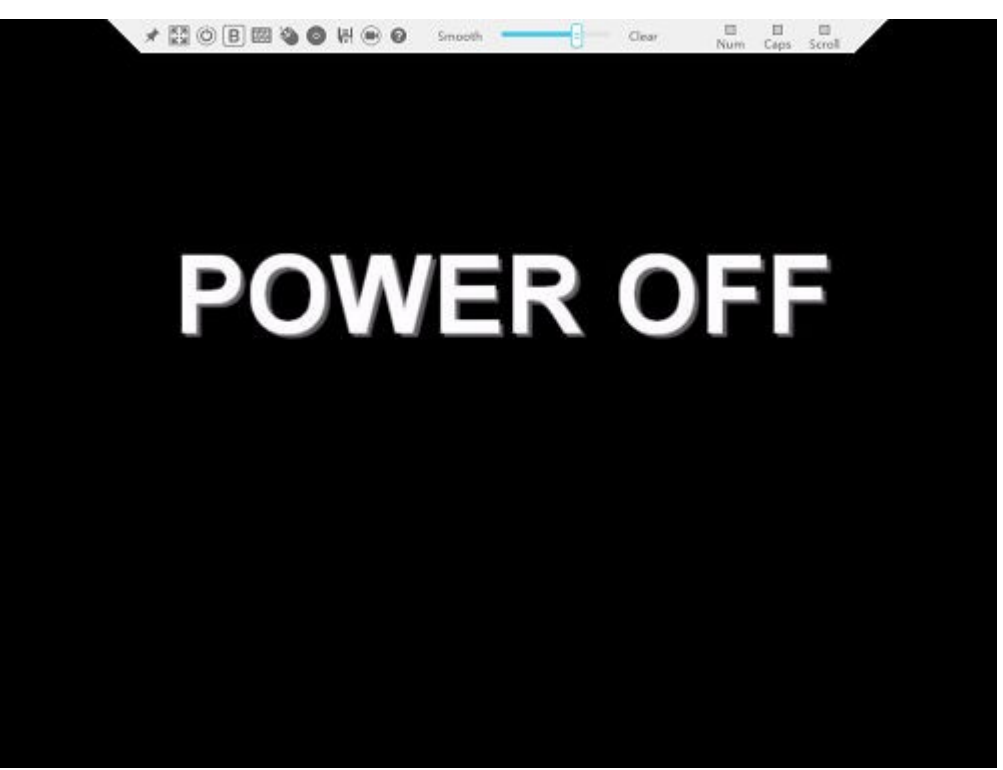

**----结束**

#### <span id="page-123-0"></span>**操作步骤(iBMC V561 及以上版本)**

- **步骤1** 登录iBMC的WebUI。
	- 详细操作请参考**[5.11.4](#page-68-0) 登录iBMC Web界面**。
- **步骤2** 在"首页"右下角选择"虚拟控制台",如**图[8-4](#page-123-0)**所示。

#### **图 8-4** 虚拟控制台界面

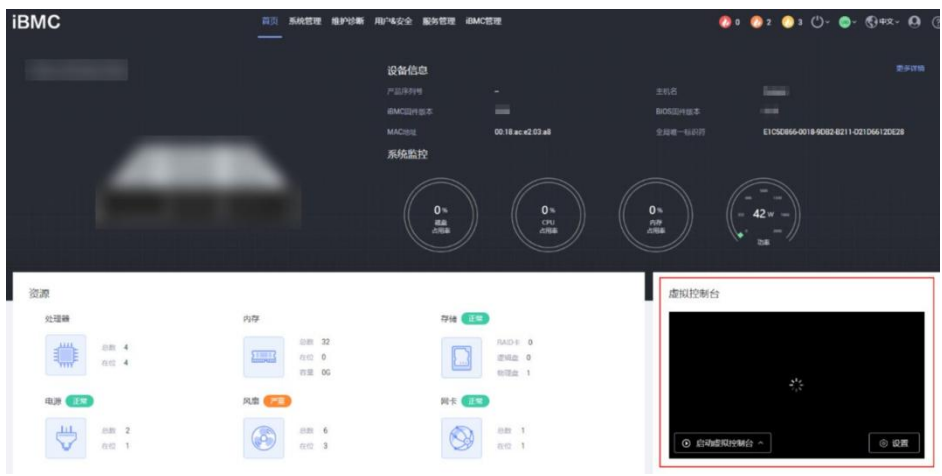

步骤3 单击"启动虚拟控制台"右侧的 <sup>个</sup>,选择"Java集成远程虚拟控制台(独占)"、 "Java集成远程虚拟控制台(共享)"、"HTML5集成远程控制台(独占)"或"HTML5 集成远程控制台(共享)",进入服务器的实时操作控制台,如**图[8-5](#page-124-0)**或**图[8-6](#page-124-1)**所示。

**说明**

- Java集成远程虚拟控制台(独占): 只能有1个本地用户或VNC用户通过iBMC连接到服务器操 作系统。
- Java集成远程虚拟控制台(共享):可以让2个本地用户或5个VNC用户同时通过iBMC连接到服 务器操作系统,并同时对服务器进行操作。本用户可以看到对方用户的操作,对方用户也能 看到本用户的操作。
- HTML5集成远程控制台(独占): 只能有1个本地用户或VNC用户通过iBMC连接到服务器操作 系统。
- HTML5集成远程控制台(共享): 可以让2个本地用户或5个VNC用户同时通过iBMC连接到服 务器操作系统,并同时对服务器进行操作。本用户可以看到对方用户的操作,对方用户也能 看到本用户的操作。

#### <span id="page-124-0"></span>**图 8-5** 实时操作控制台(Java)

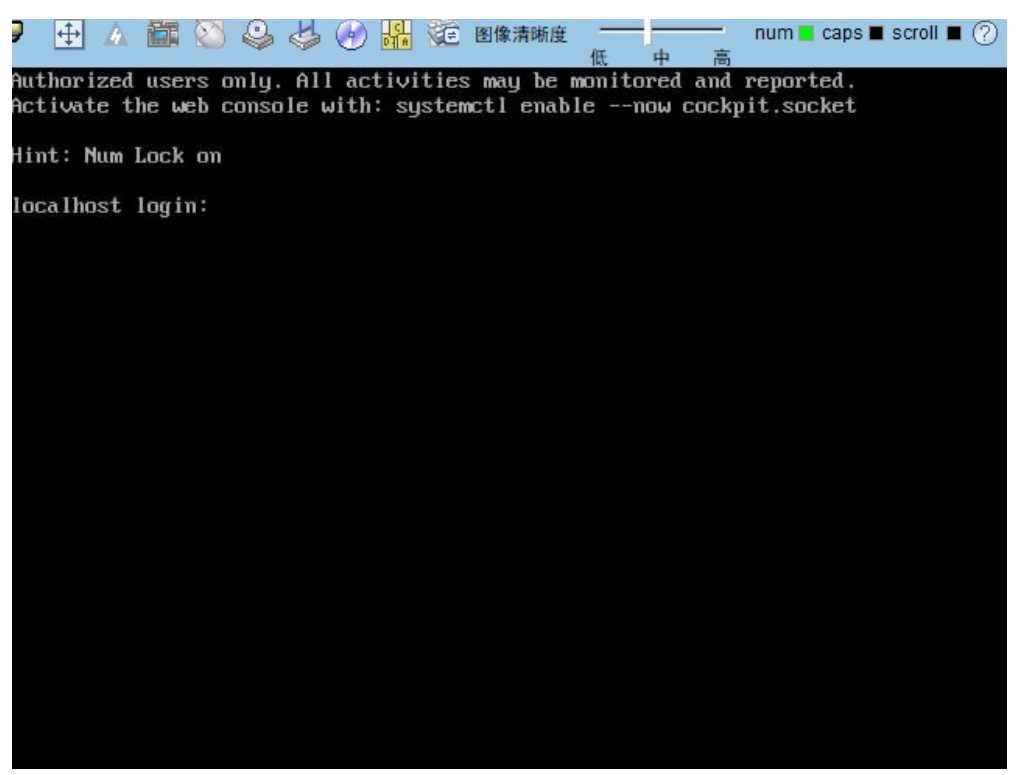

**图 8-6** 实时操作控制台(HTML5)

<span id="page-124-1"></span>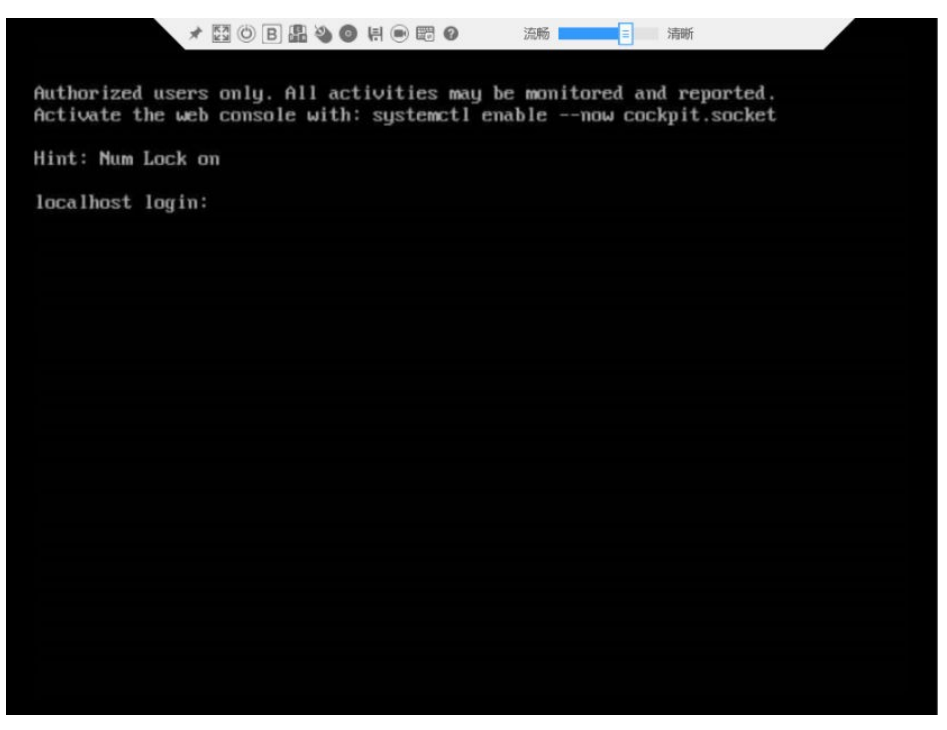

**----结束**

## **8.2.2 使用独立远程控制台登录服务器实时桌面**

华为独立远程控制台是基于华为服务器管理软件iBMC和iMana 200的远程控制工具, 其实现的功能分别与iBMC WebUI和iMana 200 WebUI的"远程虚拟控制台"界面相 同。用户可以使用此工具直接登录服务器实时桌面,而不需要考虑客户端浏览器与JRE 的 兼容性问题,方便您实时操作服务器。

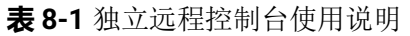

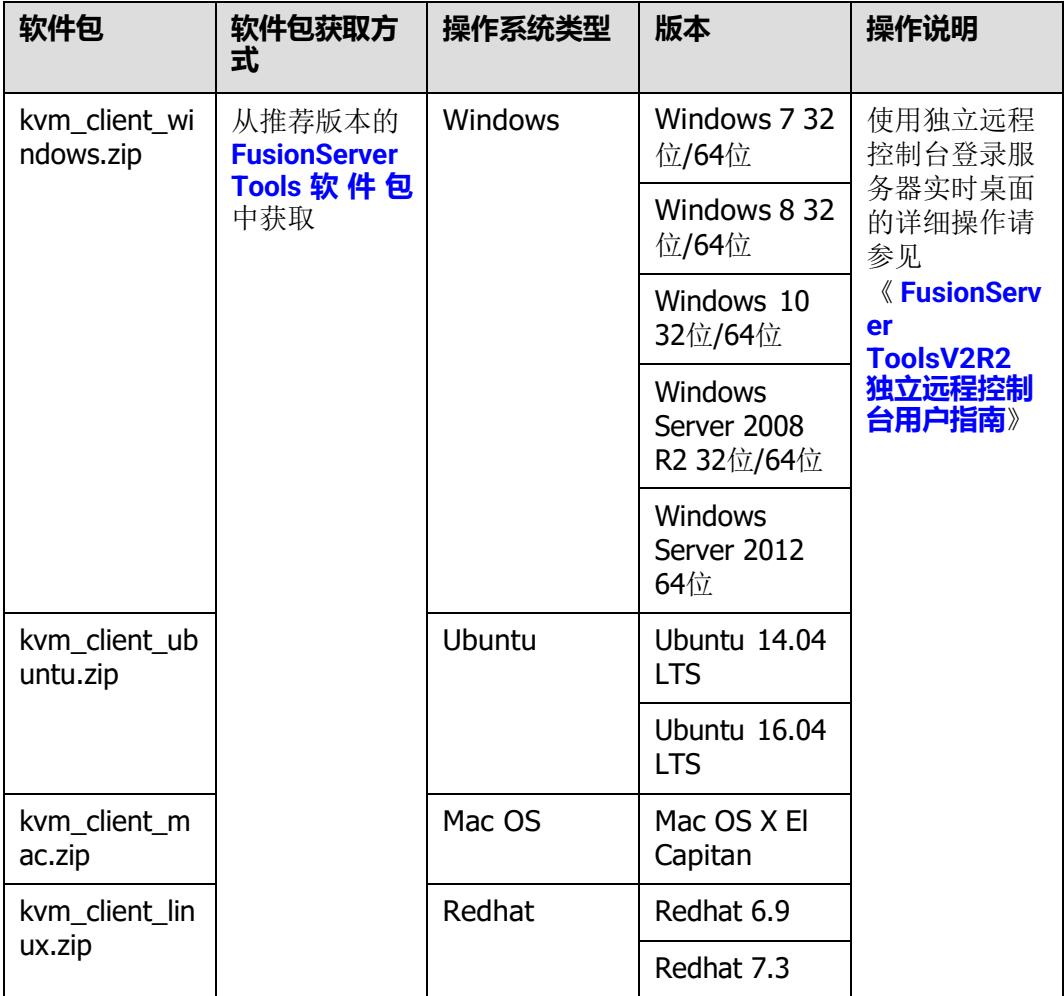

## <span id="page-125-0"></span>**8.3 登录 iBMC 命令行**

**说明**

- 连续5次输入错误的密码后,系统将对此用户进行锁定。等待5分钟后,方可重新登录,亦可 通过管理员在命令行下解锁。
- 为保证系统的安全性,初次登录时,请及时修改初始密码,并定期更新。
- 默认情况下,命令行超时时间为15分钟。

#### **通过 SSH 登录**

安全外壳协议(SSH)是一种在不安全网络上提供安全远程登录及其它安全网络服务 的协议。最多允许5个用户同时登录。

#### **说明**

SSH服务支持的加密算法有"AES128-CTR"、"AES192-CTR"和"AES256-CTR"。使用SSH 登录iBMC时,请使用正确的加密算法。

- **步骤1** 在客户端下载符合SSH协议的通讯工具。
- **步骤2** 将客户端连接(直连或通过网络连接)到服务器管理网口。
- **步骤3** 配置客户端地址,使其可与服务器iBMC管理网口互通。
- **步骤4** 在客户端打开SSH工具并配置相关参数(如IP地址)。
- **步骤5** 连接到iBMC后,输入用户名和密码。

#### **说明**

- 本地用户和LDAP用户均可通过SSH方式登录iBMC命令行。
- LDAP用户登录时,不需要输入域服务器信息,由系统自动匹配。

**----结束**

#### **通过串口登录**

**步骤1** 设置串口连接方向为iBMC串口。

- 1. 通过SSH登录iBMC命令行。
- 2. 执行以下命令切换串口。
	- **ipmcset -d serialdir -v** *<option>*

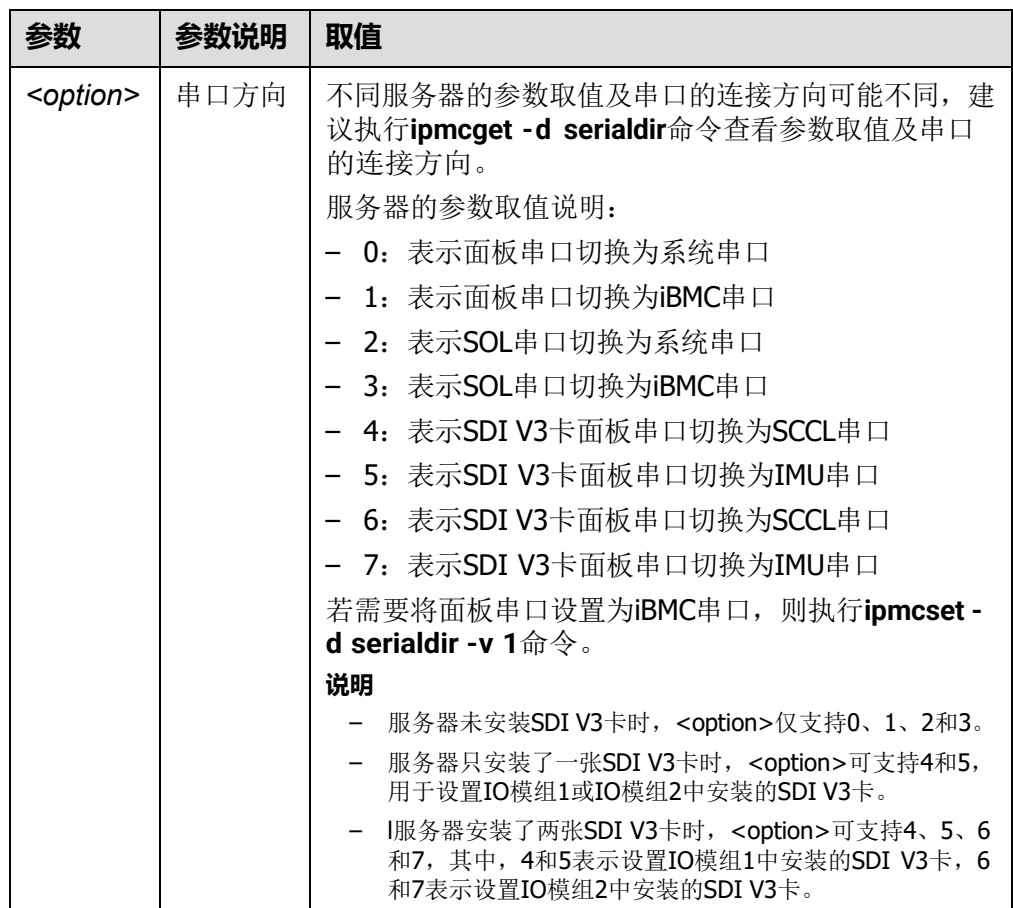

**步骤2** 连接串口线。

**步骤3** 通过超级终端登录串口命令行,需要设置的参数有:

- 波特率:115200
- 数据位:8
- 奇偶校验:无
- 停止位:1
- 数据流控制:无

参数设置如**图[8-7](#page-128-1)**所示。

<span id="page-128-1"></span>**图 8-7** 超级终端属性设置

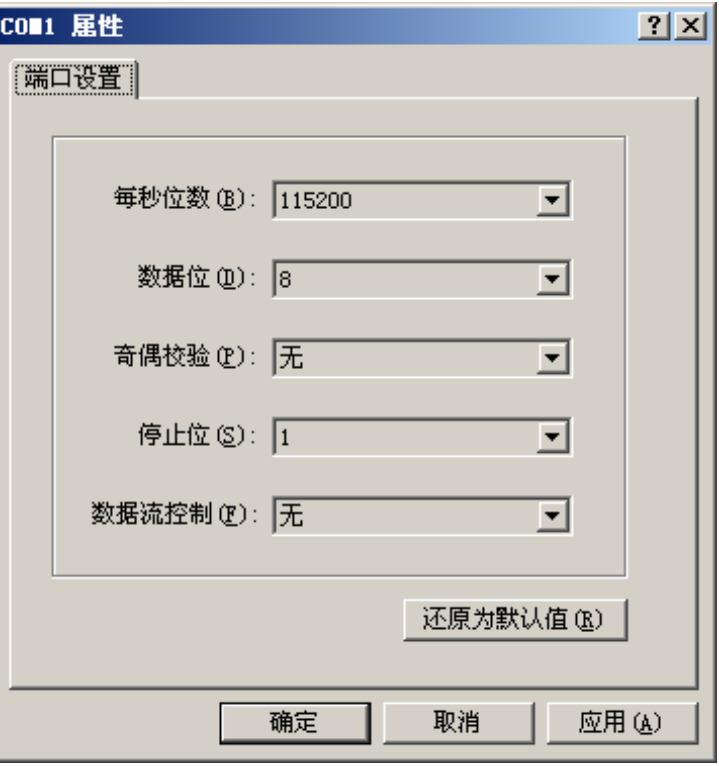

**步骤4** 呼叫成功后输入用户名和密码。

**----结束**

## <span id="page-128-0"></span>**8.4 使用 PuTTY 登录服务器(串口方式)**

使用PuTTY工具,可以通过串口方式访问服务器,主要应用场景如下:

- 新建局点首次配置服务器时,本地PC机可以通过连接服务器的串口,登录服务器 进行初始配置。
- 产品网络故障,远程连接服务器失败时,可通过连接服务器的串口,登录服务器 进行故障定位。

**说明**

- 您可以访问chiark网站主页下载PuTTY软件。
- 低版本的PuTTY软件可能导致登录服务器系统失败,建议使用最新版本的PuTTY软件。

#### **操作步骤**

**步骤1** 双击"PuTTY.exe"。

弹出"PuTTY Configuration"窗口。

- **步骤2** 在左侧导航树中选择"Connection > Serial"。
- **步骤3** 设置登录参数。

参数举例如下:

- Serial Line to connect to: COMn
- $\bullet$  Speed (baud): 115200
- Data bits:8
- Stop bits: 1
- Parity: None
- Flow control: None

n表示不同串口的编号,取值为整数。

**图 8-8** PuTTY Configuration - Serial

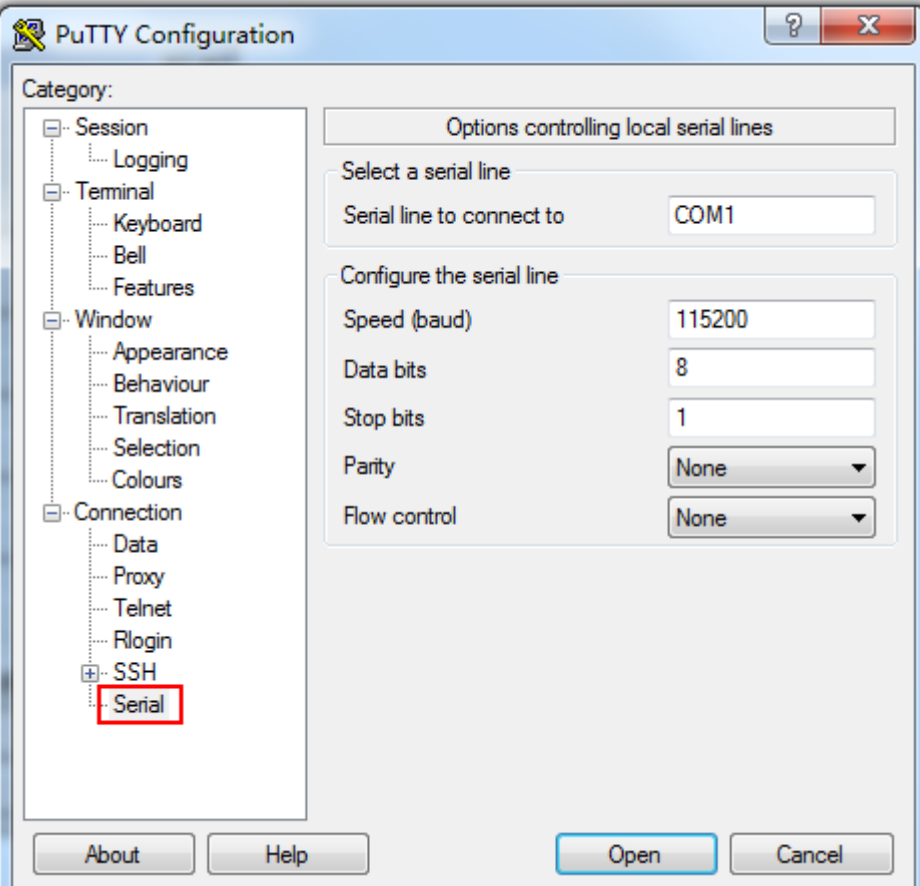

**步骤4** 在左侧导航树中选择"Session"。

**步骤5** 选择"Connection type"为"Serial",如图[8-9](#page-130-1)所示。

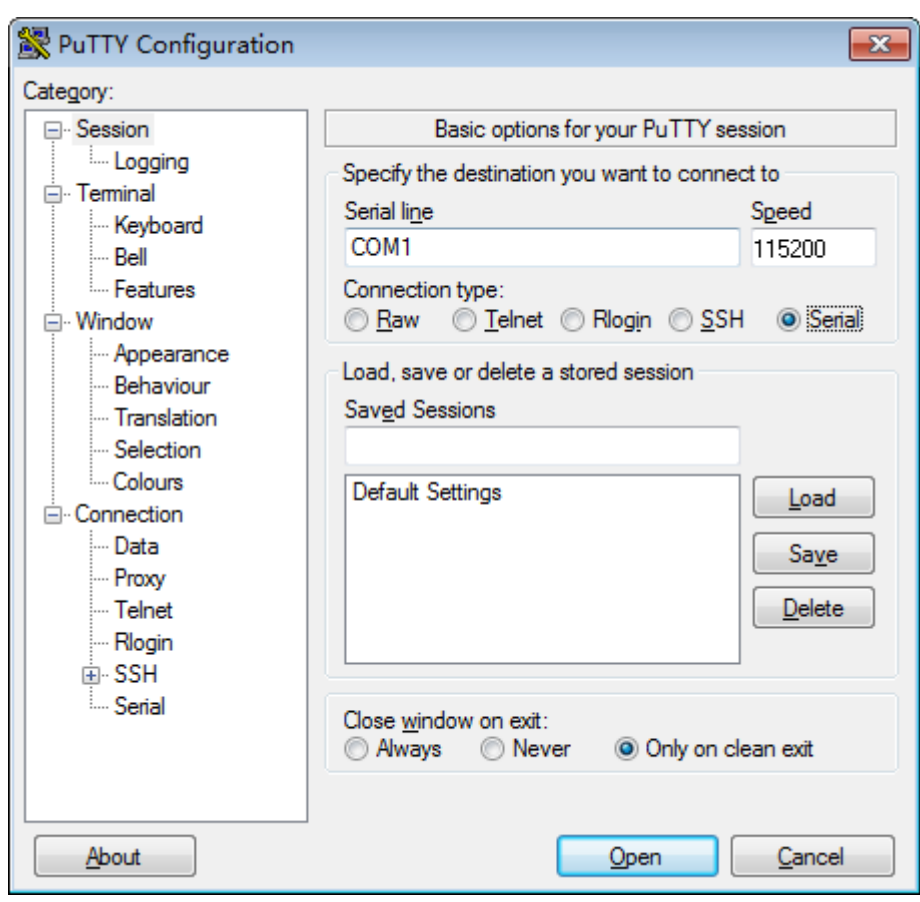

<span id="page-130-1"></span>**图 8-9** PuTTY Configuration - Session

**步骤6** 选择"Close window on exit"为"Only on clean exit", 如图[8-9](#page-130-1)所示。

配置完后,再配置"Saved Sessions"并单击"Save"保存,则后续使用时直接双击 "Saved Sessions"下保存的记录即可登录服务器。

**步骤7** 单击"Open"。

进入"PuTTY"运行界面,提示"login as:",等待用户输入用户名。

**步骤8** 按提示分别输入用户名和密码。

登录完成后,命令提示符左侧显示出当前登录服务器的主机名。

#### **----结束**

## <span id="page-130-0"></span>**8.5 使用 PuTTY 登录服务器(网口方式)**

该章节适用于支持SSH方式访问的组件,如iBMC、操作系统等。

使用PuTTY工具,可以通过局域网远程访问服务器,对服务器实施配置、维护操作。

#### **说明**

- 您可以访问chiark网站主页下载PuTTY软件。
- 低版本的PuTTY软件可能导致登录服务器系统失败,建议使用最新版本的PuTTY软件。

#### <span id="page-131-1"></span>**操作步骤**

**步骤1** 设置PC机的IP地址、子网掩码或者路由,使PC机能和服务器网络互通。

可在PC机的cmd命令窗口,通过**Ping 服务器***IP***地址**命令,检查网络是否互通。

- 是 => 执行**[步骤](#page-131-0)2**。
- 否 => 检查网络连接, 确保网络无问题后重新执行[步骤](#page-131-1)1。

<span id="page-131-2"></span><span id="page-131-0"></span>**步骤2** 双击"PuTTY.exe"。

弹出"PuTTY Configuration"窗口,如**图[8-10](#page-131-2)**所示。

**图 8-10** PuTTY Configuration

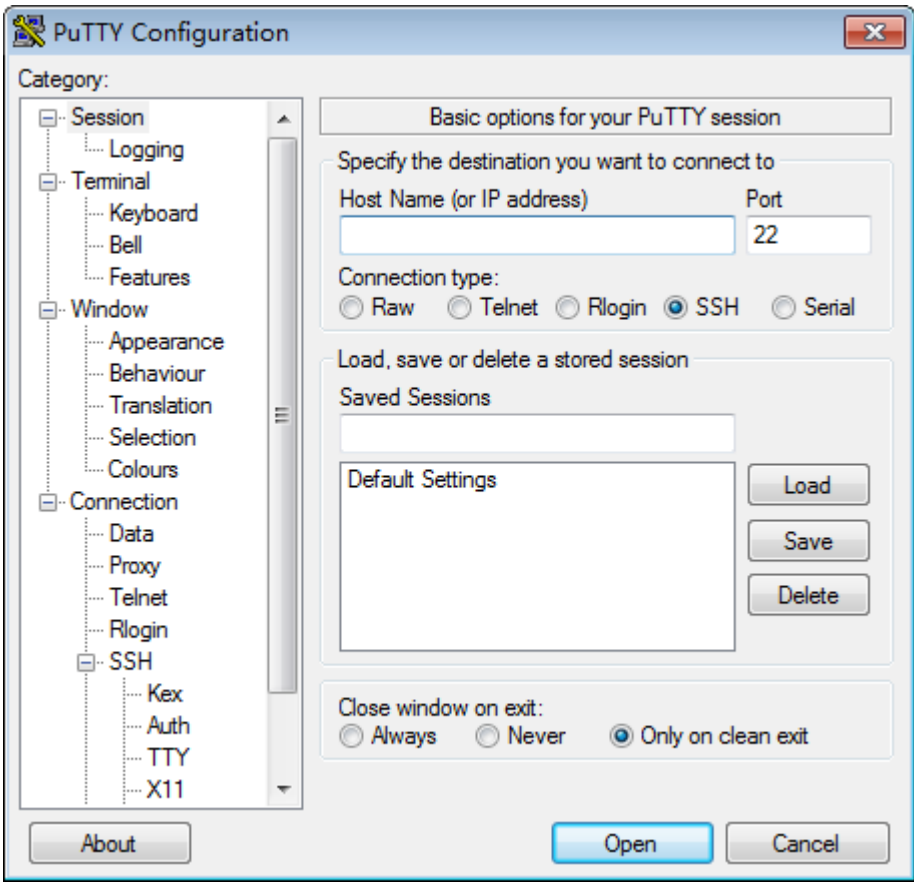

**步骤3** 在左侧导航树中选择"Session"。

**步骤4** 填写登录参数。

参数说明如下:

- Host Name (or IP address): 输入要登录服务器的IP地址, 如 "192.168.34.32"。
- Port:默认设置为"22"。
- Connection type: 默认选择"SSH"。
- Close window on exit: 默认选择 "Only on clean exit"。

#### **说明**

配置"Host Name (or IP address)"后, 再配置"Saved Sessions"并单击"Save"保存, 则后 续使用时直接双击"Saved Sessions"下保存的记录即可登录服务器。

#### **步骤5** 单击"Open"。

进入"PuTTY"运行界面,提示"login as:",等待用户输入用户名。

**说明**

- 如果首次登录该目标服务器, 则会弹出"PuTTY Security Alert"窗口。单击"是"表示信任 此站点,进入"PuTTY"运行界面。
- 登录服务器时,如果帐号输入错误,必须重新连接PuTTY。

**步骤6** 按提示分别输入用户名和密码。

登录完成后,命令提示符左侧显示出当前登录服务器的主机名。

#### **----结束**

## **9 常用操作(iBMC V3.01.00.00 及以上版本)**

使用Hi1711管理芯片,iBMC版本格式为*X.XX.XX.XX*即*VX.XX.XX.XX*,例如 "3.01.00.00"即"V3.01.00.00"。

- 9.1 [登录须知](#page-133-0)
- 9.2 [登录远程虚拟控制台](#page-133-1)
- 9.3 登录iBMC[命令行](#page-136-0)
- 9.4 使用PuTTY[登录服务器\(串口方式\)](#page-139-0)
- 9.5 使用PuTTY[登录服务器\(网口方式\)](#page-141-0)

## <span id="page-133-0"></span>**9.1 登录须知**

登录iBMC WebUI的客户端,必须满足一定条件才能正确显示。详情请参见 **《 [机架服务器](https://support.huawei.com/enterprise/zh/management-software/ibmc-pid-8060757) iBMC 用户指南》**的"登录须知"章节。

## <span id="page-133-1"></span>**9.2 登录远程虚拟控制台**

### **9.2.1 通过 iBMC WEB 登录服务器远程虚拟控制台**

**步骤1** 登录iBMC的WebUI。

详细操作请参考**[5.12.4](#page-96-0) 登录iBMC Web界面**。

**步骤2** 在"首页"右下角选择"虚拟控制台",如**图[9-1](#page-134-0)**所示。

#### <span id="page-134-0"></span>**图 9-1** 虚拟控制台界面

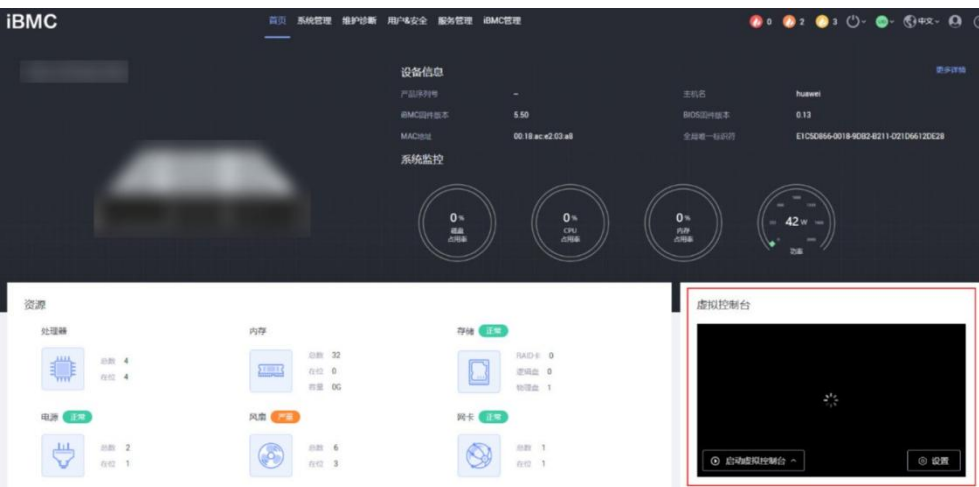

步骤3 单击"启动虚拟控制台"右侧的 ▲, 选择"Java集成远程虚拟控制台(独占)"、 "Java集成远程虚拟控制台(共享)"、"HTML5集成远程控制台(独占)"或"HTML5 集成远程控制台(共享)",进入服务器的实时操作控制台,如**图[9-2](#page-135-0)**或**图[9-3](#page-135-1)**所示。

#### **说明**

- Java集成远程虚拟控制台(独占): 只能有1个本地用户或VNC用户通过iBMC连接到服务器操 作系统。
- Java集成远程虚拟控制台(共享): 可以让2个本地用户或5个VNC用户同时通过iBMC连接到服 务器操作系统,并同时对服务器进行操作。本用户可以看到对方用户的操作,对方用户也能 看到本用户的操作。
- HTML5集成远程控制台(独占): 只能有1个本地用户或VNC用户通过iBMC连接到服务器操作 系统。
- HTML5集成远程控制台(共享): 可以让2个本地用户或5个VNC用户同时通过iBMC连接到服 务器操作系统,并同时对服务器进行操作。本用户可以看到对方用户的操作,对方用户也能 看到本用户的操作。

<span id="page-135-0"></span>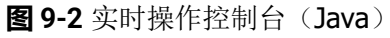

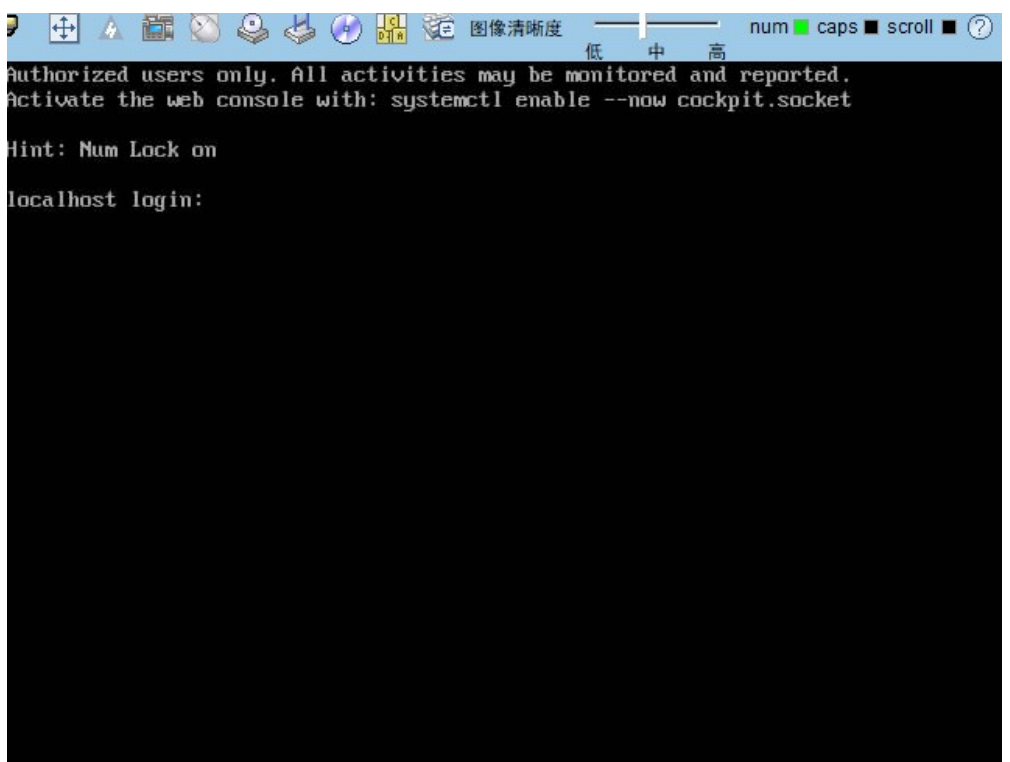

**图 9-3** 实时操作控制台(HTML5)

<span id="page-135-1"></span>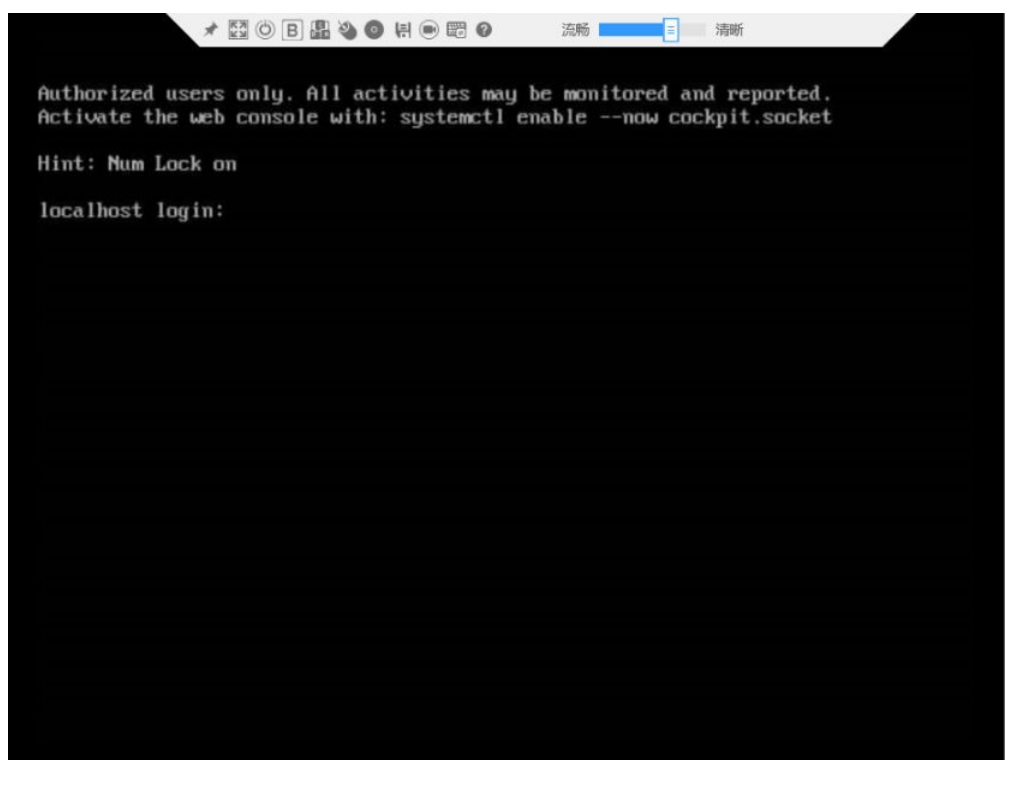

**----结束**

## **9.2.2 使用独立远程控制台登录服务器实时桌面**

独立远程控制台是基于服务器管理软件iBMC和iMana 200的远程控制工具, 其实现的 功能分别与iBMC WebUI和iMana 200 WebUI的"远程虚拟控制台"界面相同。用户可 以使用此工具直接登录服务器实时桌面,而不需要考虑客户端浏览器与JRE 的兼容性问 题,方便您实时操作服务器。

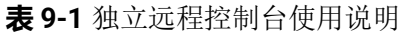

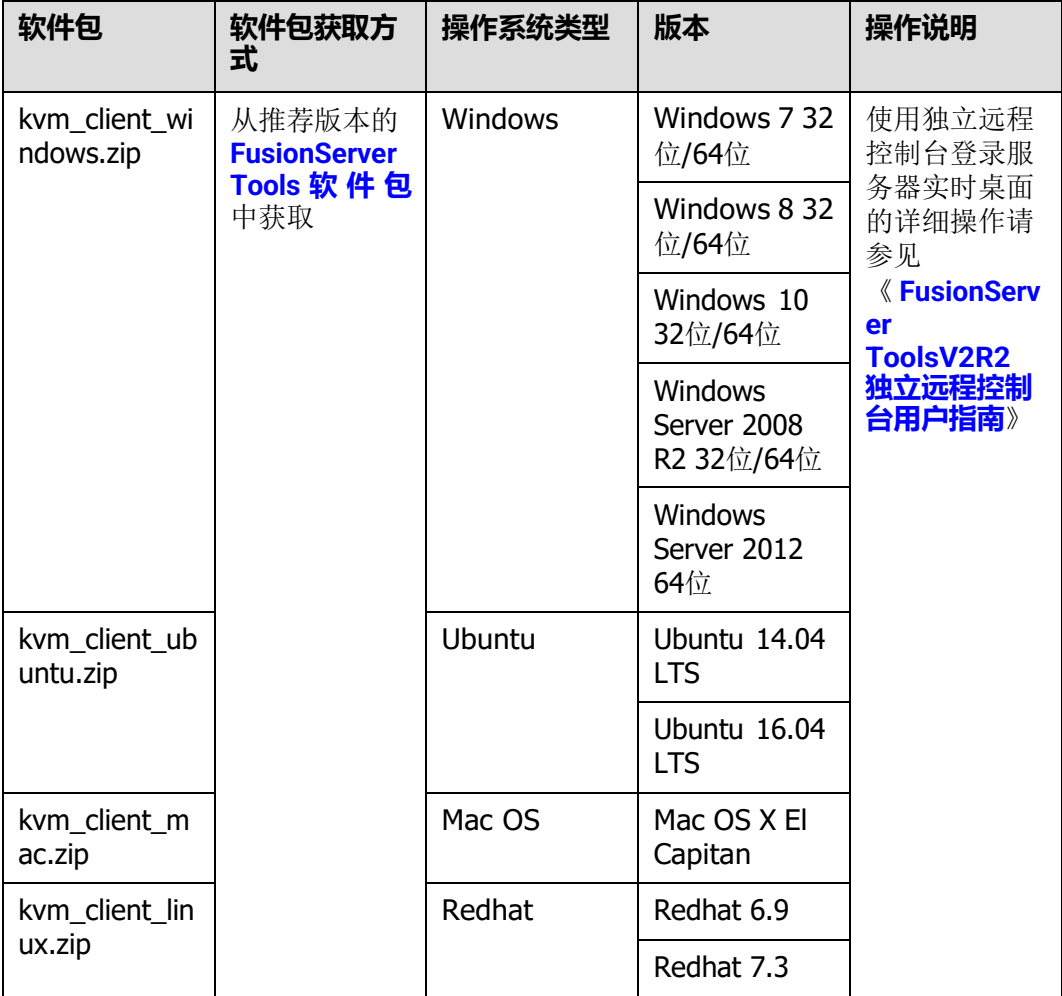

## <span id="page-136-0"></span>**9.3 登录 iBMC 命令行**

**说明**

- 连续5次输入错误的密码后,系统将对此用户进行锁定。等待5分钟后,方可重新登录,亦可 通过管理员在命令行下解锁。
- 为保证系统的安全性,初次登录时,请及时修改初始密码,并定期更新。
- 默认情况下,命令行超时时间为15分钟。

#### **通过 SSH 登录**

安全外壳协议(SSH)是一种在不安全网络上提供安全远程登录及其它安全网络服务 的协议。最多允许5个用户同时登录。

#### **说明**

SSH服务支持的加密算法有"AES128-CTR"、"AES192-CTR"和"AES256-CTR"。使用SSH 登录iBMC时,请使用正确的加密算法。

- **步骤1** 在客户端下载符合SSH协议的通讯工具。
- **步骤2** 将客户端连接(直连或通过网络连接)到服务器管理网口。
- **步骤3** 配置客户端地址,使其可与服务器iBMC管理网口互通。
- **步骤4** 在客户端打开SSH工具并配置相关参数(如IP地址)。
- **步骤5** 连接到iBMC后,输入用户名和密码。

#### **说明**

- 本地用户和LDAP用户均可通过SSH方式登录iBMC命令行。
- LDAP用户登录时,不需要输入域服务器信息,由系统自动匹配。

**----结束**

#### **通过串口登录**

**步骤1** 设置串口连接方向为iBMC串口。

- 1. 通过SSH登录iBMC命令行。
- 2. 执行以下命令切换串口。
	- **ipmcset -d serialdir -v** *<option>*

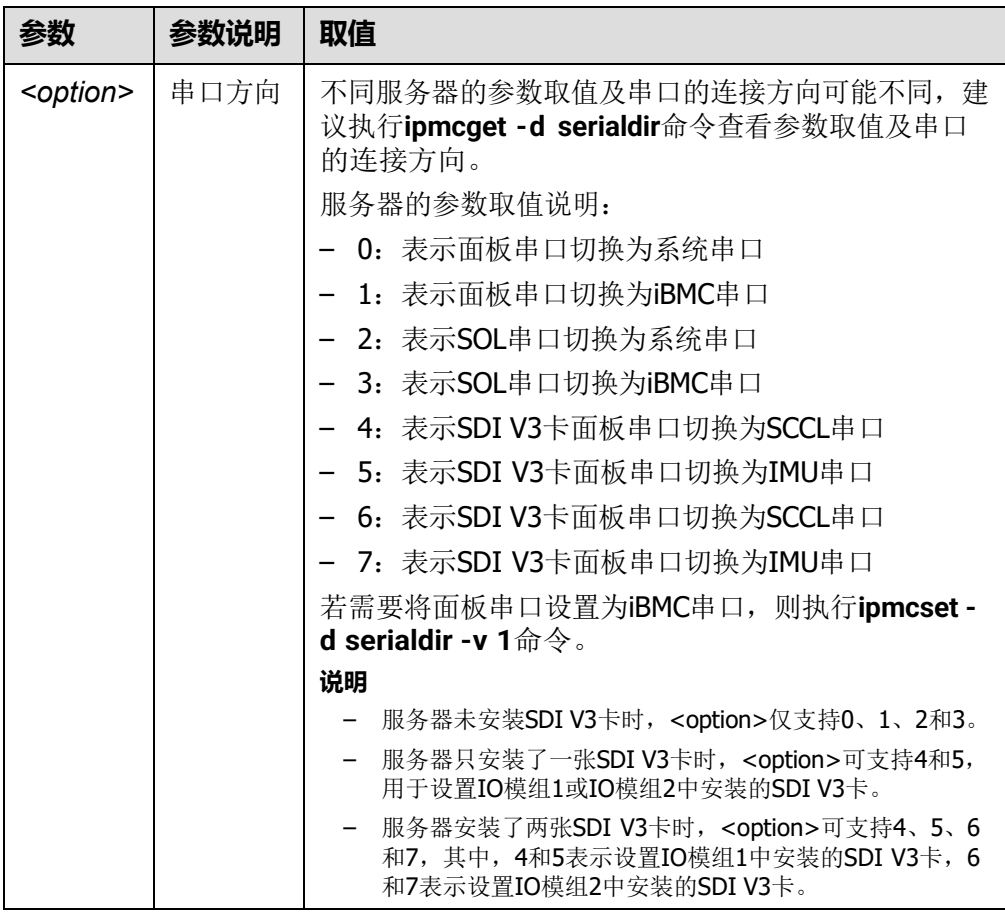

**步骤2** 连接串口线。

**步骤3** 通过超级终端登录串口命令行,需要设置的参数有:

- 波特率: 115200
- 数据位:8
- 奇偶校验:无
- 停止位:1
- 数据流控制:无

参数设置如**图[9-4](#page-139-1)**所示。

<span id="page-139-1"></span>**图 9-4** 超级终端属性设置

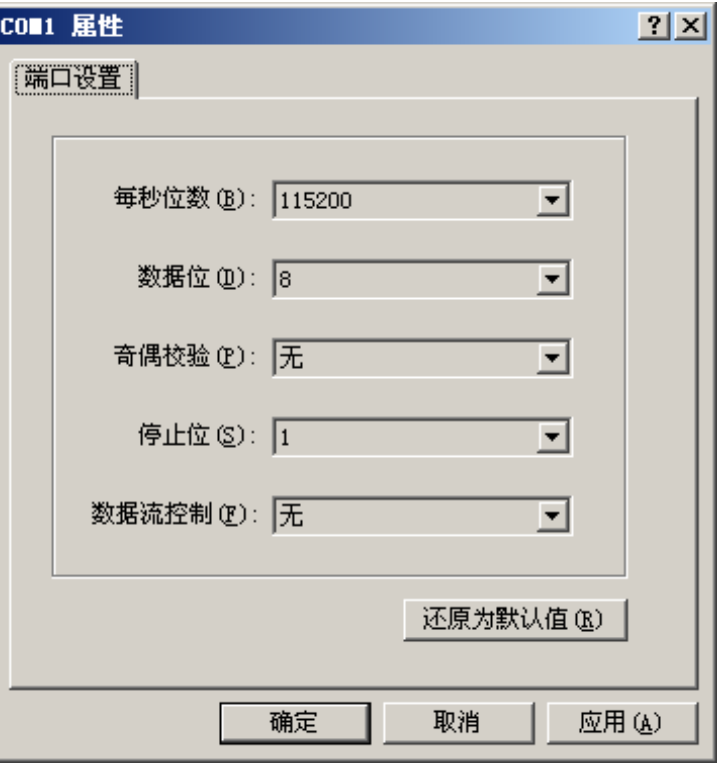

**步骤4** 呼叫成功后输入用户名和密码。

**----结束**

## <span id="page-139-0"></span>**9.4 使用 PuTTY 登录服务器(串口方式)**

使用PuTTY工具,可以通过串口方式访问服务器,主要应用场景如下:

- 新建局点首次配置服务器时,本地PC机可以通过连接服务器的串口,登录服务器 进行初始配置。
- 产品网络故障,远程连接服务器失败时,可通过连接服务器的串口,登录服务器 进行故障定位。

**说明**

- 您可以访问chiark网站主页下载PuTTY软件。
- 低版本的PuTTY软件可能导致登录服务器系统失败,建议使用最新版本的PuTTY软件。

#### **操作步骤**

**步骤1** 双击"PuTTY.exe"。

弹出"PuTTY Configuration"窗口。

- **步骤2** 在左侧导航树中选择"Connection > Serial"。
- **步骤3** 设置登录参数。

参数举例如下:

- Serial Line to connect to: COMn
- $\bullet$  Speed (baud): 115200
- Data bits:8
- Stop bits: 1
- Parity: None
- Flow control: None

n表示不同串口的编号,取值为整数。

**图 9-5** PuTTY Configuration - Serial

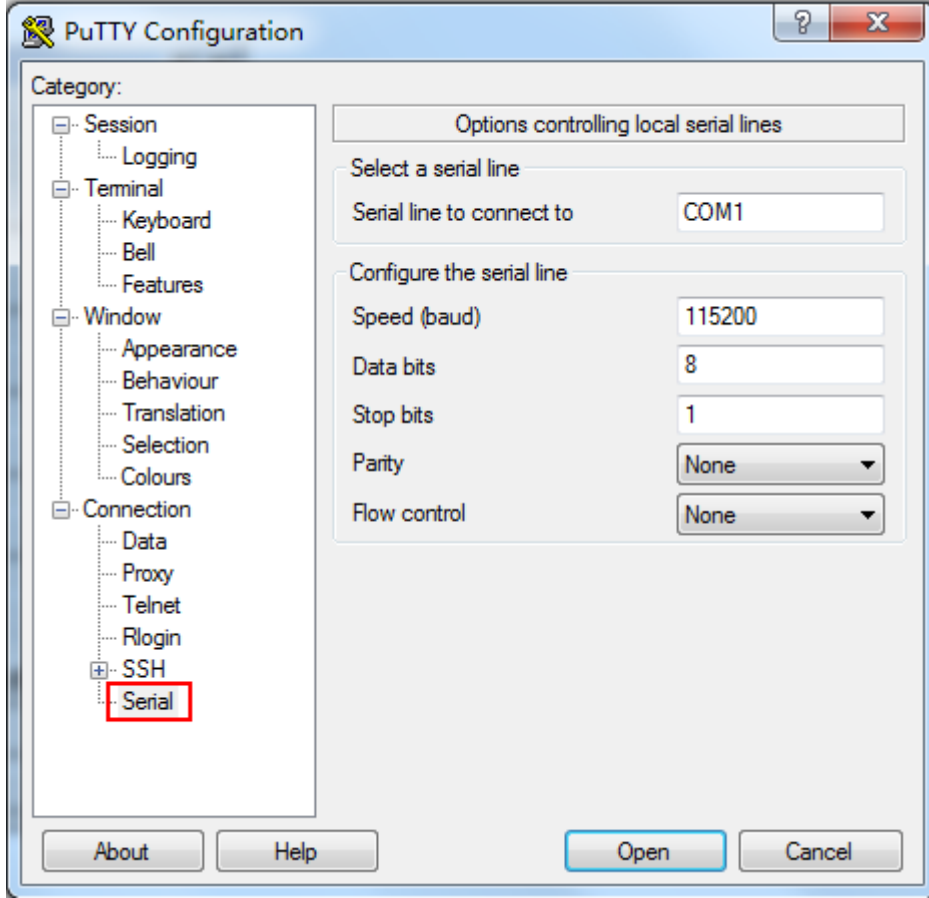

**步骤4** 在左侧导航树中选择"Session"。

**步骤5** 选择"Connection type"为"Serial",如**图[9-6](#page-141-1)**所示。

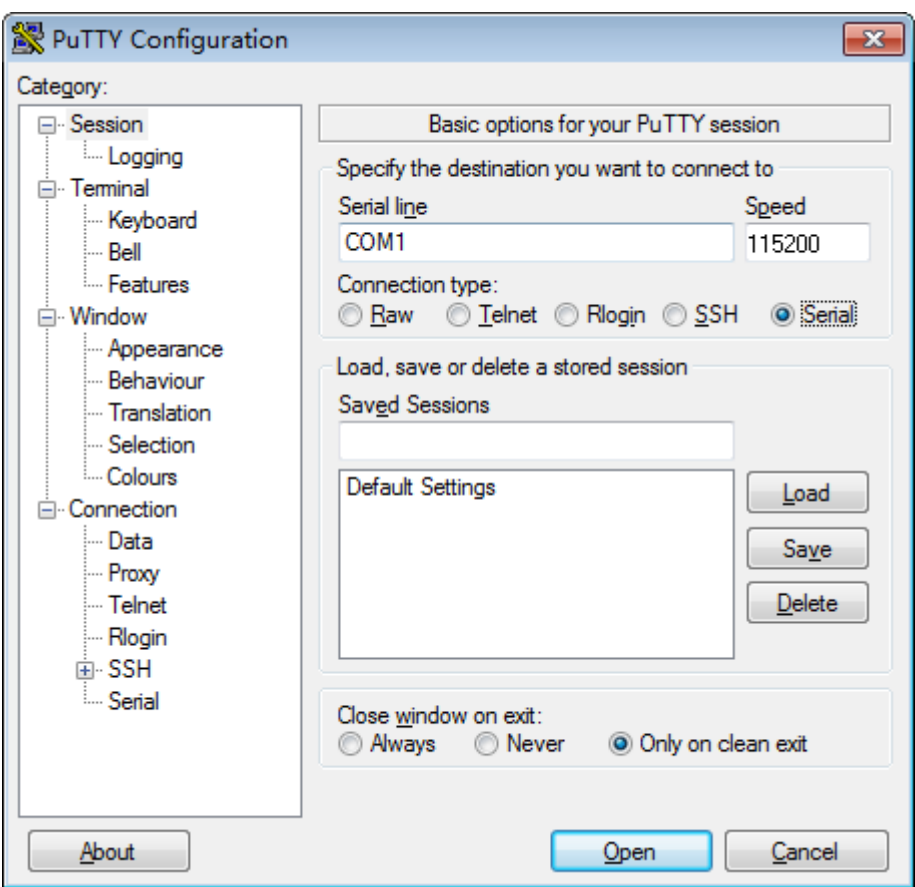

<span id="page-141-1"></span>**图 9-6** PuTTY Configuration - Session

**步骤6** 选择"Close window on exit"为"Only on clean exit", 如图[9-6](#page-141-1)所示。

配置完后,再配置"Saved Sessions"并单击"Save"保存,则后续使用时直接双击 "Saved Sessions"下保存的记录即可登录服务器。

**步骤7** 单击"Open"。

进入"PuTTY"运行界面,提示"login as:",等待用户输入用户名。

**步骤8** 按提示分别输入用户名和密码。

登录完成后,命令提示符左侧显示出当前登录服务器的主机名。

#### **----结束**

## <span id="page-141-0"></span>**9.5 使用 PuTTY 登录服务器(网口方式)**

该章节适用于支持SSH方式访问的组件,如iBMC、操作系统等。

使用PuTTY工具,可以通过局域网远程访问服务器,对服务器实施配置、维护操作。

#### **说明**

- 您可以访问chiark网站主页下载PuTTY软件。
- 低版本的PuTTY软件可能导致登录服务器系统失败,建议使用最新版本的PuTTY软件。

#### <span id="page-142-1"></span>**操作步骤**

**步骤1** 设置PC机的IP地址、子网掩码或者路由,使PC机能和服务器网络互通。

可在PC机的cmd命令窗口,通过**Ping 服务器***IP***地址**命令,检查网络是否互通。

- 是 => 执行**[步骤](#page-142-0)2**。
- 否 => 检查网络连接, 确保网络无问题后重新执行[步骤](#page-142-1)1。

<span id="page-142-2"></span><span id="page-142-0"></span>**步骤2** 双击"PuTTY.exe"。

弹出"PuTTY Configuration"窗口,如**图[9-7](#page-142-2)**所示。

**图 9-7** PuTTY Configuration

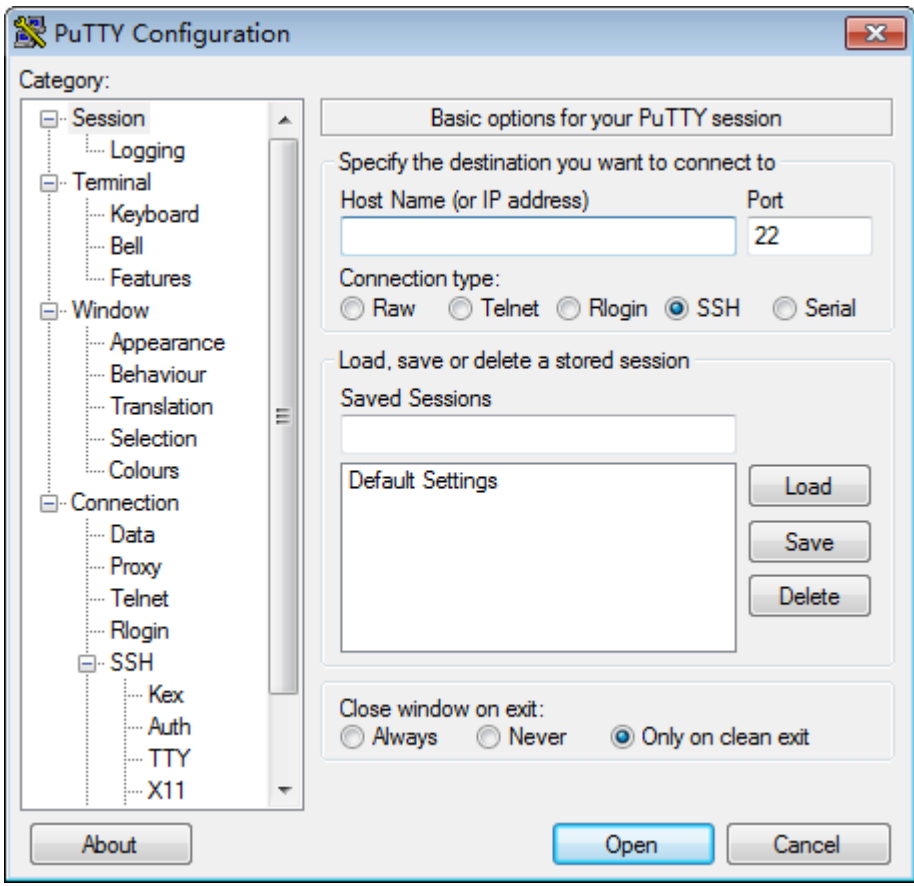

**步骤3** 在左侧导航树中选择"Session"。

**步骤4** 填写登录参数。

参数说明如下:

- Host Name (or IP address): 输入要登录服务器的IP地址, 如 "192.168.34.32"。
- Port:默认设置为"22"。
- Connection type: 默认选择"SSH"。
- Close window on exit: 默认选择 "Only on clean exit"。

#### **说明**

配置"Host Name (or IP address)"后, 再配置"Saved Sessions"并单击"Save"保存, 则后 续使用时直接双击"Saved Sessions"下保存的记录即可登录服务器。

#### **步骤5** 单击"Open"。

进入"PuTTY"运行界面,提示"login as:",等待用户输入用户名。

**说明**

- 如果首次登录该目标服务器, 则会弹出"PuTTY Security Alert"窗口。单击"是"表示信任 此站点,进入"PuTTY"运行界面。
- 登录服务器时,如果帐号输入错误,必须重新连接PuTTY。

**步骤6** 按提示分别输入用户名和密码。

登录完成后,命令提示符左侧显示出当前登录服务器的主机名。

#### **----结束**
# **10 更多资源**

10.1 [技术支持](#page-144-0)

10.2 [维护工具](#page-145-0)

# <span id="page-144-0"></span>**10.1 技术支持**

宝德计算机系统股份有限公司通过办事处、公司二级技术支持体系、电话技术指导、 远程支持及现场技术支持等方式向用户提供及时有效的技术支持。

## **技术支持网址**

查阅技术支持网站上的技术资料:

- 访问**[企业业务网站](https://e.huawei.com/)**。
- 访问**[运营商业务网站](https://support.huawei.com/)**。

## **自助平台与论坛**

如果您想进一步学习和交流:

- 访问服<mark>务器信息服务平台</mark>,获取相关服务器产品资料。
- 访问**[企业业务智能问答系统](https://support.huawei.com/livechat/cn)**,快速查询产品问题。
- 访问**[企业互动社区\(服务器\)](https://forum.huawei.com/enterprise/zh/forum-777.html)**,进行学习交流。

## **公告**

有关产品生命周期、预警和整改公告请访问**[产品公告](https://support.huawei.com/enterprise/zh/bulletins-product)**。

#### **案例库**

参阅已有案例进行学习:**[计算产品案例查询助手](https://support-it.huawei.com/server-knowledgebase/%23/home)**。

## **获取宝德技术支持**

如果在设备维护或故障处理过程中,遇到难以确定或难以解决的问题,通过文档的指 导仍然不能解决,请通过如下方式获取技术支持:

● 联系宝德计算机系统股份有限公司客户服务中心。

#### **中国区企业用户请通过以下方式联系我们:**

- 客户服务电话:400-822-9999
- 客户服务邮箱:**[support\\_e@huawei.com](mailto:support_e@huawei.com)** 企业网全球各地区客户服务热线可以通过以下网站查找:**[企业用户全球服务](https://e.huawei.com/cn/service-hotline-query) [热线](https://e.huawei.com/cn/service-hotline-query)**

#### **中国区运营商用户请通过以下方式联系我们:**

- 客户服务电话:400-830-2118
- 客户服务邮箱:**[support@huawei.com](mailto:support@huawei.com)** 运营商全球各地区客户服务热线可以通过以下网站查找:**[运营商用户全球服](https://support.huawei.com/carrier/docview!docview?nid=NEWS1000000994) [务热线](https://support.huawei.com/carrier/docview!docview?nid=NEWS1000000994)**
- 联系宝德计算机系统股份有限公司驻当地办事处的技术支持人员。

# <span id="page-145-0"></span>**10.2 维护工具**

#### **表 10-1** 维护工具

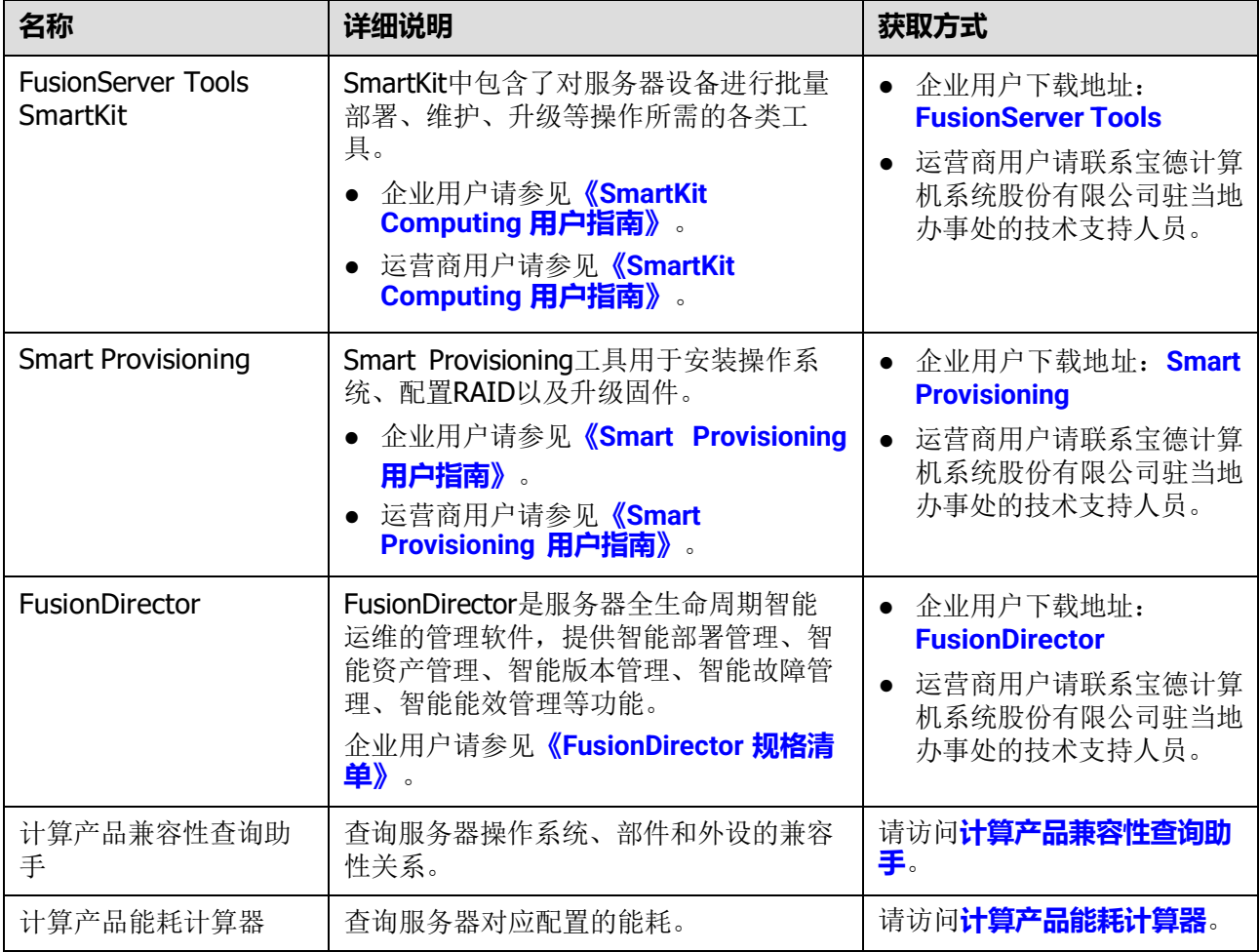

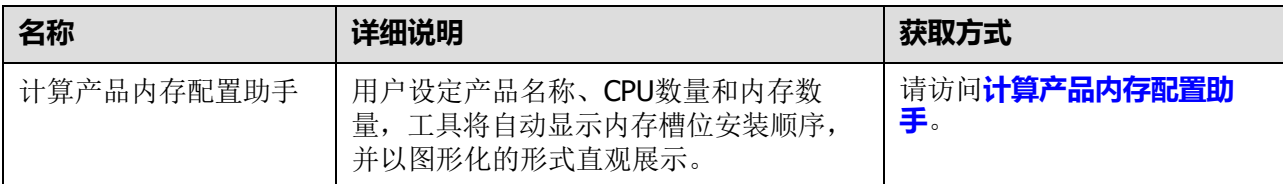

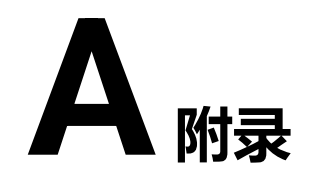

# **A.1 标签说明**

### **Part No.**

P/N (Part No.)是识别服务器部件的唯一编码, 编码位置请见部件或部件包装上的标 签。

以04151201线缆为例,标签如**图[A-1](#page-147-0)**所示。

**说明**

本图仅供参考,具体标签样例以实物为准。

<span id="page-147-0"></span>**图 A-1** 线缆标签

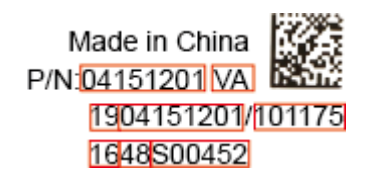

#### **表 A-1** 线缆标签说明

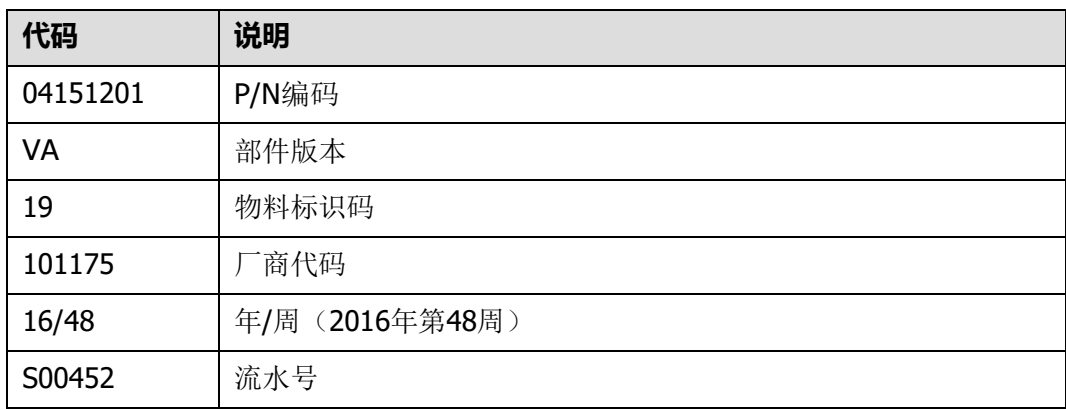

## **产品序列号**

SN (Serial Number) 即产品序列号, 位于标签卡上, 是唯一可以识别服务器的字符 串组合,也是您申请宝德计算机系统股份有限公司进一步技术支持的重要依据。

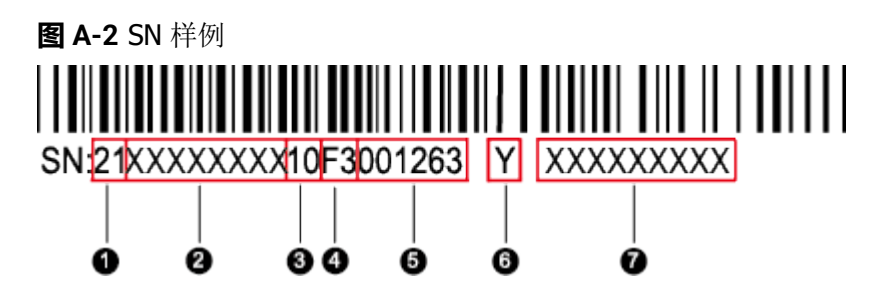

#### **表 A-2** SN 样例说明

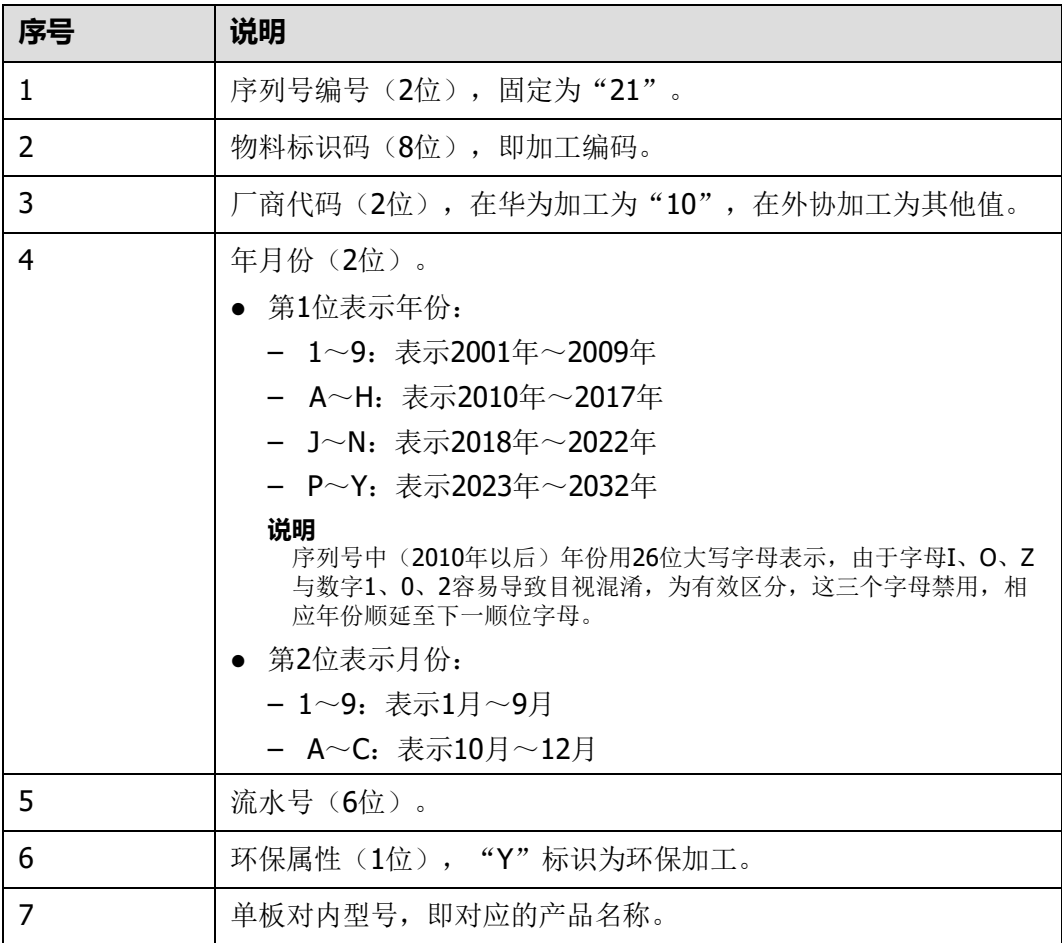

# **A.2 备件说明**

**表 A-3** 备件属性说明

| 英文名称                                  | 中文名称                           | 属性定义                                            | 应用场景                                                                   |
|---------------------------------------|--------------------------------|-------------------------------------------------|------------------------------------------------------------------------|
| <b>RSP</b><br>(Regular<br>Spare Part) | 常规备件                           | 单板模块类, 建议做安全库存<br>储备。                           | 按合同服务类型、<br>SLA (Service Level<br>Agreement)、服<br>务站点, 储备在就<br>近站点的库房。 |
| NRSP (Non-<br>Regular<br>Spare Part)  | 非常规备件                          | 结构件辅料线缆类等。通常机<br>关不作安全库存, 如果有需求<br>也可供应,但不承诺货期。 | 按合同服务类型,<br>不考虑服务SLA、服<br>务站点, 集中储备<br>在国家库房。                          |
| NSP (Non-<br>Spare Part)              | 非备件                            | 不作备件, 且下层也不存在可<br>更换单元。                         | 不储备, 也不供<br>应。                                                         |
| <b>RSP&amp;SUB</b><br>(Sub-<br>Part)  | 常规备件,<br>且下层存在<br>可更换备件<br>单元  | 编码本身是RSP, 同时下层还<br>存在RSP或NRSP。                  | 按合同服务类型、<br>SLA、服务站点, 储<br>备在就近站点的库<br>房,下层基于实际<br>属性应用。               |
| NRSP&SUB                              | 非常规备<br>件,且下层<br>存在可更换<br>备件单元 | 编码NRSP, 同时下层还存在<br>RSP或NRSP。                    | 按合同服务类型,<br>不考虑服务SLA、服<br>务站点, 集中储备<br>在国家库房, 下层<br>基于实际属性应<br>用。      |
| <b>NSP&amp;SUB</b>                    | 非备件,但<br>下层存在备<br>件            | 编码本身非备件,但下层存在<br>RSP或NRSP。                      | 编码本身不储备,<br>下层基于实际属性<br>应用。                                            |

## **A.3 BIOS**

基本输入输出系统BIOS (Basic Input Output System)是加载在计算机硬件系统上的 最基本的软件代码。BIOS是比操作系统OS(Operation System)更底层的运行程序, BIOS是计算机硬件和OS之间的抽象层,用来设置硬件,为OS运行做准备,BIOS在系 统中的位置如**图[A-3](#page-150-0)**所示。

BIOS存储于SPI Flash中,主要功能是上电、自检、CPU/内存初始化、检测输入输出设 备以及可启动设备并最终引导操作系统启动。此外,BIOS还提供高级电源管理ACPI和 热插拔设置等功能。

本款产品的BIOS具有自主知识产权和专利,具有可定制化和丰富的带外、带内配置功 能和丰富的可扩展性等特点。

<span id="page-150-0"></span>**图 A-3** BIOS 在系统中的位置

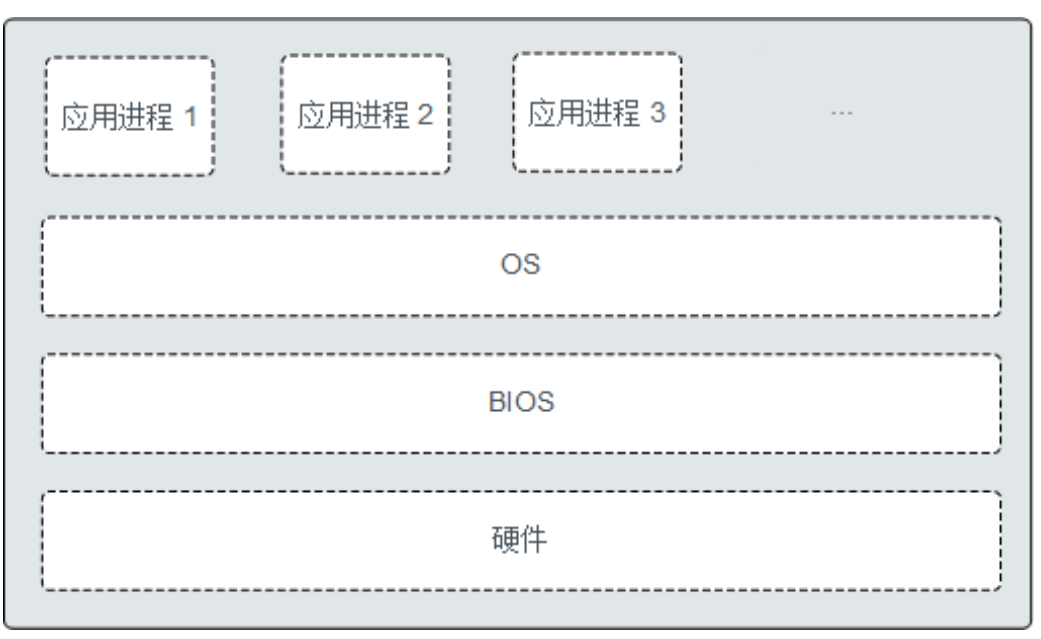

关于BIOS的更多信息,请参见**《BIOS [参数参考](https://support.huawei.com/enterprise/zh/doc/EDOC1100088653) (鲲鹏920处理器)》**。

## **A.4 iBMC**

iBMC系统是服务器远程管理系统。iBMC系统兼容服务器业界管理标准IPMI2.0规范, 支持键盘、鼠标和视频的重定向、文本控制台的重定向、远程虚拟媒体、高可靠的硬 件监测和管理功能。iBMC系统提供了丰富的管理功能,主要功能有:

● 丰富的管理接口

提供智能平台管理接口(IPMI, Intelligent Platform Management Interface)、 命令行接口(CLI, Command-line Interface)、数据中心管理接口(DCMI, Data Center Mangeability Interface)、Redfish接口、超文本传输安全协议 (HTTPS, Hypertext Transfer Protocol Secure)和简单网络管理协议(SNMP, Simple Network Management Protocol),满足多种方式的系统集成需求。

- 故障检测和告警管理 故障检测和告警管理, 保障设备7x24小时高可靠运行。
- 虚拟KVM(Keyboard, Video, and Mouse)和虚拟媒体 提供方便的远程维护手段。
- 基于Web界面的用户接口 可以通过简单的界面操作快速完成设置和查询任务。
- 系统崩溃时临终截屏与录像 分析系统崩溃原因不再无处下手。
- 屏幕快照和屏幕录像 让定时巡检变得简单轻松。
- 支持DNS/LDAP 域管理和目录服务,简化服务器管理网络。

#### ● 软件镜像备份

提高系统的安全性,即使当前运行的软件完全崩溃,也可以从备份镜像启动。 有关iBMC的详细信息请参考**《 机架服务器 iBMC [用户指南》](https://support.huawei.com/enterprise/zh/servers/ibmc-pid-8060757)**。

# **A.5 术语**

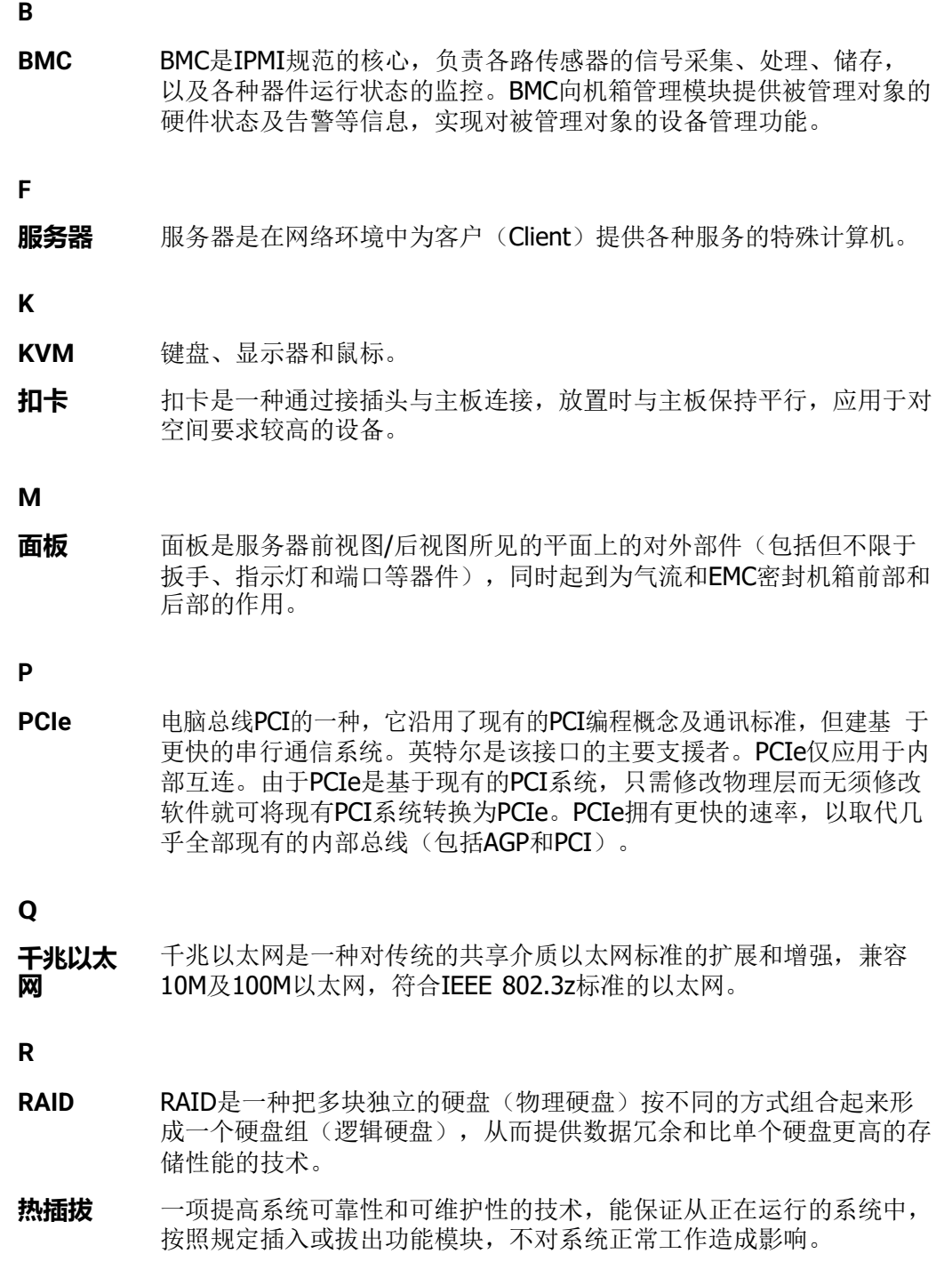

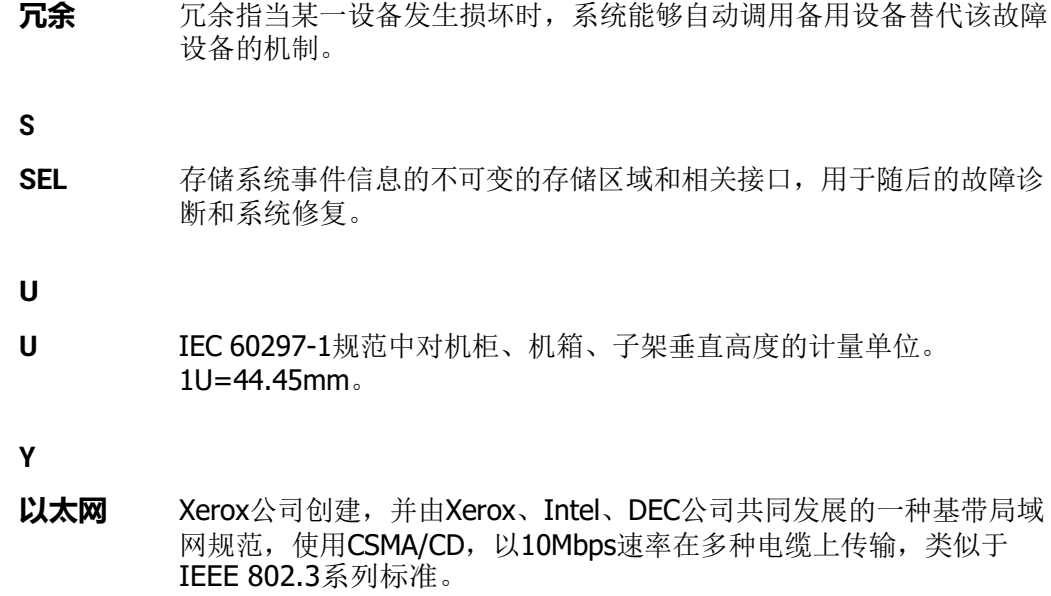

# **A.6 缩略语**

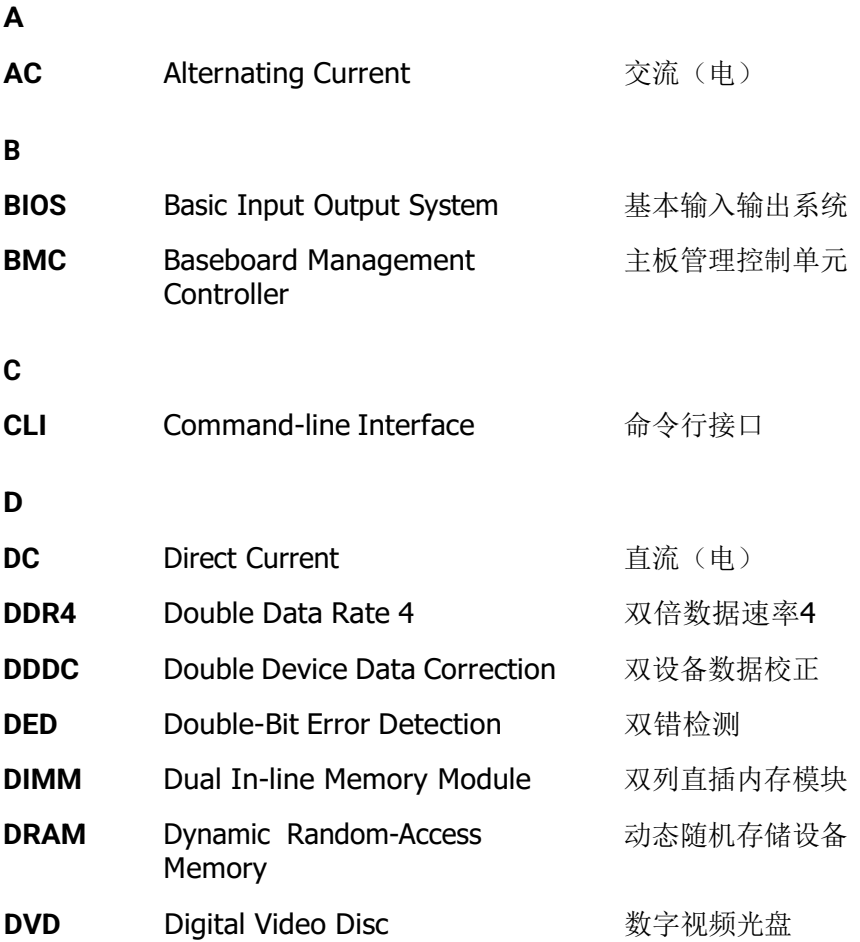

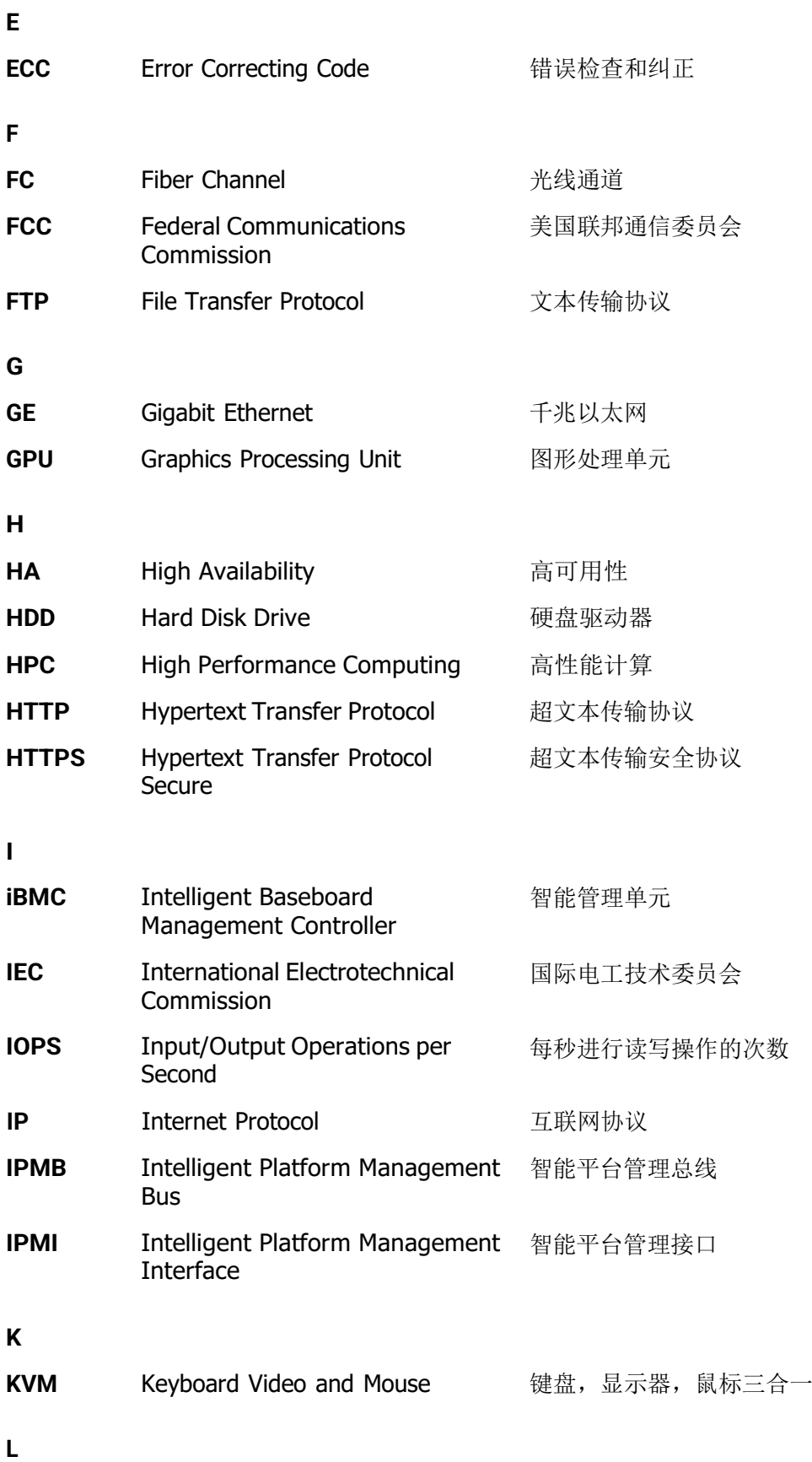

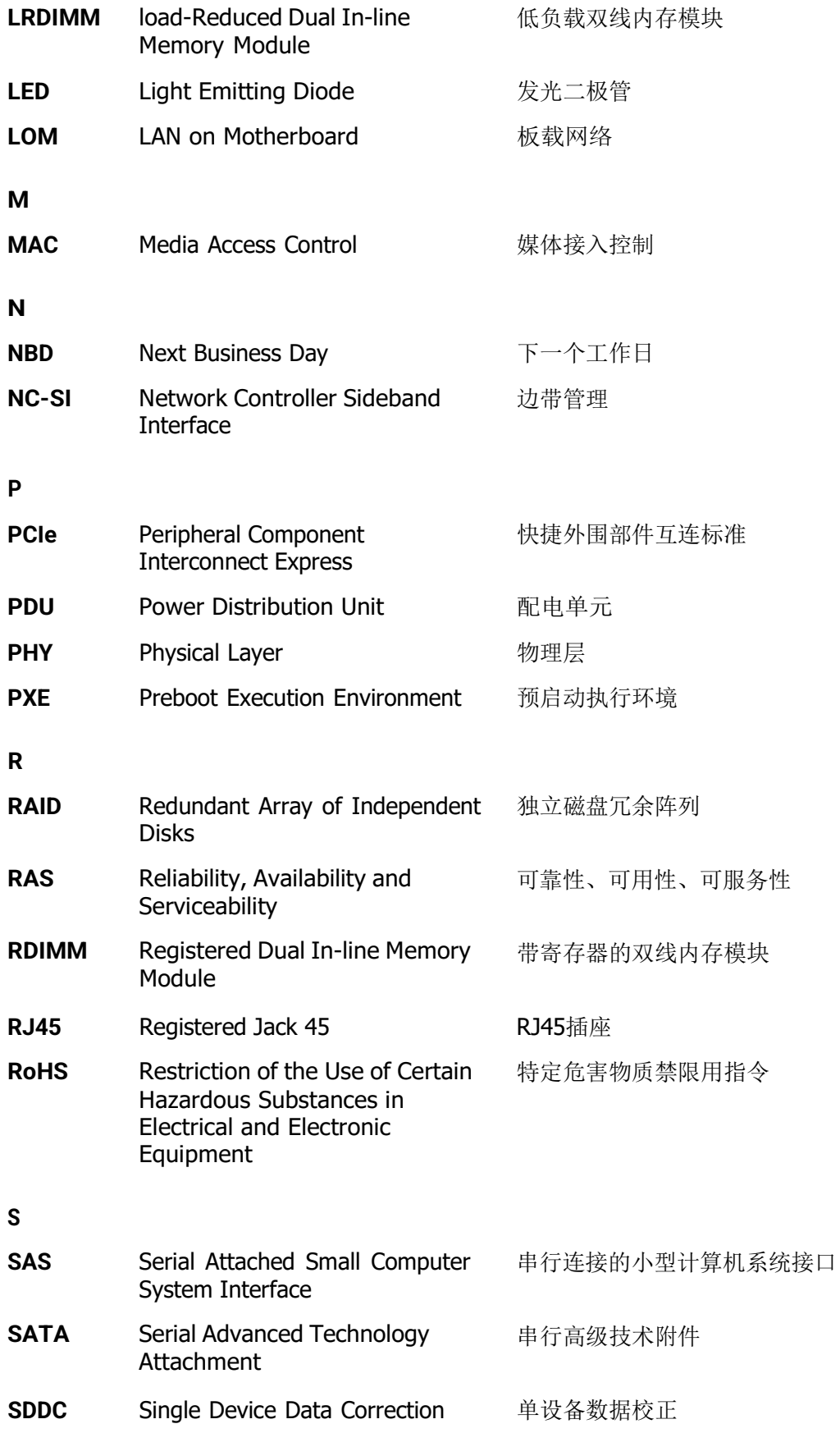

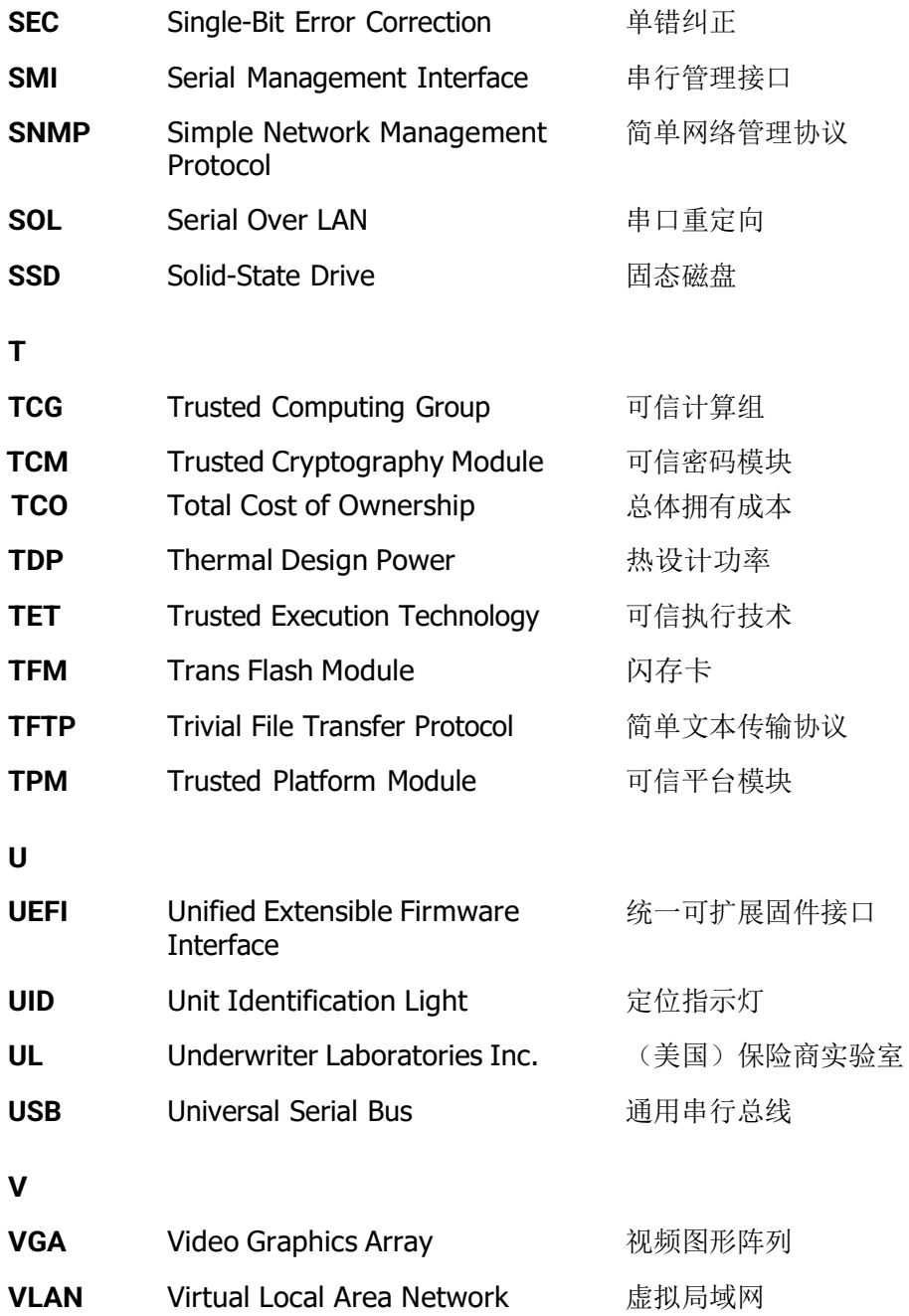

# **A.7 传感器列表(配置鲲鹏 920 7260 或 5250 处理器)**

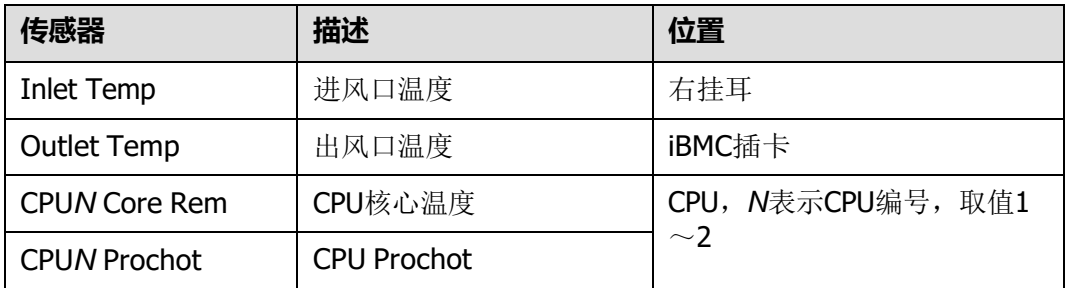

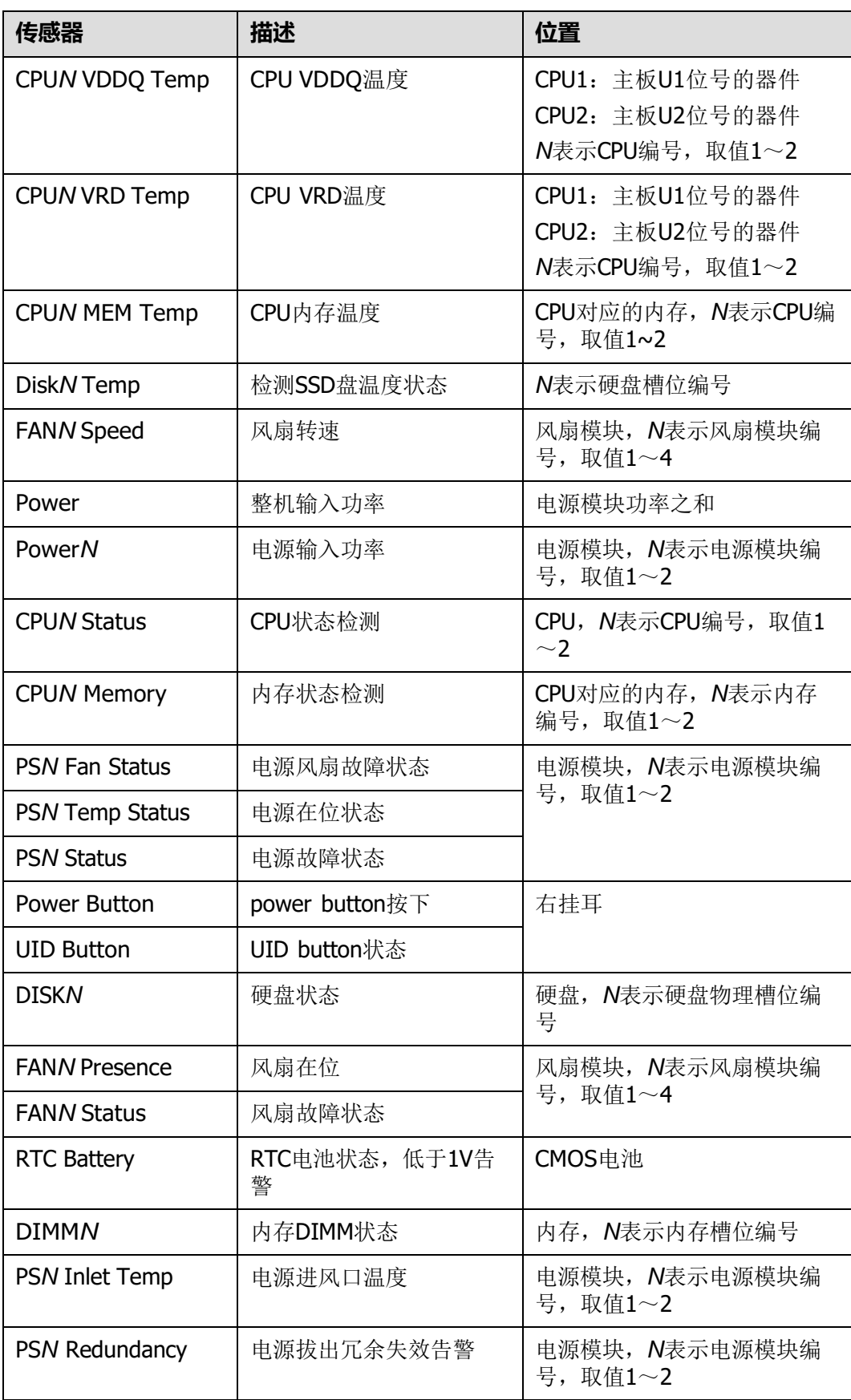

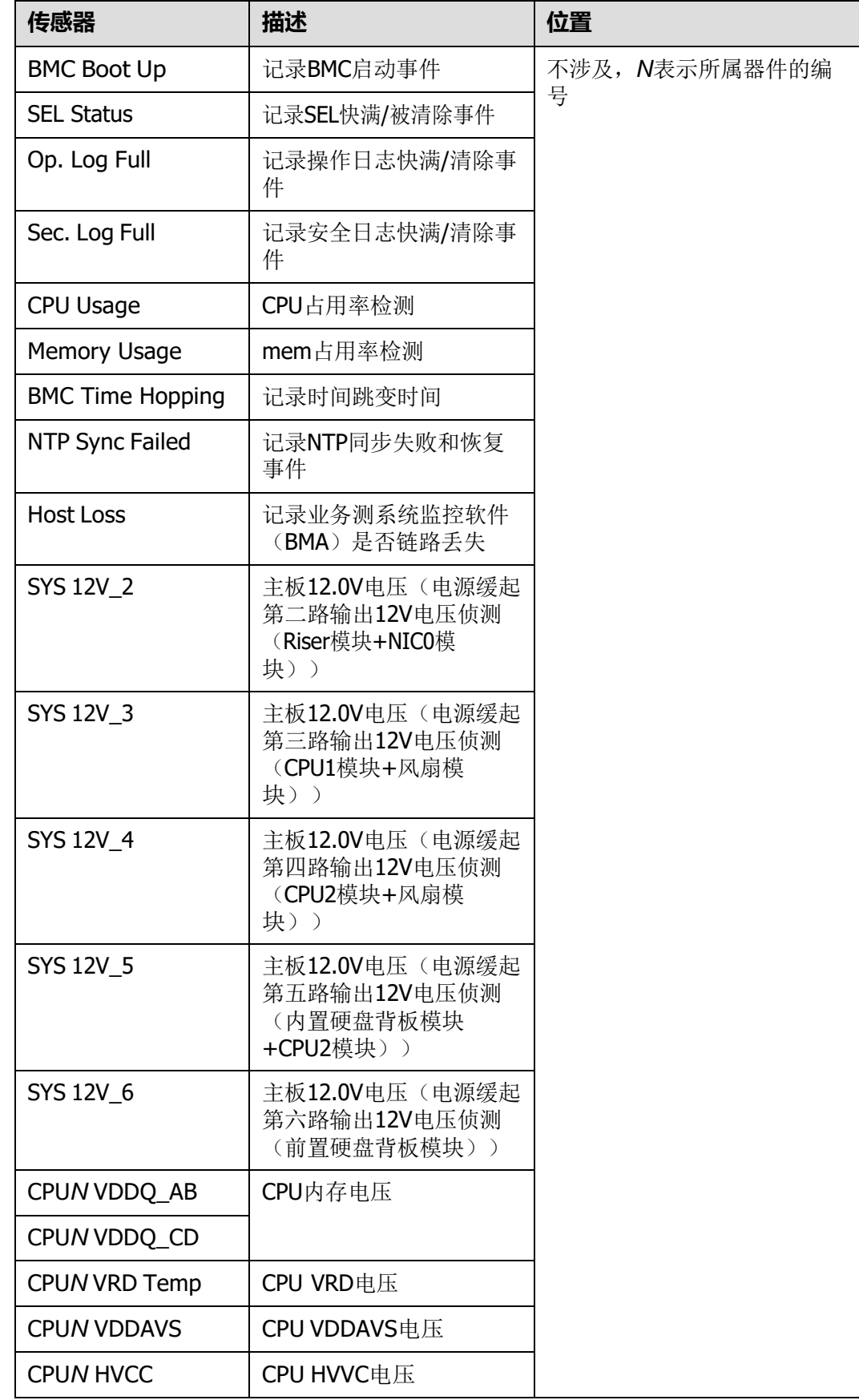

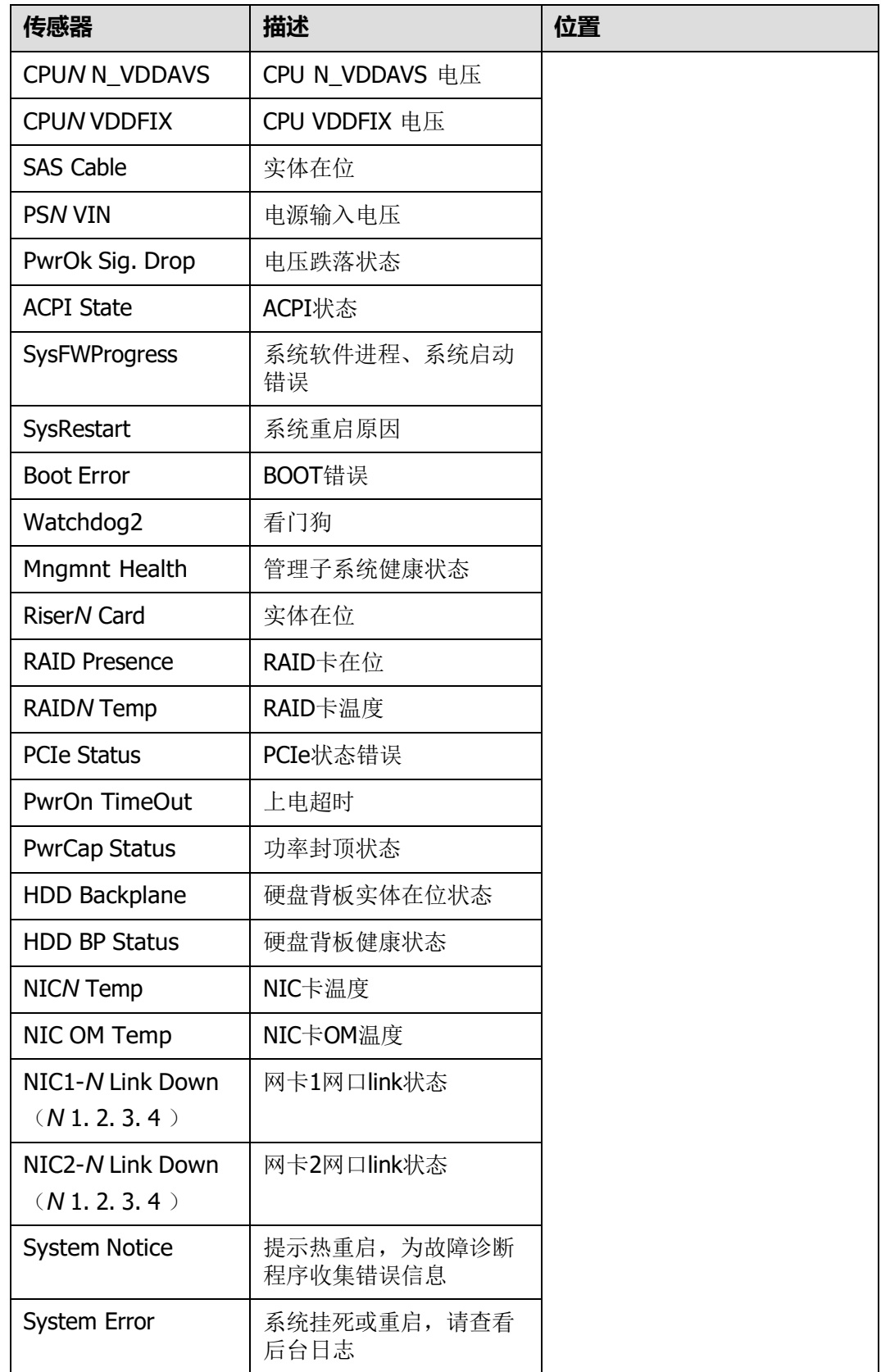

# **A.8 传感器列表(配置鲲鹏 920 5220 或 3210 处理器)**

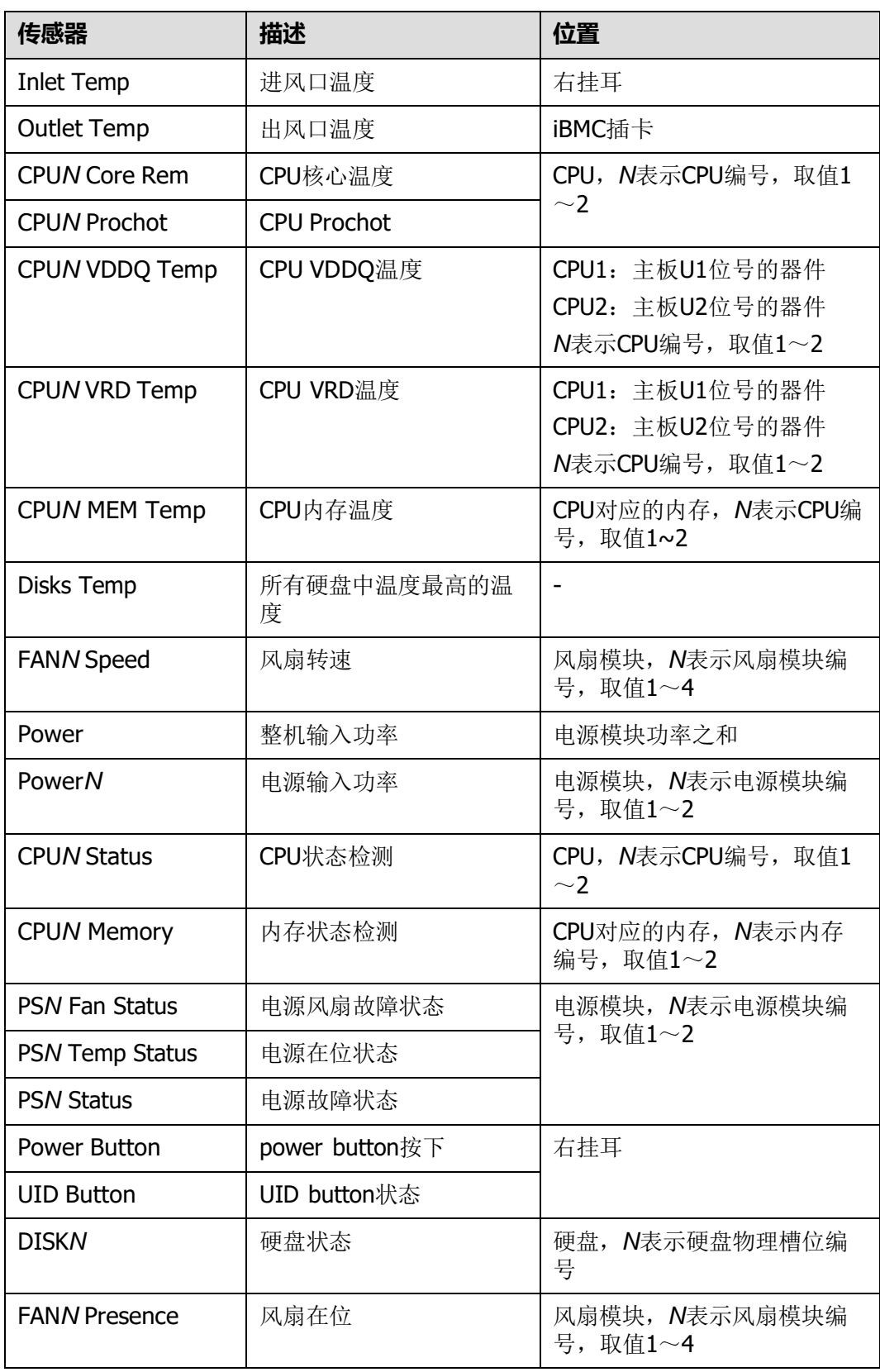

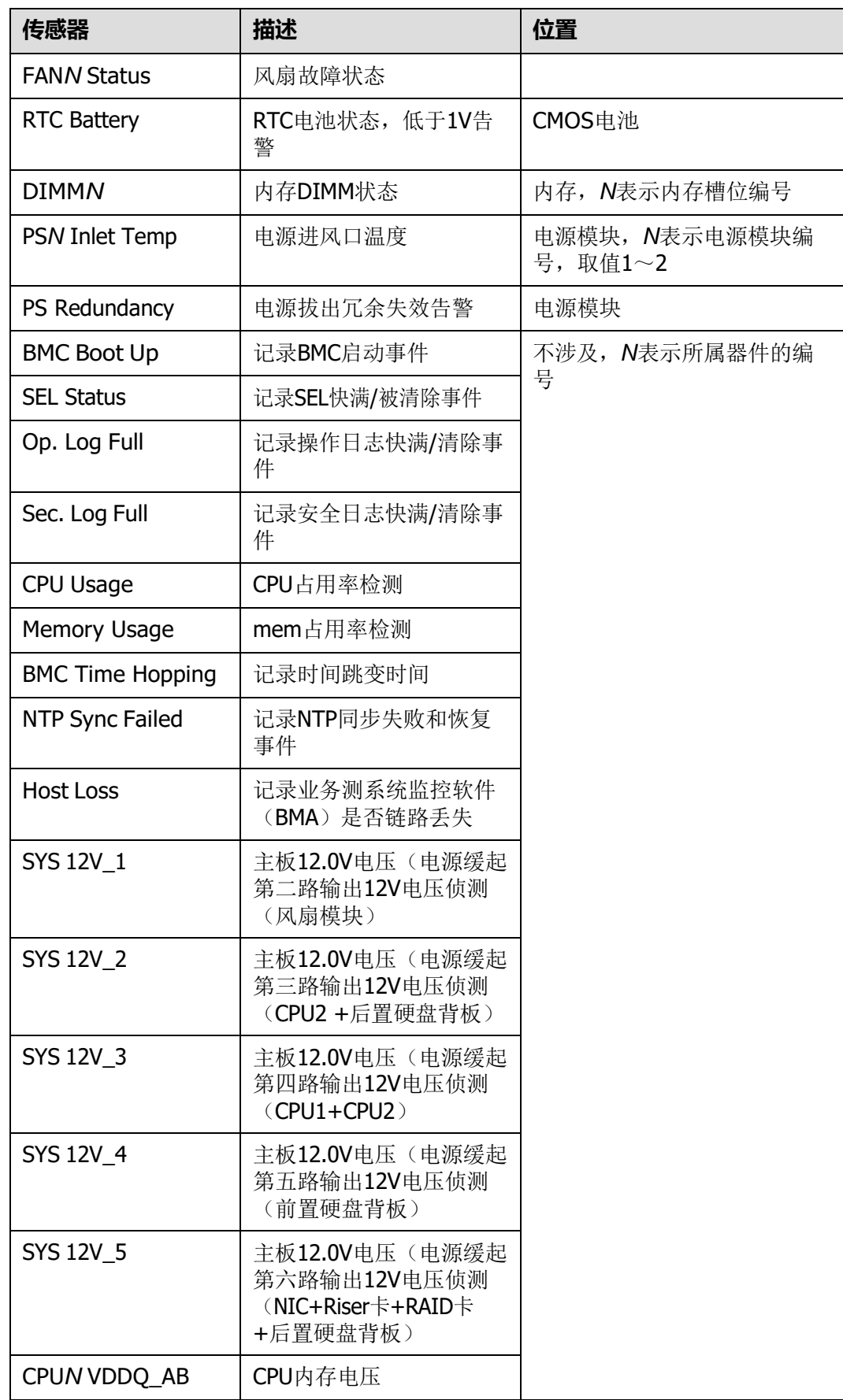

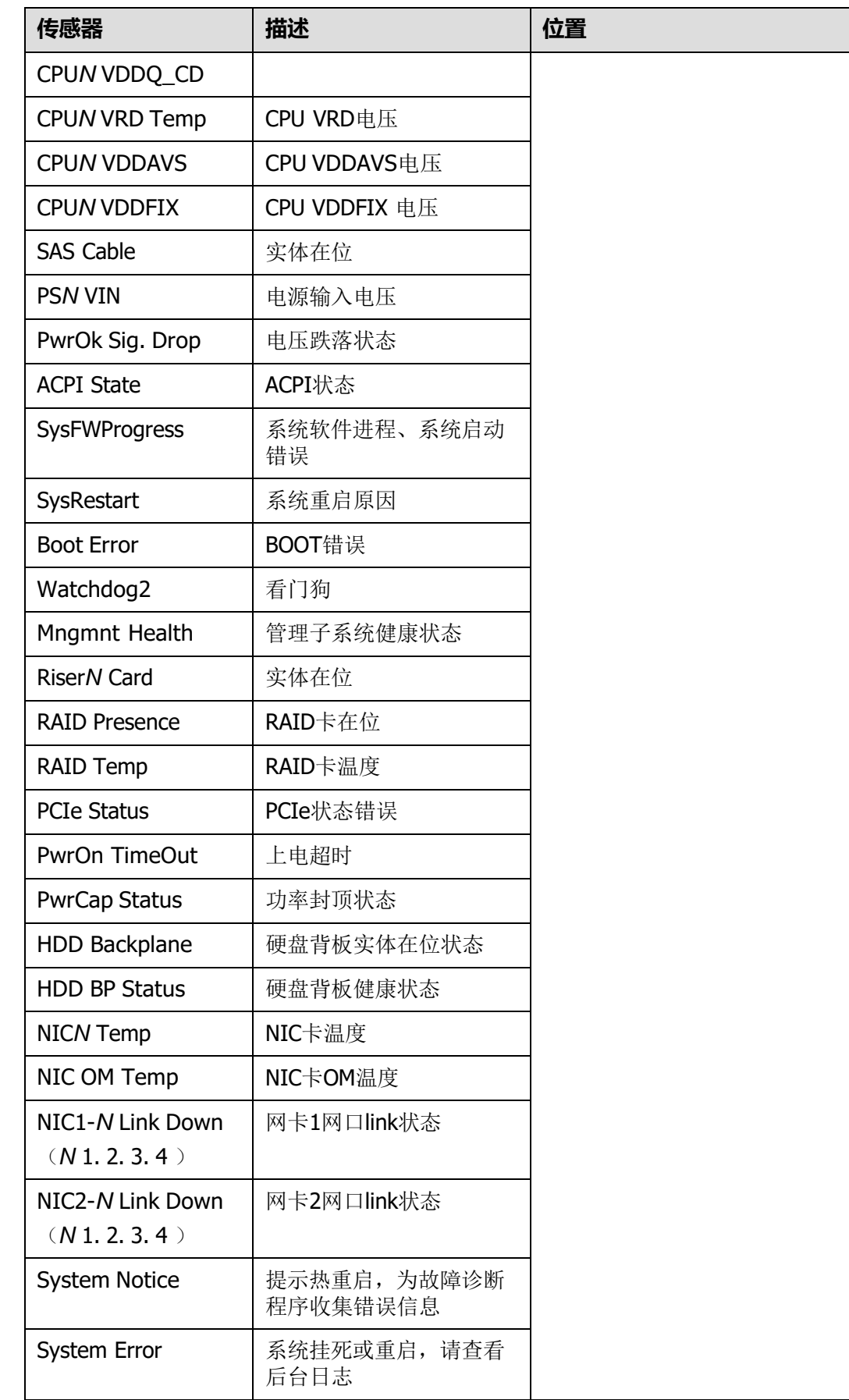

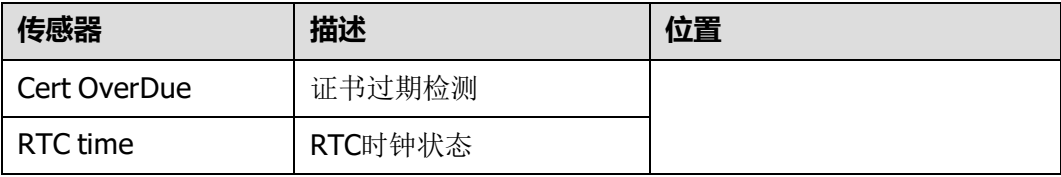